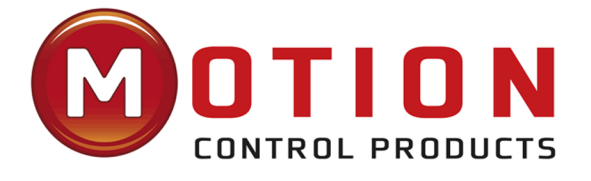

# **iSV2-CAN Series Integrated Servo Motor**

# **User Manual**

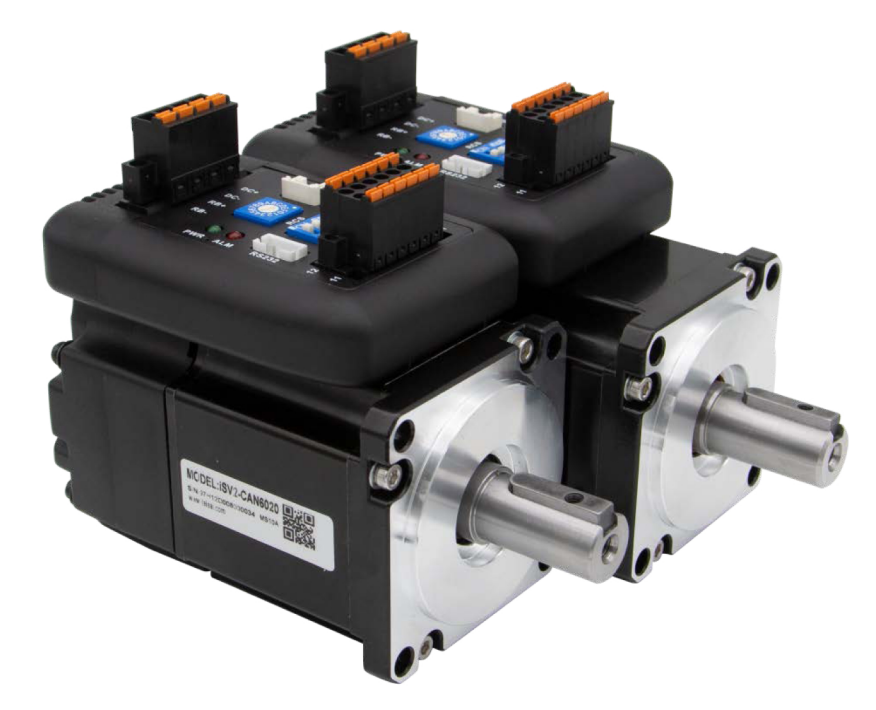

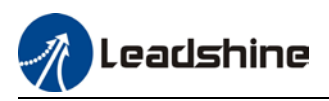

# **Foreword**

**Thank you for purchasing Leadshine iSV2-CAN series Integrated Servo Motors. This manual will provide information on the iSV2-CAN series Integrated Servo products regarding product safety & specifications, installations & wiring, tuning & problem diagnostics.** 

*Please contact us at tech@leadshine.com if you need further technical support.* 

Incorrect operation may cause unexpected accident, please read this manual carefully before using product.

- $\Diamond$  We reserve the right to modify equipment and documentation without prior notice.
- $\Diamond$  We won't undertake any responsibility with any customer's modification of product and the warranty of product will be canceled at the same time.

### **Safety Precautions**

Please read the safety instructions carefully before using the products and pay attention to the safety signs.

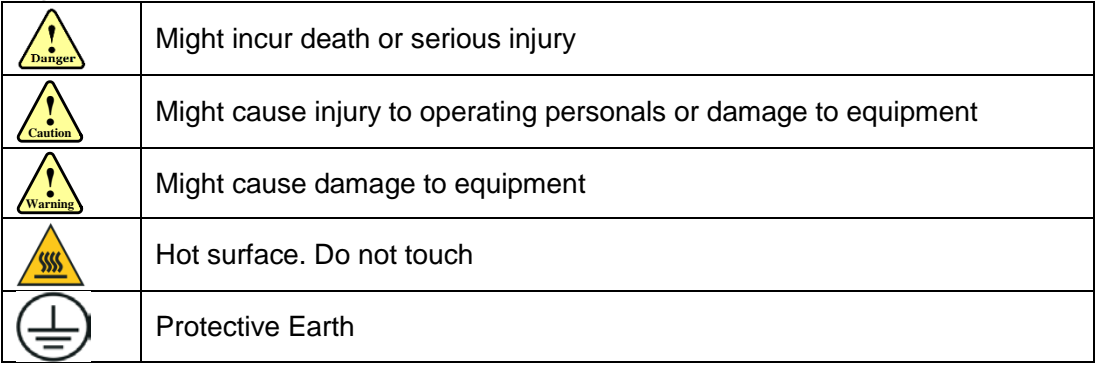

#### **Safety instructions**

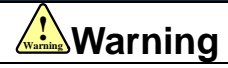

- $\checkmark$  The design of the product is not to be used in mechanical system which may incur health hazard.
- $\checkmark$  Users should be aware of the product safety precautions during design and installations of the equipment to prevent any unwanted accident.

#### **Upon receiving**

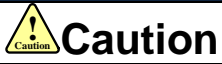

- $\checkmark$  The use of damaged or faulty product(s) is prohibited.
- $\checkmark$  Please refer to item checklist. If the labels don't match, please do not install.

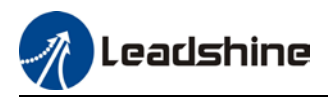

#### **Transportation**

# **Caution !Caution**

- $\checkmark$  Please provide storage and transportation under protected conditions.
- $\checkmark$  Do not stack the products too high up to prevent toppling.
- $\checkmark$  The product should be packaged properly during transportation,
- $\checkmark$  Do not hold the product by the cable, motor shaft or encoder while transporting it.
- $\checkmark$  The product should be protected from external forces and shock.

#### **Installation**

#### **Caution**  $\sqrt{\frac{1}{\text{Caution}}}$

### *Servo drive and Motor:*

- $\checkmark$  Do not install around combustibles to prevent fire hazard.
- $\checkmark$  Avoid vibration and impact.
- $\checkmark$  Do not install products that are damaged or incomplete.

### *Servo drive:*

- $\checkmark$  Please install in electrical cabinet with sufficient protection from outside elements.
- $\checkmark$  Reserve sufficient gap as per the installation guide.
- $\checkmark$  Make sure to have good heat sinking.
- $\checkmark$  Avoid dust, corrosive gas, conductive object or fluid and combustibles.

### *Servo Motor:*

- $\checkmark$  Make sure installation is tight to prevent it from loosening.
- $\checkmark$  Prevent fluid from leaking into motor and encoder.
- $\checkmark$  Protect motor from impact to avoid damaging encoder.
- $\checkmark$  Motor shaft should not bear the load beyond the limits as specified.

### **Wiring**

# **Warning ! Warning**

- $\checkmark$  Participate installation personals should have sufficient training in product installation safety.
- $\checkmark$  Please power off and wait for 10 minutes to make sure a full discharge of electricity.
- $\checkmark$  Servo drive and motor must be connected to ground.
- $\checkmark$  Connect the cables only after servo drive motor installed correctly
- $\checkmark$  Make sure the wires are properly managed and insulation layer is not torn to prevent electrocution.

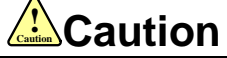

- $\checkmark$  Wiring must be correctly connected to prevent damage to product(s)
- $\checkmark$  Servo motor U, V, W terminal should be connected correctly and NOT connected directly to an AC power supply.
- $\checkmark$  Capacitor, inductor or filter shouldn't be installed between servo motor and servo drive.
- $\checkmark$  Connecting wires or any non-heat resistant components should be put near to heat sink of the servo drive or motor.
- $\checkmark$  The flyback diode which is connected in parallel to output signal DC relay must not be connected in reverse.

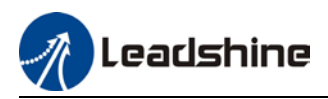

#### **Tuning and running**

# **Caution !Caution**

- $\checkmark$  Make sure the wirings of servo drive and servo motor are installed and fixed properly before powering on.
- $\checkmark$  On the first time tuning of the product, it is recommended to run unloaded until all the parameter settings are confirmed to prevent any damage to the product or machine.

#### **Usage**

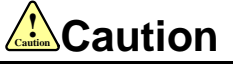

- $\checkmark$  Please install an emergency stop button on machine to stop operation immediately if there is an accident.
- $\checkmark$  Please make sure machine is stopped before clearing an alarm.
- $\checkmark$  Servo drive must be matched with specified motor.
- $\checkmark$  Frequent restart of the servo system might incur damage to the product.
- $\checkmark$  Servo drive and motor will be hot to touch shortly after power off. Please be careful.
- $\checkmark$  Modification(s) to servo system is prohibited.

#### **Error Handling**

# **Warning ! Warning**

- $\checkmark$  Please wait for 5 minutes after powering off for the electricity to be fully discharged before uninstalling the cables.
- $\checkmark$  Participate maintenance personals should have sufficient training in maintenance and operation of this product series.

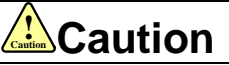

- $\checkmark$  Please handle the error before clearing an alarm.
- $\checkmark$  Keep away from machine after a restart upon alarm. Mechanical axis might suddenly move. Such hazard should be prevented during the utilization of the product.

#### **Model Selection**

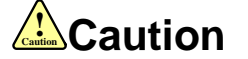

- $\checkmark$  Rated torque of the servo motor should be higher than continuous designated torque when fully loaded.
- $\checkmark$  Load inertia ratio of the motor should be lower or equals to recommended value for specified models
- $\checkmark$  Servo drive must be matched with specified motor.

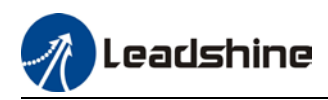

# **Warranty Information**

#### **Available for**

Leadshine overseas warranty only covers Leadshine DC servo products that are obtained through **Leadshine certified sales channel outside of China**.

#### **Warranty claim**

- All Leadshine integrated servo products (Servo drives and motors) overseas enjoy **18-month** warranty period.
- $\triangleright$  Due to unforeseen circumstances in different sales regions around the globe, we recommend users to seek technical support from directed sales channel as any warranty claim or repair services may be required.
- $\triangleright$  Please be informed that any maintenance/repair work that is outside of the warranty claim conditions might incur some charges and to be confirmed before product(s) is being sent in.
- $\triangleright$  The duration required for maintenance work to be done is to be confirmed after initial check-up but we reserve the right to prolong the repair duration if needed.
- $\triangleright$  Discontinued products within warranty period will be replaced with a product of similar specifications.

### **Steps to warranty claim**

- 1. Visit Leadshine global site www.leadshine.com to look for local certified sales channel.
- 2. Contact designated sales channel to check if any fee might incur. May include repair fee, spare part cost or shipping cost.

#### **Circumstances where warranty claim is not available**

- Damage/Loss due to occurrence of natural or man-made disaster such as fire, flood or earthquake.
- $\triangleright$  Installation or wiring error
- $\triangleright$  If there is any modification done to the product
- $\triangleright$  Warranty label on products is torn or not existing
- $\triangleright$  Not a product bought from Leadshine certified global network of retailers/distributors.

#### **Before warranty claim**

- Please backup device parameters before any repair work/warranty claim. Leadshine and Leadshine certified retailers/distributors will not be held responsibilities for any data loss.
- $\triangleright$  If available, please send product back in original packaging or make sure it is well packaged to prevent any damage to the product during shipping.

*Leadshine Technology Co.,Ltd. and its certified sales channel reserved the final right of the interpretation of the warranty information.*

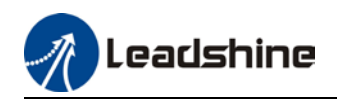

# **TABLE OF CONTENT**

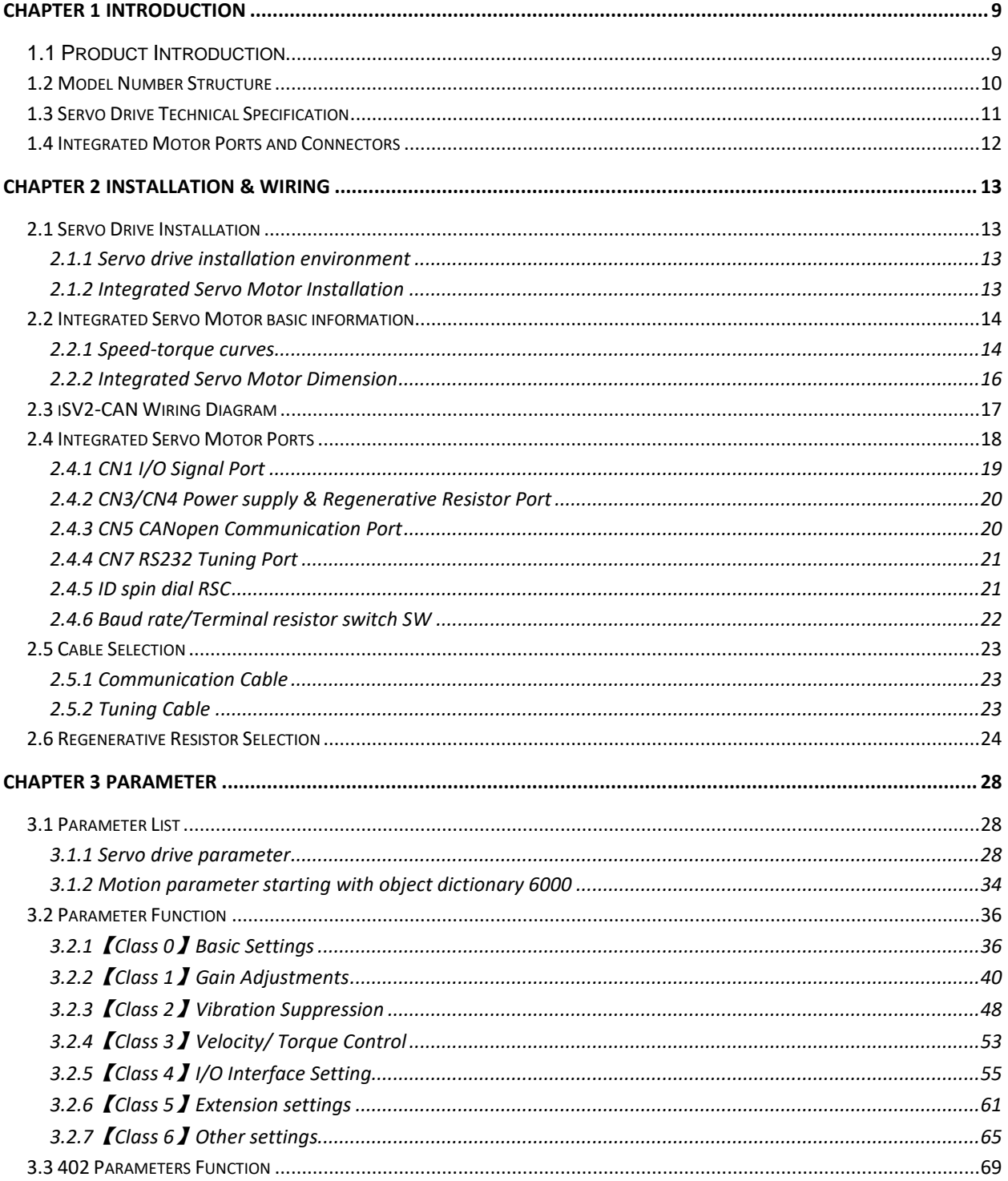

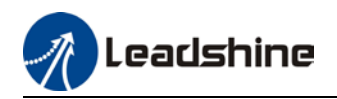

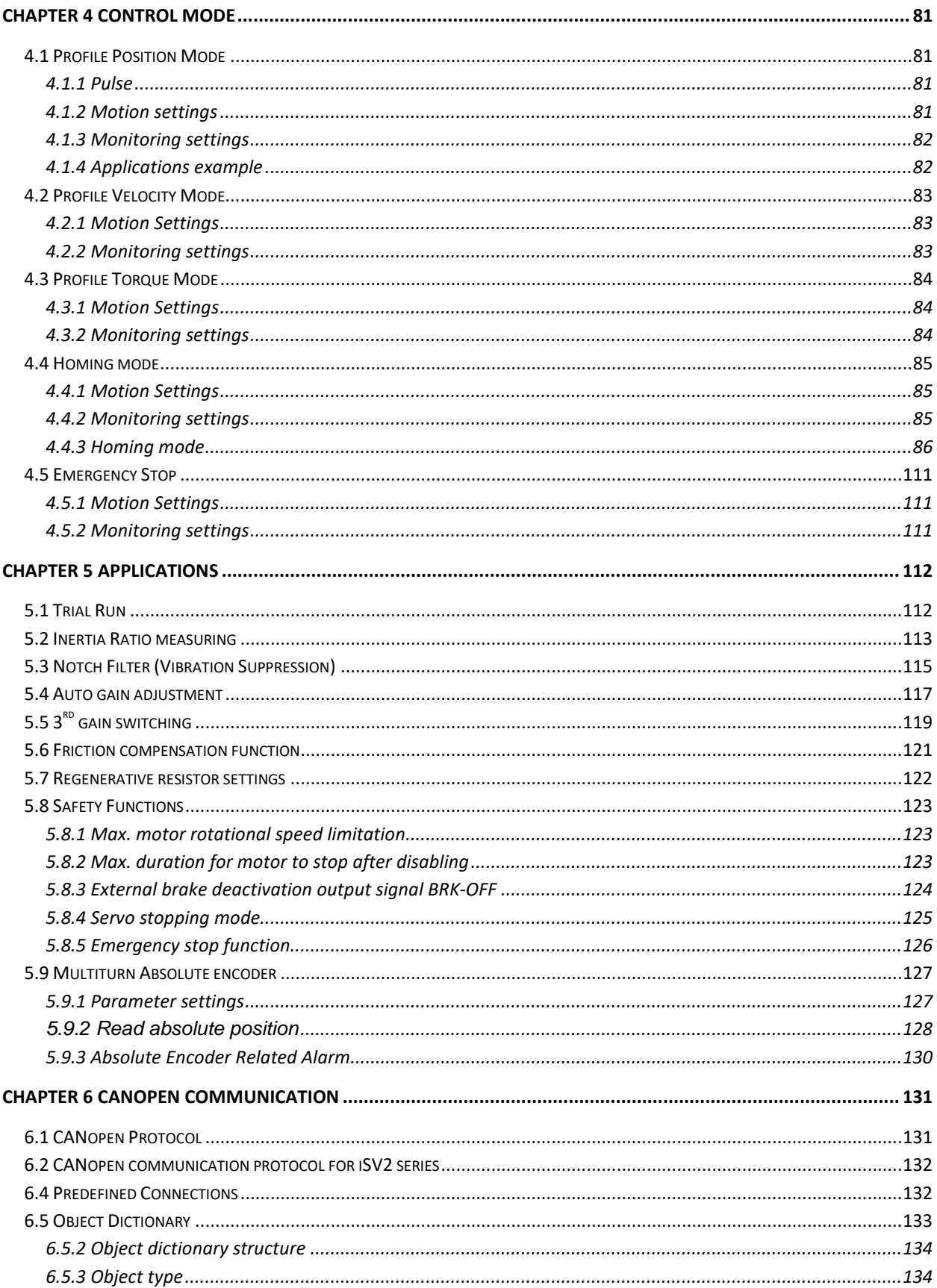

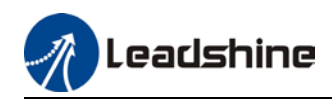

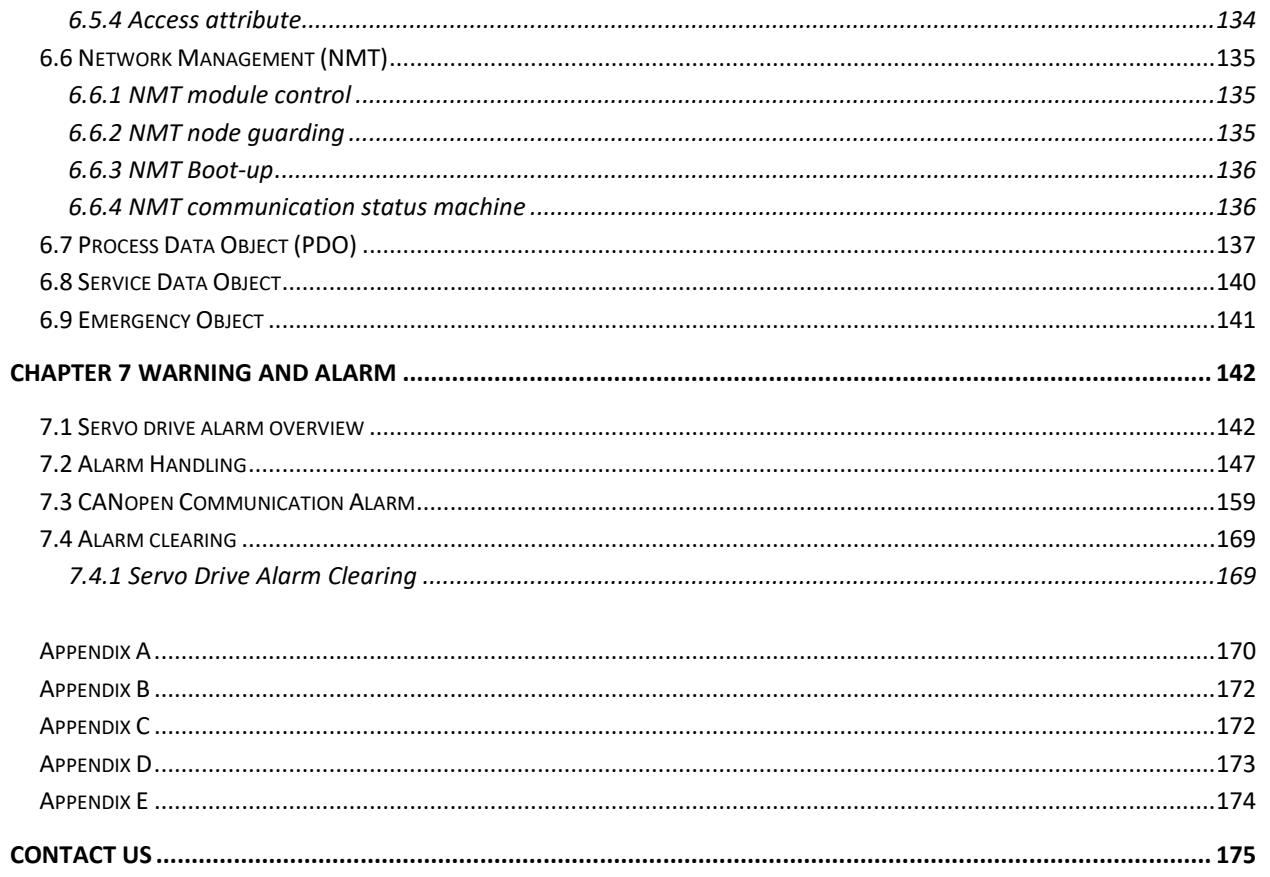

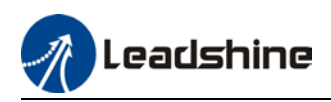

# **Chapter 1 Introduction**

### <span id="page-8-1"></span><span id="page-8-0"></span>**1.1 Product Introduction**

iSV2-CAN Series DC Servo Drive is our latest generation DC servo drive that is based on CANopen DSP402 protocol. It can be easily matched to any controller that supports this protocol. Using the latest signal processing chip from Texas Instrument, the drive is compact with small volume and good reliability.

In comparison to conventional pulse controlled servo drives, our iSV2-CAN provides advantages as listed below.

#### **1. Lengthen communication range and lower electromagnetic interference**

Due to the reliance of pulse command, pulse controlled servo drives could be easily disrupted by electromagnetic interferences. CANopen communication protocol provides fault detections limitations and error handling that makes communication more reliable over long distances.

#### **2. Greater motion control**

Trajectory generation can be done within the driver under non-cyclic synchronous mode. Controller only needs to deliver target position, velocity and acceleration commands to the driver. Drivers can then achieve greater control by applying feedforward to the commands.

#### **3. Simplify complex wiring work**

Using CANopen communication protocols, the connections between master device and slave stations can be realized using only RS232 cables.

#### **4. Reduce cost by lowering the requirement for more ports**

Multiple axes control can be realized without requirement for more ports or pulse module on the master device/controller. Only a network port is needed to chain the axis controller (drivers) together in series.

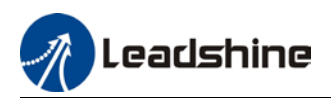

### <span id="page-9-0"></span>1.2 Model Number Structure

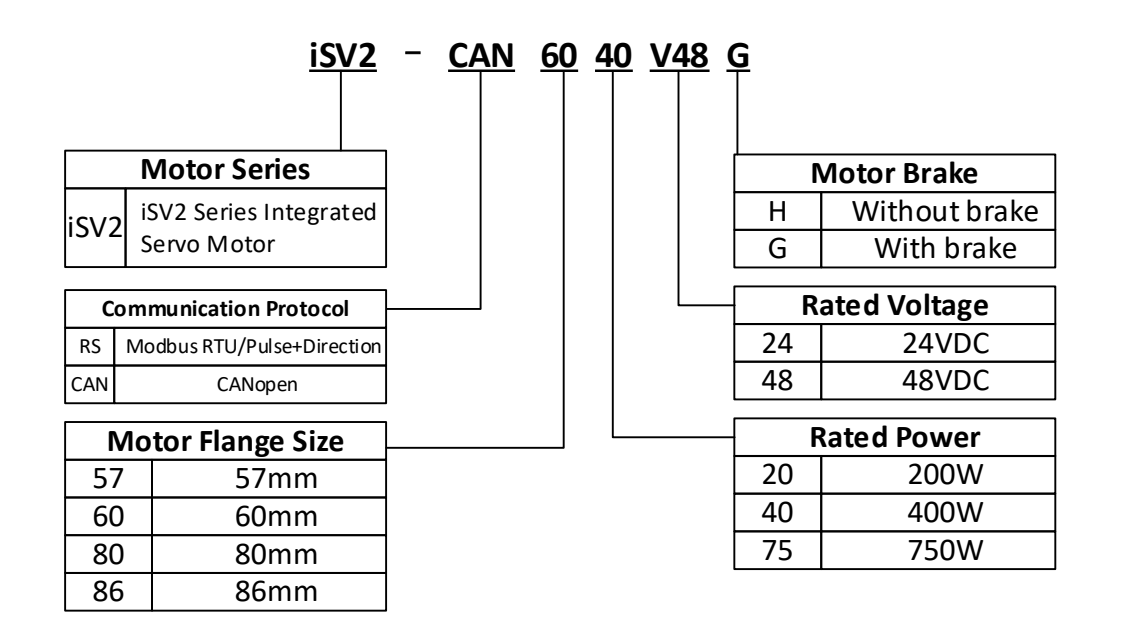

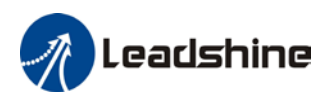

# <span id="page-10-0"></span>1.3 Servo Drive Technical Specification

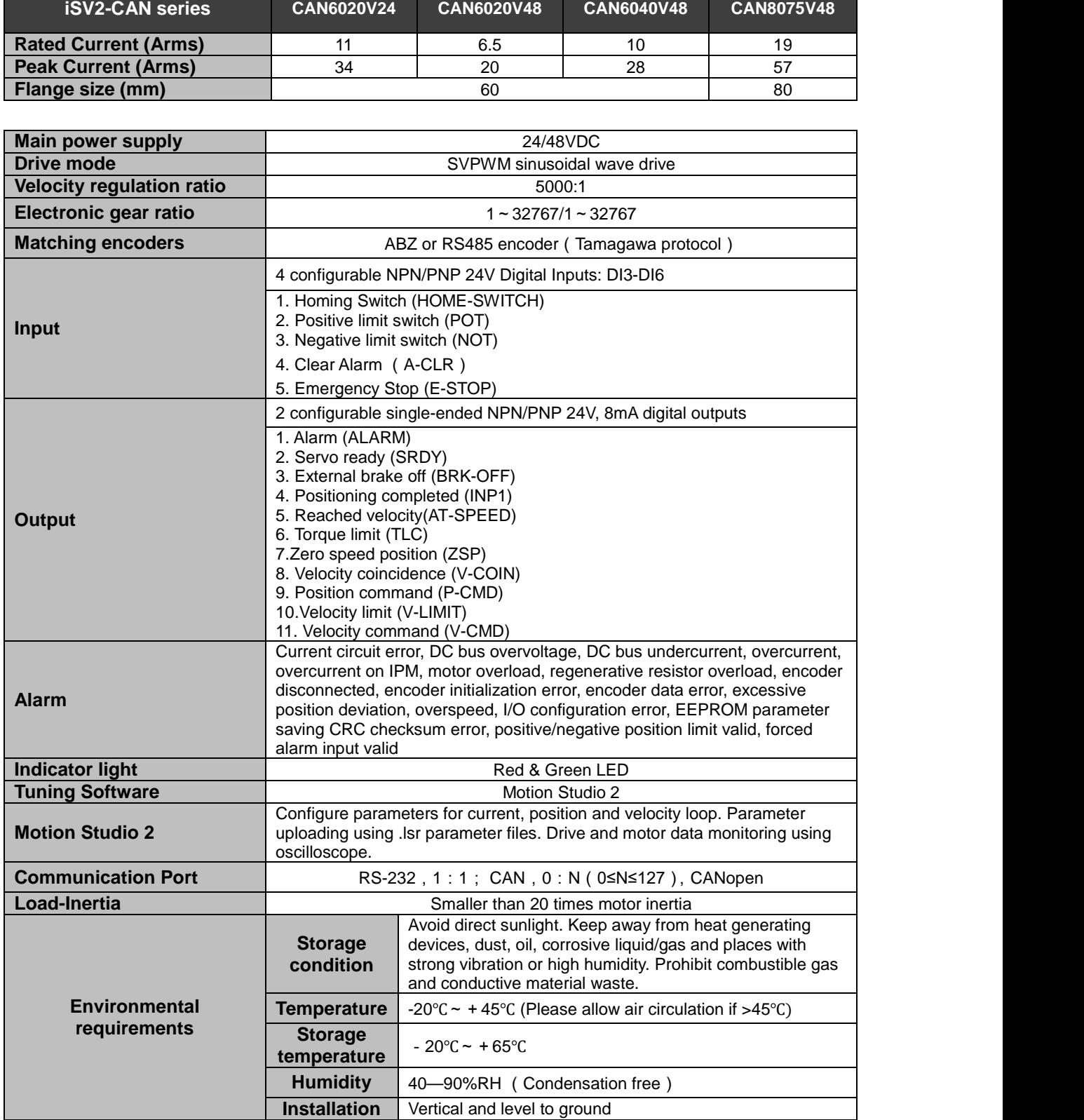

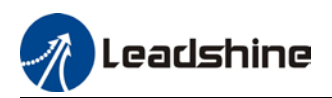

# <span id="page-11-0"></span>1.4 Integrated Motor Ports and Connectors

**iSV2-CAN Series Integrated Servo Motor (6020/6040/8075)** 

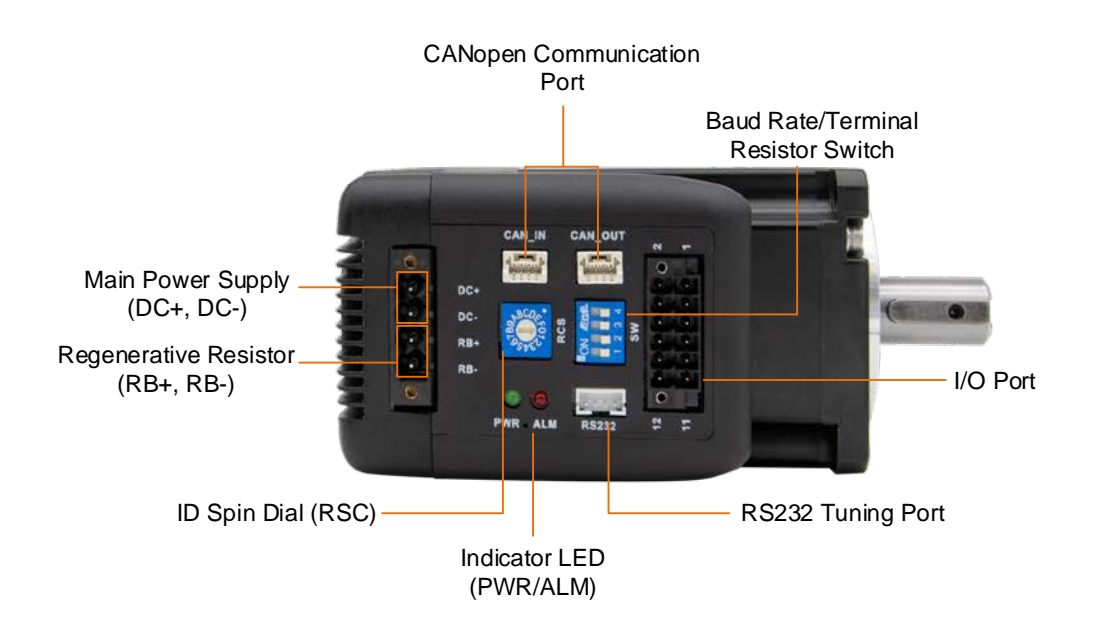

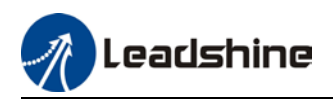

# **Chapter 2 Installation & Wiring**

### <span id="page-12-1"></span><span id="page-12-0"></span>2.1 Servo Drive Installation

<span id="page-12-2"></span>2.1.1 Servo drive installation environment

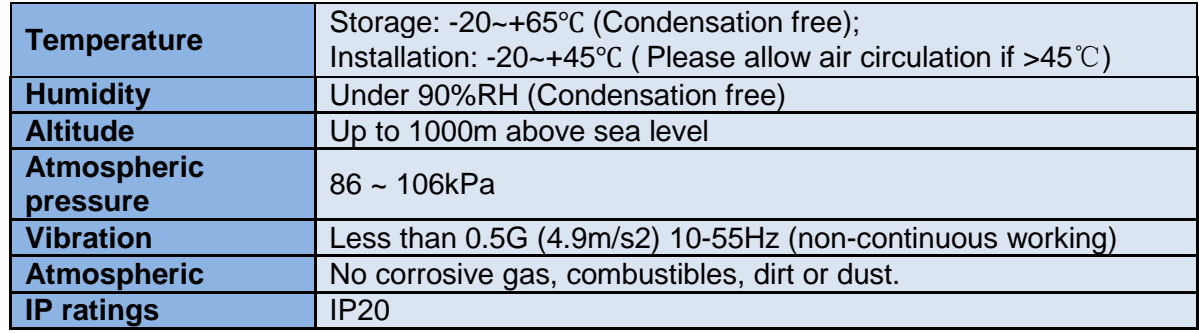

### <span id="page-12-3"></span>2.1.2 Integrated Servo Motor Installation

1. Protection: iSV2 series integrated servo motor is not waterproof type motors; please prevent any fluid from splashing or pouring over the motors.

2. Temperature, humidity: Environmental temperature should be between -25~40℃ (without freezing). Temperature raise of the motor is normal under continuous operation please ensure enough cooling for motors to work at optimum rate. Humidity should be less 90%RH without condensation.

3. Vibration: Please ensure that vibration is not more than 0.5G(4.9m/s2)

4. Installations:

(a) Please don't hammer on the motor or shaft while trying to remove timing pulley to prevent damage to encoder.

(b) Please use a flexible coupling to prevent excessively large torsion on the shaft.

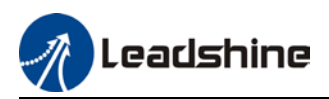

### <span id="page-13-0"></span>2.2 Integrated Servo Motor basic information

### <span id="page-13-1"></span>2.2.1 Speed-torque curves

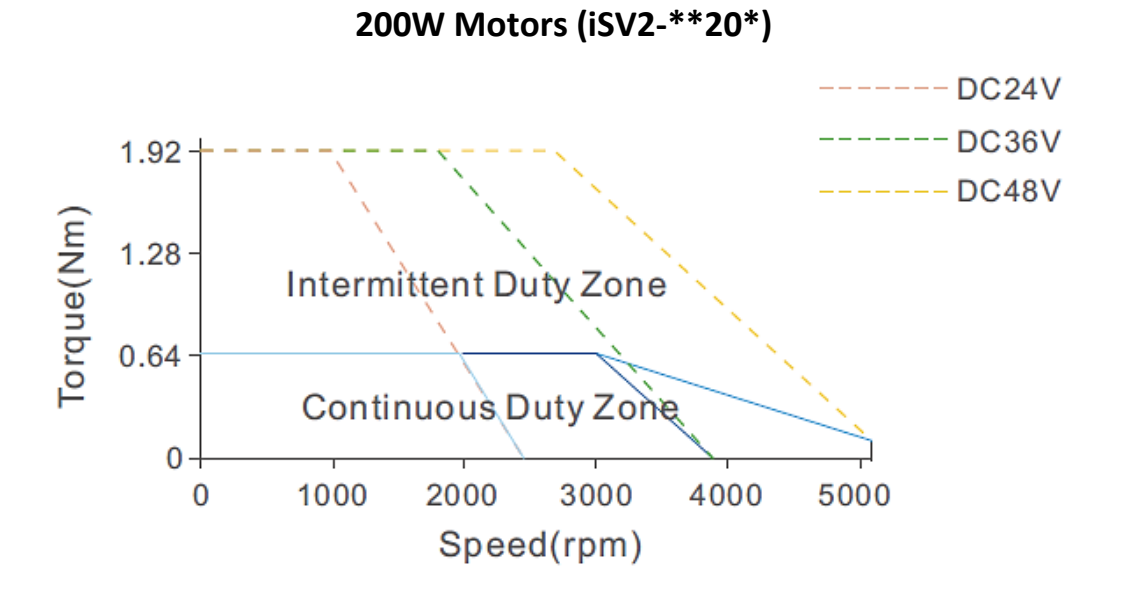

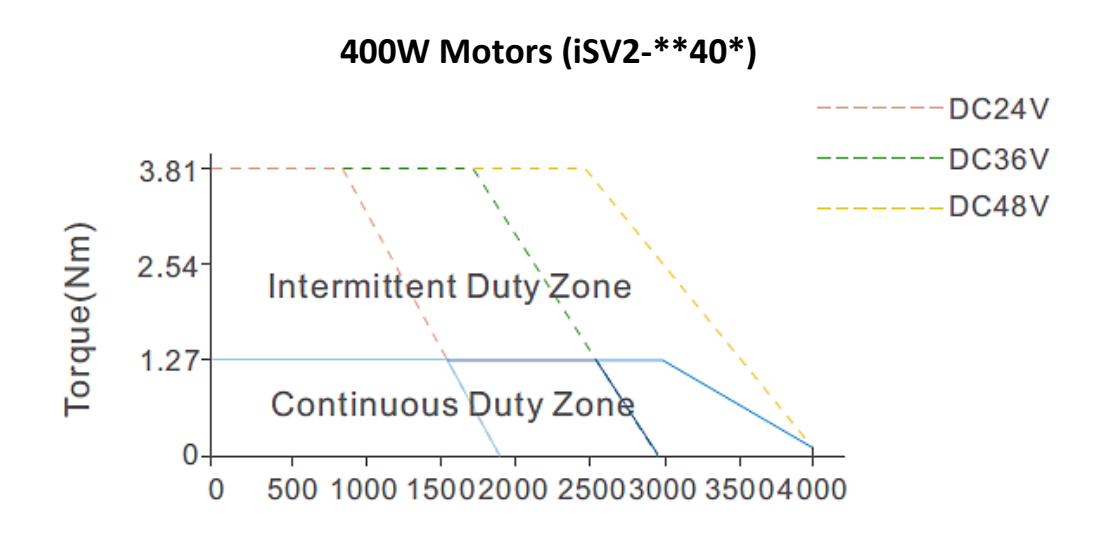

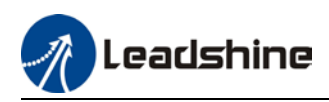

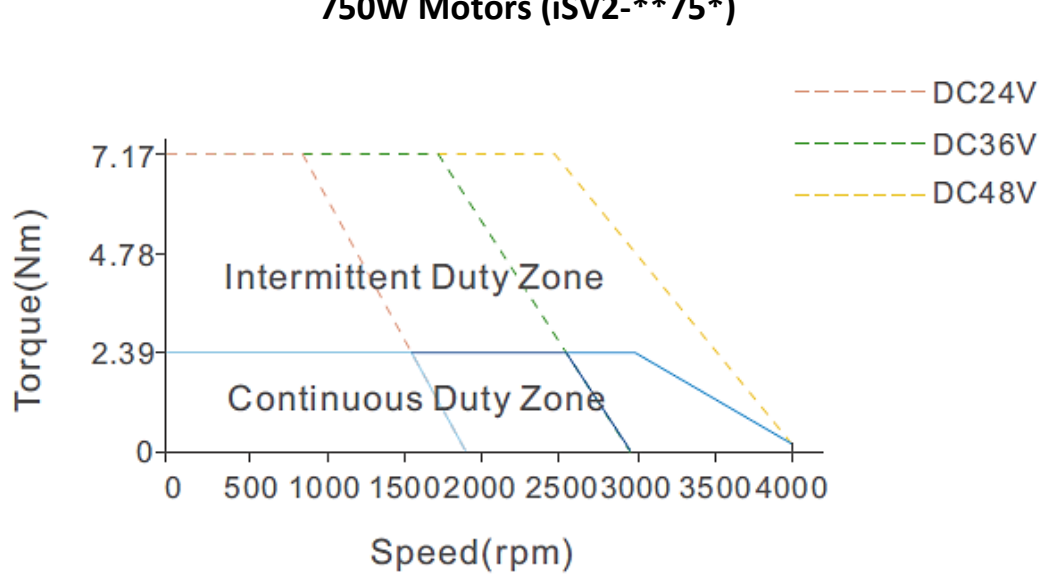

**750W Motors (iSV2-\*\*75\*)**

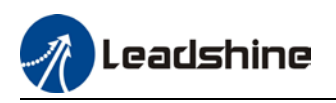

### <span id="page-15-0"></span>2.2.2 Integrated Servo Motor Dimension

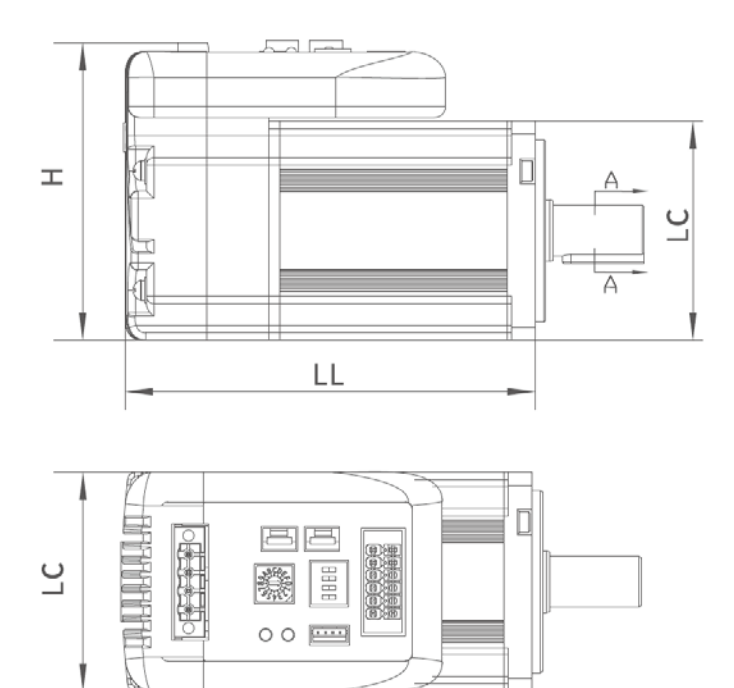

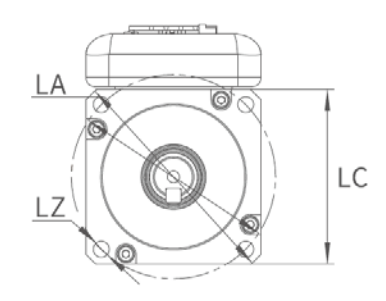

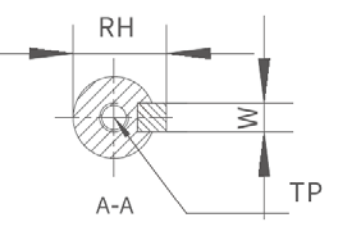

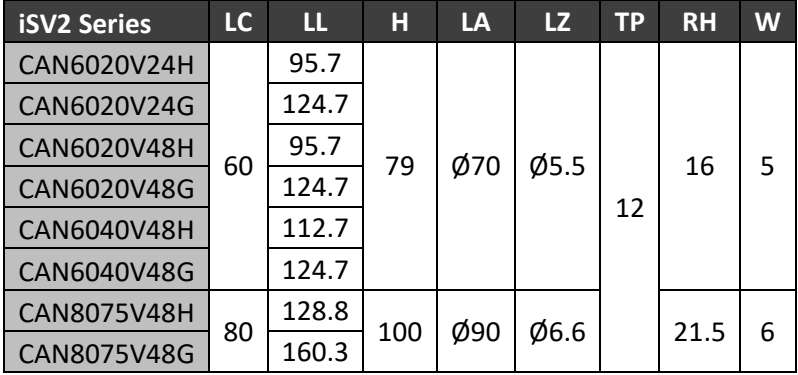

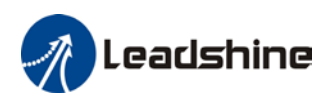

### <span id="page-16-0"></span>2.3 iSV2-CAN Wiring Diagram

### **iSV2-CAN Wiring Diagram**

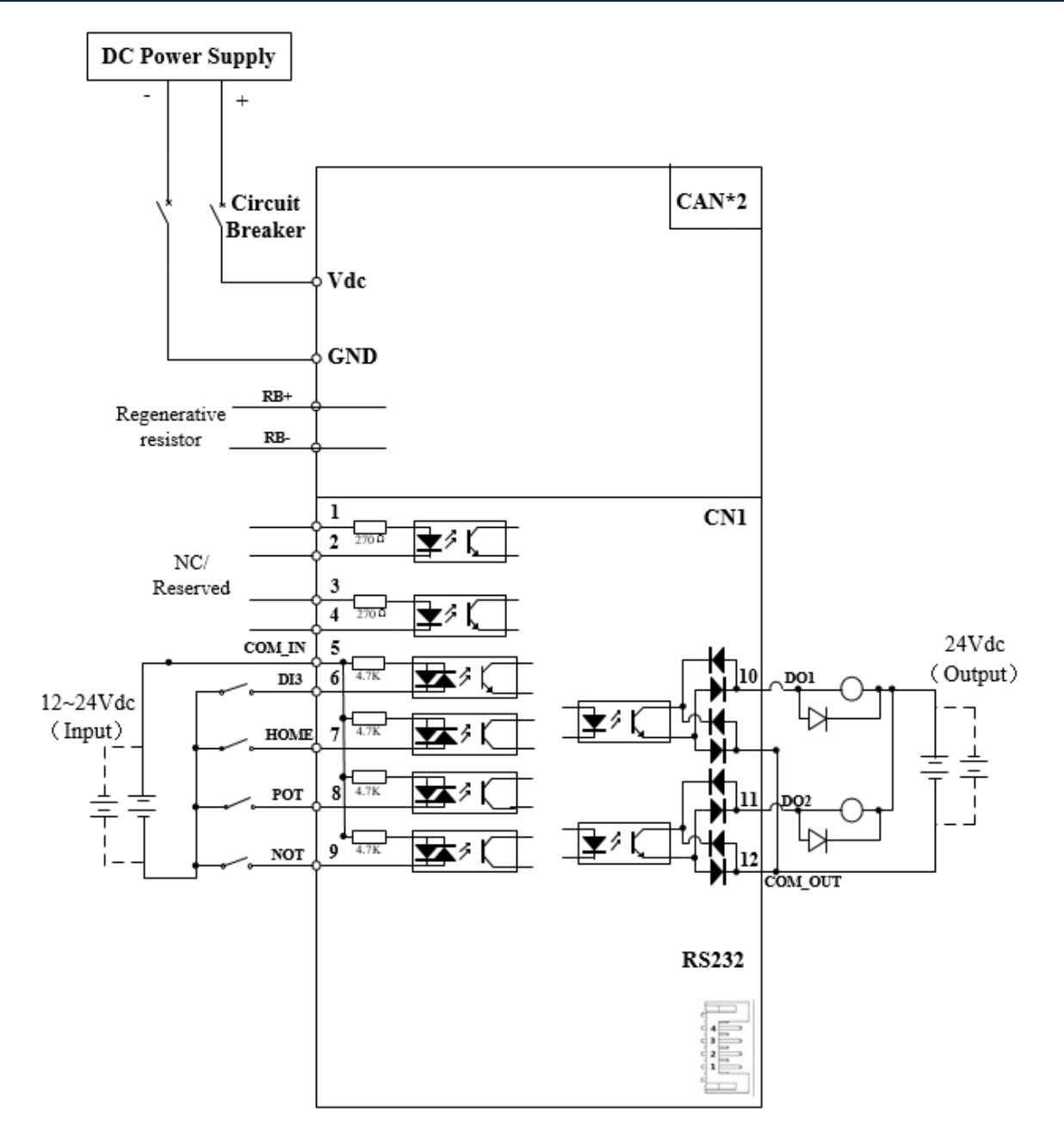

 $\triangleright$  iSV2-CAN series integrated servo motor doesn't have pulse or analogue input.

 Make sure data transferring cables are as short as possible. Keep CN1 cable under 3m and CN2 cable under 10m. Use shielded double winding cables to cut down on electromagnetic interference.

 $\triangleright$  If the load for DO is an inductive load such as a relay, please install freewheeling diodes on both ends of the load in parallel. Please keep in mind that if the diode is connected in reverse, it might cause damage to the drive.

 $\triangleright$  Use non-fuse breaker (NFB) to cut off power supply to the drive in case of emergency.

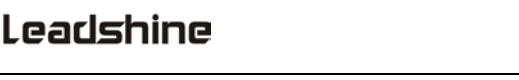

# <span id="page-17-0"></span>2.4 Integrated Servo Motor Ports

### **iSV2-CAN 6020/6040/8075**

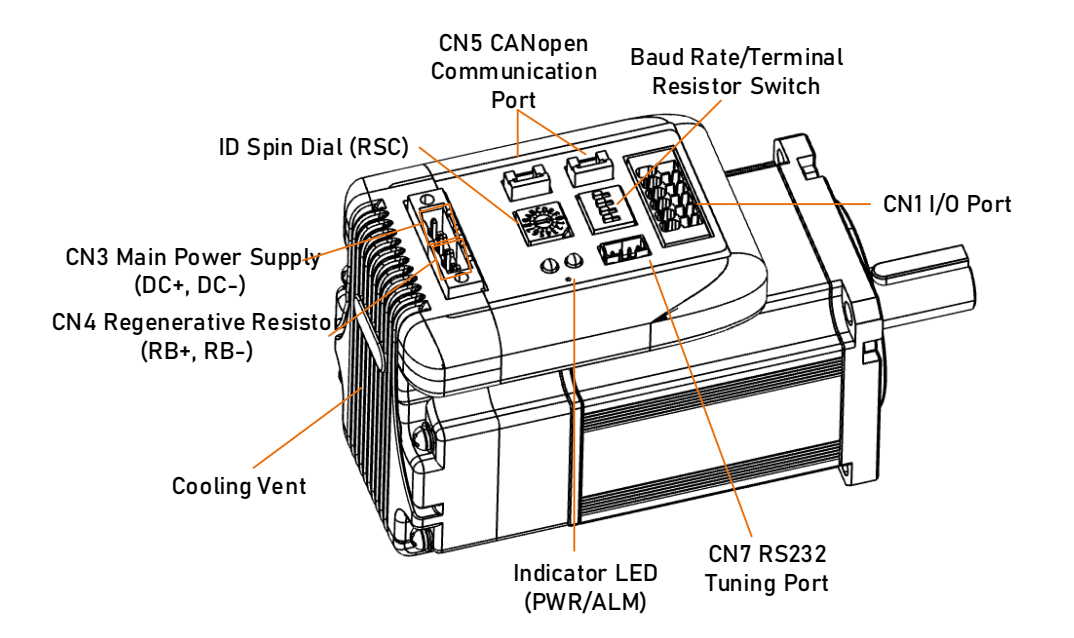

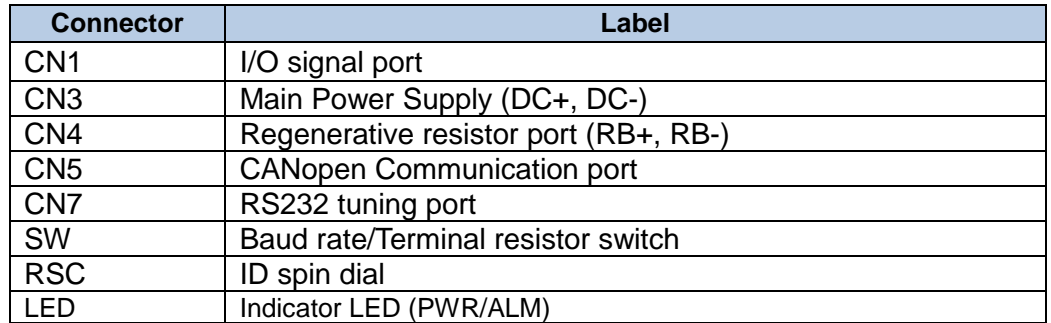

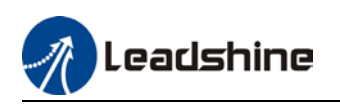

### <span id="page-18-0"></span>2.4.1 CN1 I/O Signal Port

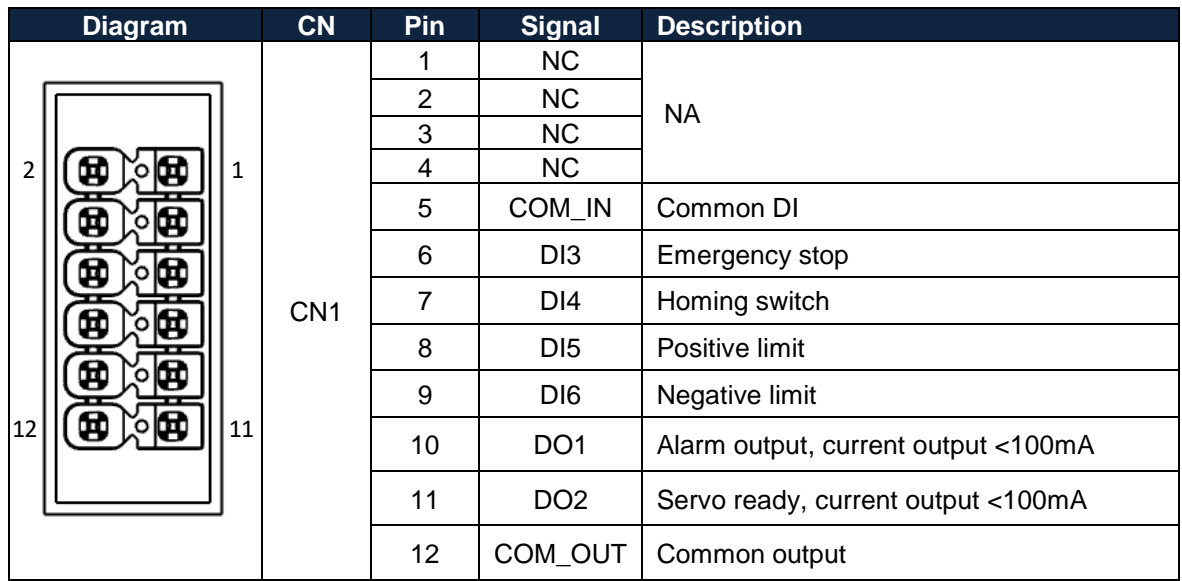

### **I/O Signal Wiring Diagram**

1. DI3-DI6 supports NPN and PNP configuration. Recommended to use an external control signal power supply of 12-24VDC.

2. DO1-DO2 are single ended outputs with 100mA current output that supports NPN and PNP configuration. Recommended to use an external power supply of 24VDC. If the load is an inductive load such as a relay, please install freewheeling diodes on both ends of the load in parallel. If the diode is connected in reverse, it might cause damage to the driver.

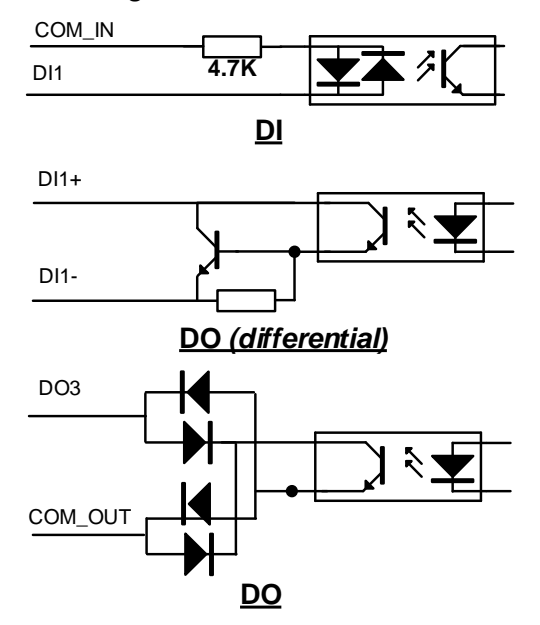

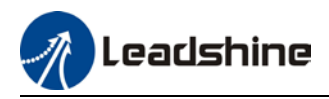

### **CN1 control signal cable selection**

To ensure I/O signal to not be affected by electromagnetic interference, a **shielded cable** is recommended for this application.

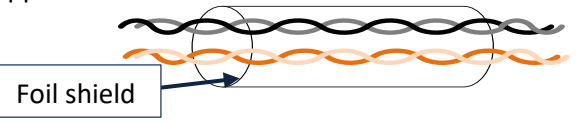

Cables for different analogue signals should be using isolated shielded cable while cables for digital signals should be shielded twisted pair cable. Cables for CN1 connectors should be 24-28AWG in diameter.

### <span id="page-19-0"></span>2.4.2 CN3/CN4 Power supply & Regenerative Resistor Port

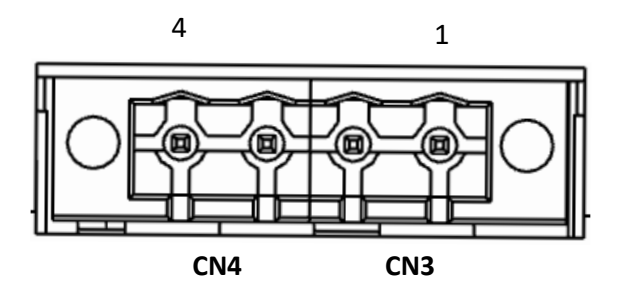

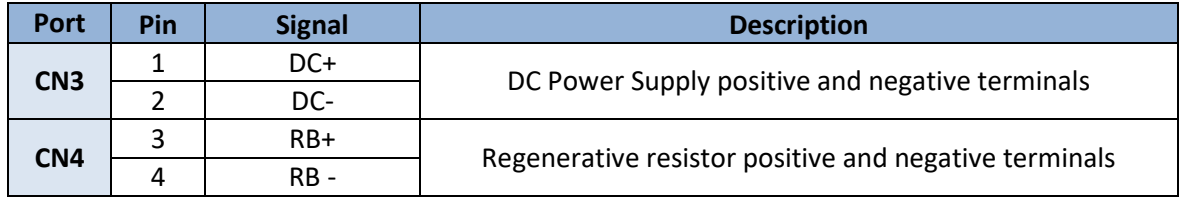

### <span id="page-19-1"></span>2.4.3 CN5 CANopen Communication Port

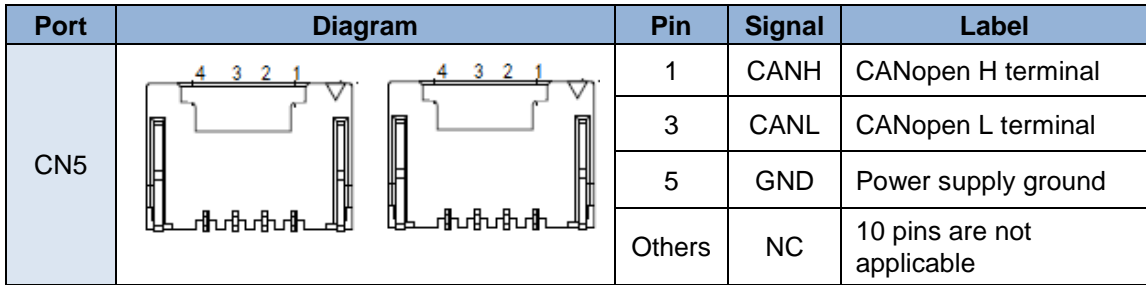

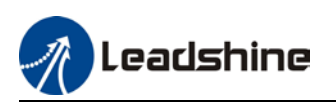

### <span id="page-20-0"></span>2.4.4 CN7 RS232 Tuning Port

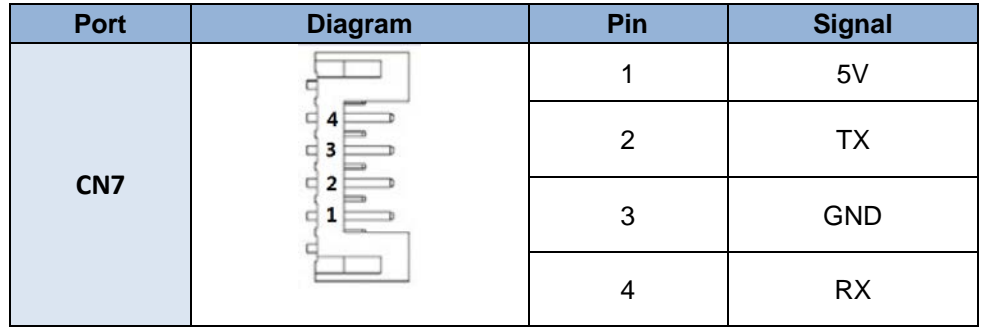

ISV2-CAN Series Integrated Servo Motor can be connected to Motion Studio 2 for parameters tuning and data monitoring using **CABLE-PC-1**.

### <span id="page-20-1"></span>2.4.5 ID spin dial RSC

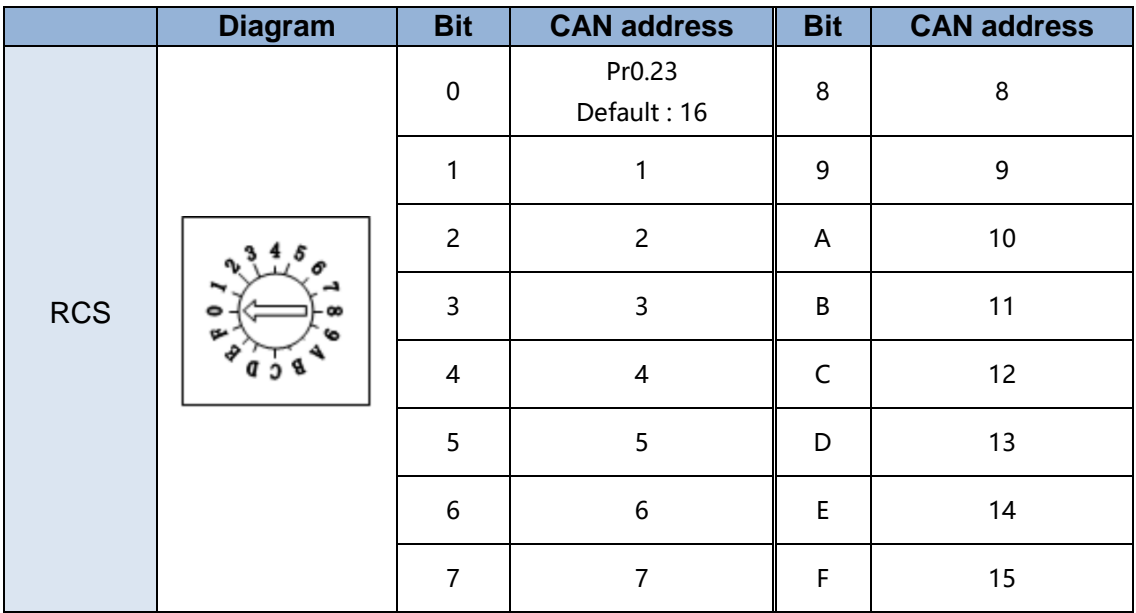

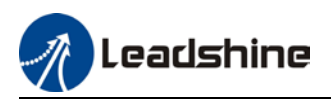

### <span id="page-21-0"></span>2.4.6 Baud rate/Terminal resistor switch SW

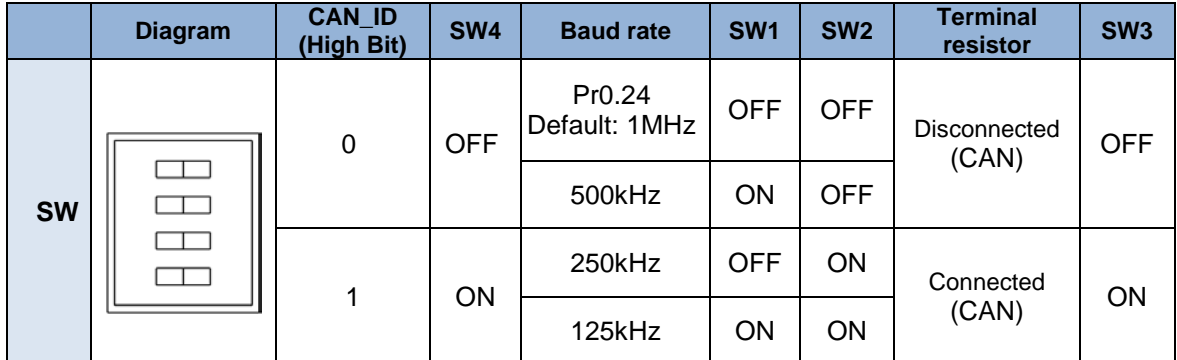

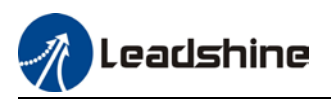

### <span id="page-22-0"></span>2.5 Cable Selection

### <span id="page-22-1"></span>2.5.1 Communication Cable

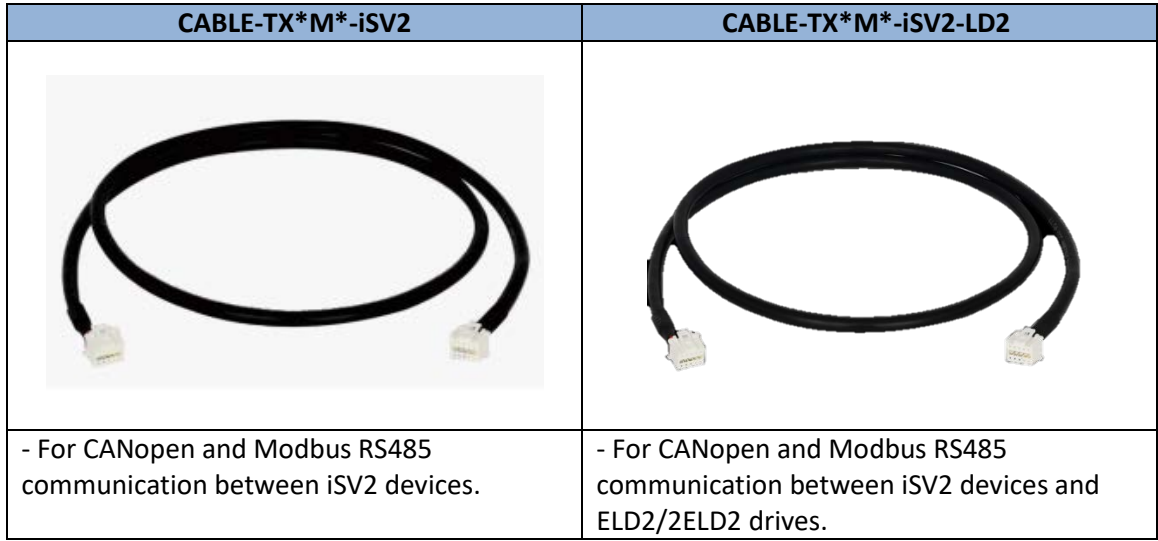

### <span id="page-22-2"></span>2.5.2 Tuning Cable

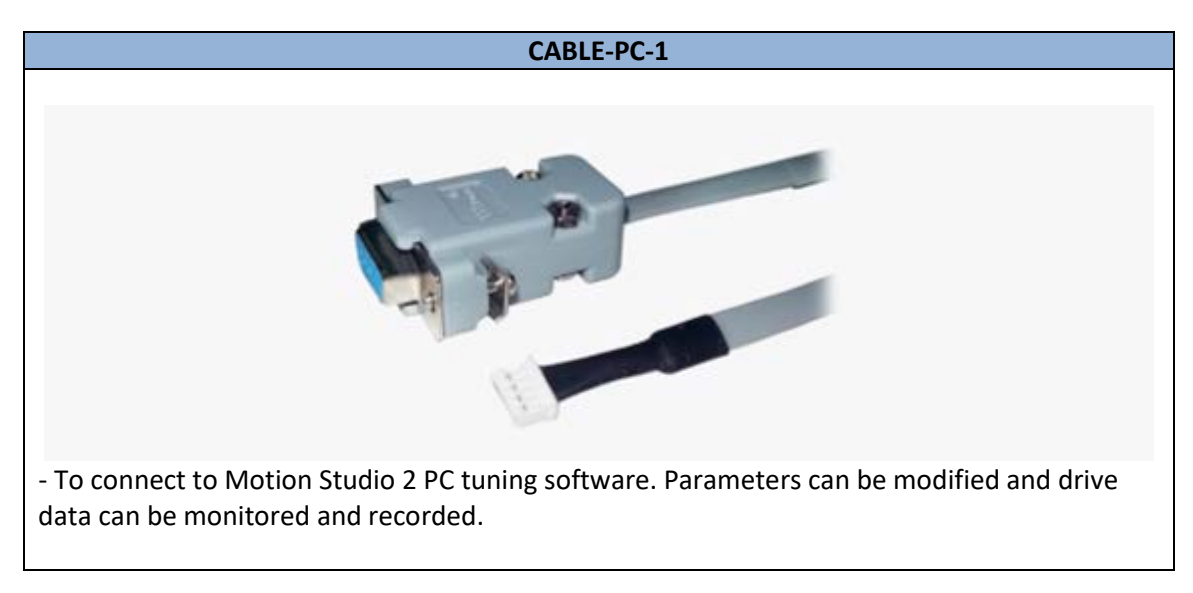

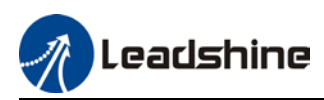

### <span id="page-23-0"></span>2.6 Regenerative Resistor Selection

### **The use of regenerative resistor**

When the motor opposes the direction of rotation as in deceleration or vertical axis escalation, part of the regenerative energy will be delivered back to the driver. This energy will first be stored in internal capacitors of the driver. When the energy stored in the capacitors reach the maximum capacity, a regenerative resistor is required the excessive energy to prevent over-voltage.

#### **Calculation of regenerative resistance under normal operation**

Steps:

1. Determine if driver comes with a regenerative resistor. If not, please prepare a regenerative resistor with resistance value higher than might be required.

2. Monitor the load rate of the regenerative resistor using front panel (d14). Set the driver on high velocity back and forth motions with high acceleration/deceleration.

3.Please make sure to obtain the value under following conditions: Driver temperature < 60℃, d14<80(Won't trigger alarm), Regenerative resistor is not fuming, No overvoltage alarm(Err120).

*Pb(Regenerative power rating) = Resistor power rating x Regenerative load rate (%)*

Please choose a regenerative resistor with power rating Pr about **2-4 times the value of Pb** in considered of harsh working conditions and some 'headroom'.

If the calculated Pr value is less than internal resistor power rating, external resistor is not required.

### *R(Max. required regenerative resistance) = (380<sup>2</sup> – 3702 )/Pr*

Problem diagnostics related to regenerative resistor:

- $\triangleright$  If driver temperature is high, reduce regenerative energy power rating or use an external regenerative resistor.
- $\triangleright$  If regenerative resistor is fuming, reduce regenerative energy power rating or use an external regenerative resistor with higher power rating.
- $\triangleright$  If d14 is overly large or increasing too fast, reduce regenerative energy power rating or use an external regenerative resistor with higher power rating.
- $\triangleright$  If driver overvoltage alarm (Er120) occurs, please use an external regenerative resistor with lower resistance or connect another resistor in parallel.

Please take following precautions before installing an external regenerative resistor.

1. Please set the correct resistance value in Pr0.16 and resistor power rating Pr0.17 for the external regenerative resistor.

2. Please ensure the resistance value is higher or equals to the recommended values in table 2-3. Regenerative resistors are generally connected in series but they can also be connected in parallel to lower the total resistance.

3. Please provided enough cooling for the regenerative resistor as it can reach above 100℃ under continuous working conditions.

4. The min. resistance of the regenerative resistor is dependent on the IGBT of the regenerative resistor circuit. Please refer to the table above.

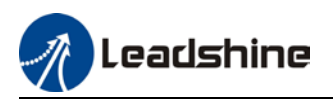

#### **Theoretical selection of regenerative resistor**

Without external loading torque, the need for an external regenerative resistor can be determined as the flow chart below

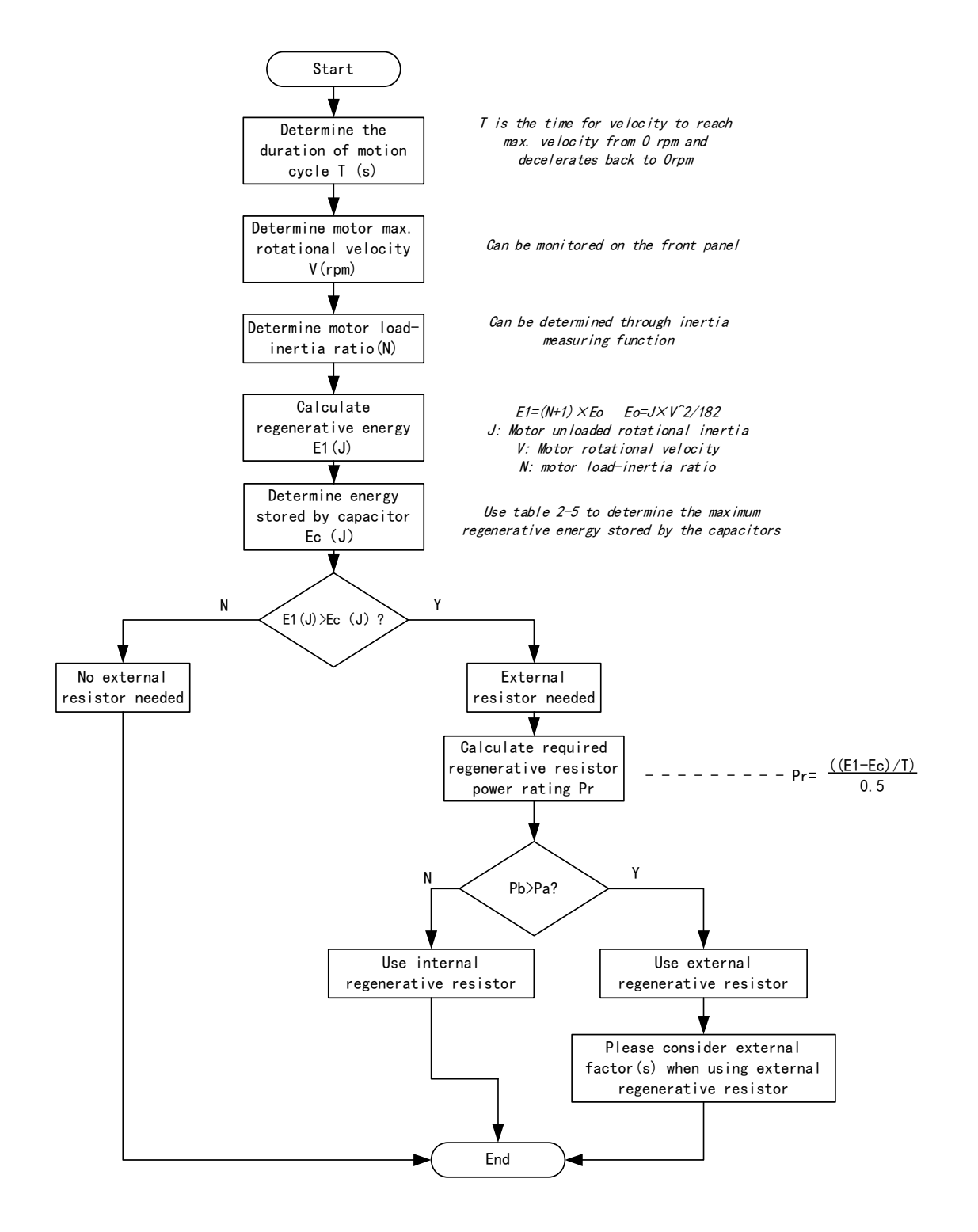

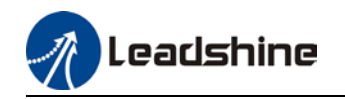

Diagram below shows the acceleration and deceleration cycle periods and the regenerative torque that occurs during the process.

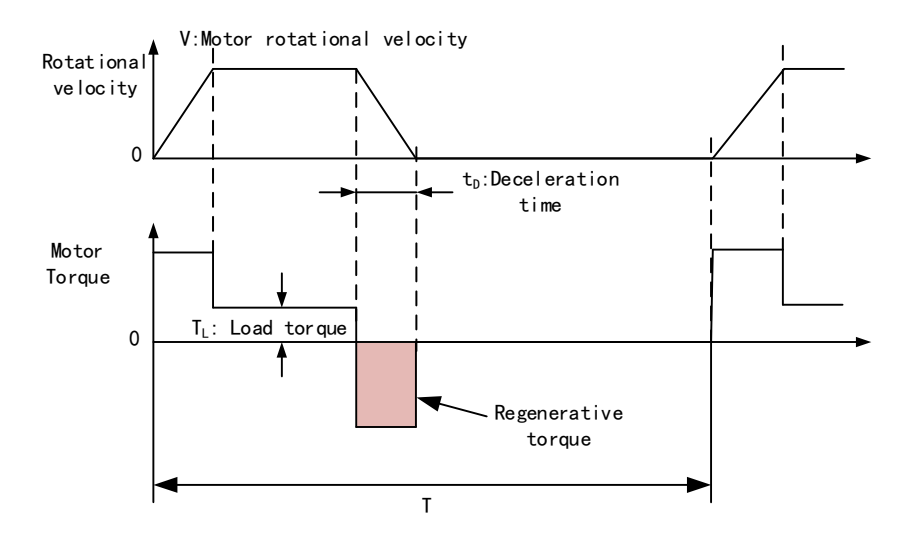

#### **Steps to calculate capacity of regenerative resistor**

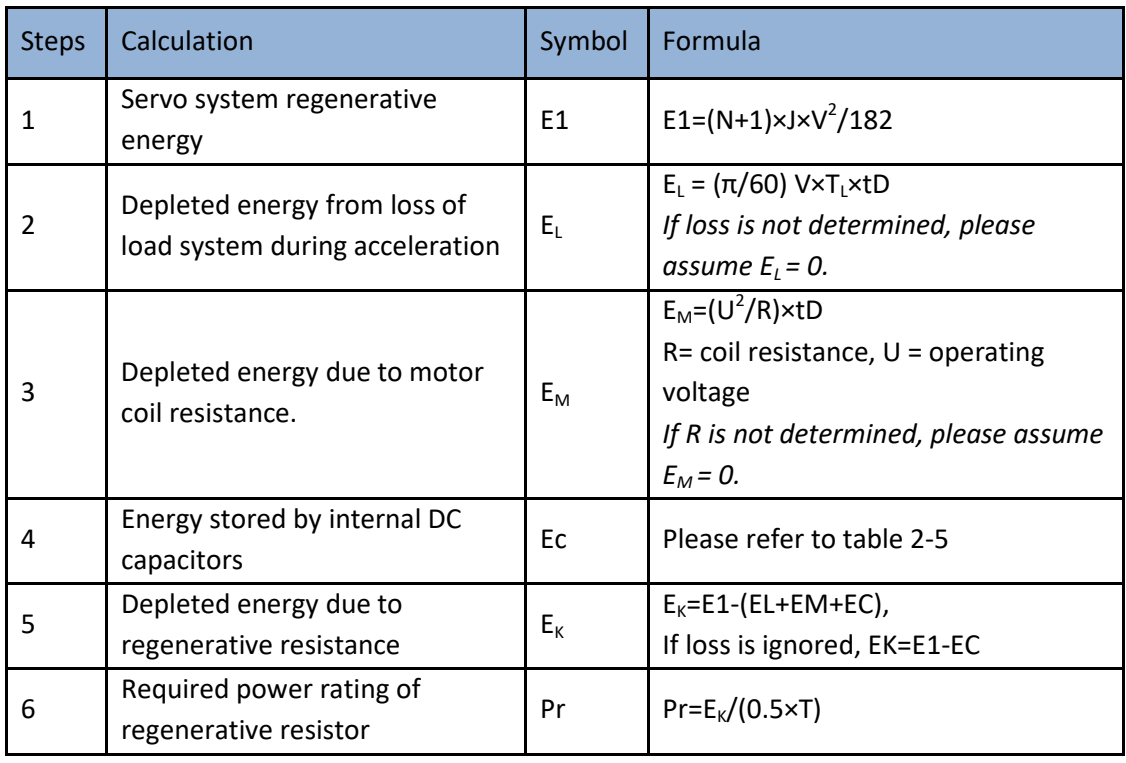

*Note:* 

 $\triangleright$  0.5 in the calculation for Pr represent 50% load rate of regenerative resistor.

 E1-EK: Energy(Joule) TL: Load torque(Nm) V: Motor velocity(rpm/min) Pr: Regenerative resistor power rating tD: Deceleration stop time(s)  $J$ : Rotor inertia (kgm<sup>2</sup>) T: Motor cycle time(s) N: Ratio of load inertia and rotor inertia

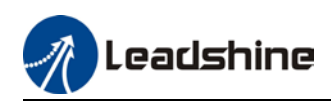

**Recommended regenerative resistor specification for each drives**

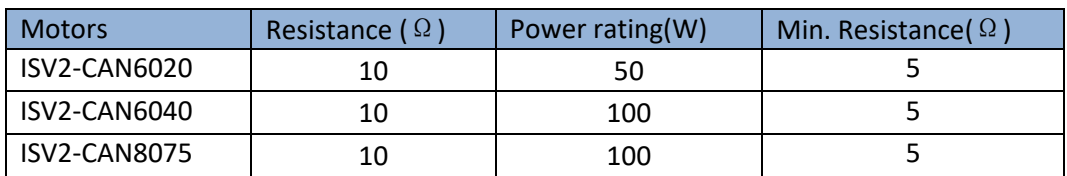

*Note:*

*1. Use 10*Ω*/100W resistor for test operation and make sure: Drive temperature d33<60*℃*, dynamic brake is not in alarm mode (Braking rate d14<80), brake resistor is not overheated, drive has no overcurrent alarm.* 

*2. If drive temperature is too high, increase power rating of regenerative resistor or reduce drive power.*

*3. If brake resistor is overheated, reduce drive power or use regenerative resistor with higher resistance.*

*4. If d14 is too high, reduce drive power or use regenerative resistor with higher resistance and power ratings.*

*5. External torque might cause regenerative energy to flow back into drive. During normal operation, torque output in the same direction as rotational direction but if external torque exists, directions might oppose and in this case, regenerative resistor with higher resistance may be required.* 

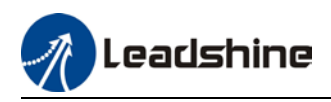

# **Chapter 3 Parameter**

### <span id="page-27-1"></span><span id="page-27-0"></span>3.1 Parameter List

Panel Display as follows:

**PR0.00** classify and code .  $l$  number

**•** Parameter Valid mode Description HM: Valid in homing mode PP: Valid in profile position mode PV: Valid in profile velocity mode PT: Valid in profile torque mode F: Valid in all modes

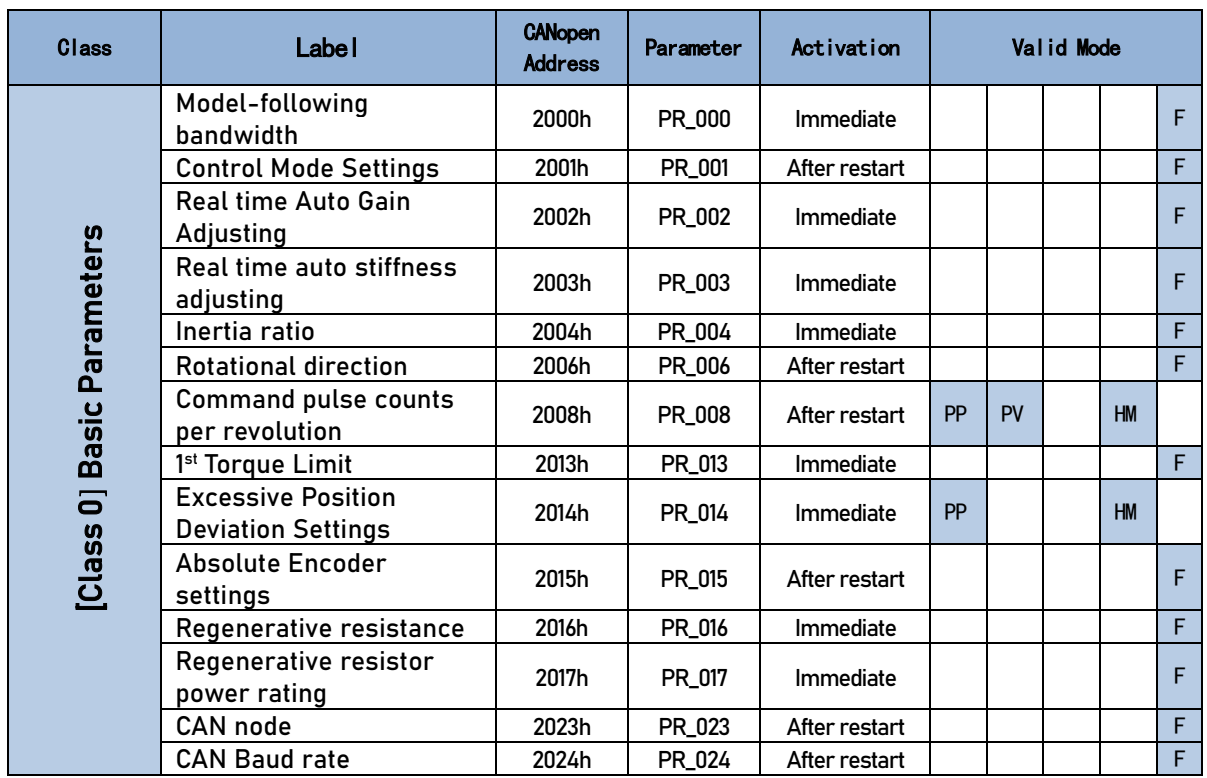

### <span id="page-27-2"></span>3.1.1 Servo drive parameter

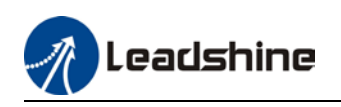

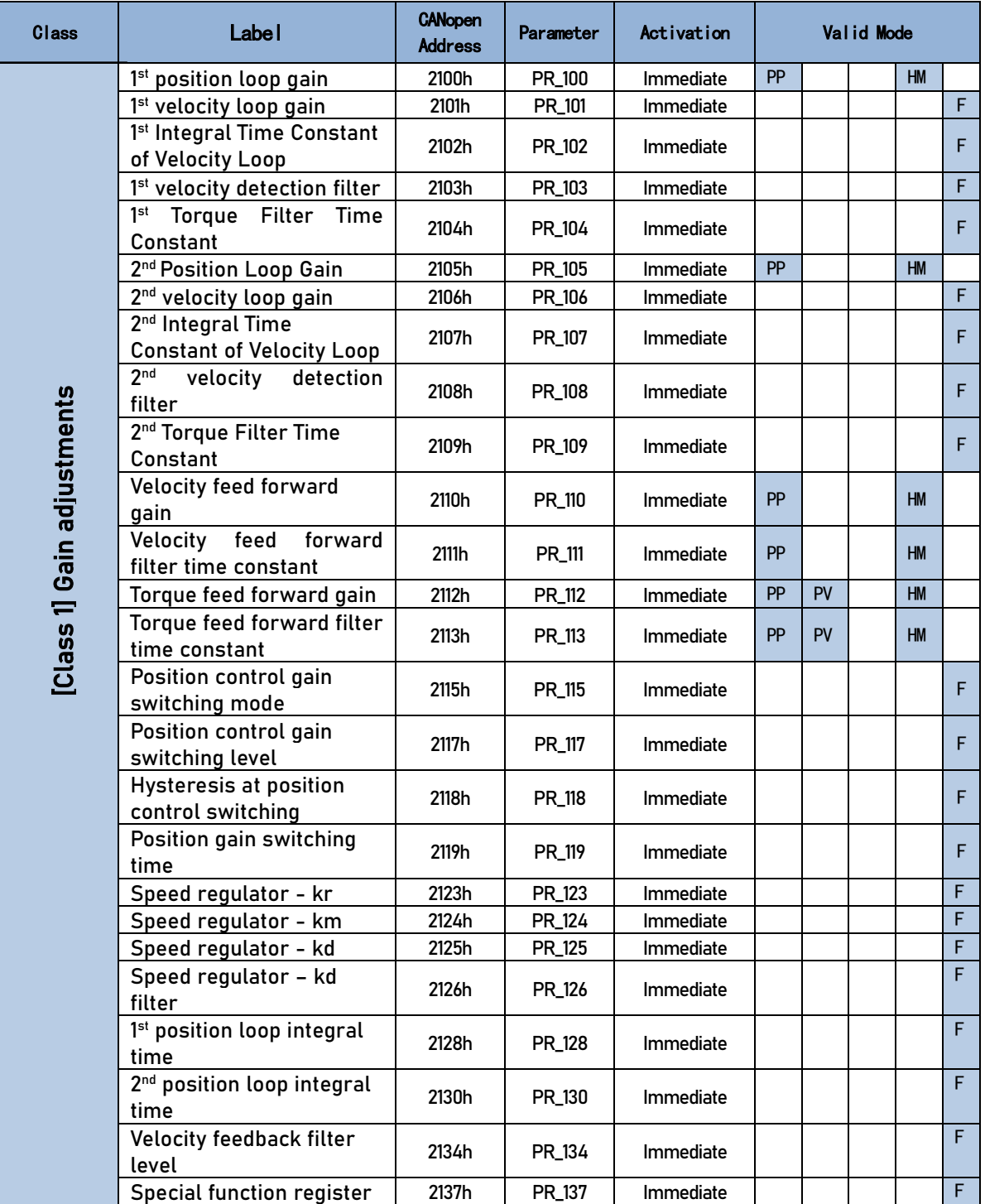

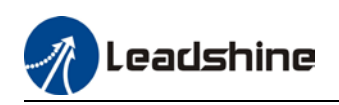

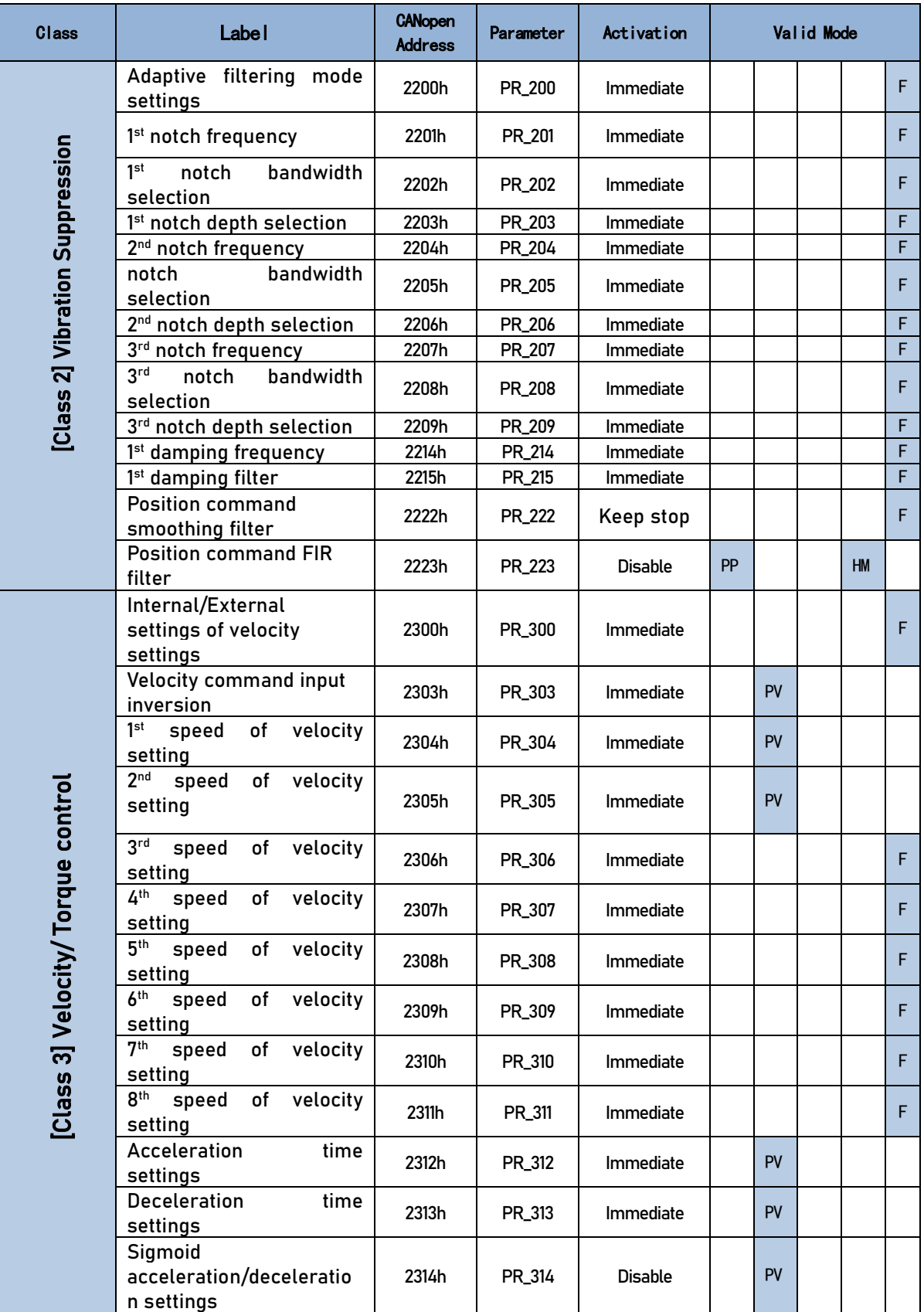

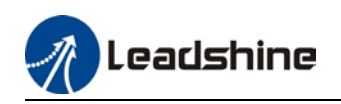

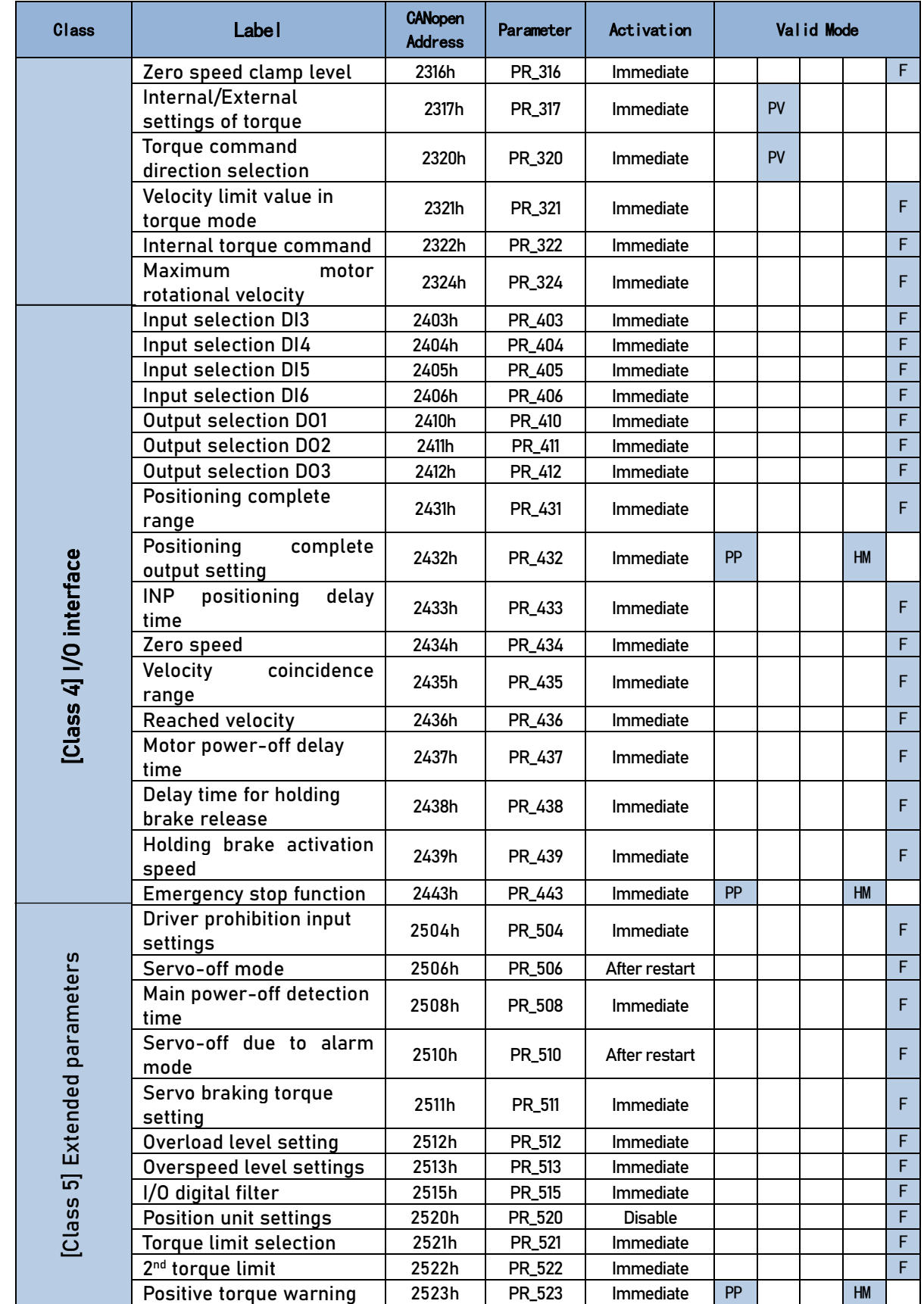

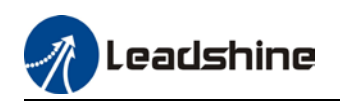

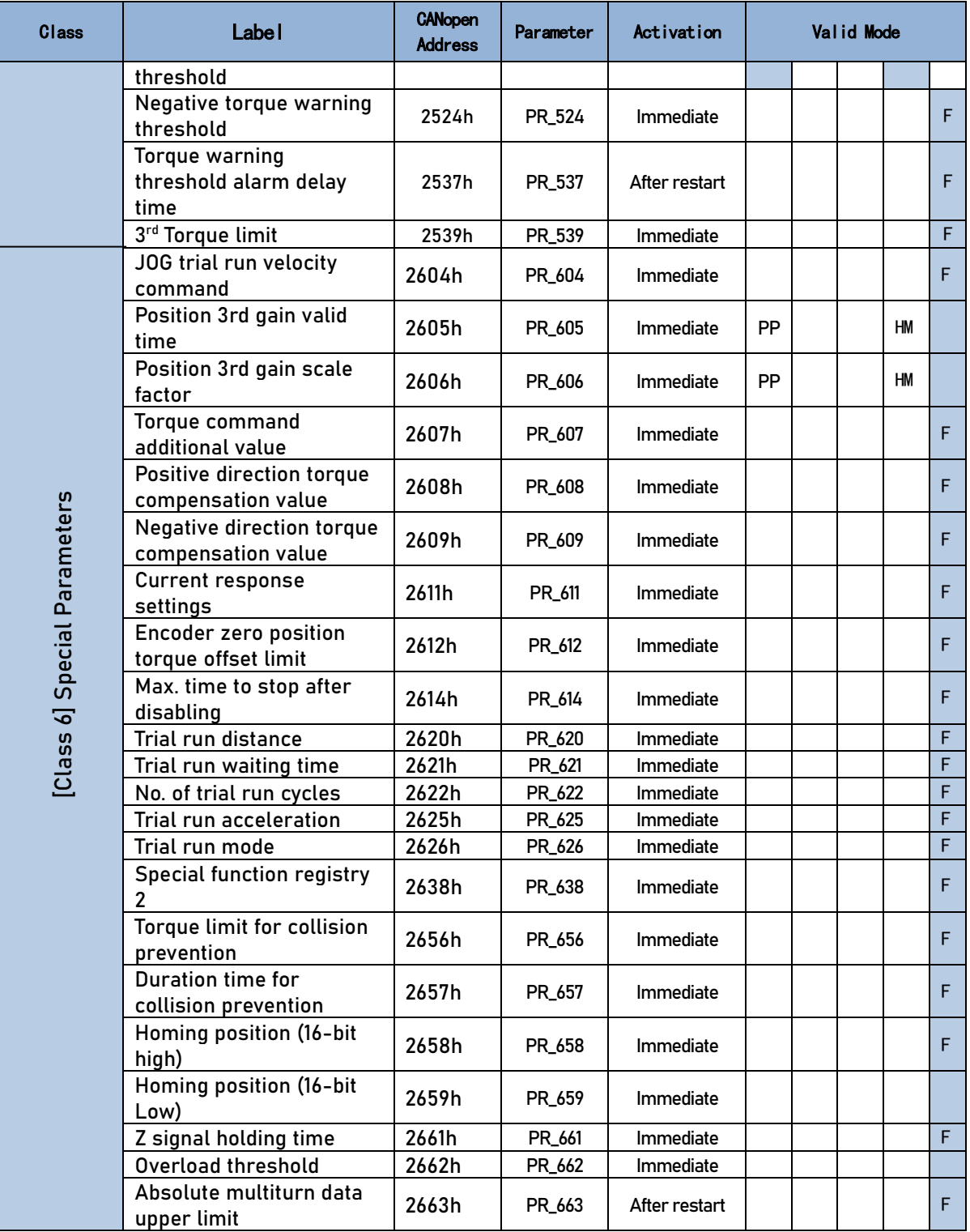

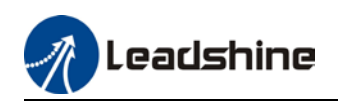

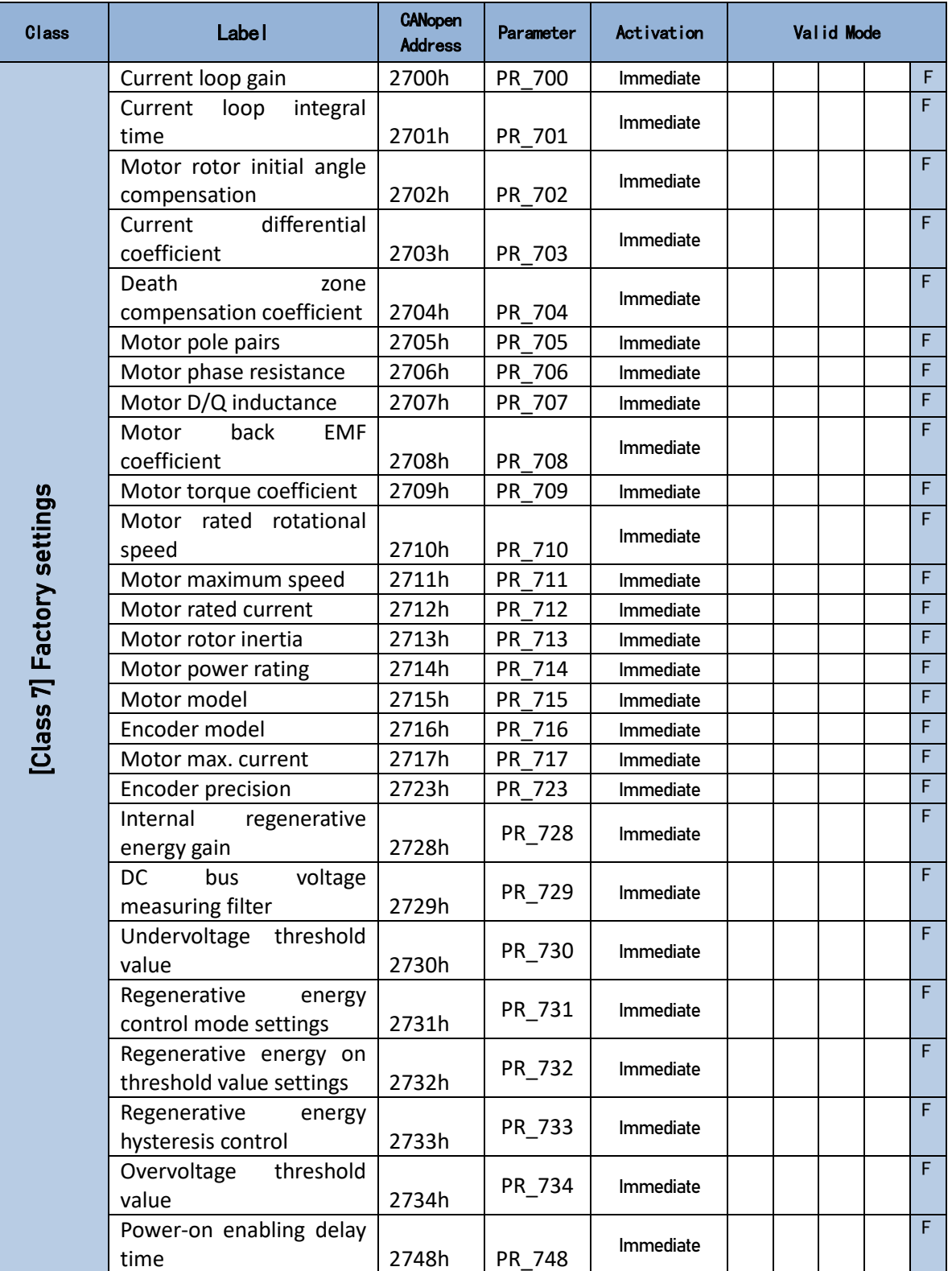

33

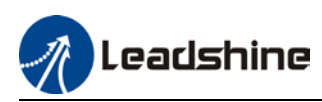

### <span id="page-33-0"></span>3.1.2 Motion parameter starting with object dictionary 6000

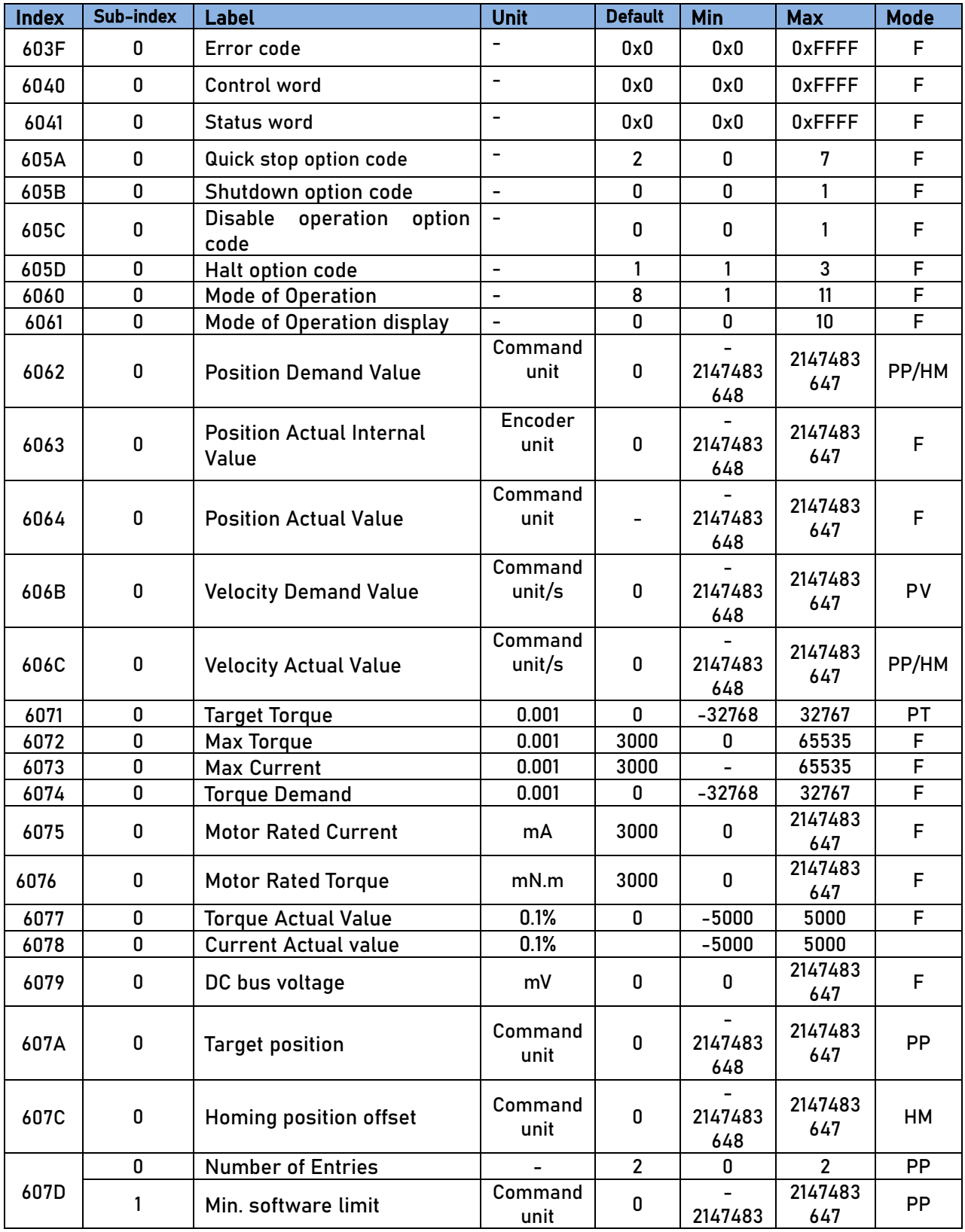

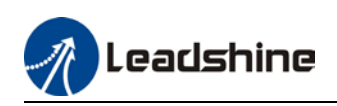

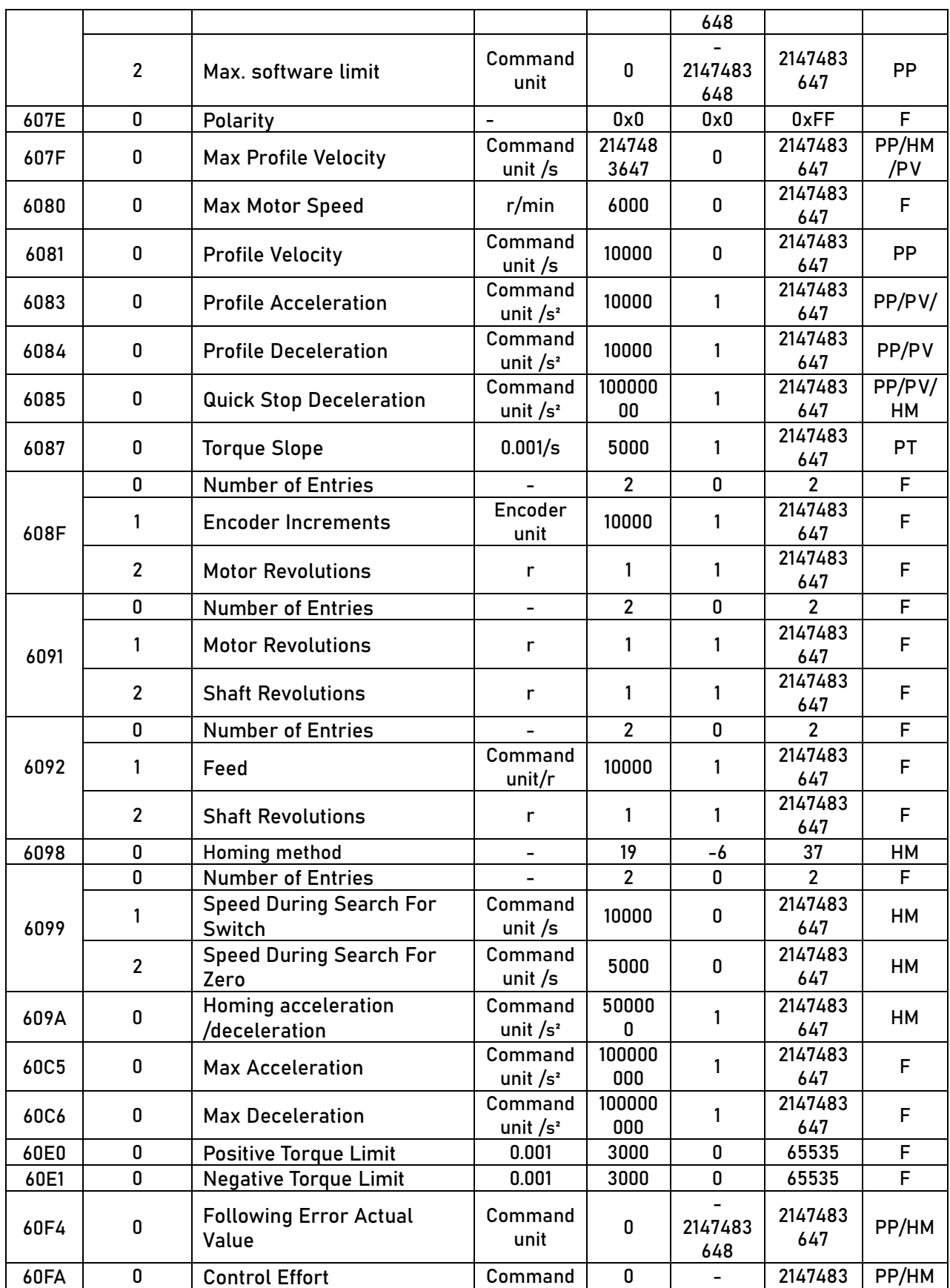

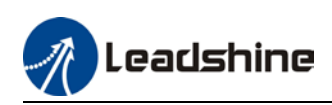

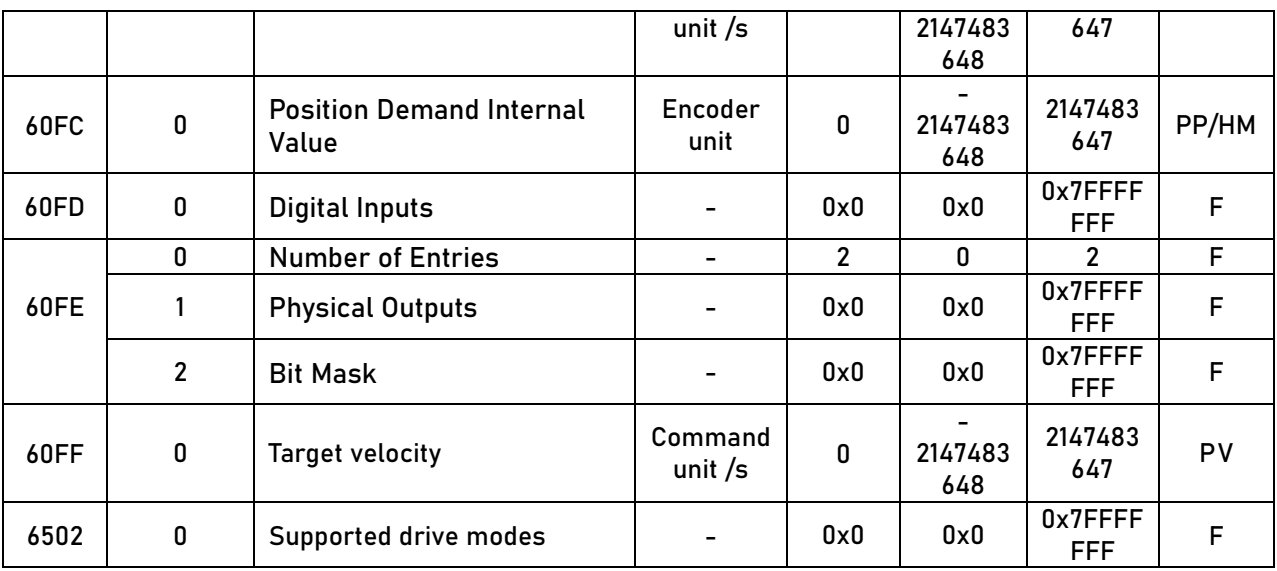

### <span id="page-35-0"></span>3.2 Parameter Function

Panel Display as follows:

**PR0.00** TT. number classify and code

**•** Parameter valid under following modes HM: Homing mode PP: Profile position mode PV: Profile velocity mode PT: Profile torque mode F: All modes

### <span id="page-35-1"></span>3.2.1【Class 0】Basic Settings

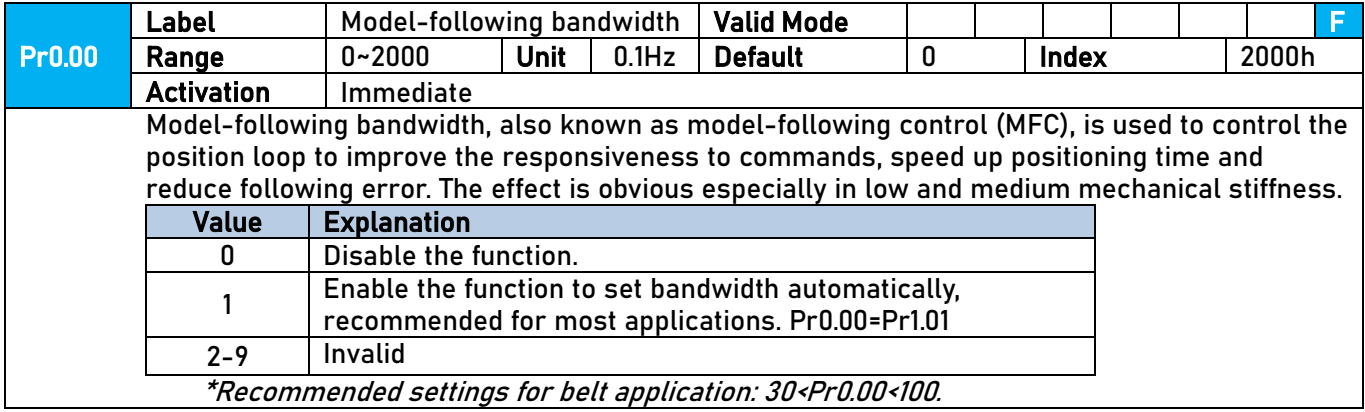
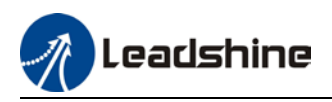

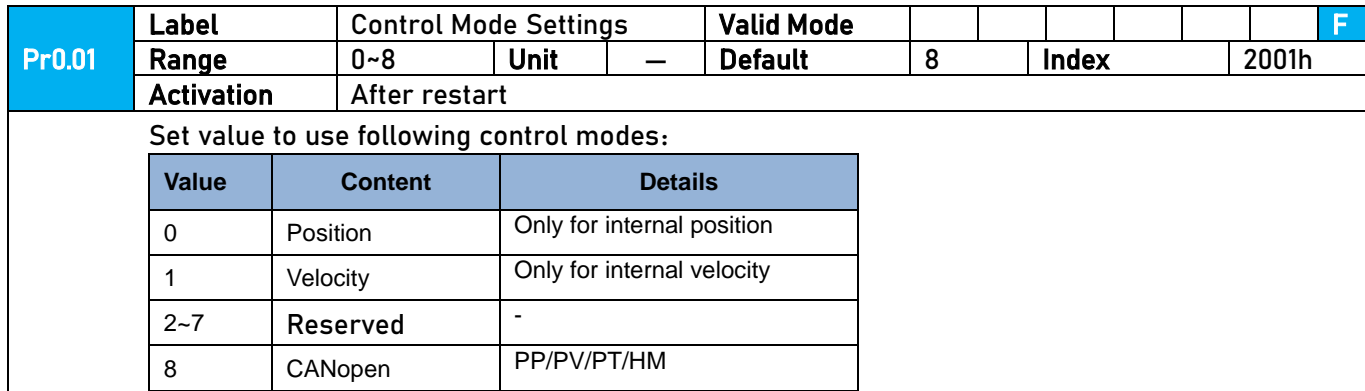

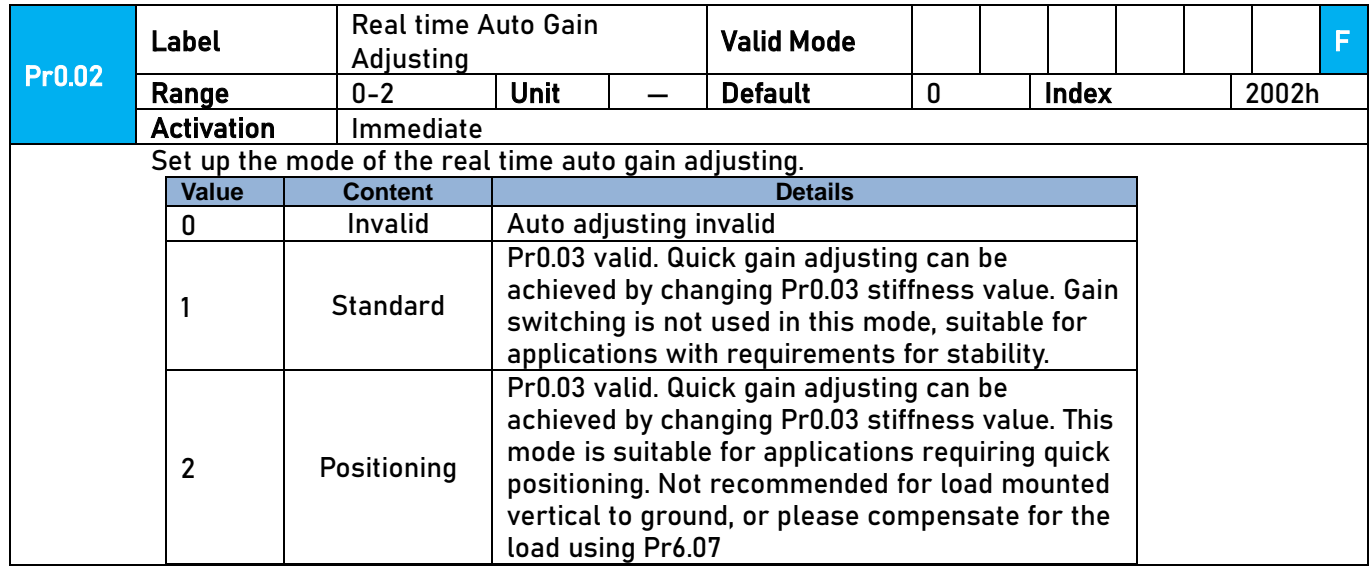

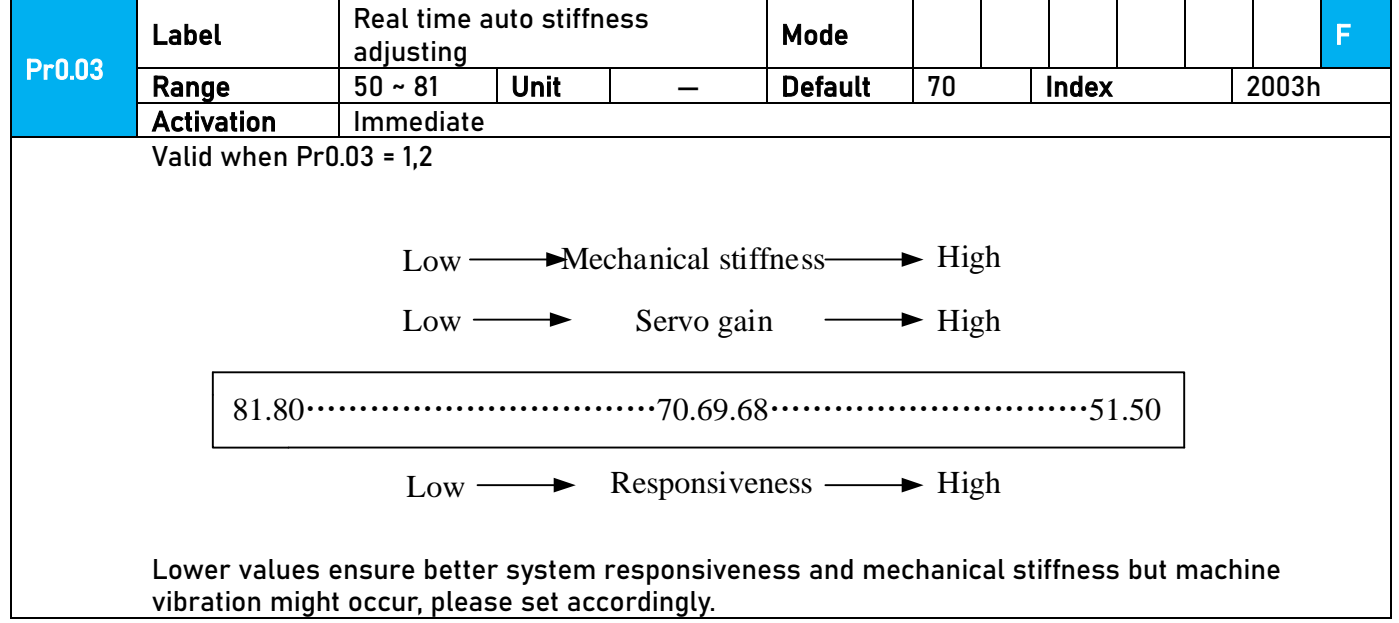

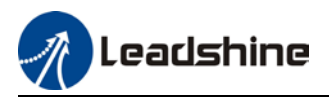

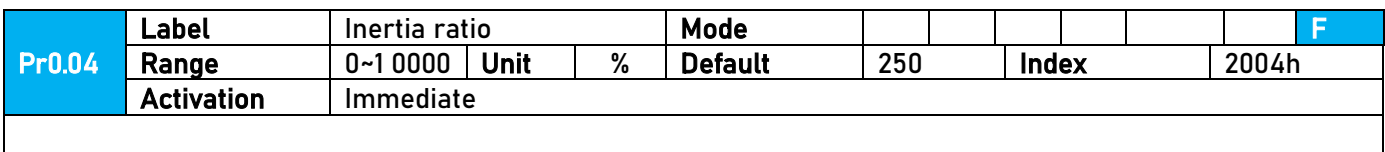

#### Pr0.04=( load inertia/motor rotational inertia)×100%

#### Notice:

Set inertia ratio according to actual load inertia. When both are uniform, actual motor velocity loop responsiveness and gain settings will be consistent. If inertia ratio is greater than actual value, velocity loop gain settings will be higher and vice versa.

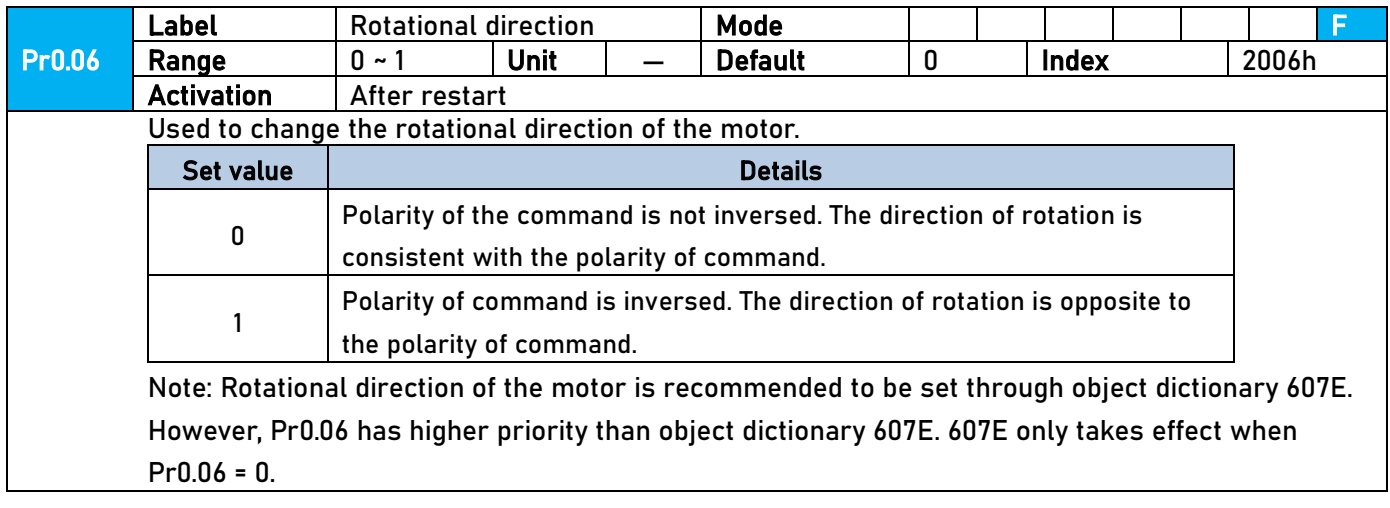

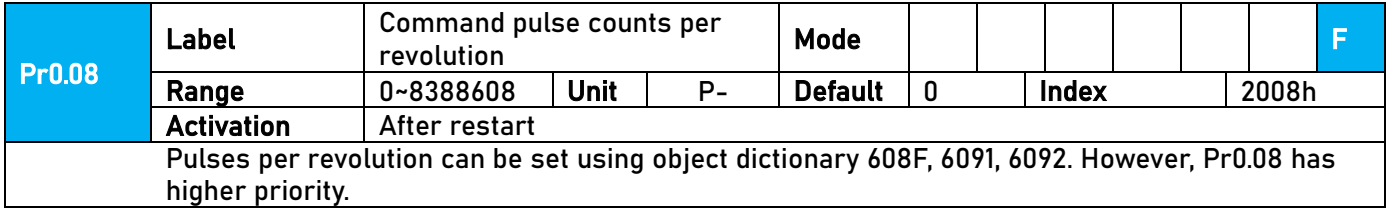

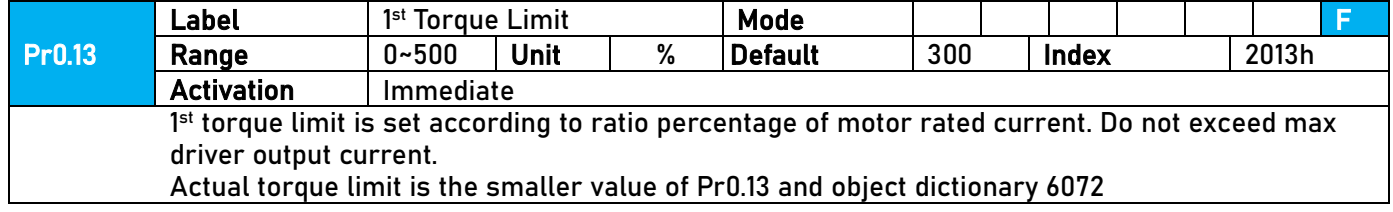

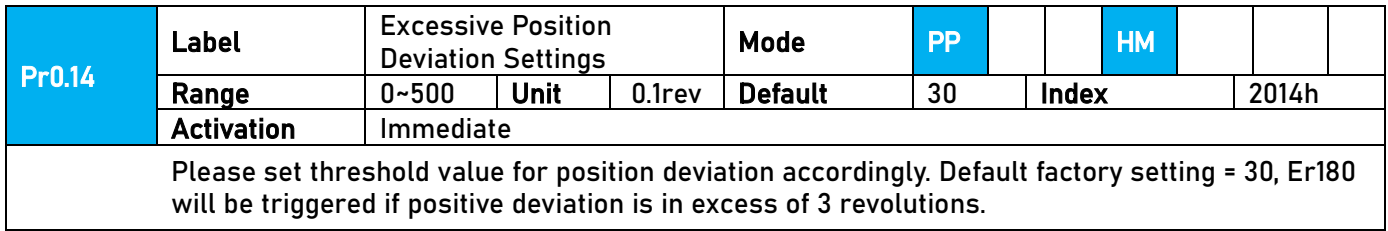

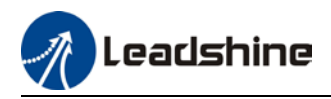

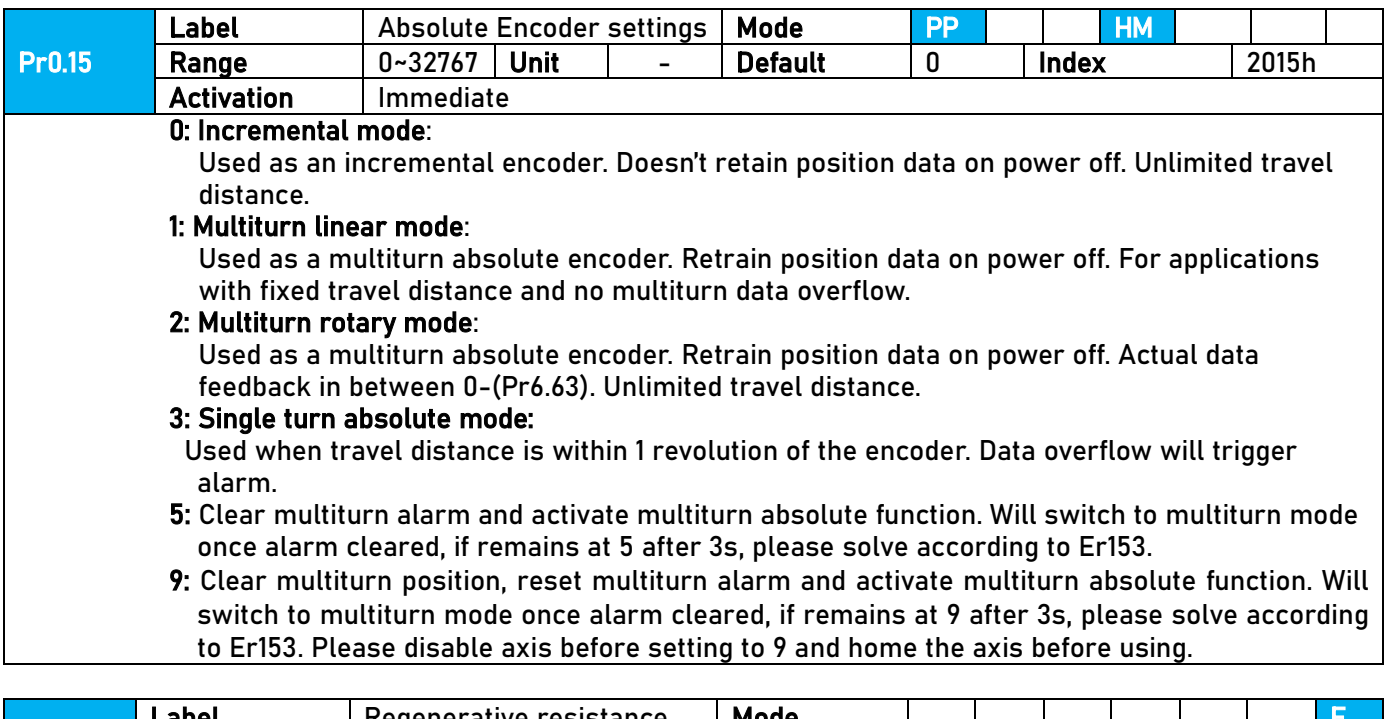

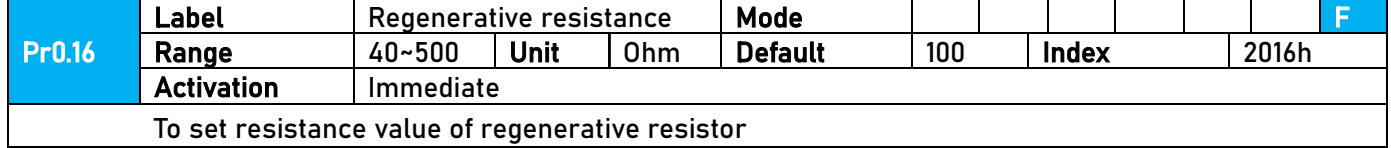

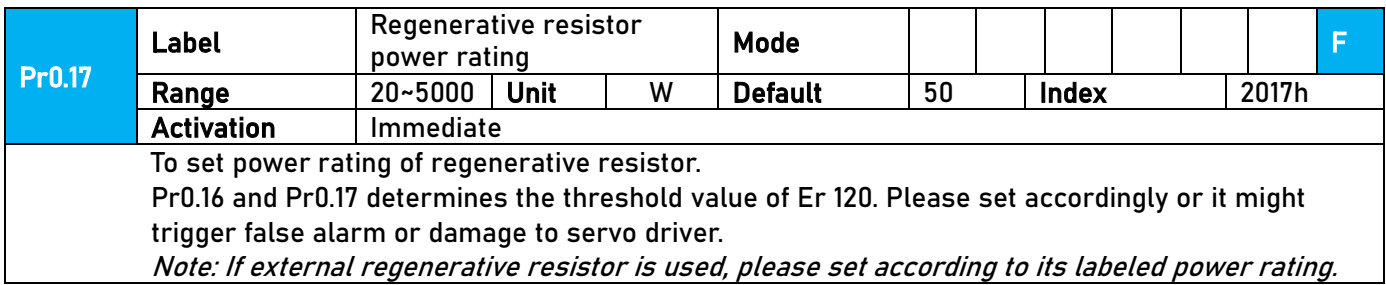

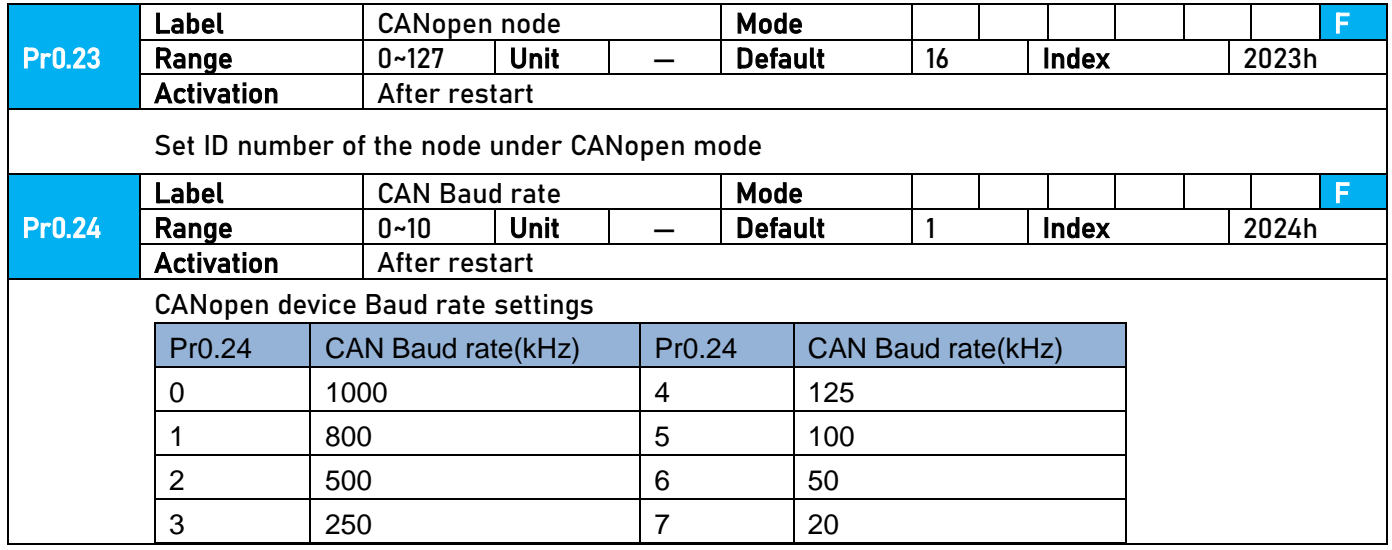

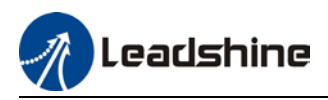

# 3.2.2【Class 1】Gain Adjustments

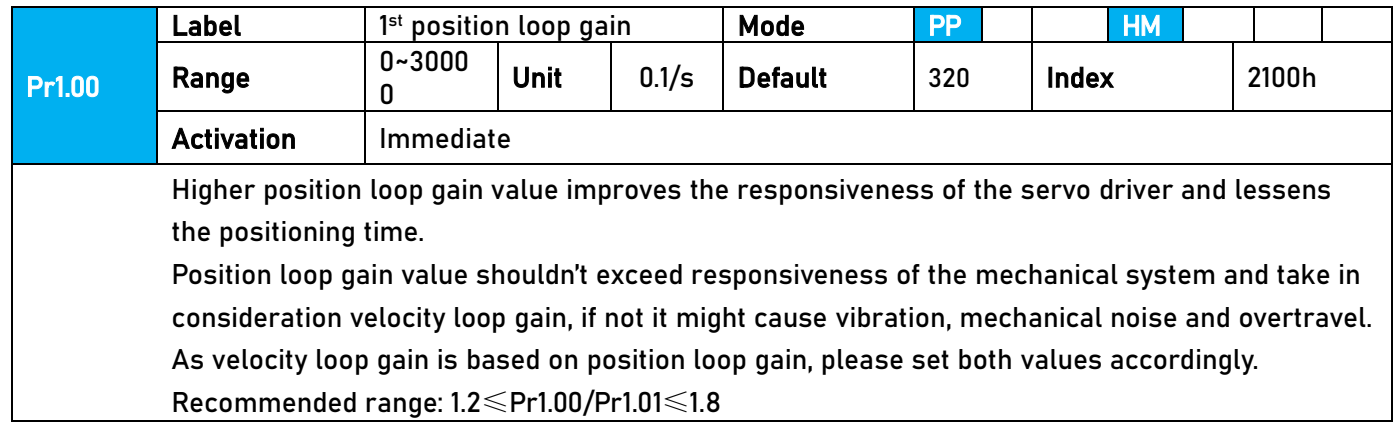

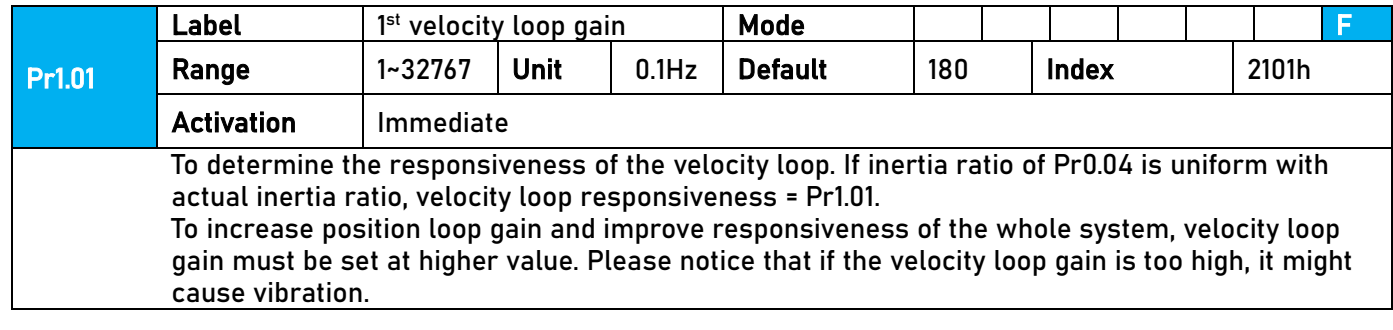

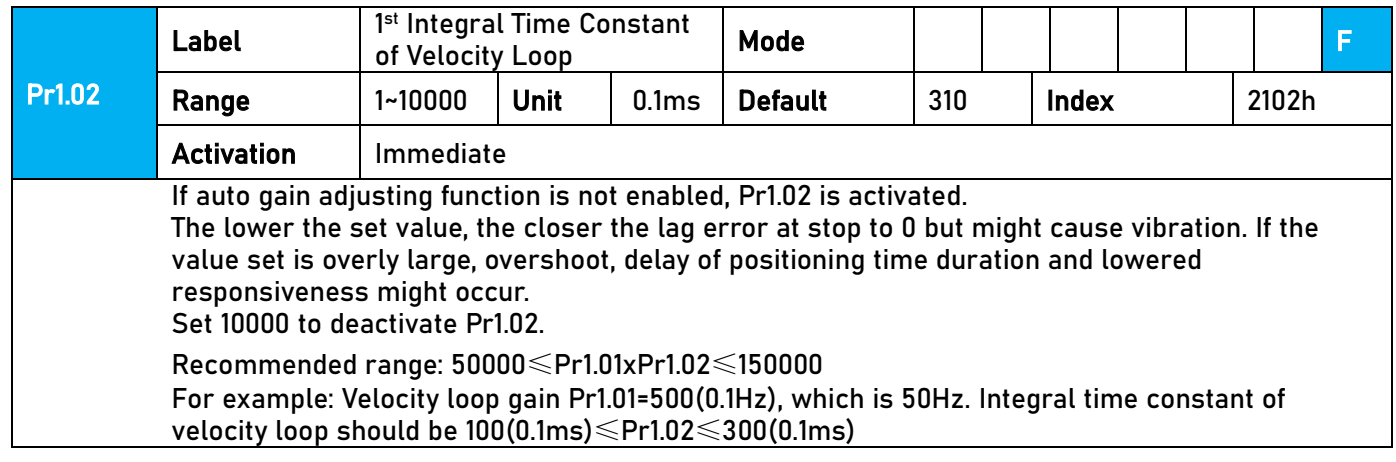

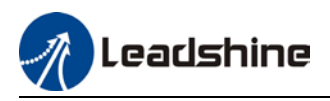

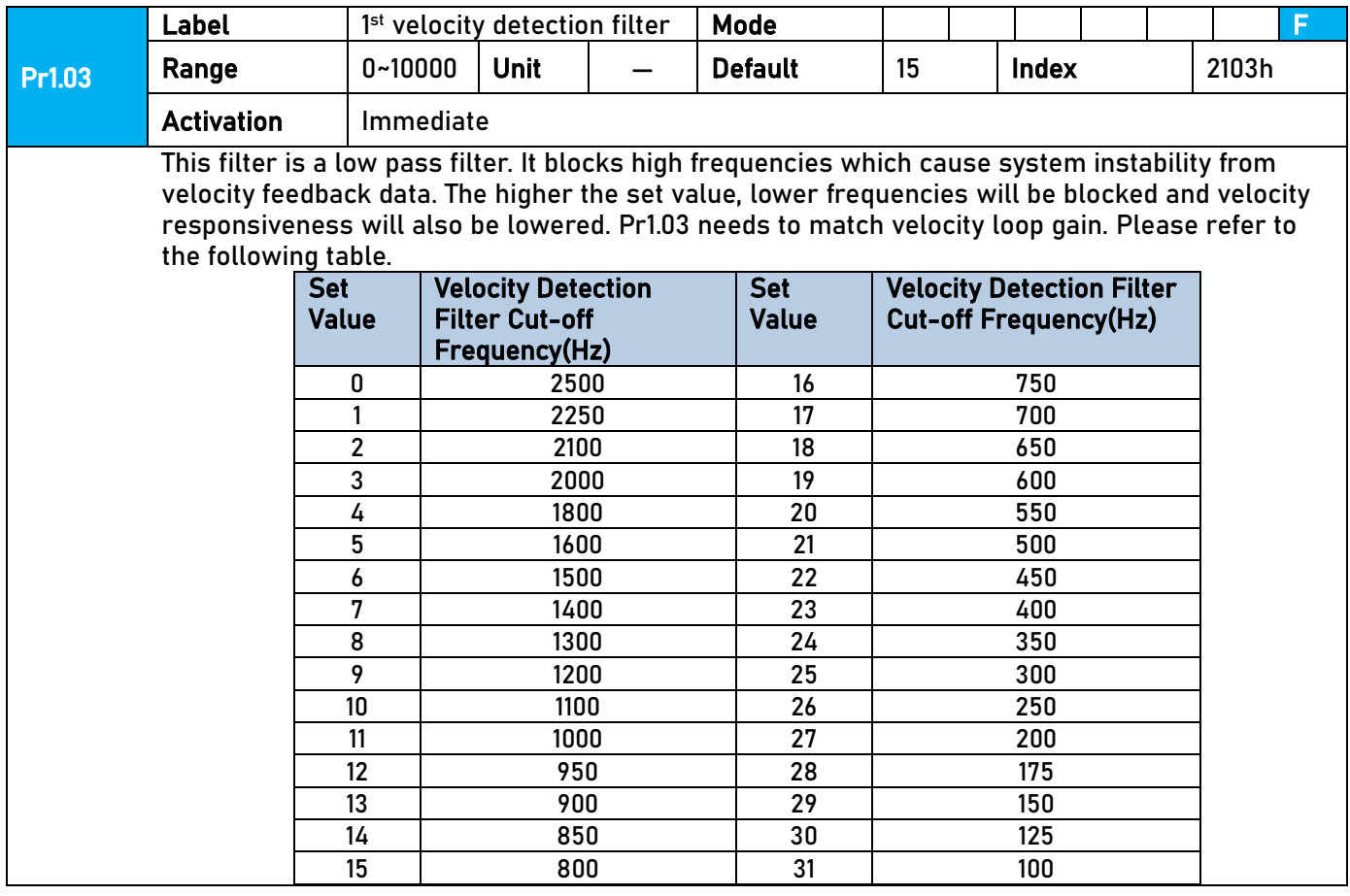

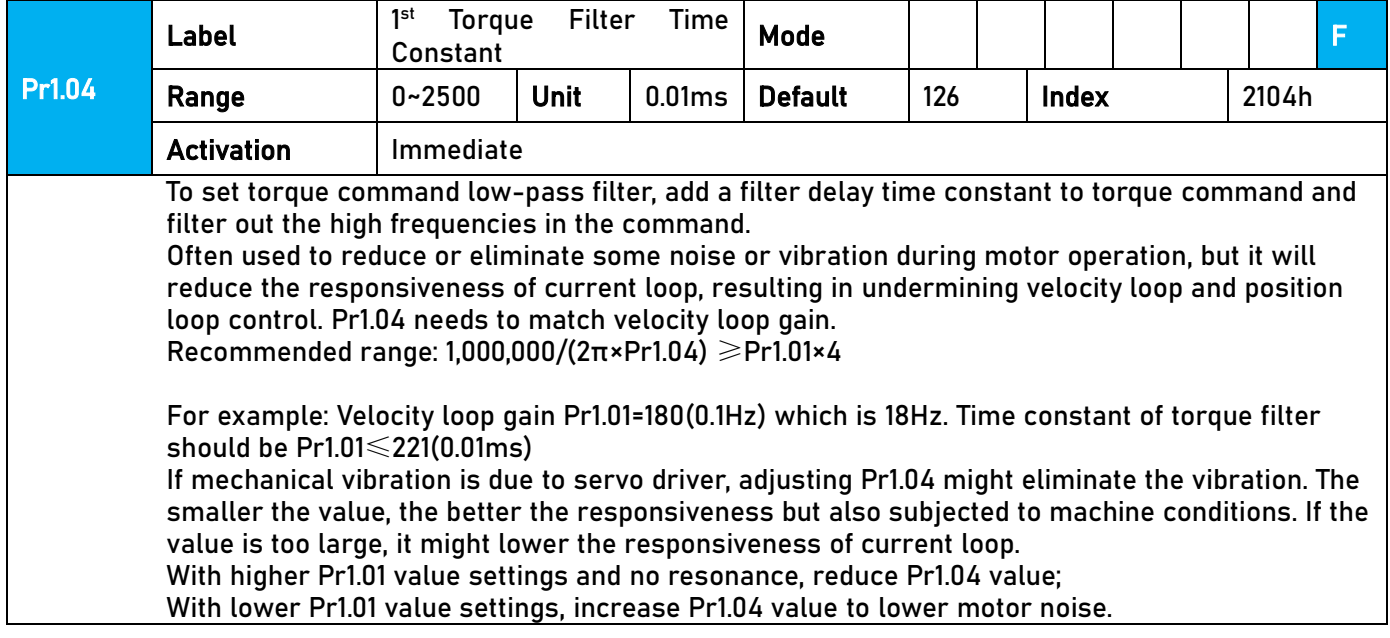

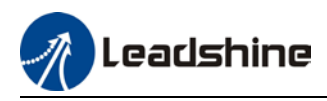

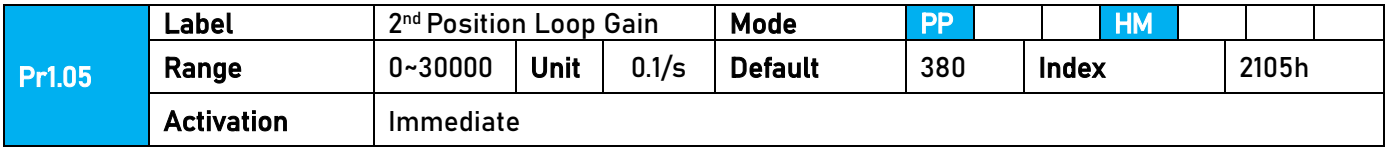

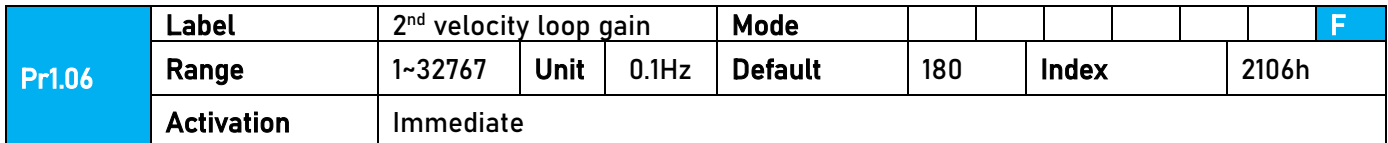

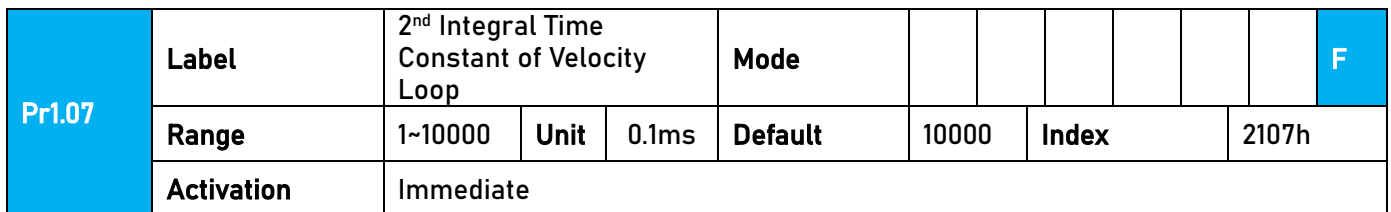

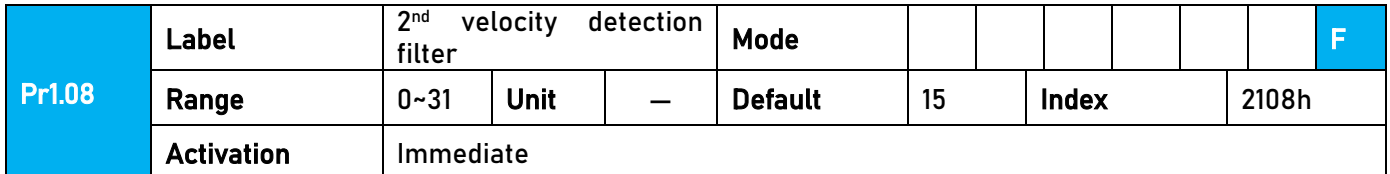

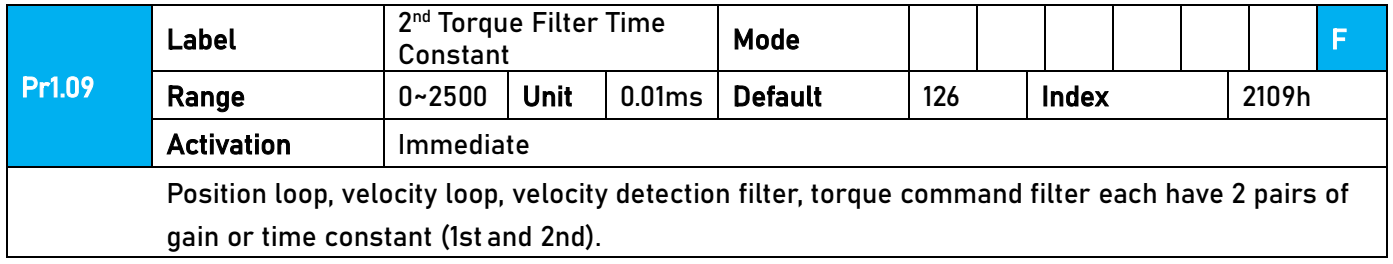

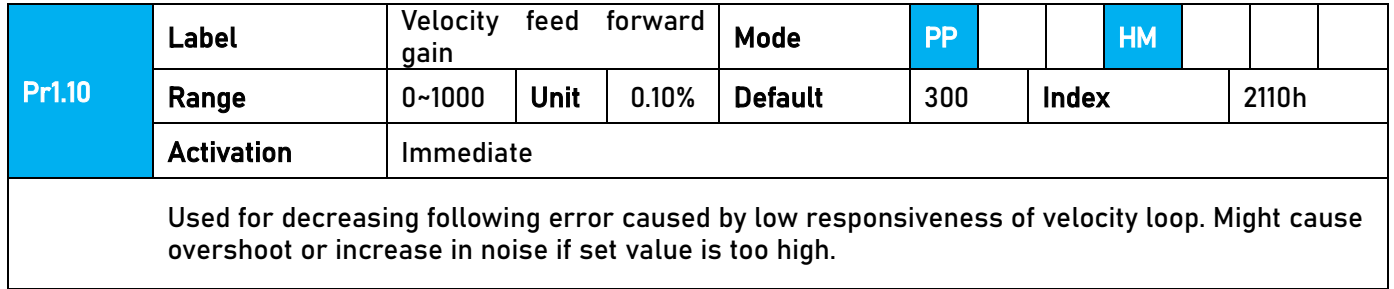

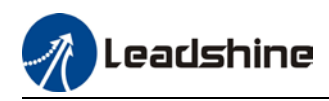

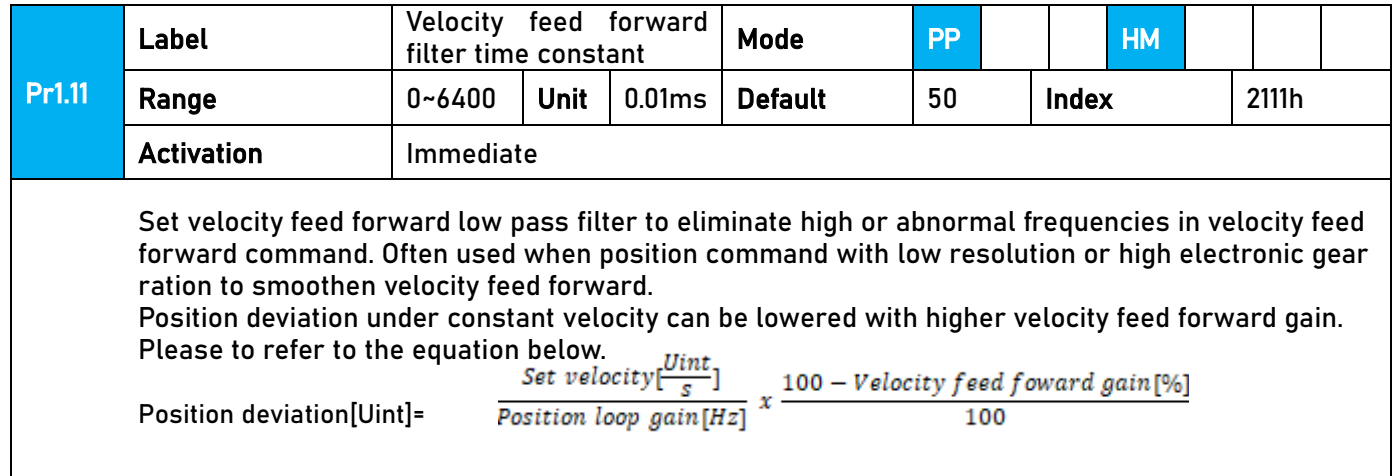

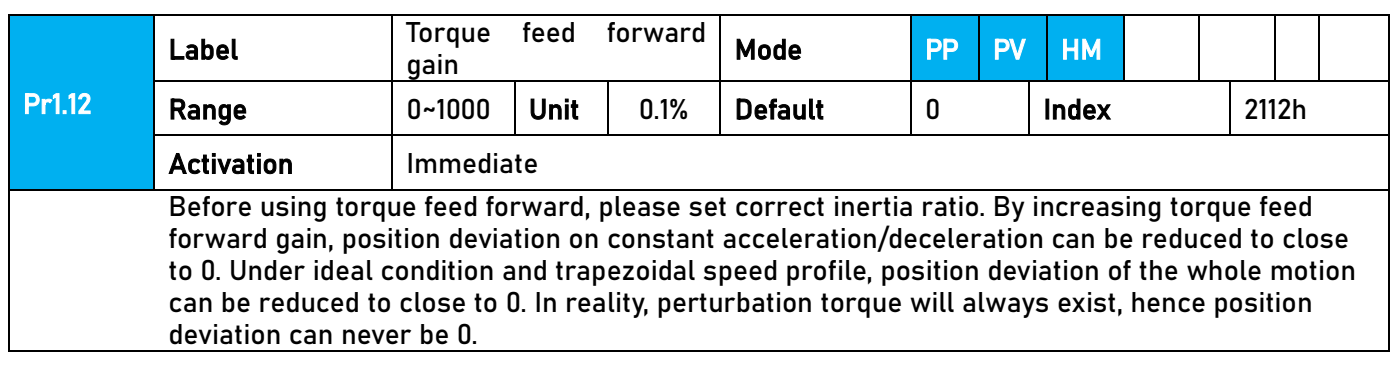

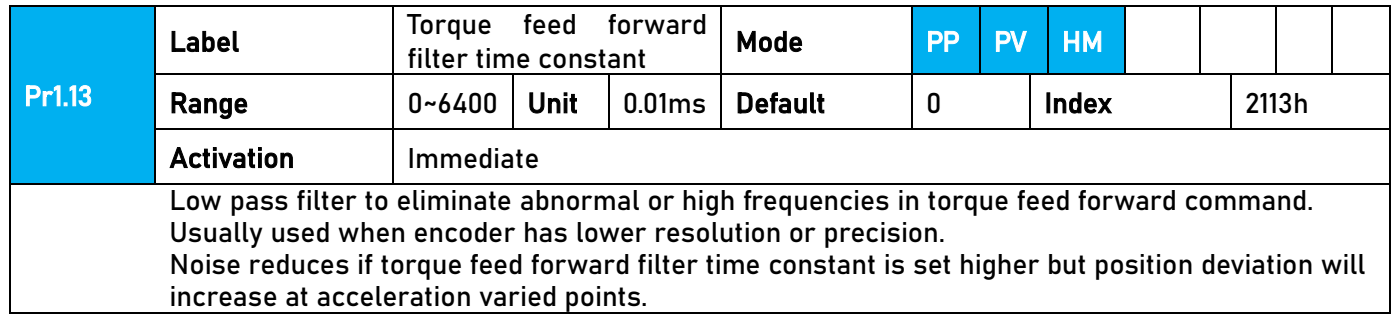

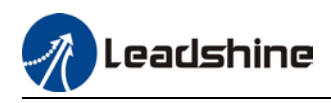

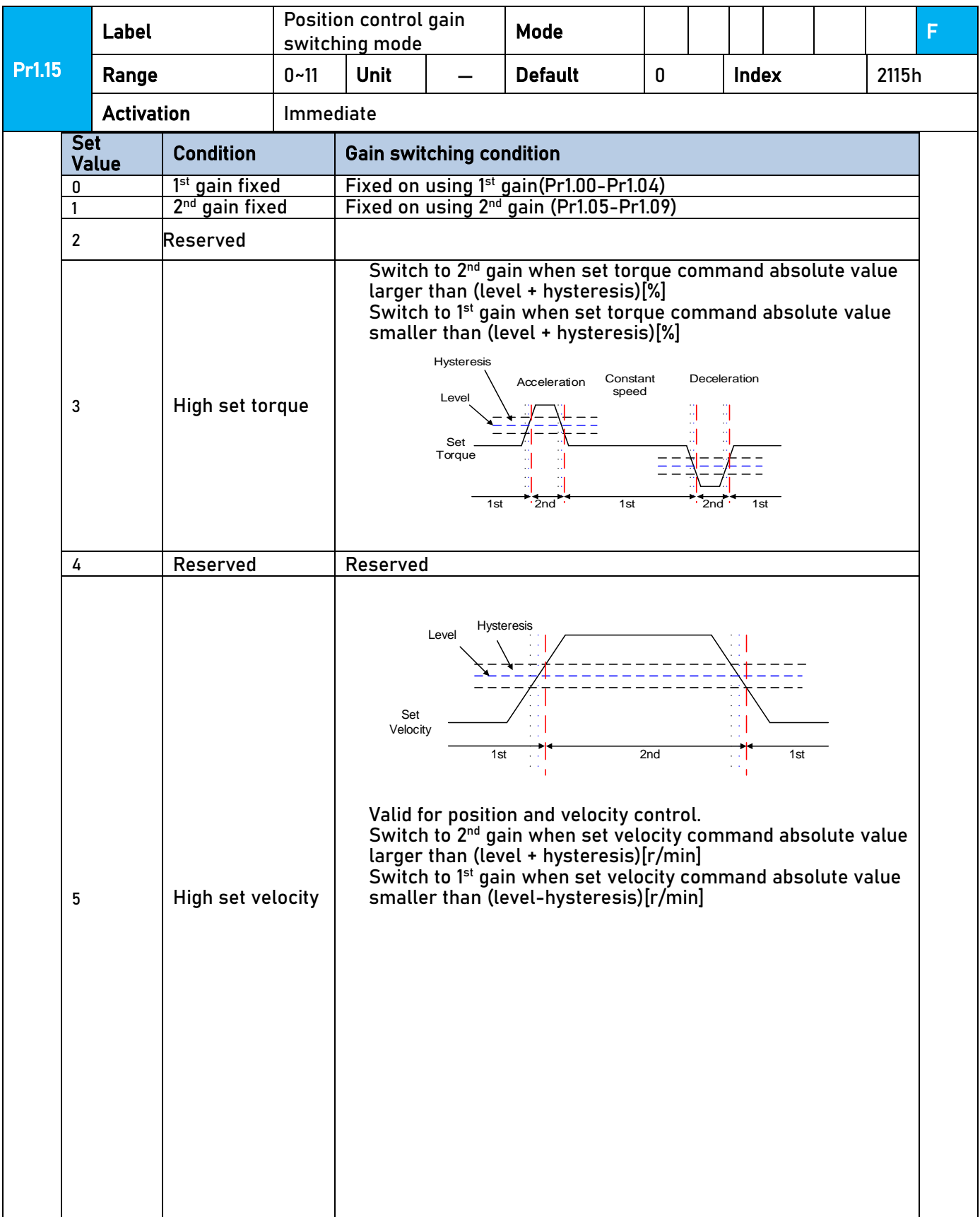

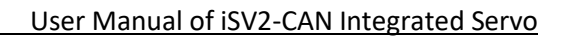

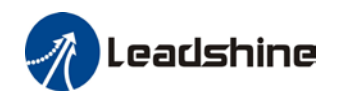

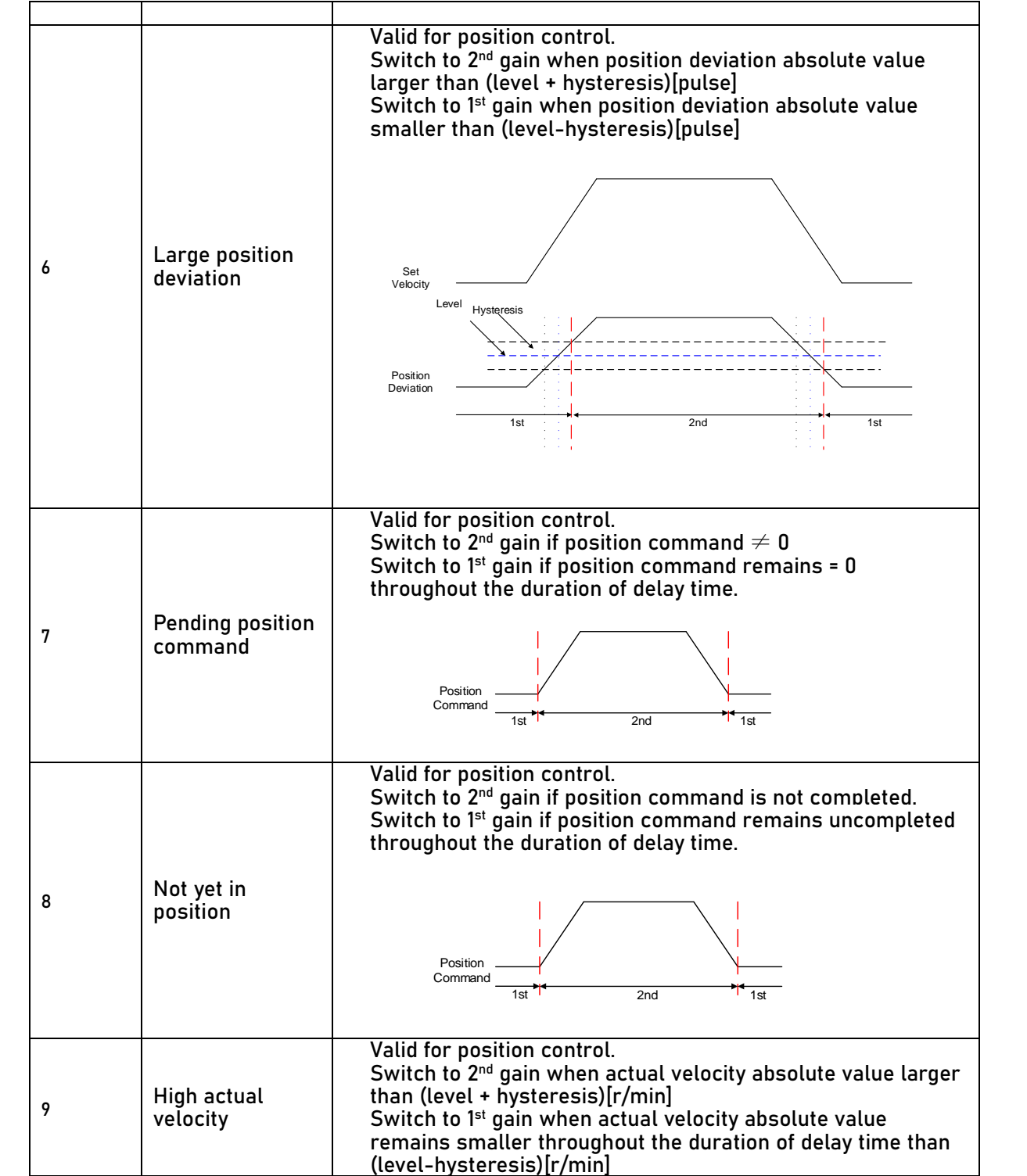

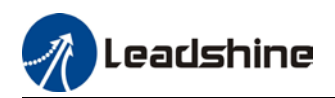

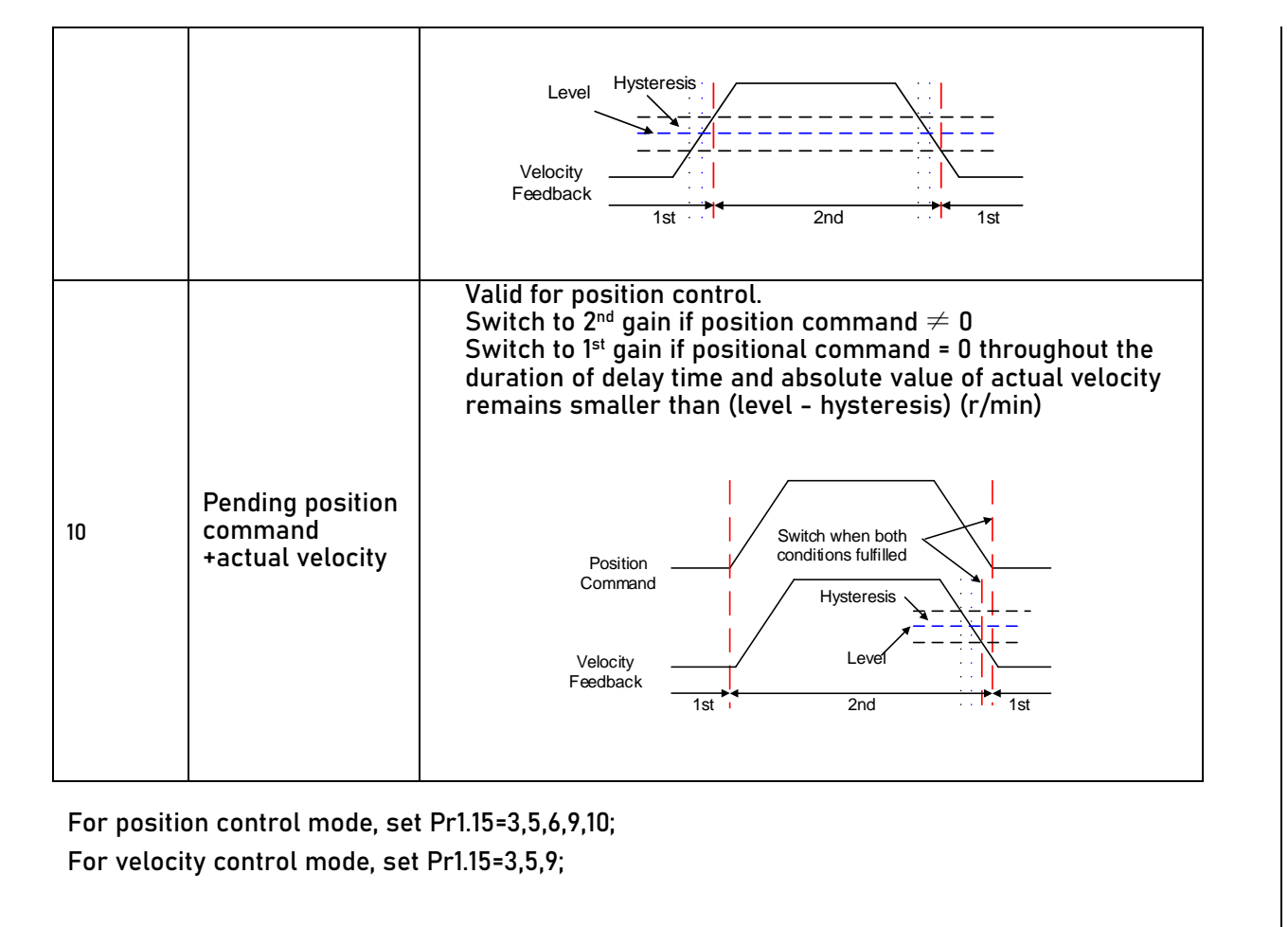

\*\* Above 'level' and 'hysteresis' are in correspondence to Pr1.17 Position control gain switching level and Pr1.18 Hysteresis at position control switching.

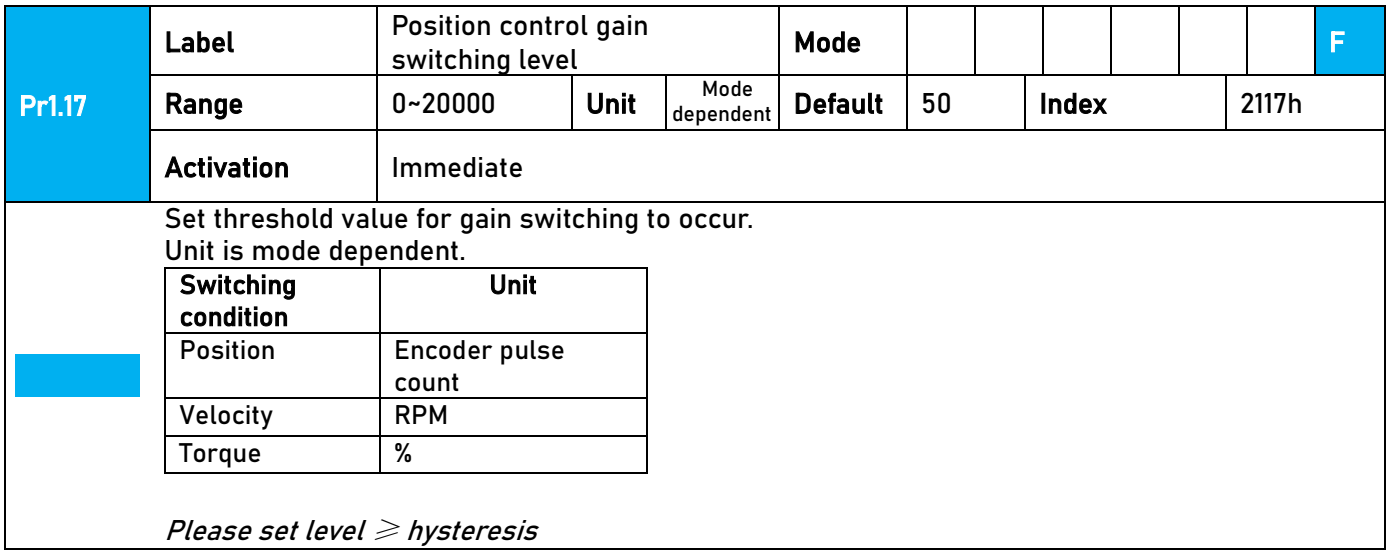

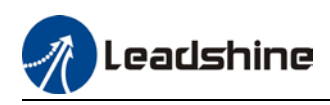

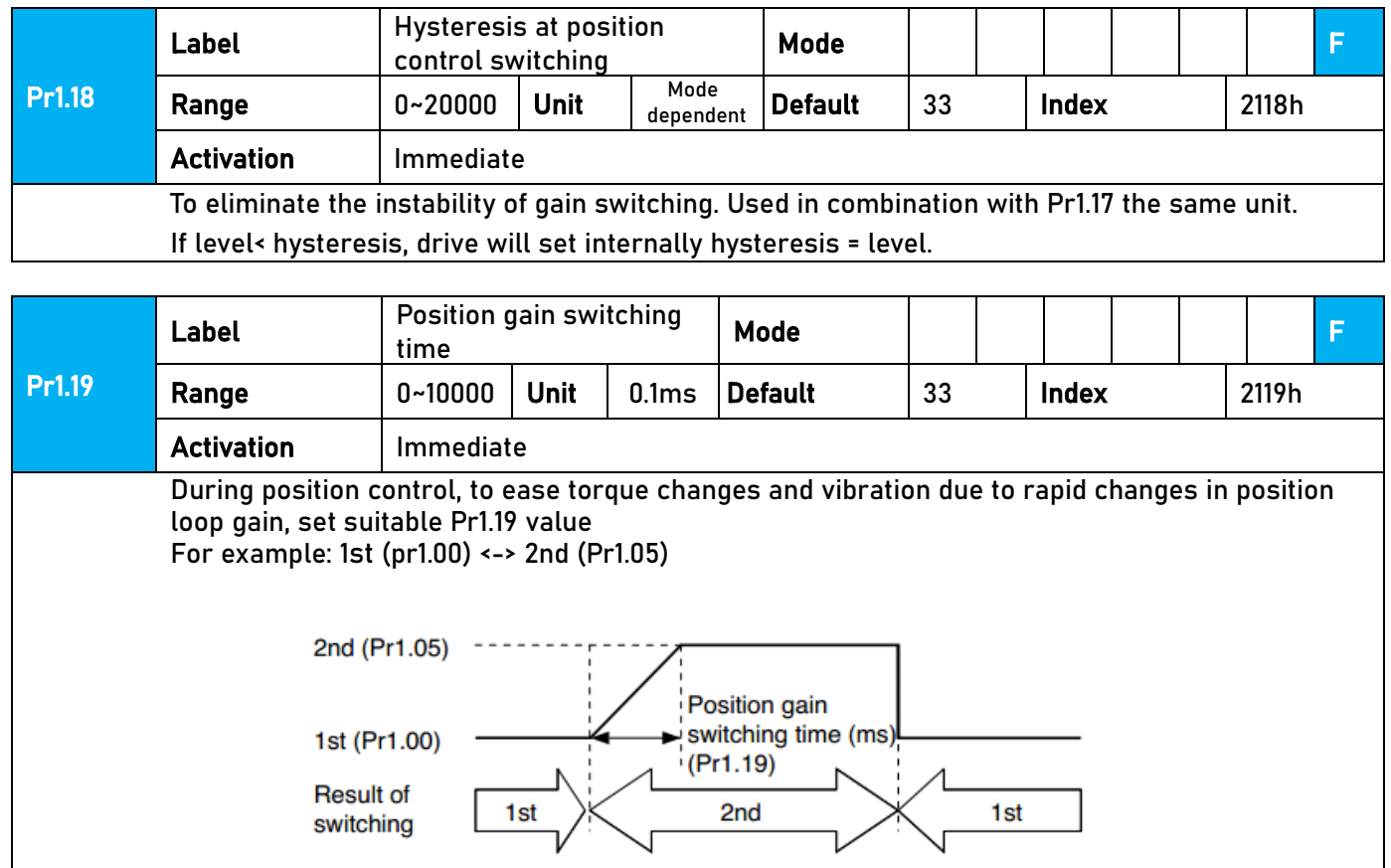

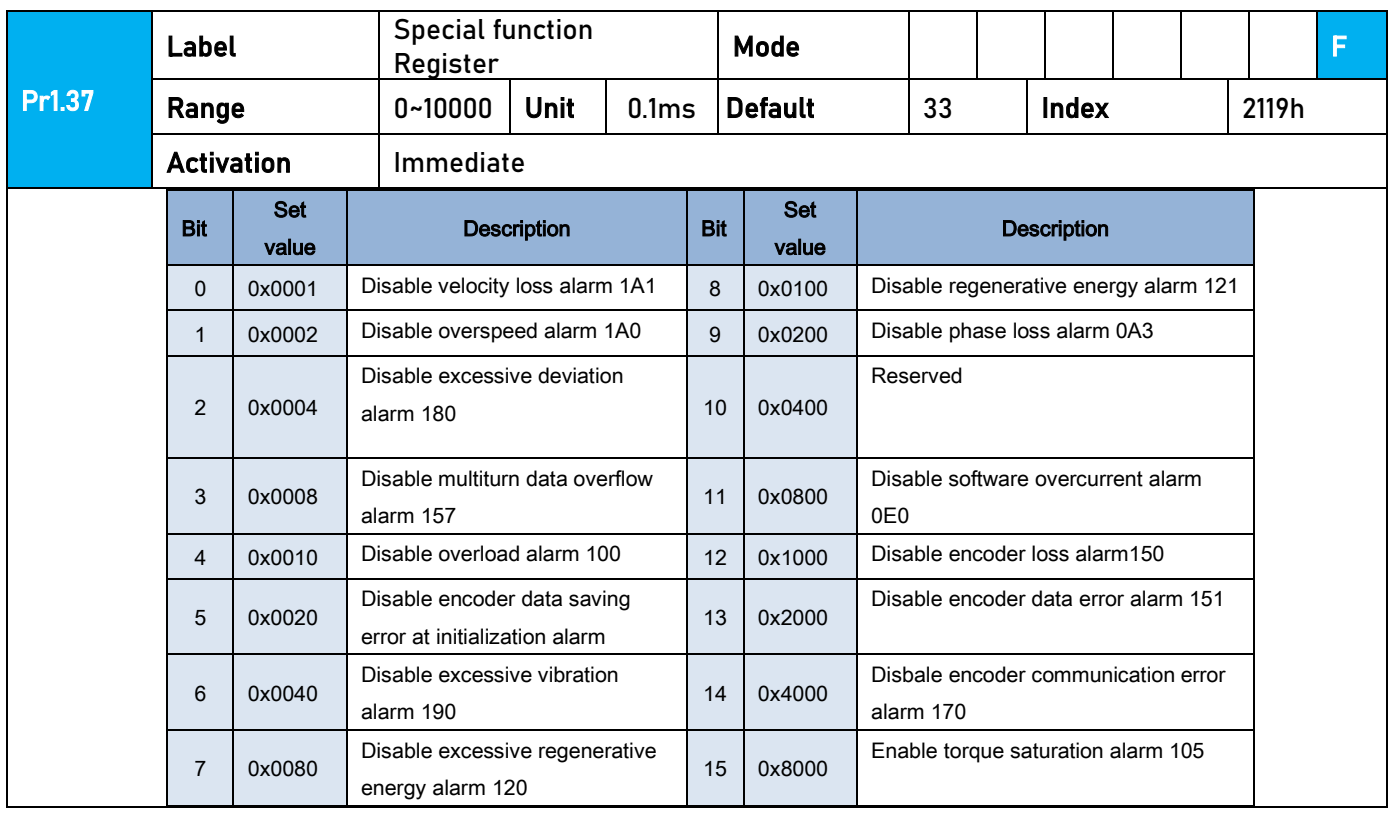

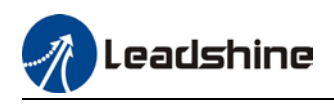

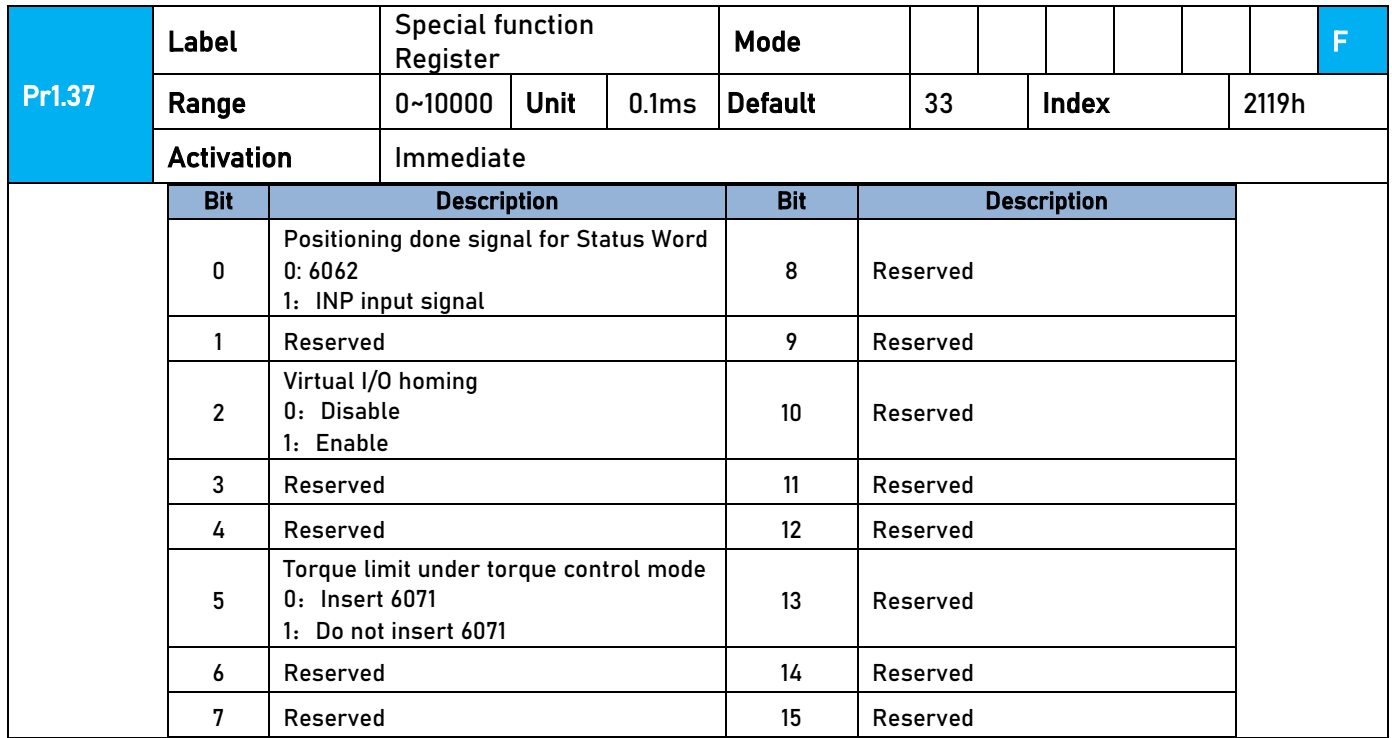

# 3.2.3【Class 2】Vibration Suppression

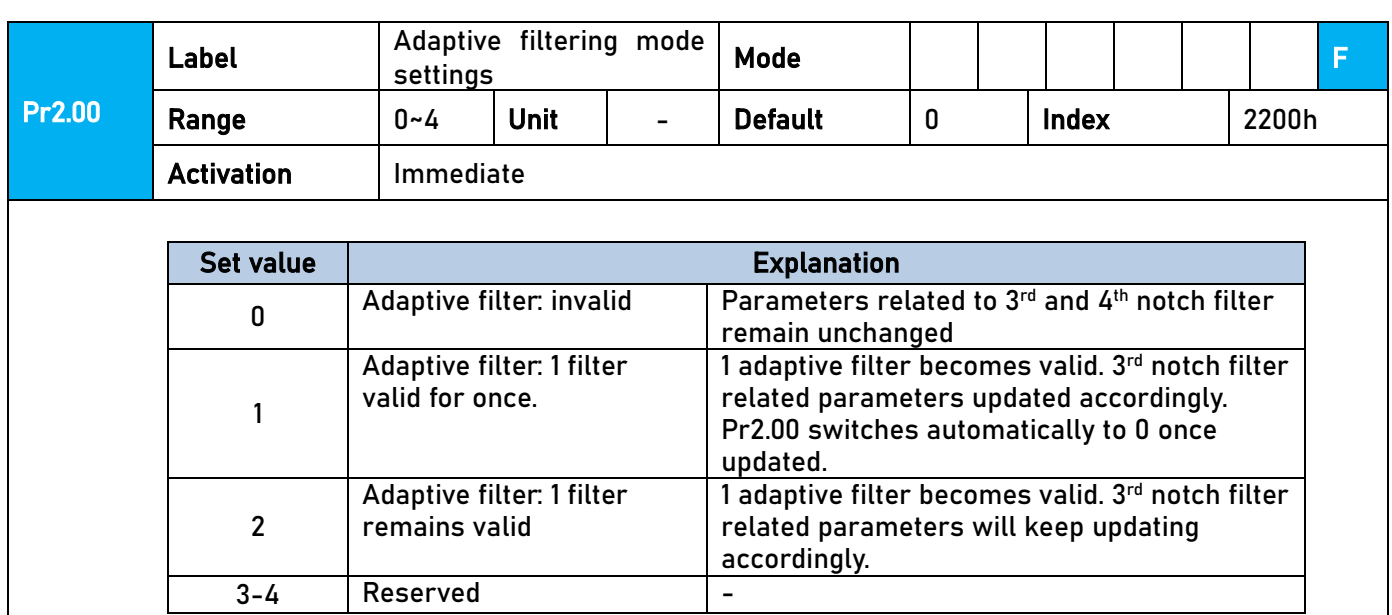

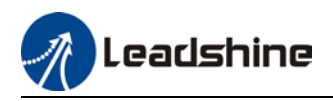

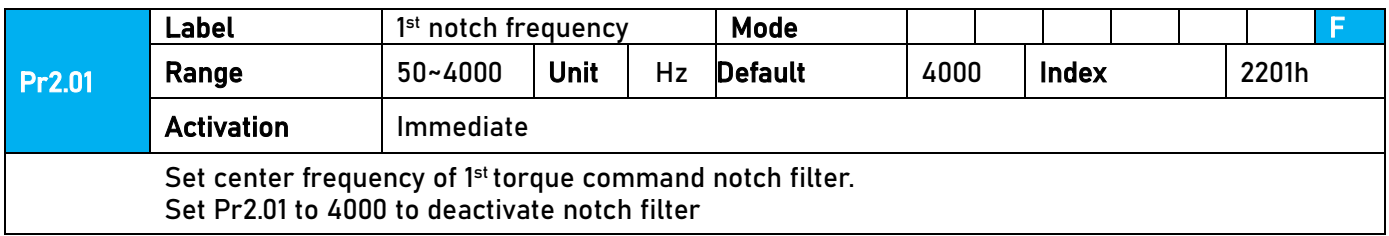

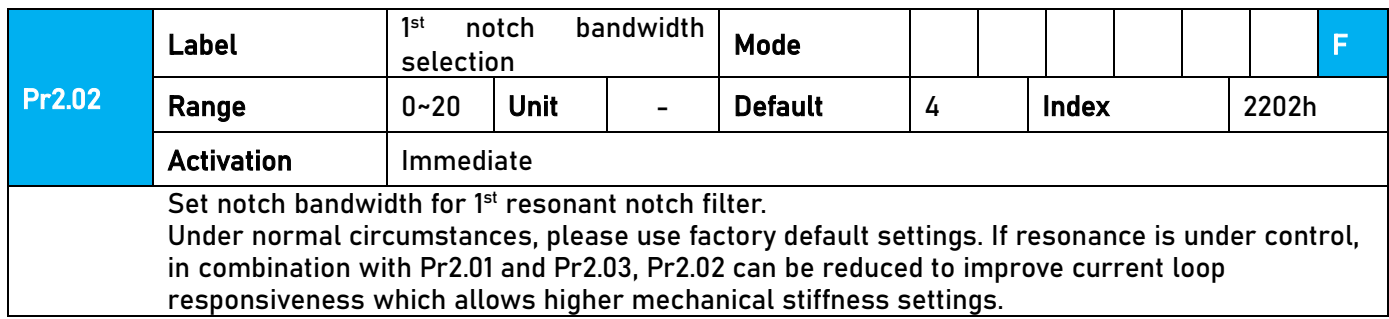

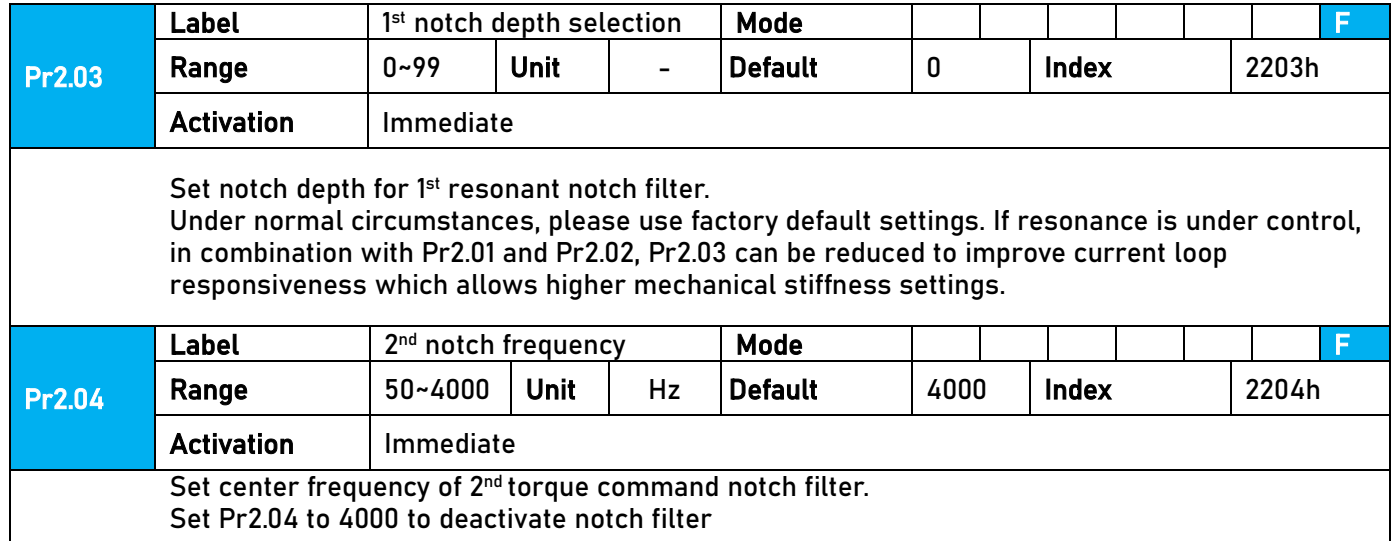

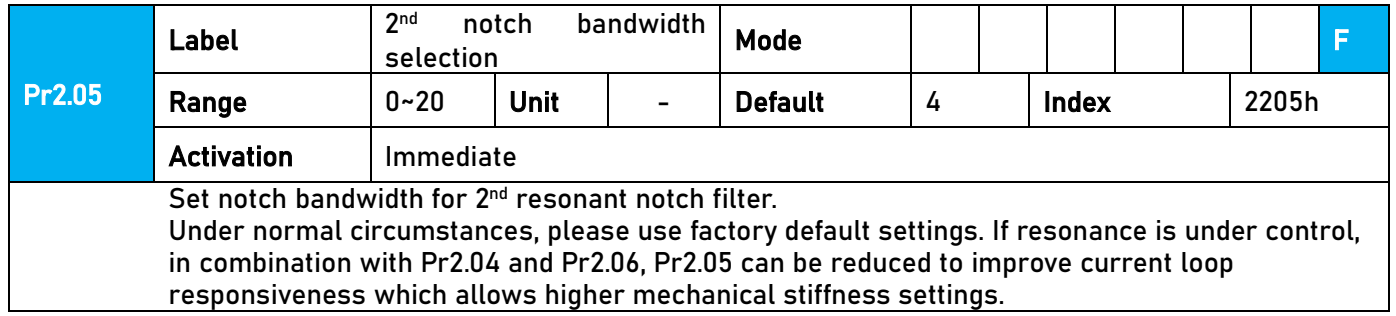

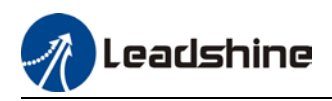

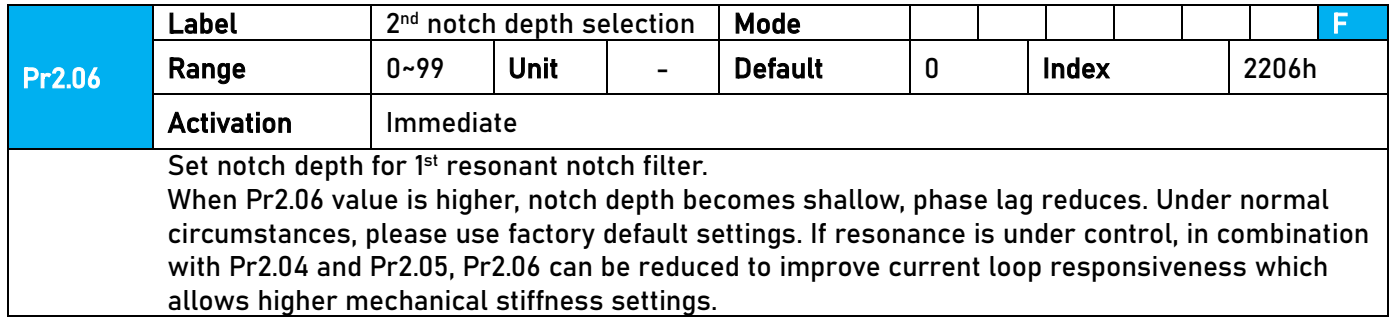

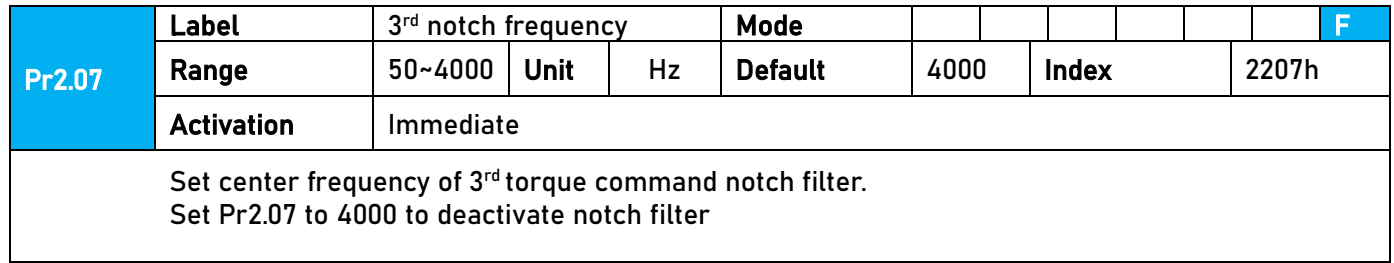

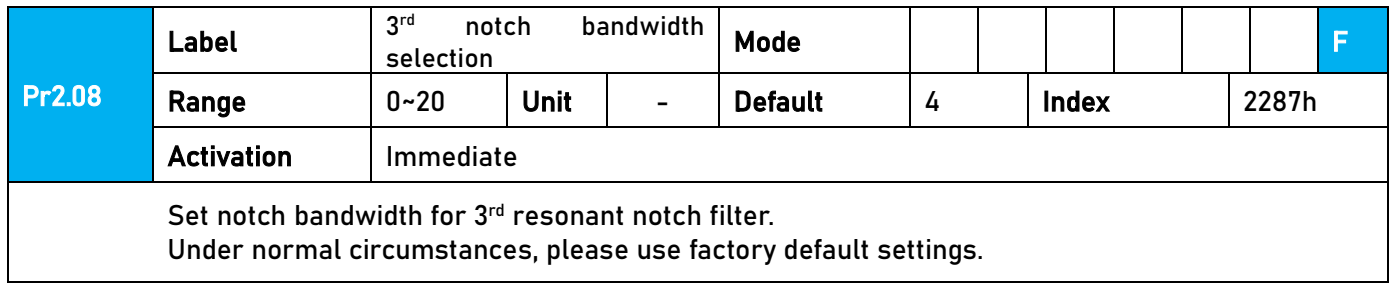

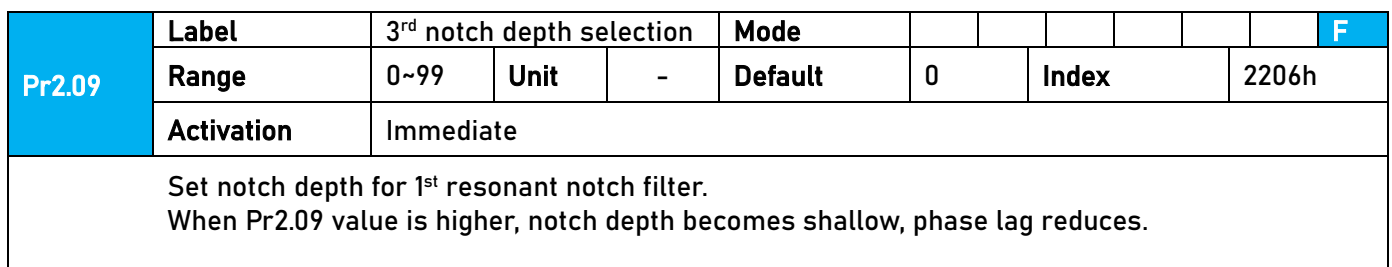

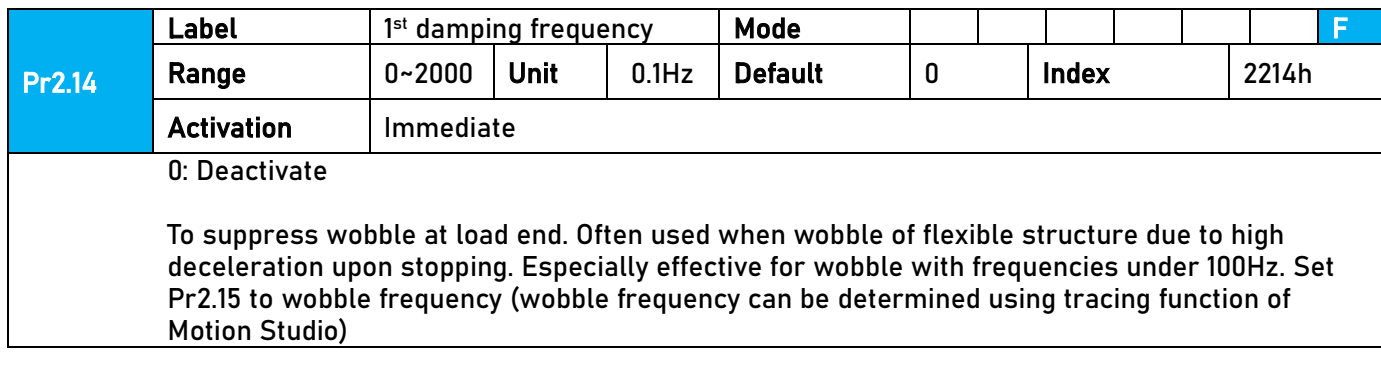

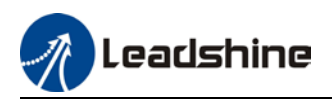

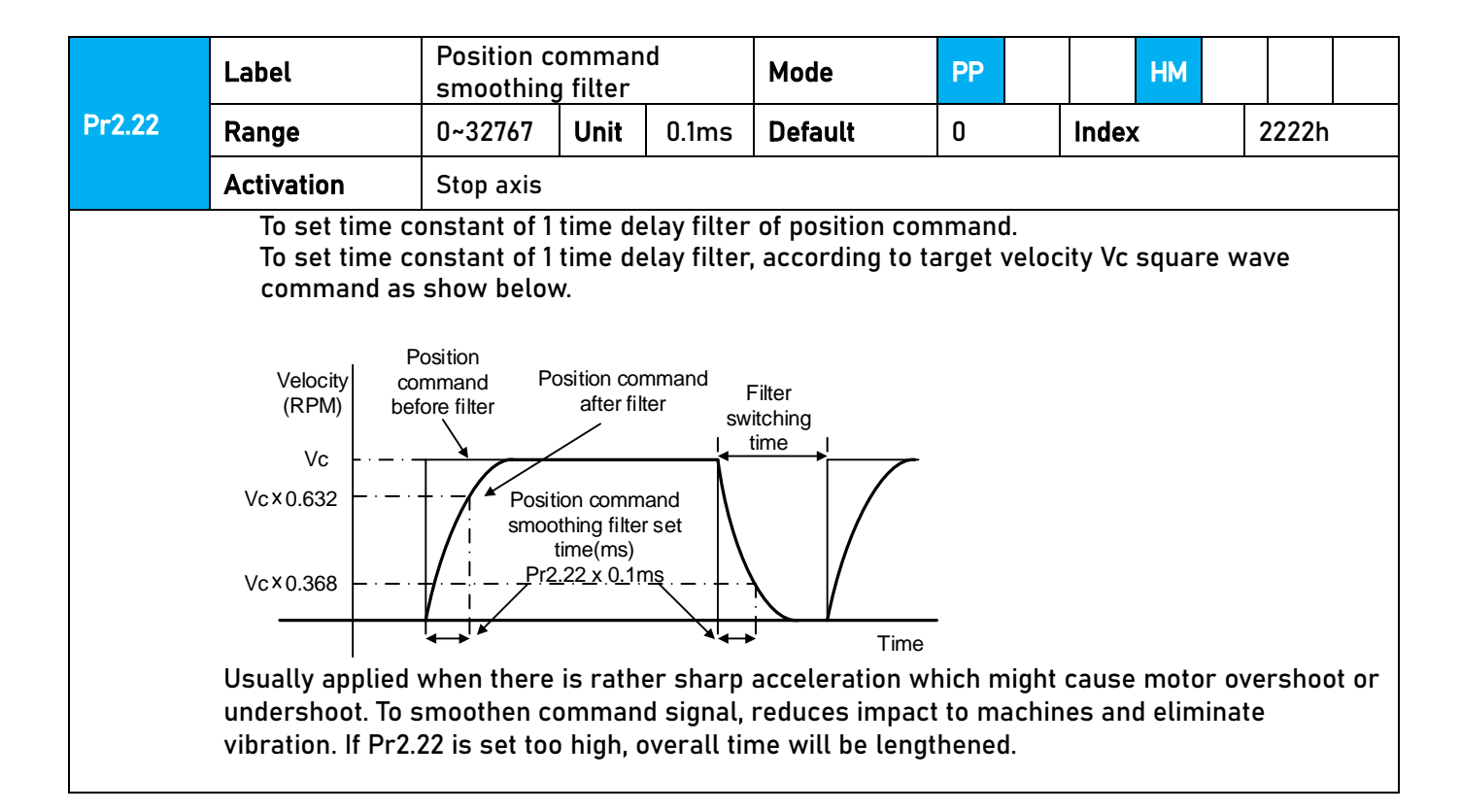

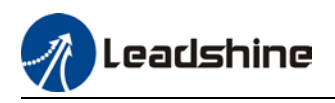

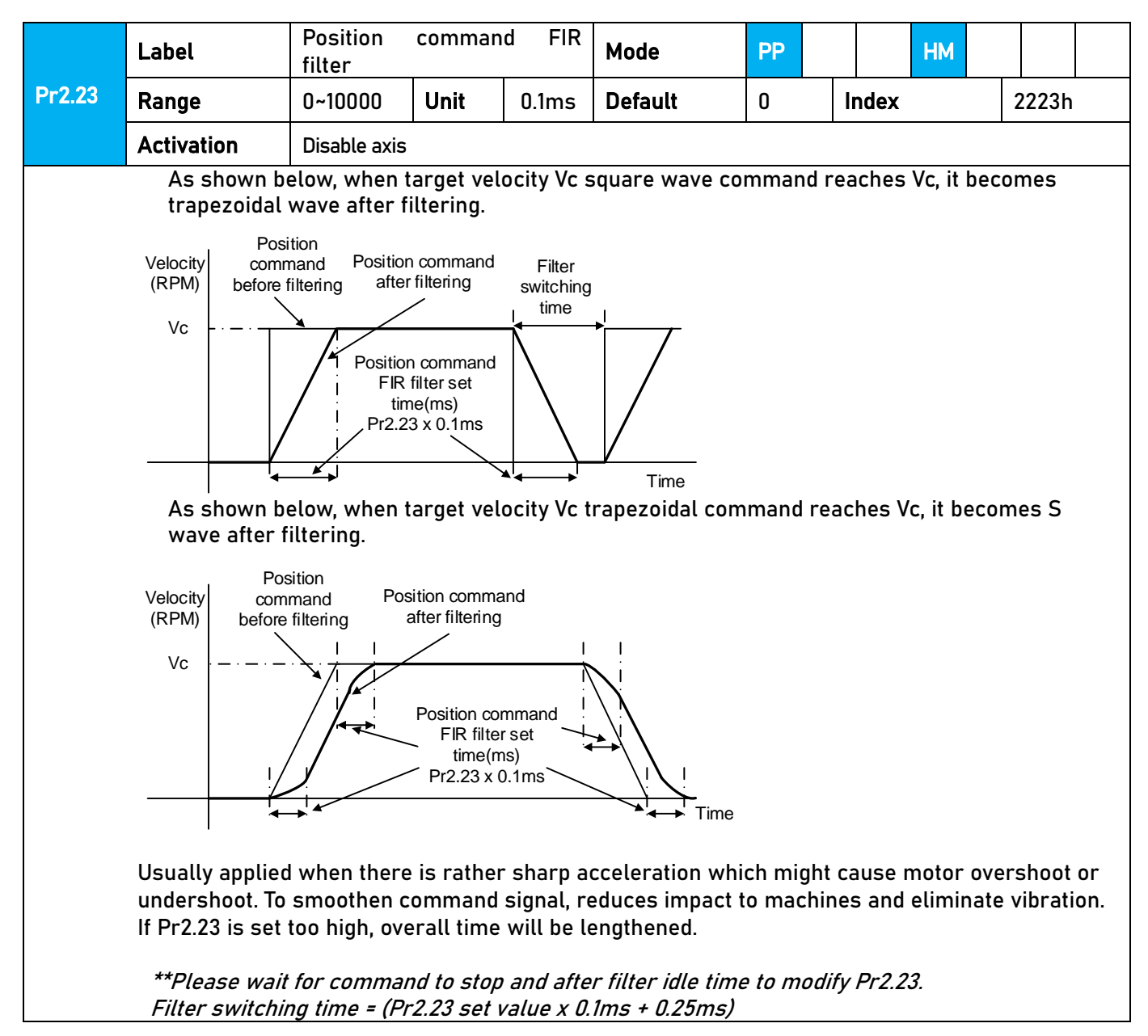

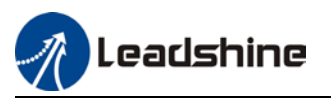

# 3.2.4【Class 3】Velocity/ Torque Control

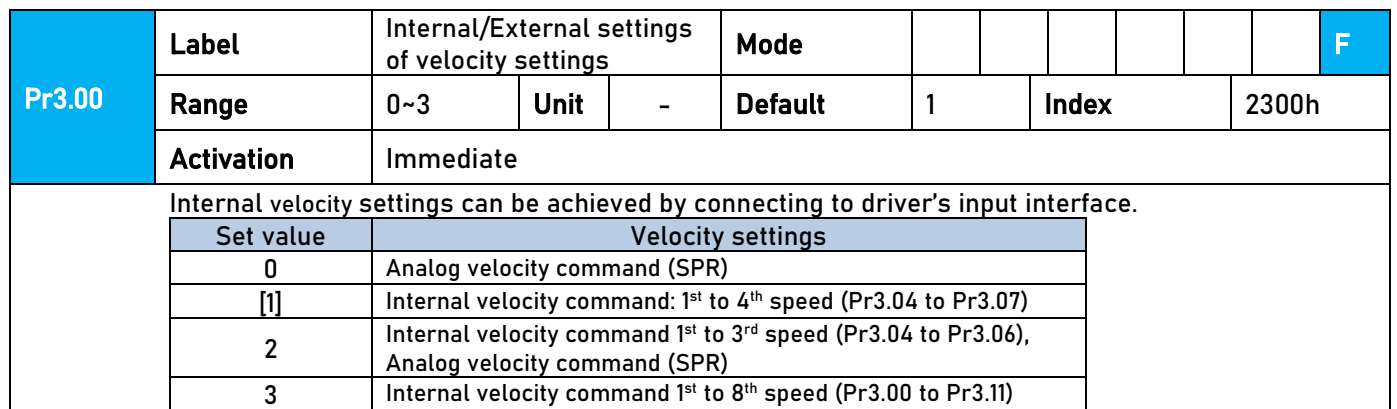

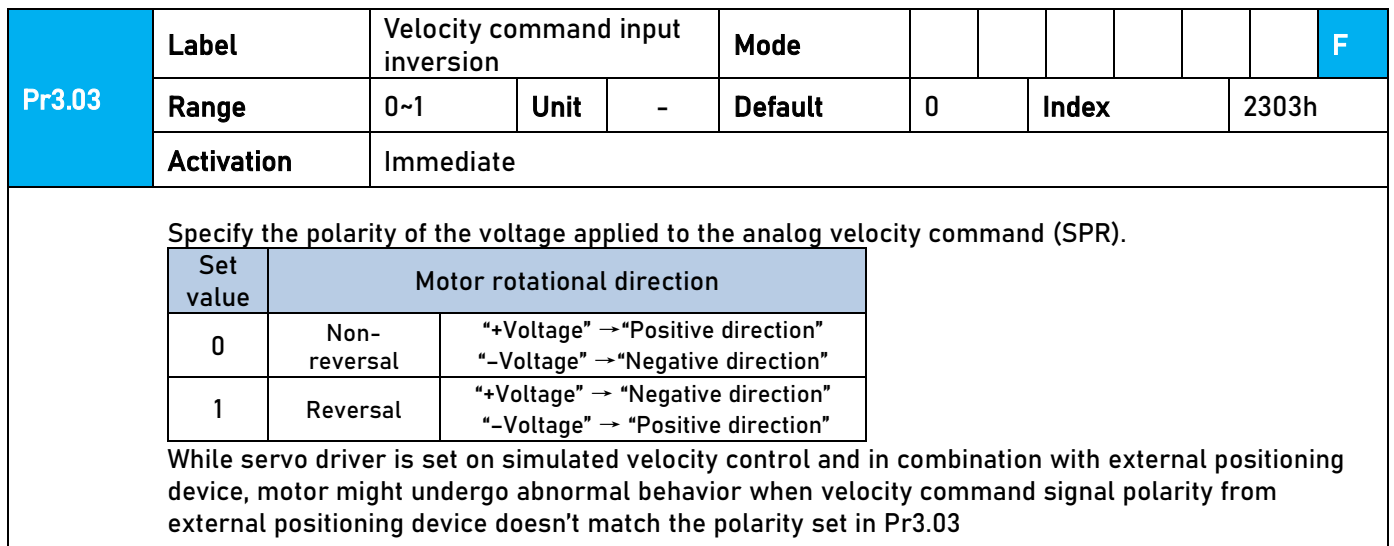

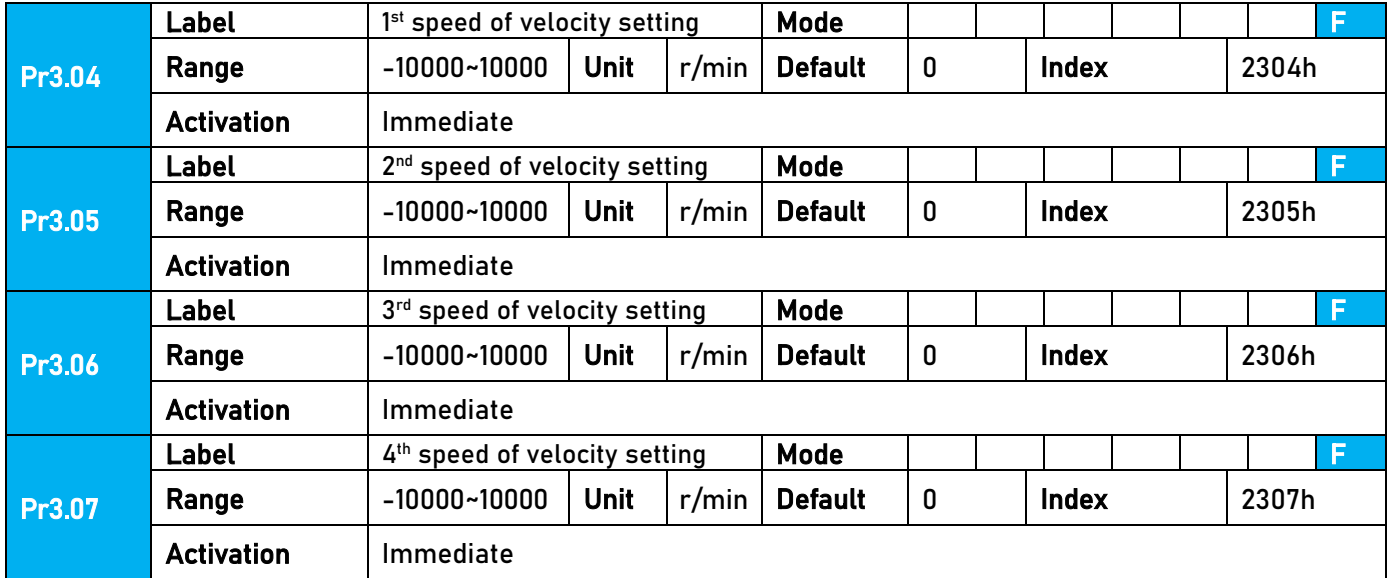

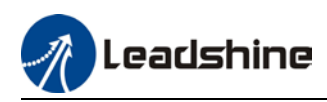

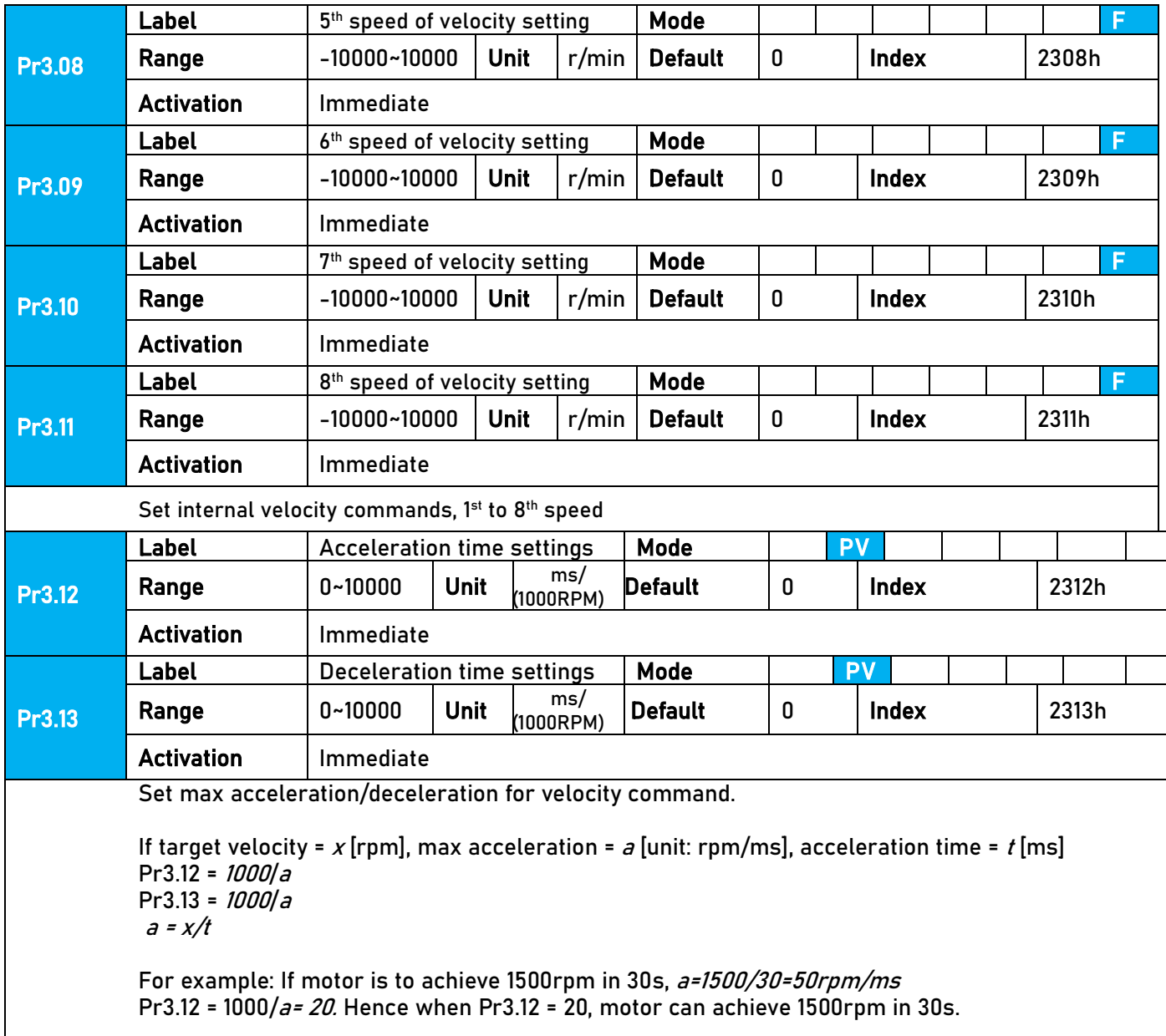

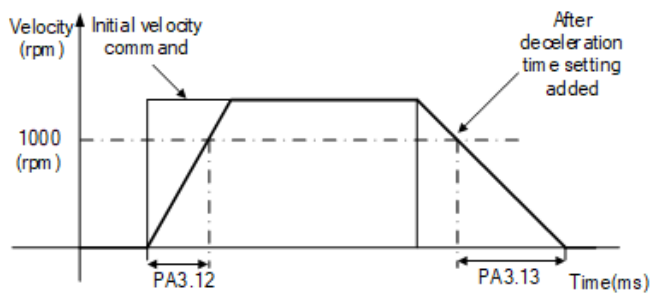

Usually used when there is rapid acceleration or trapezoidal wave velocity command due to many different internal speed segments under velocity control mode which causes instable while motor in motion.

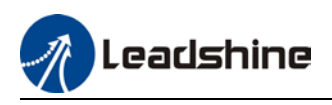

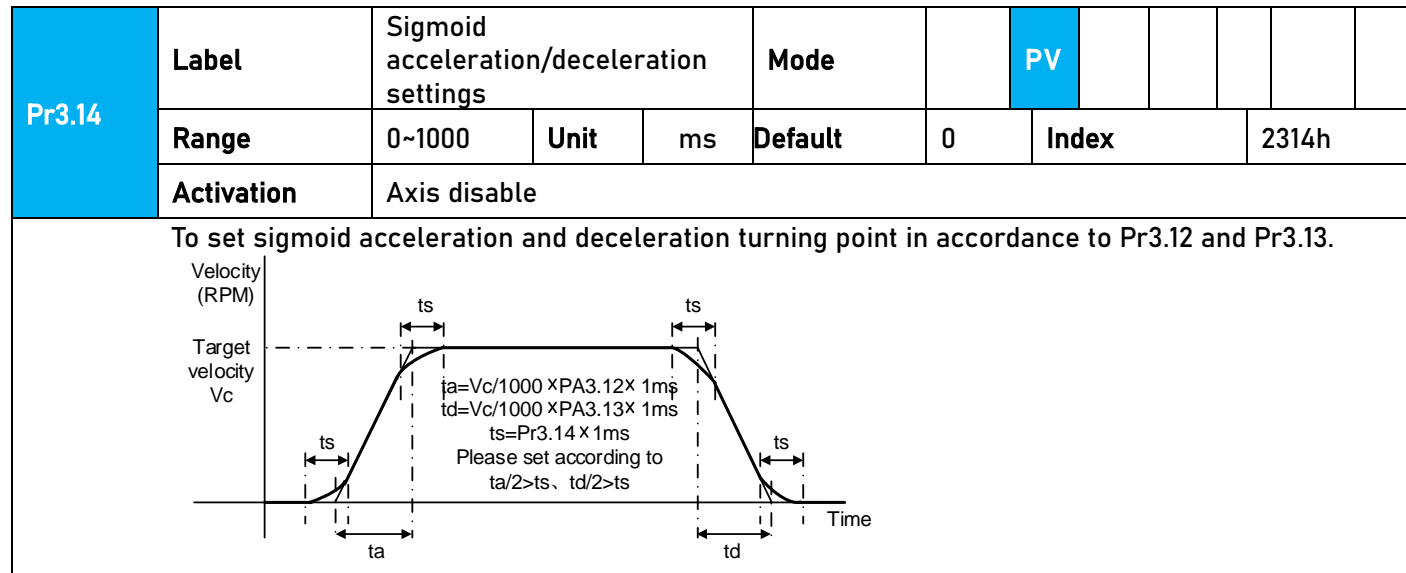

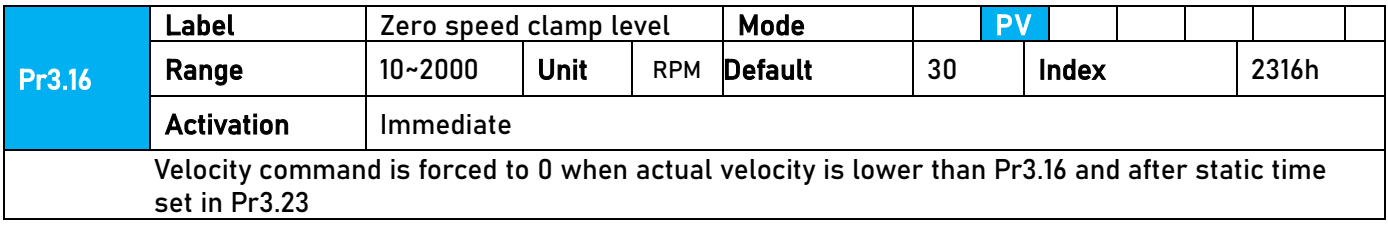

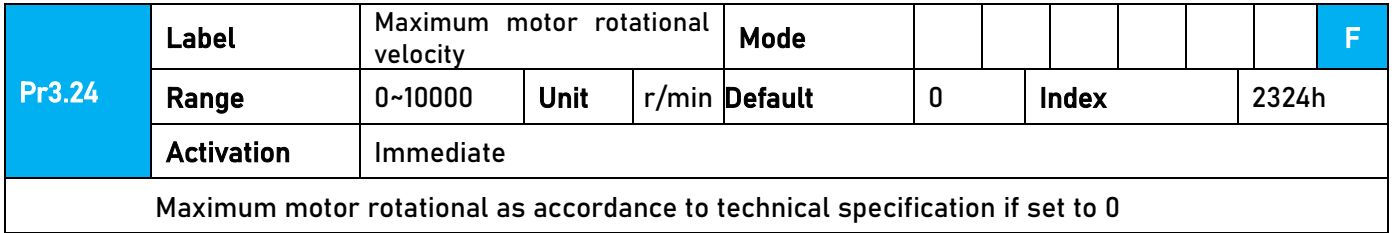

### 3.2.5【Class 4】I/O Interface Setting

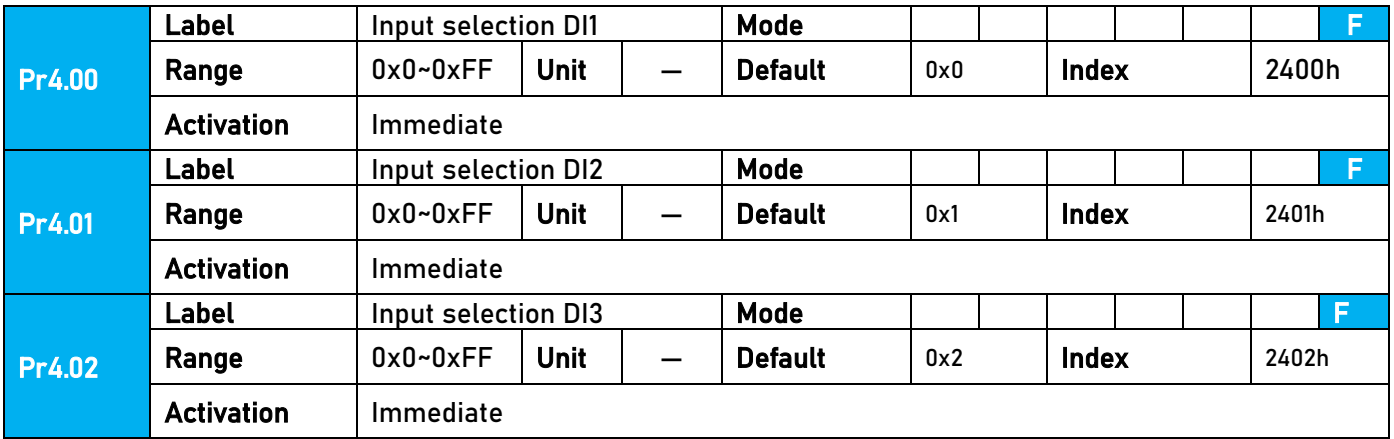

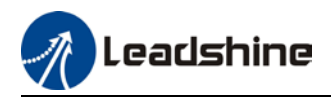

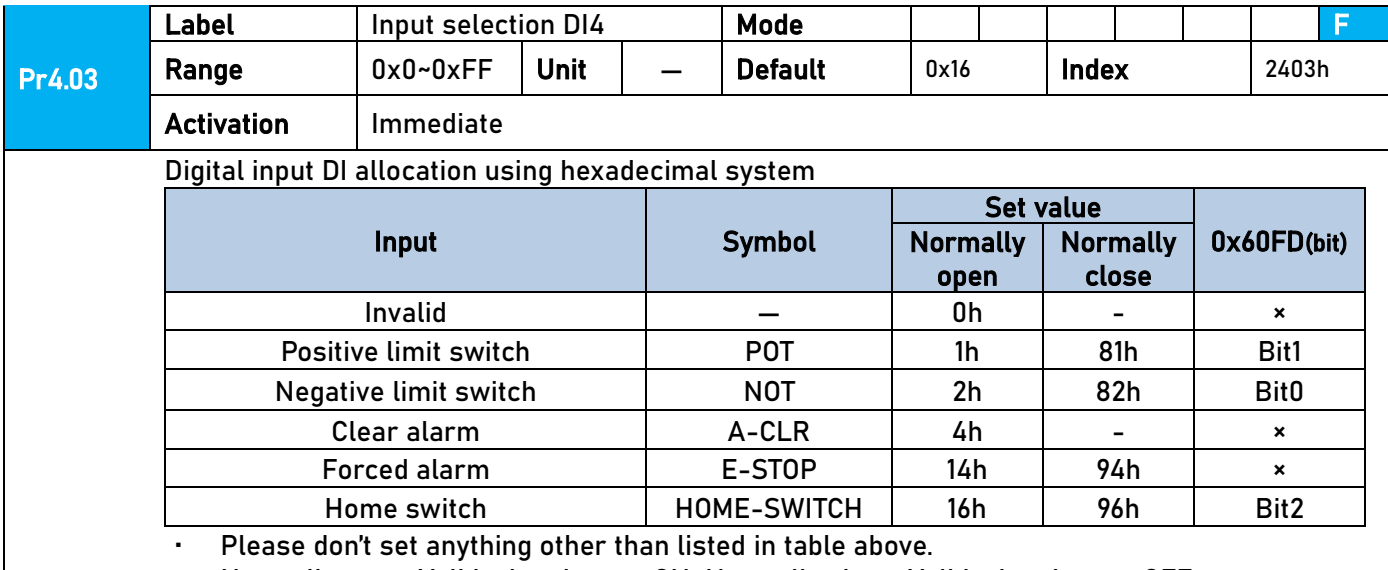

- · Normally open: Valid when input = ON Normally close: Valid when input = OFF
- · Er210 might occur if same function is allocated to different channels at the same time
- · Channel that has no value doesn't affect driver motion.
- · Front panel is of hexadecimal system.
- · Pr4.00 Pr4.03 corresponds to DI1 DI4. External sensors can be connected if the parameters are all set to 0. Controller will read 60FD bit4 – 7 to get DI1 – DI4 actual status.

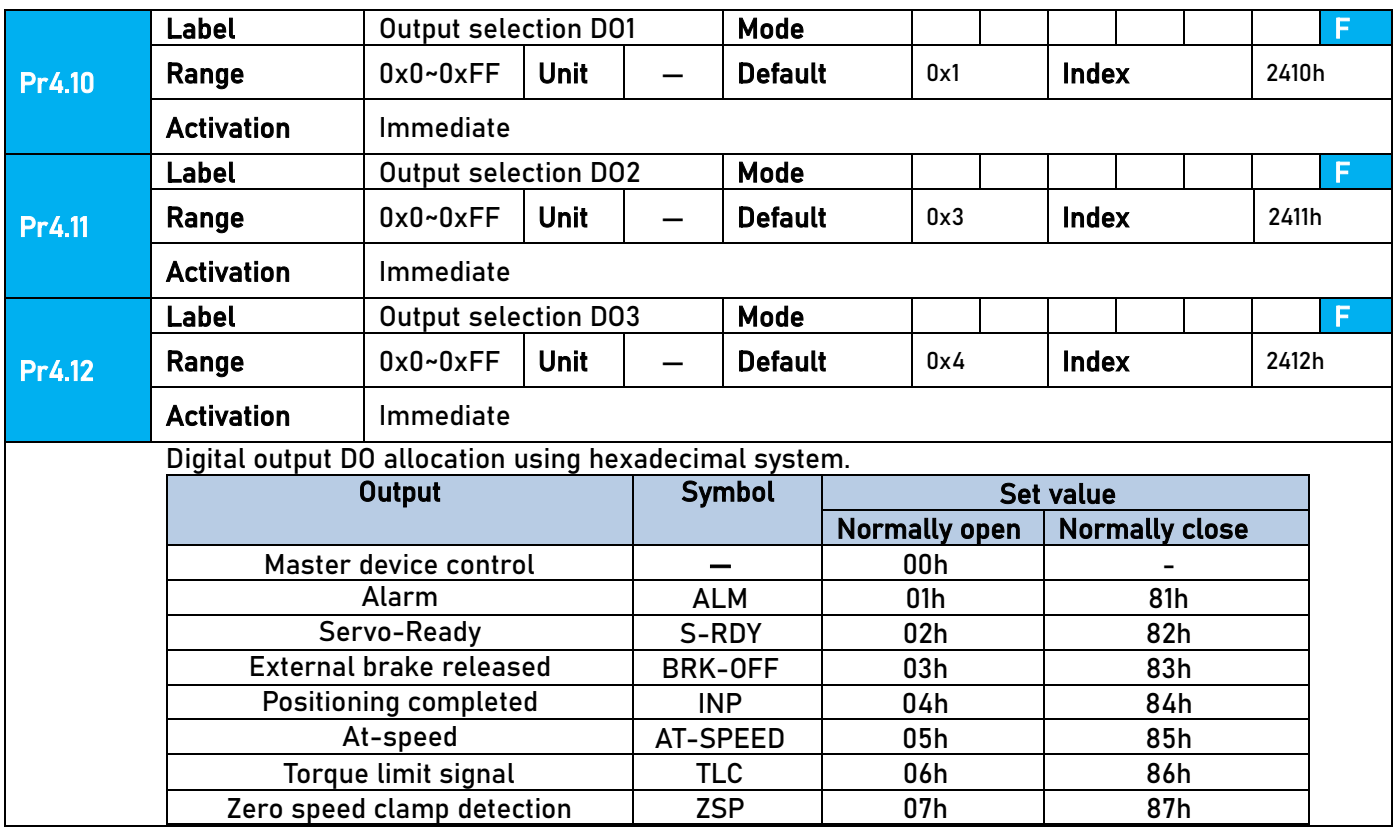

Leadshine

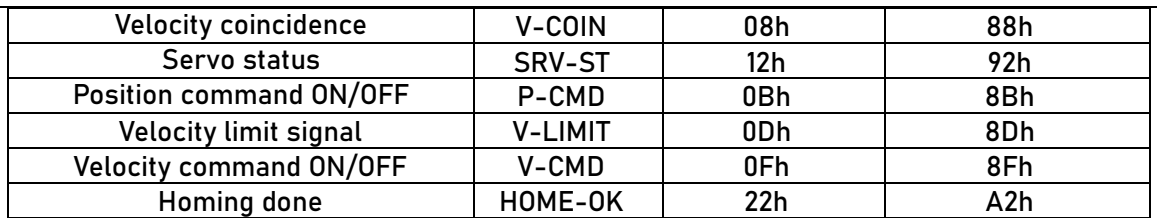

- · Please don't set any other than the outputs listed in the table above.
- · Normally open:Active low
- · Normally close:Active high
- · Front panel is of hexadecimal system.<br>· Pr4.10 Pr4.12 corresponds to DO1 -
- Pr4.10 Pr4.12 corresponds to DO1 DO3. If all parameters are set to 0, master device controls the outputs, object dictionary 0x60FE sub-index 01 bit16-18 corresponds to DO1-DO3.

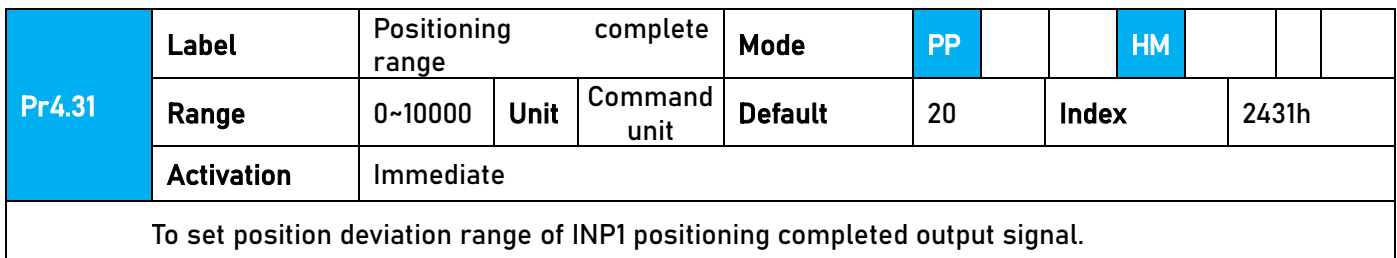

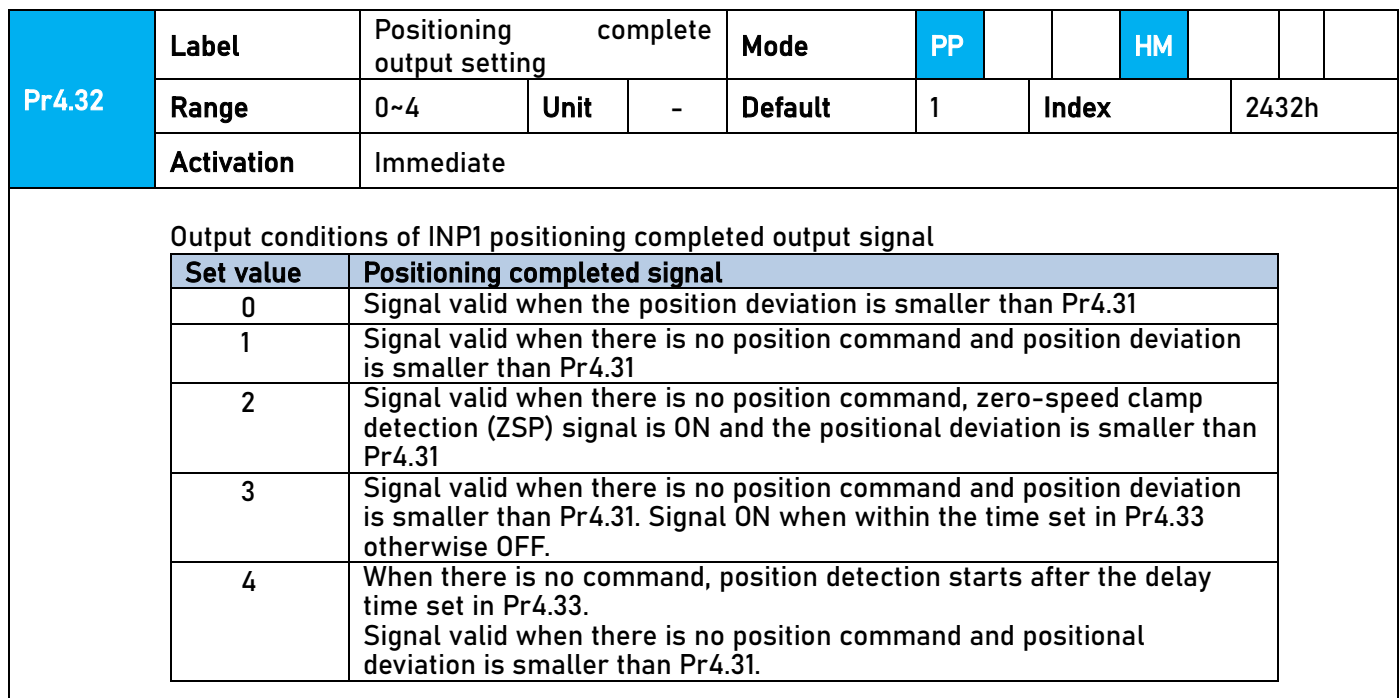

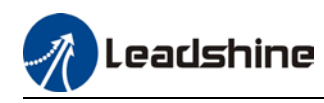

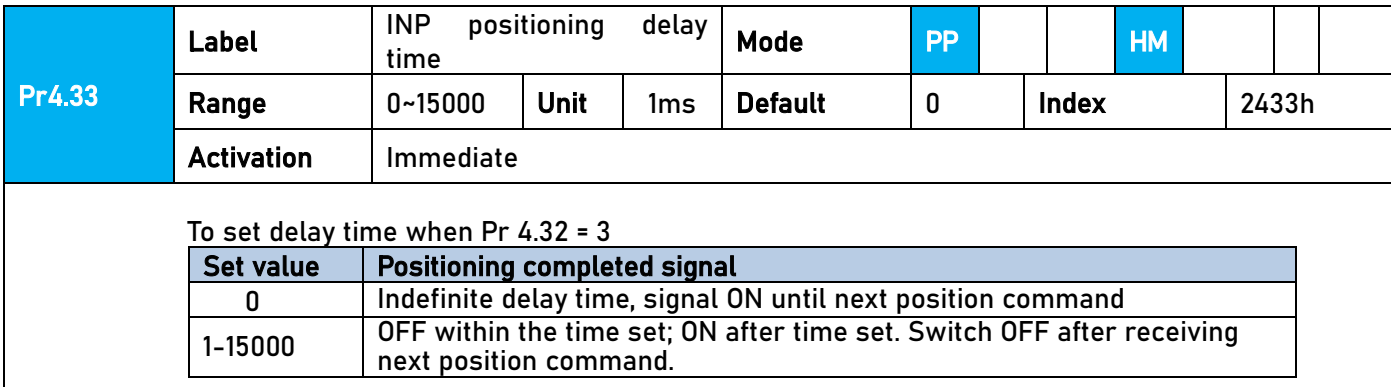

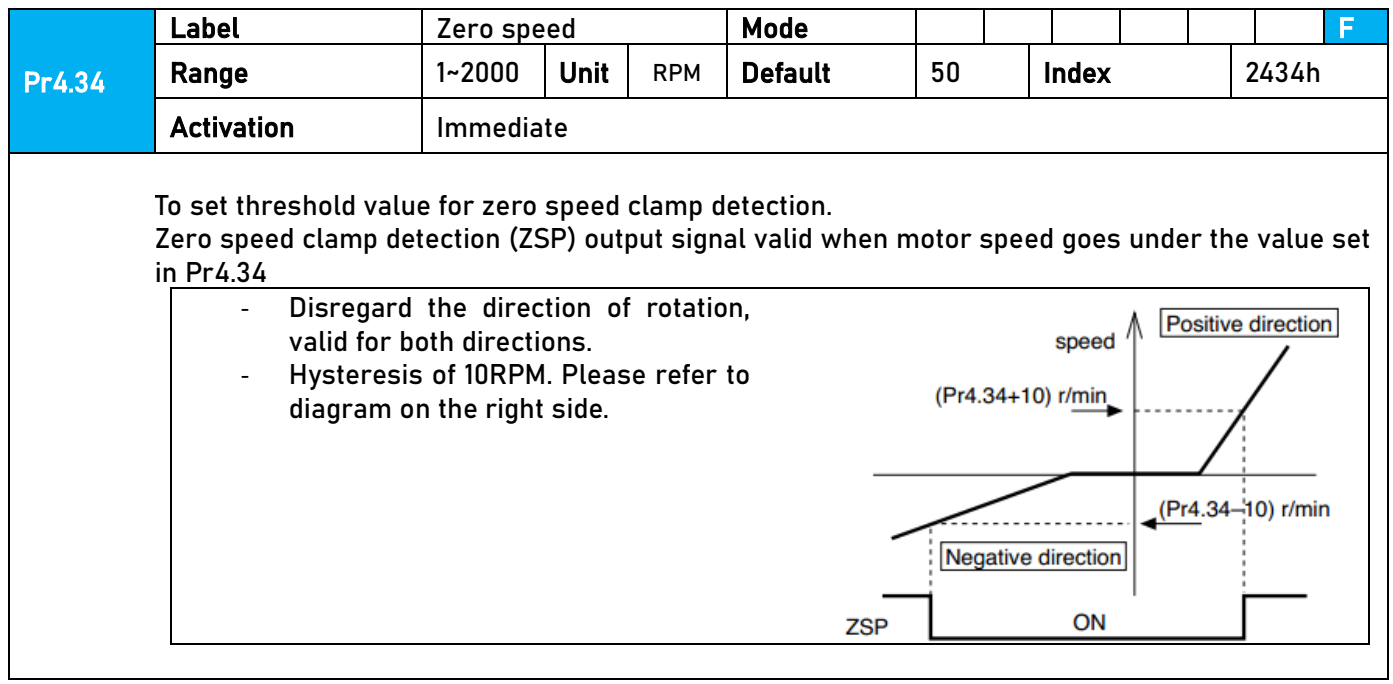

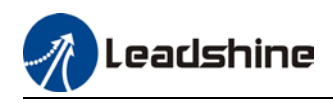

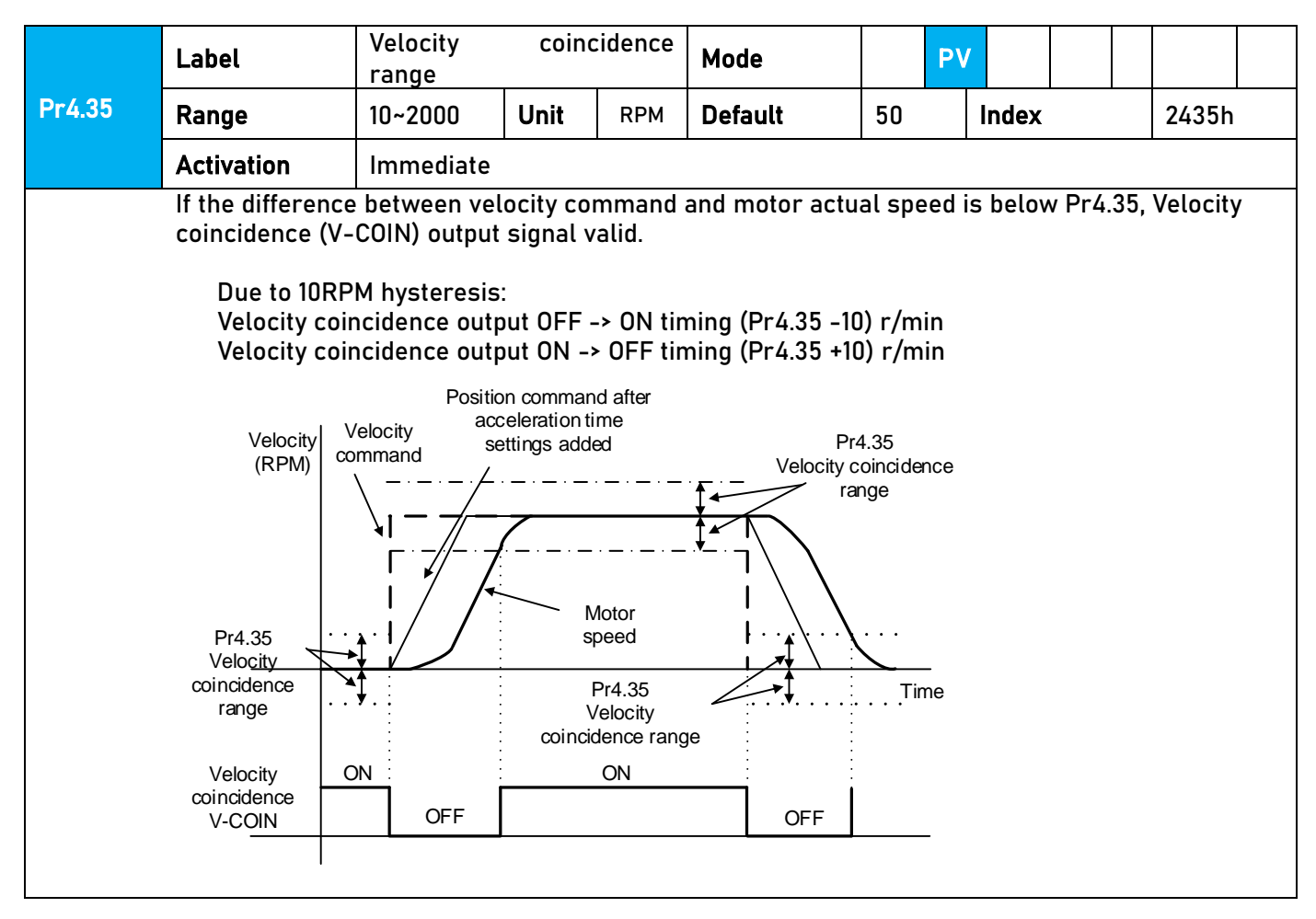

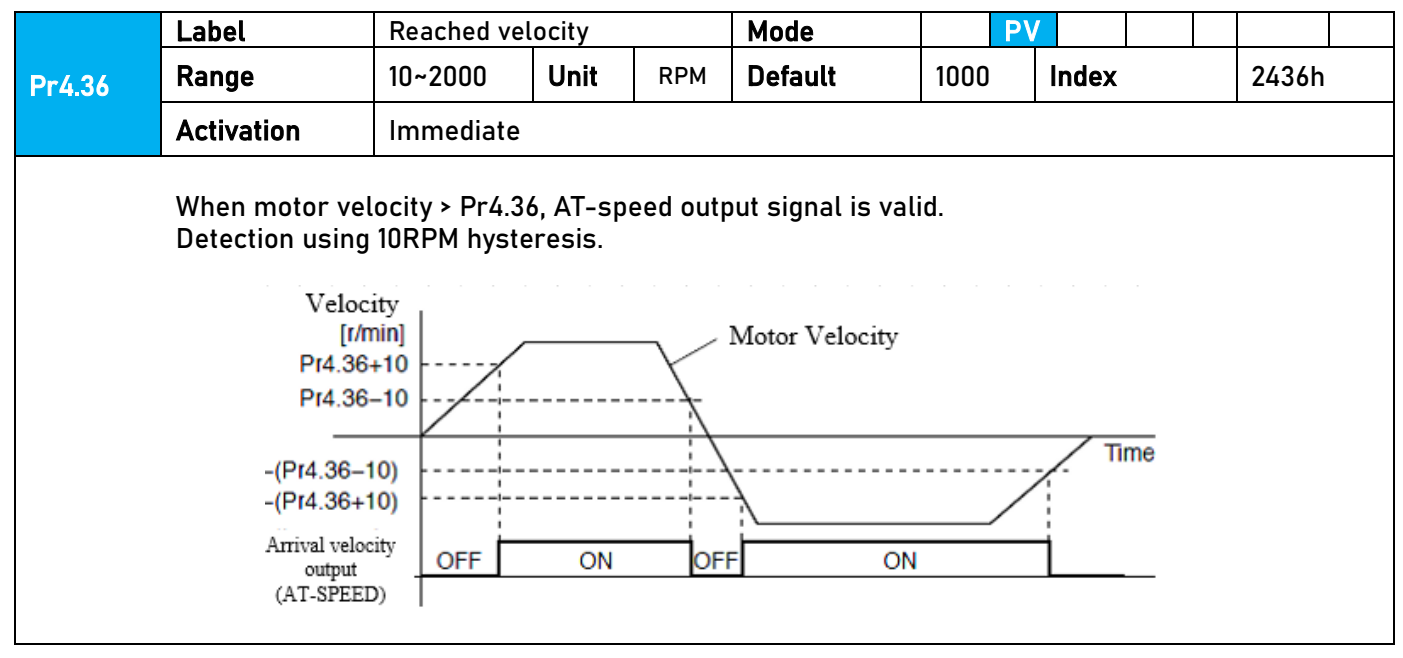

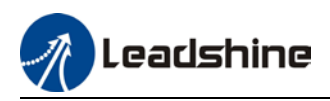

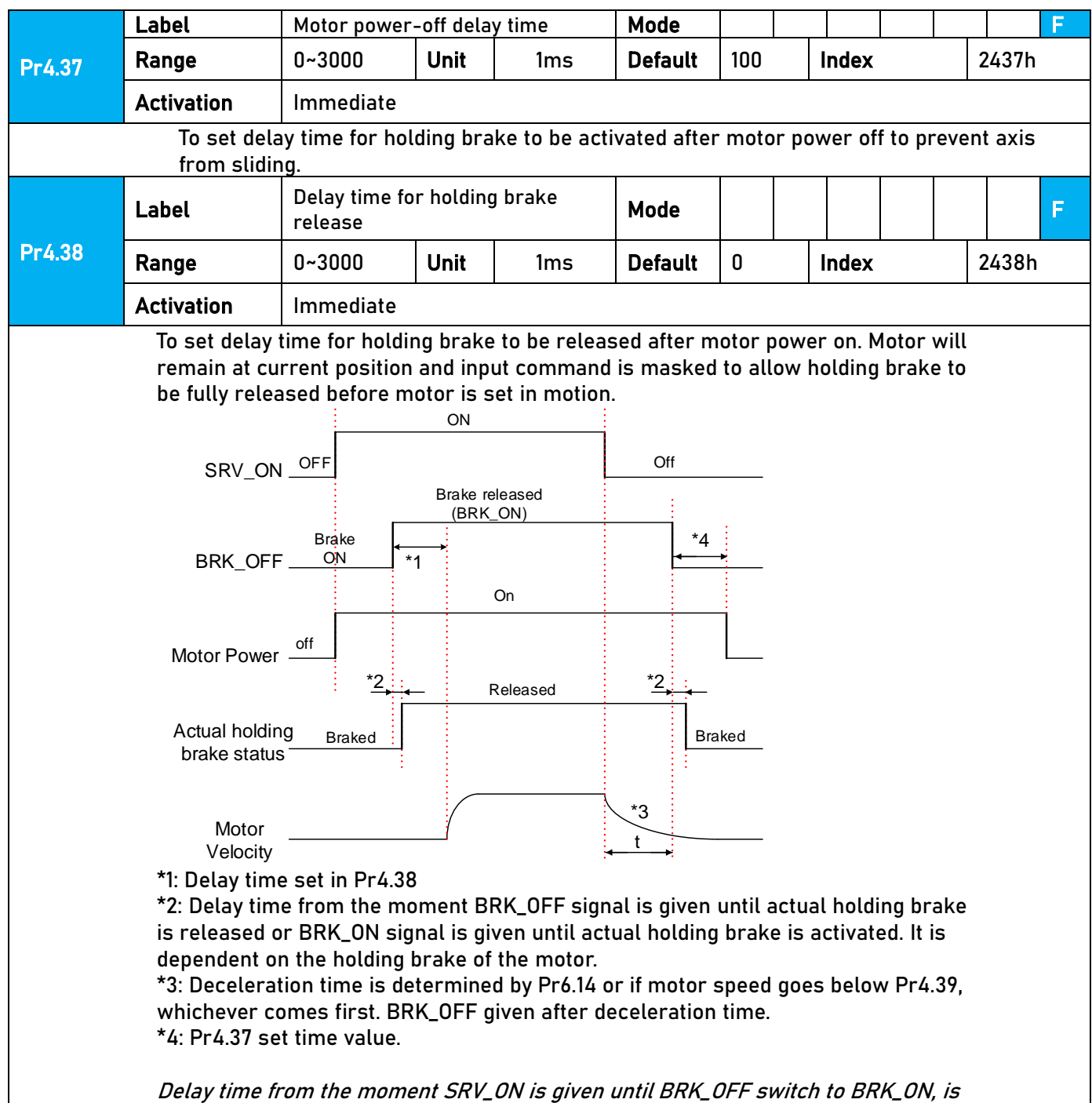

less than 500ms.

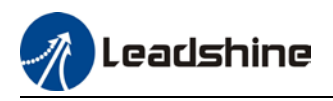

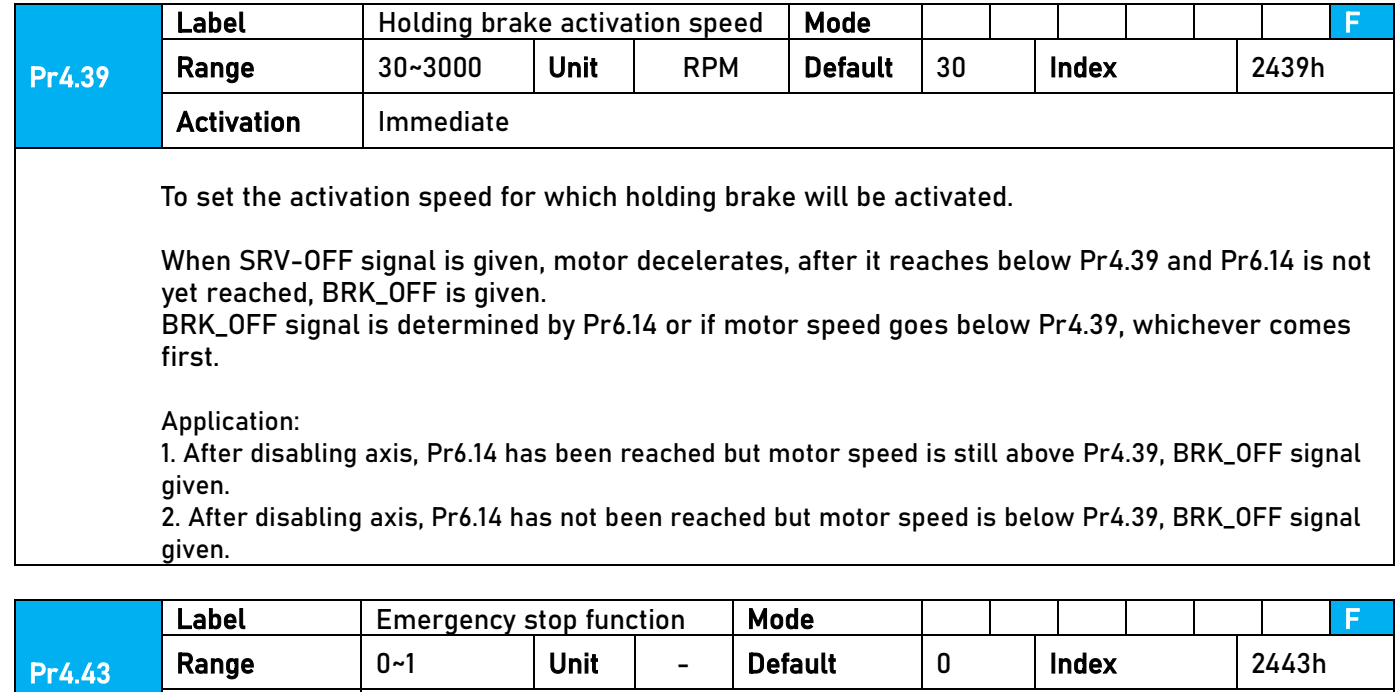

0: Emergency stop is valid, servo driver will be forced to STOP and alarm occurs.

1: Emergency stop is invalid, servo driver will not be forced to STOP.

#### 3.2.6【Class 5】Extension settings

Activation | Immediate

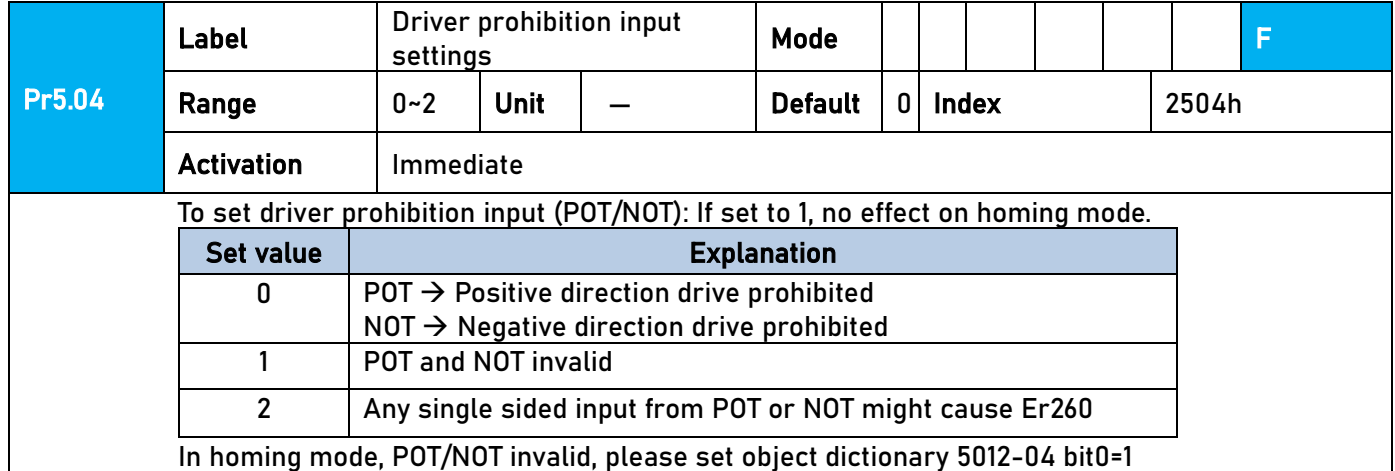

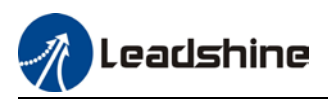

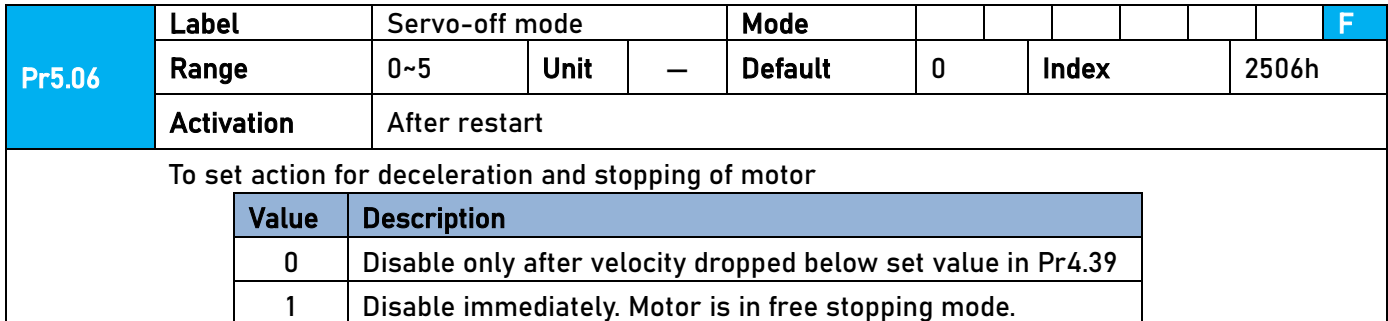

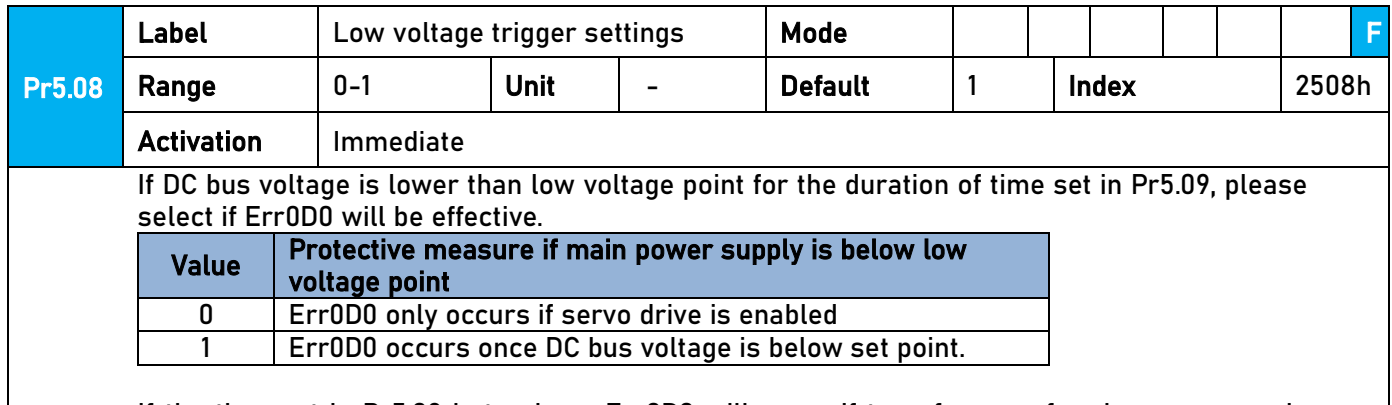

If the time set in Pr5.09 is too long, Err0D0 will occur if transformer of main power supply drops between P-N. This is not related to the settings in Pr5.08.

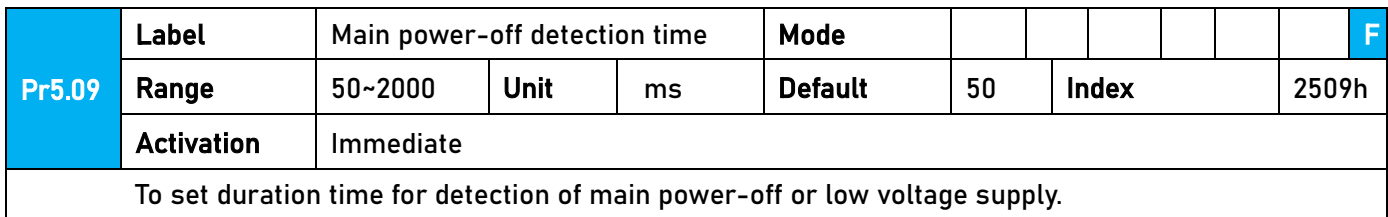

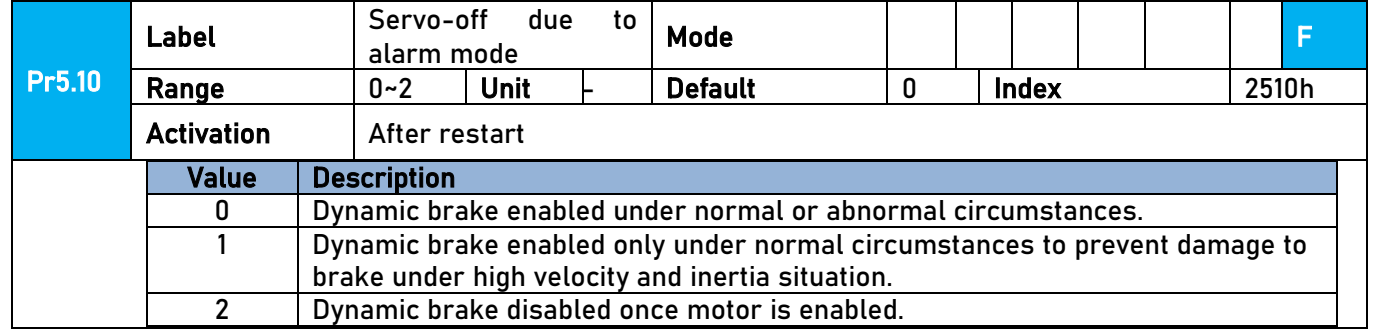

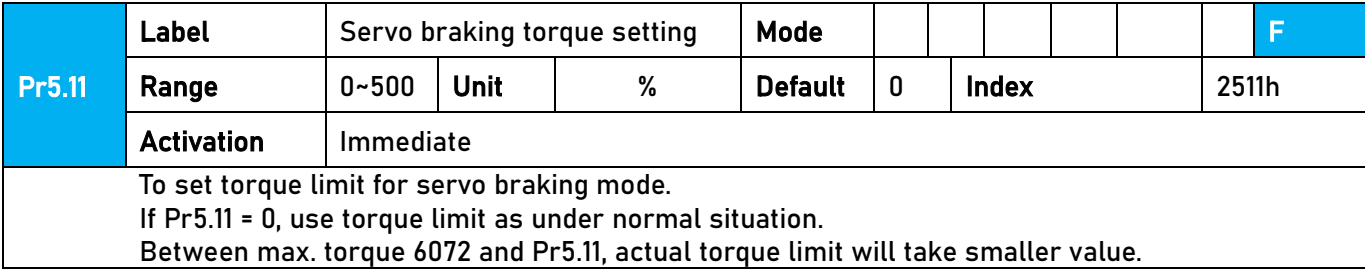

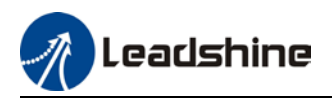

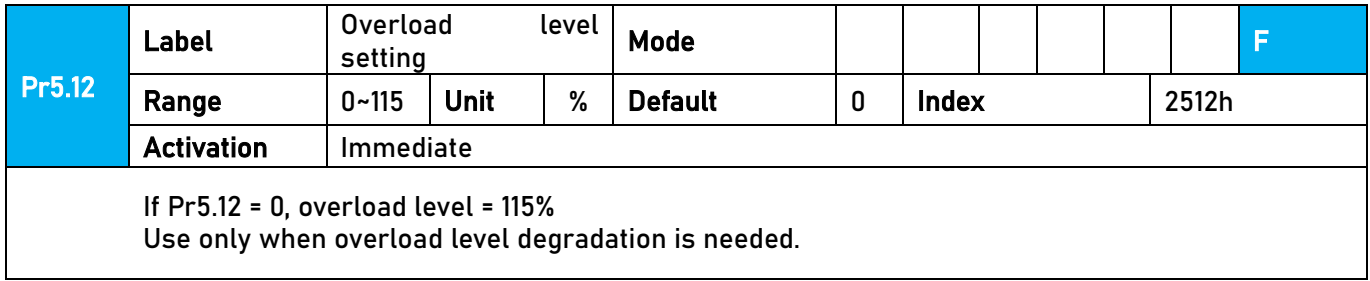

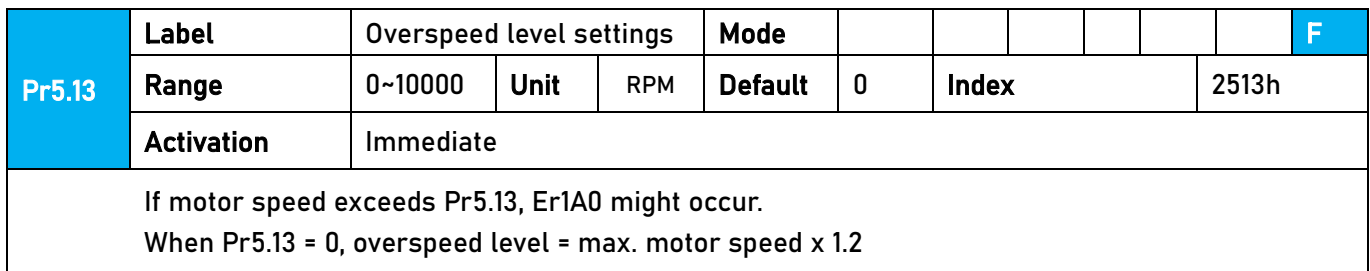

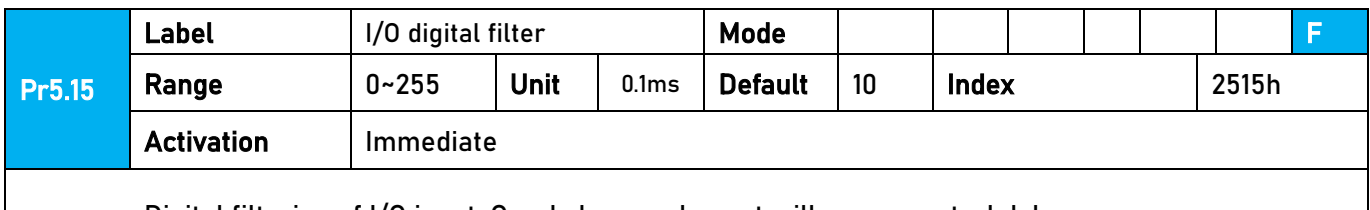

Digital filtering of I/O input. Overly large value set will cause control delay.

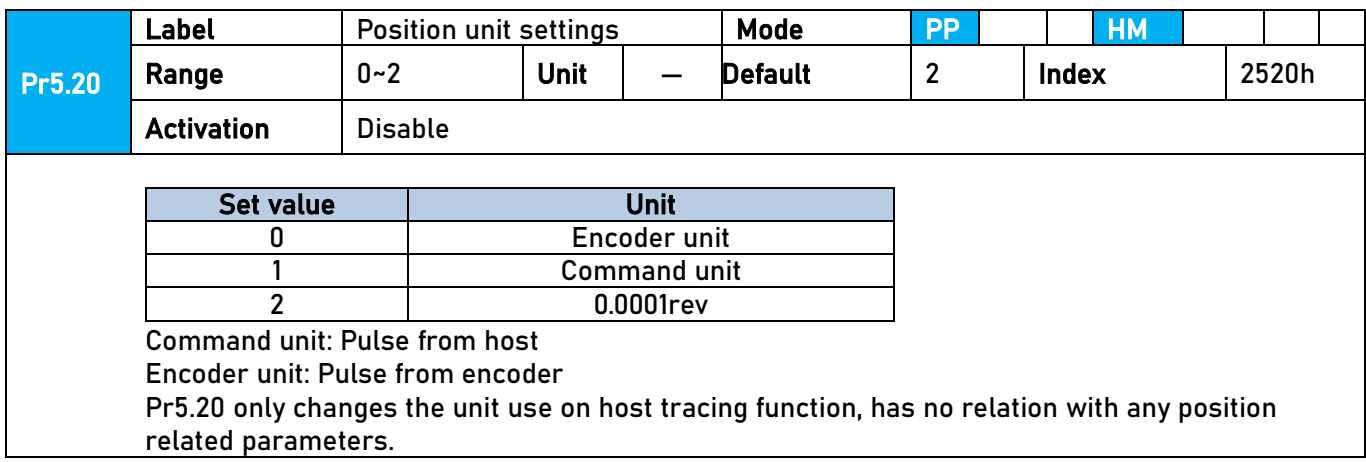

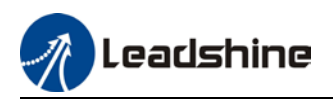

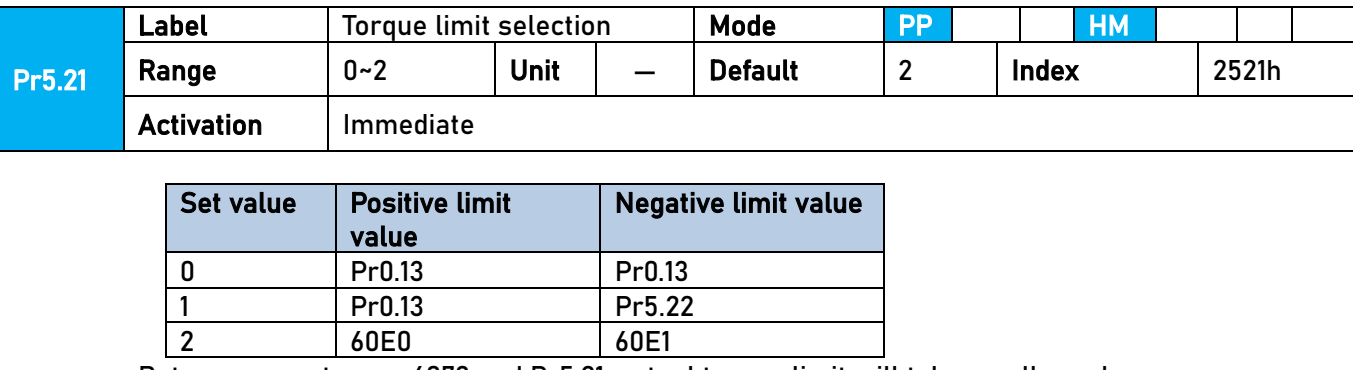

Between max. torque 6072 and Pr5.21, actual torque limit will take smaller value.

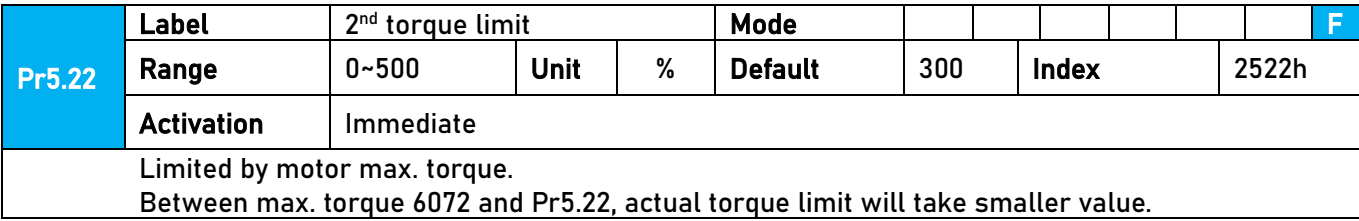

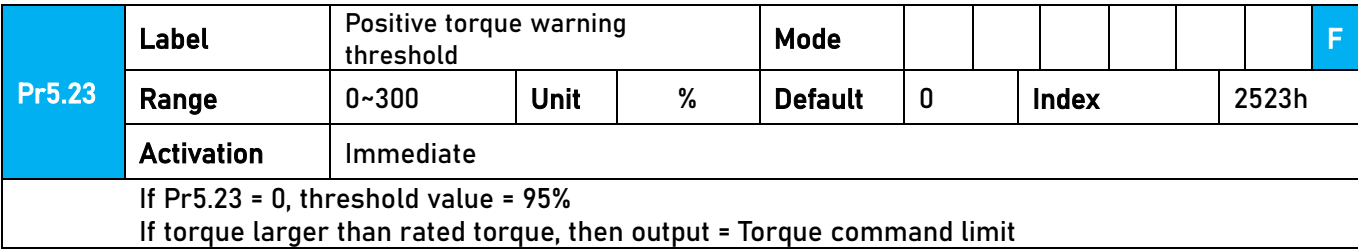

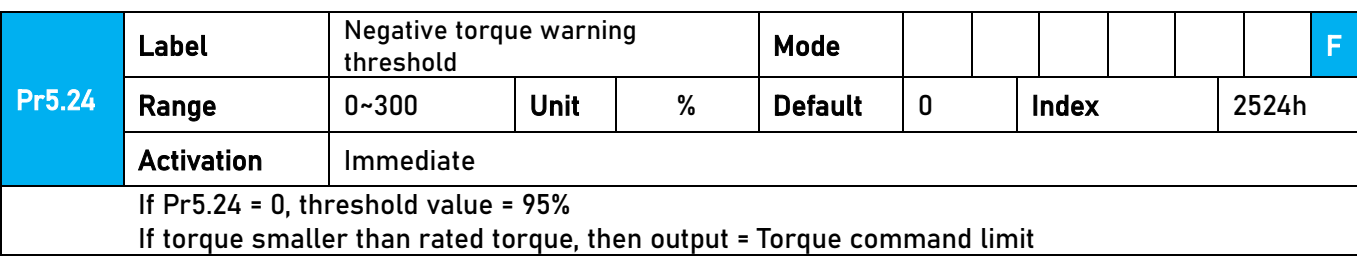

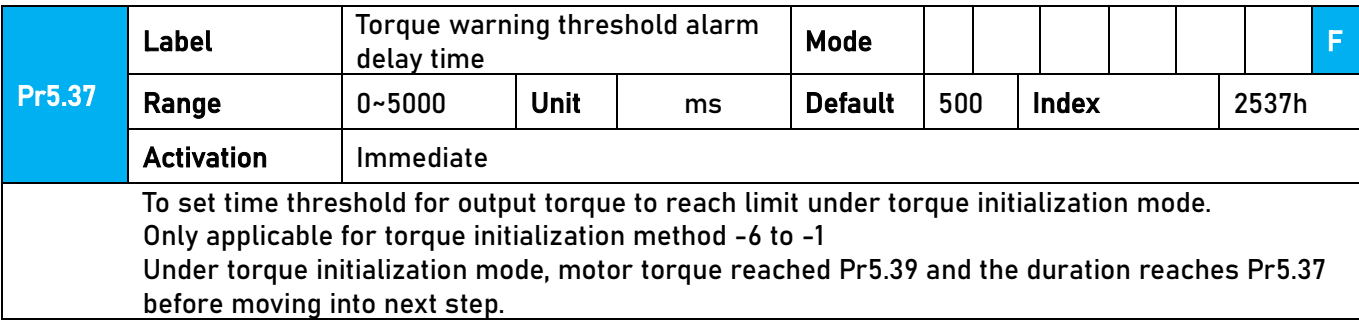

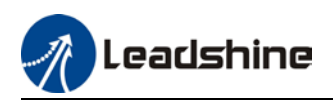

#### 3.2.7【Class 6】Other settings

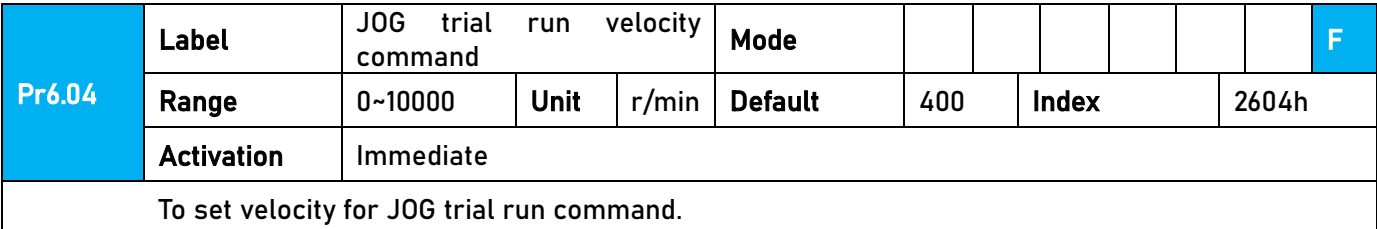

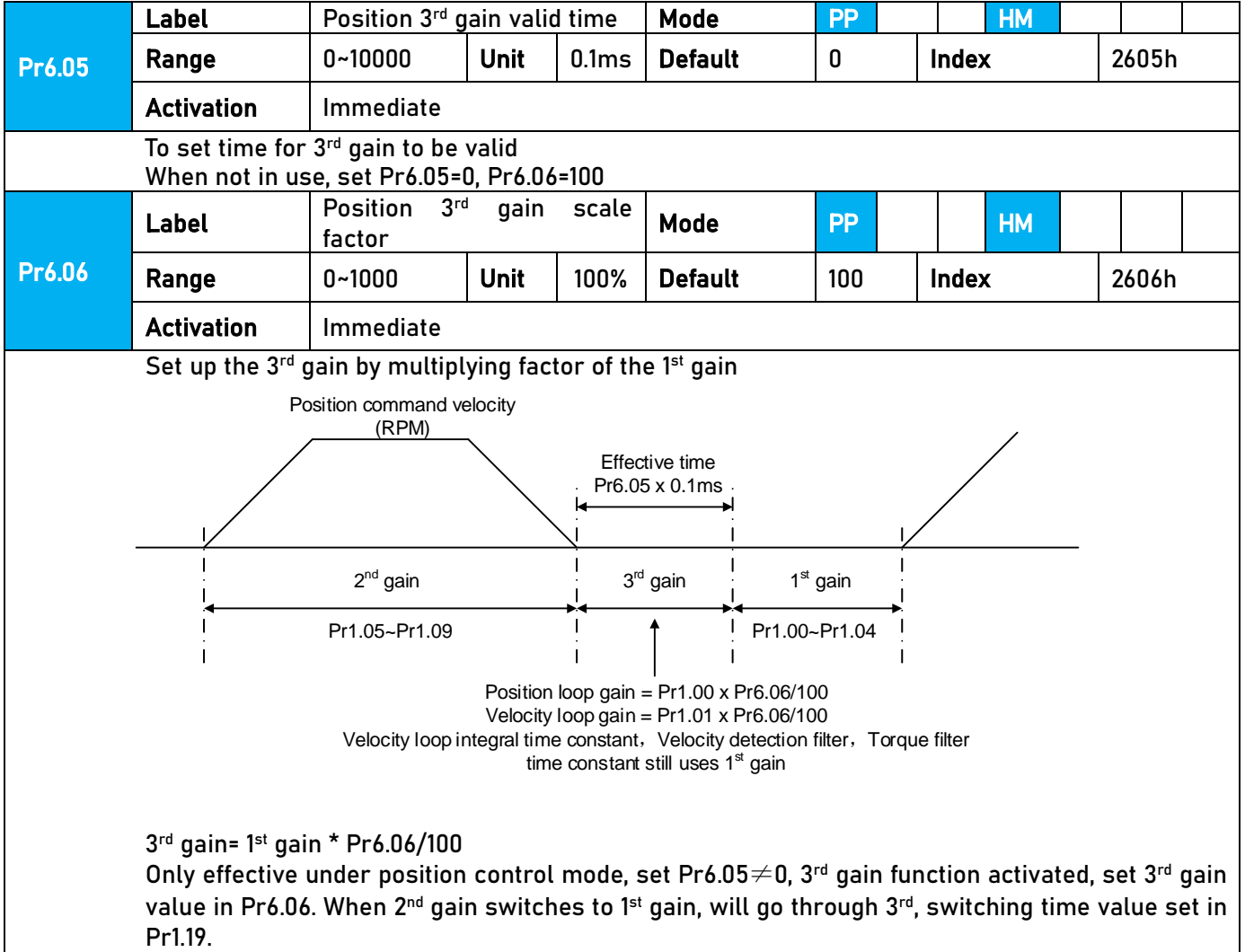

Above diagram is illustrated using Pr1.15 = 7.

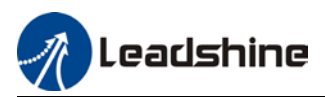

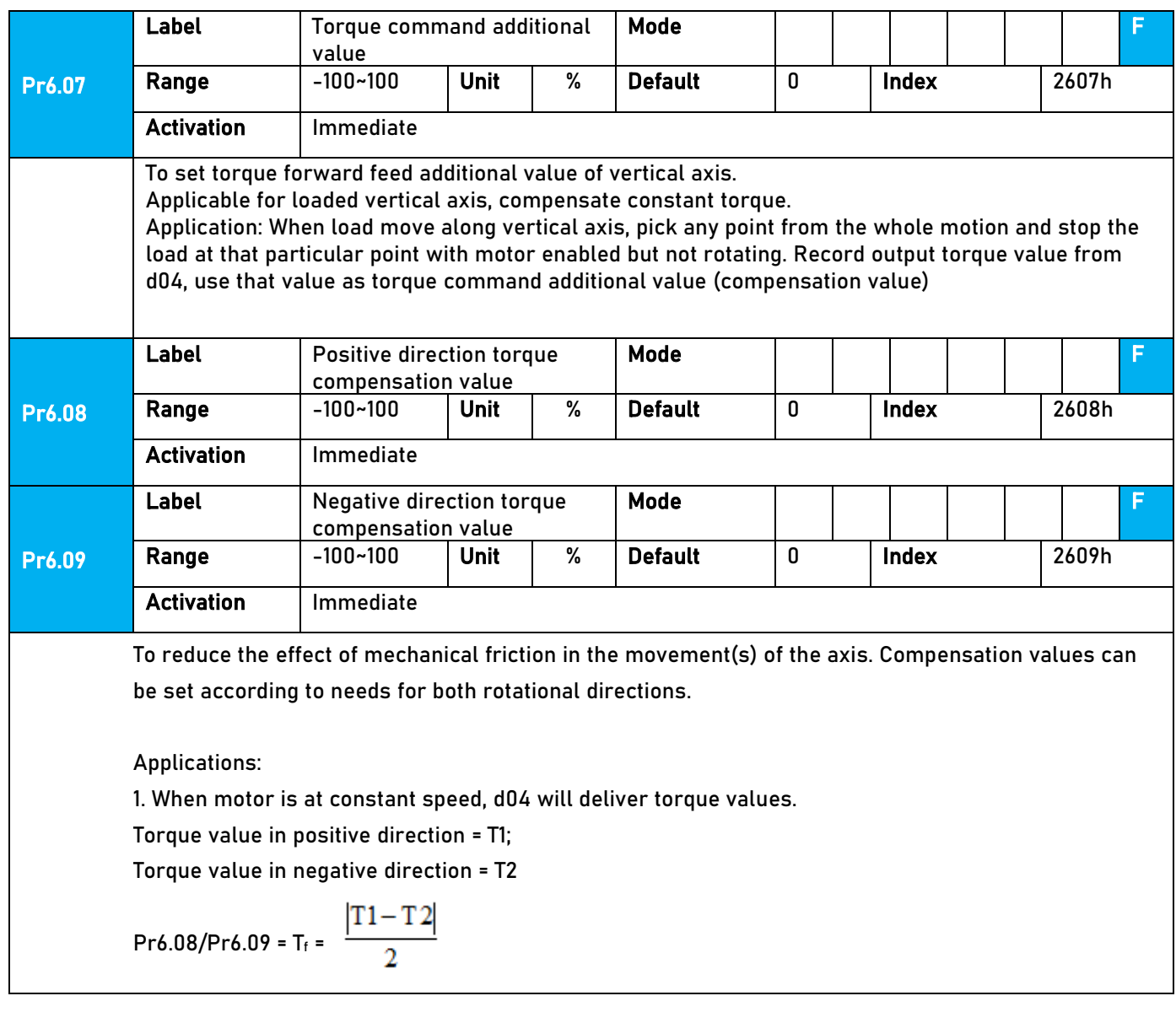

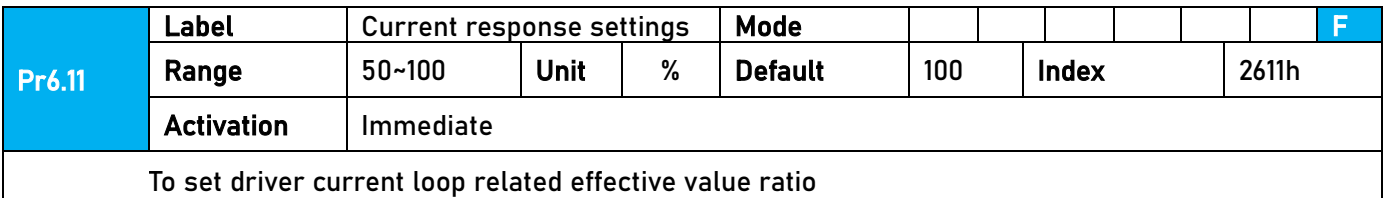

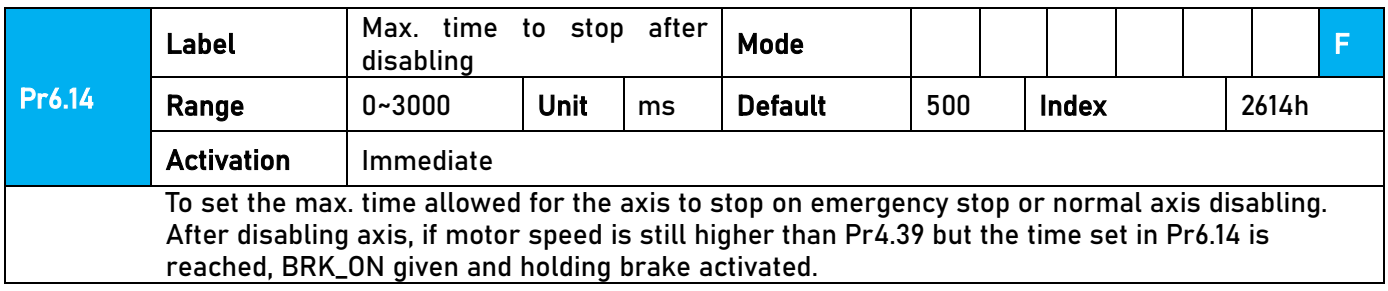

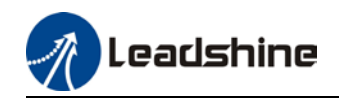

BRK\_ON given time is determined by Pr6.14 or when motor speed goes below Pr4.39, whichever comes first.

Applications:

1. After disabling axis, if motor speed is still higher than Pr4.39 but the time set in Pr6.14 is reached, BRK\_ON given and holding brake activated.

2. After disabling axis, if motor speed is already lower than Pr4.39 but the time set in Pr6.14 is not yet reached, BRK\_ON given and holding brake activated.

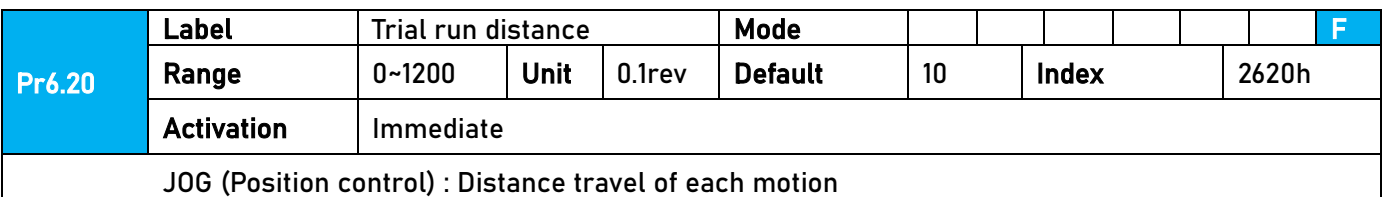

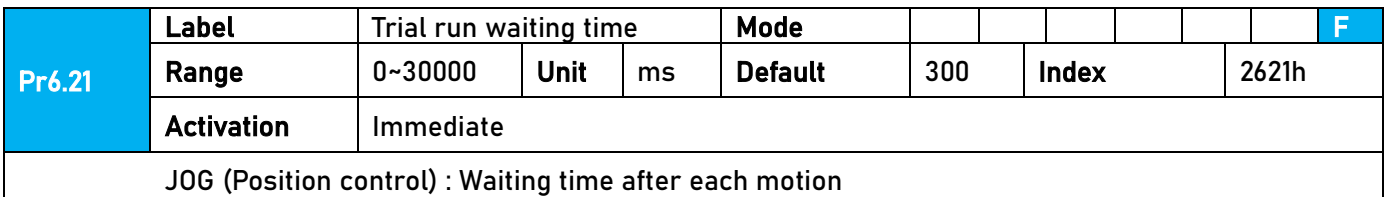

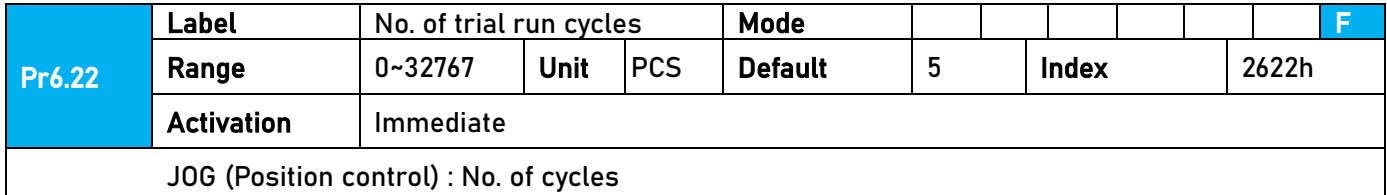

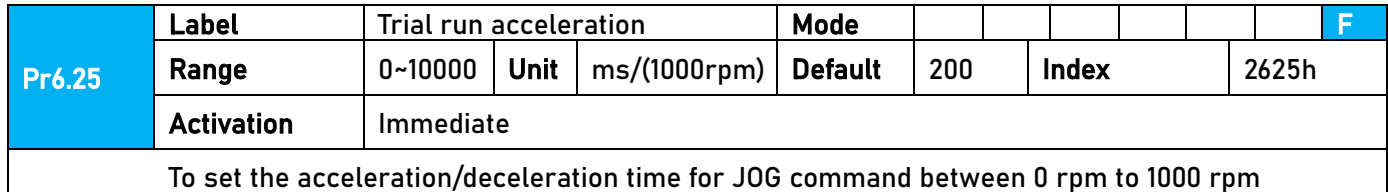

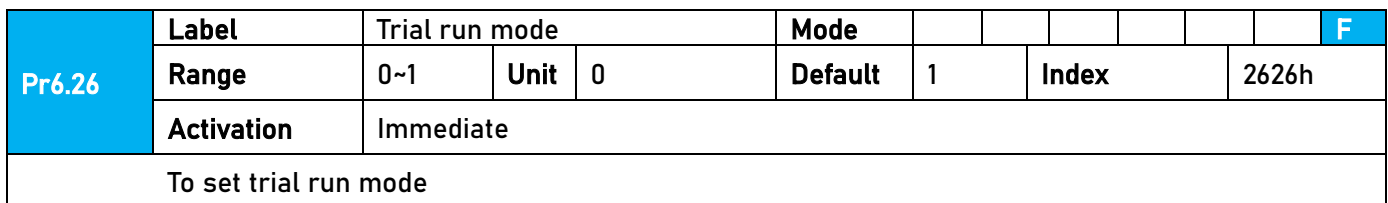

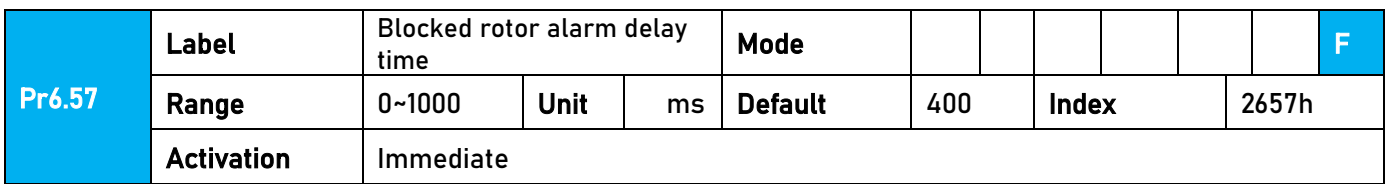

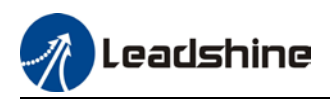

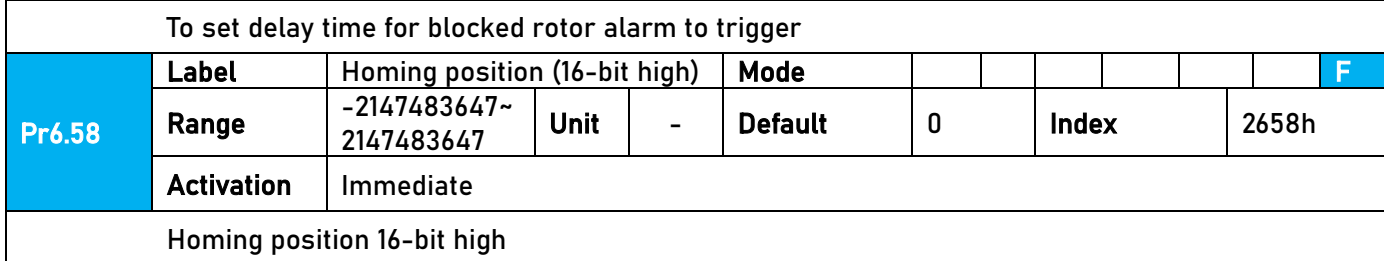

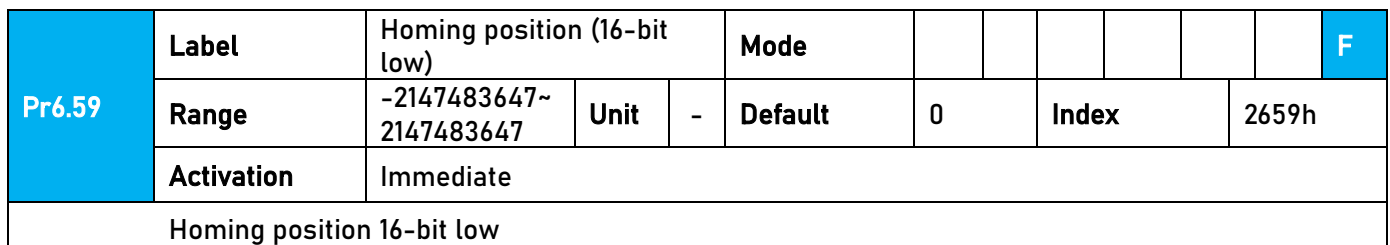

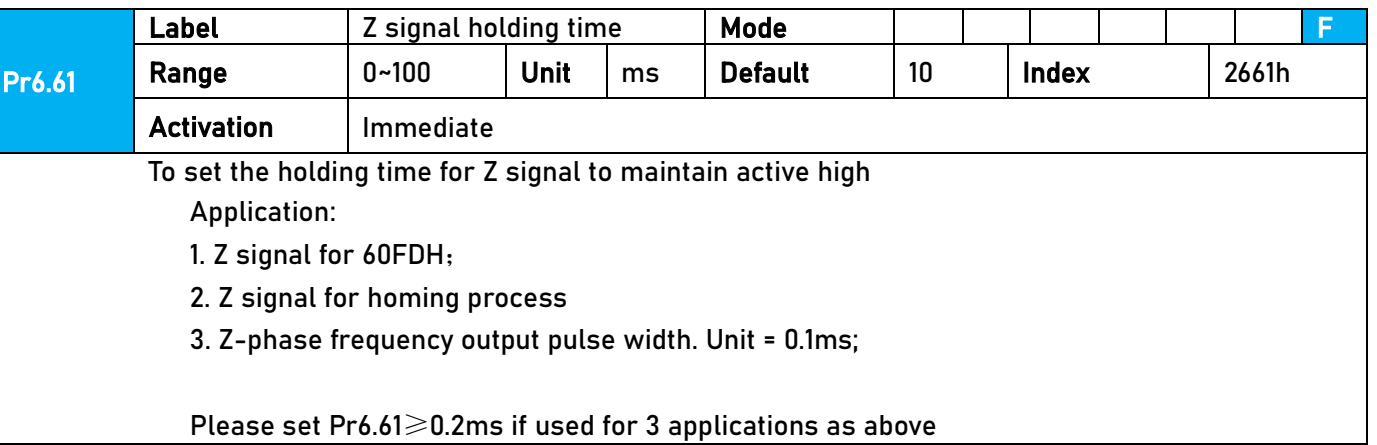

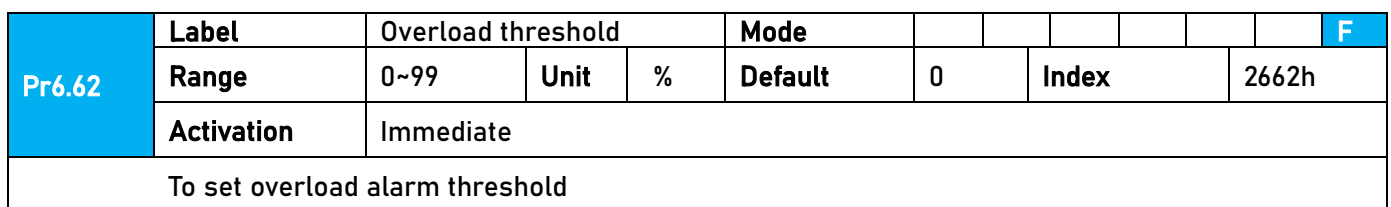

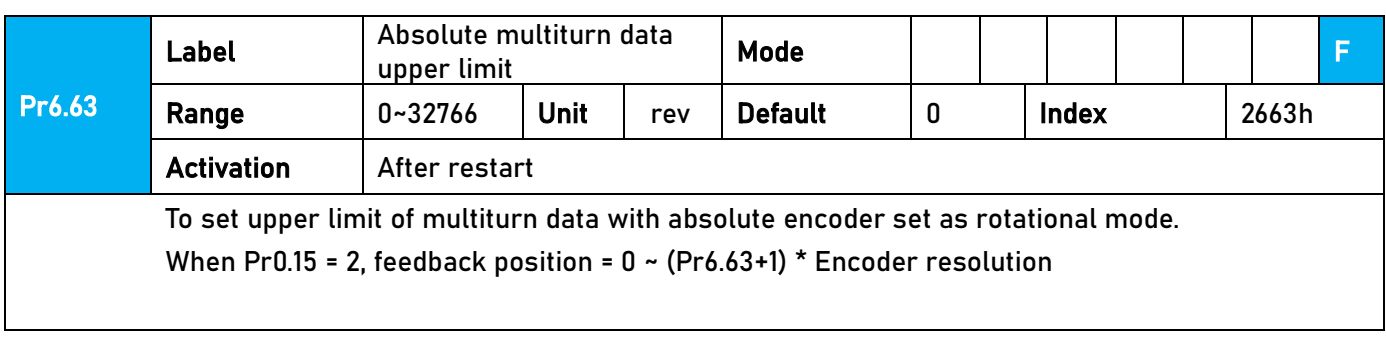

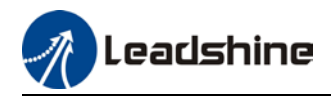

### 3.3 402 Parameters Function

● Panel Display as follows:

**PR0.00** number classify and code

**•** Parameter Valid mode Description HM: Valid in homing mode PP: Valid in profile position mode PV: Valid in profile velocity mode PT: Valid in profile torque mode F: Valid in all modes

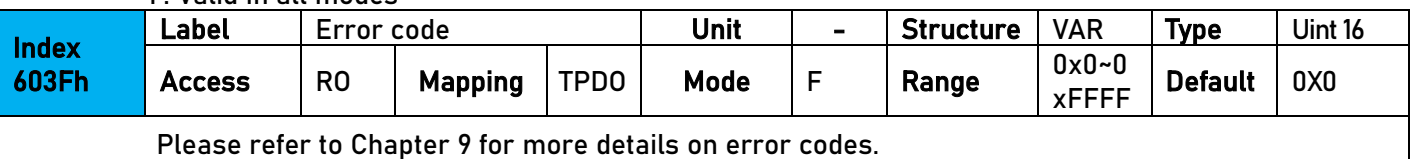

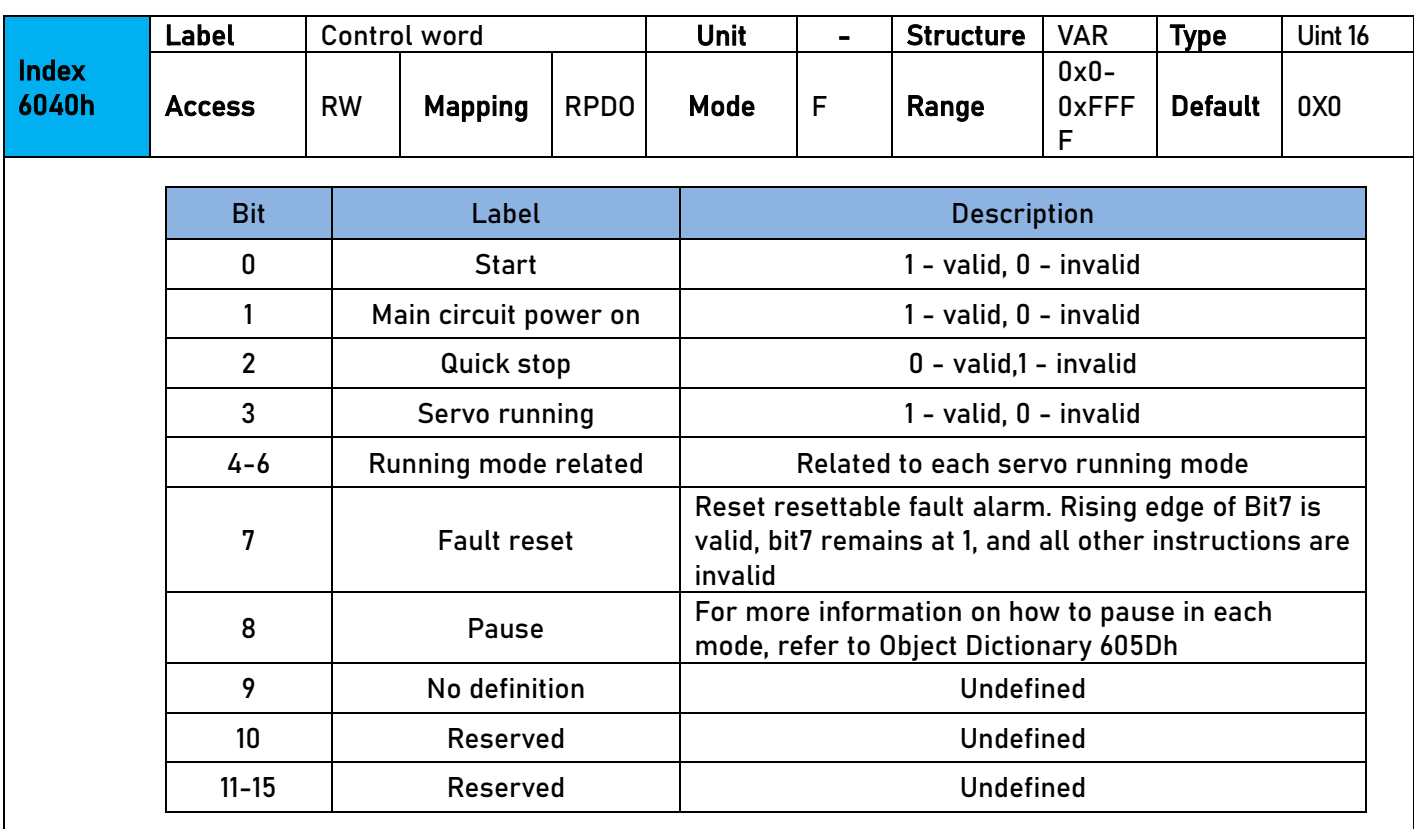

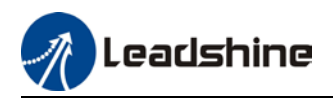

User Manual of iSV2-CAN Integrated Servo

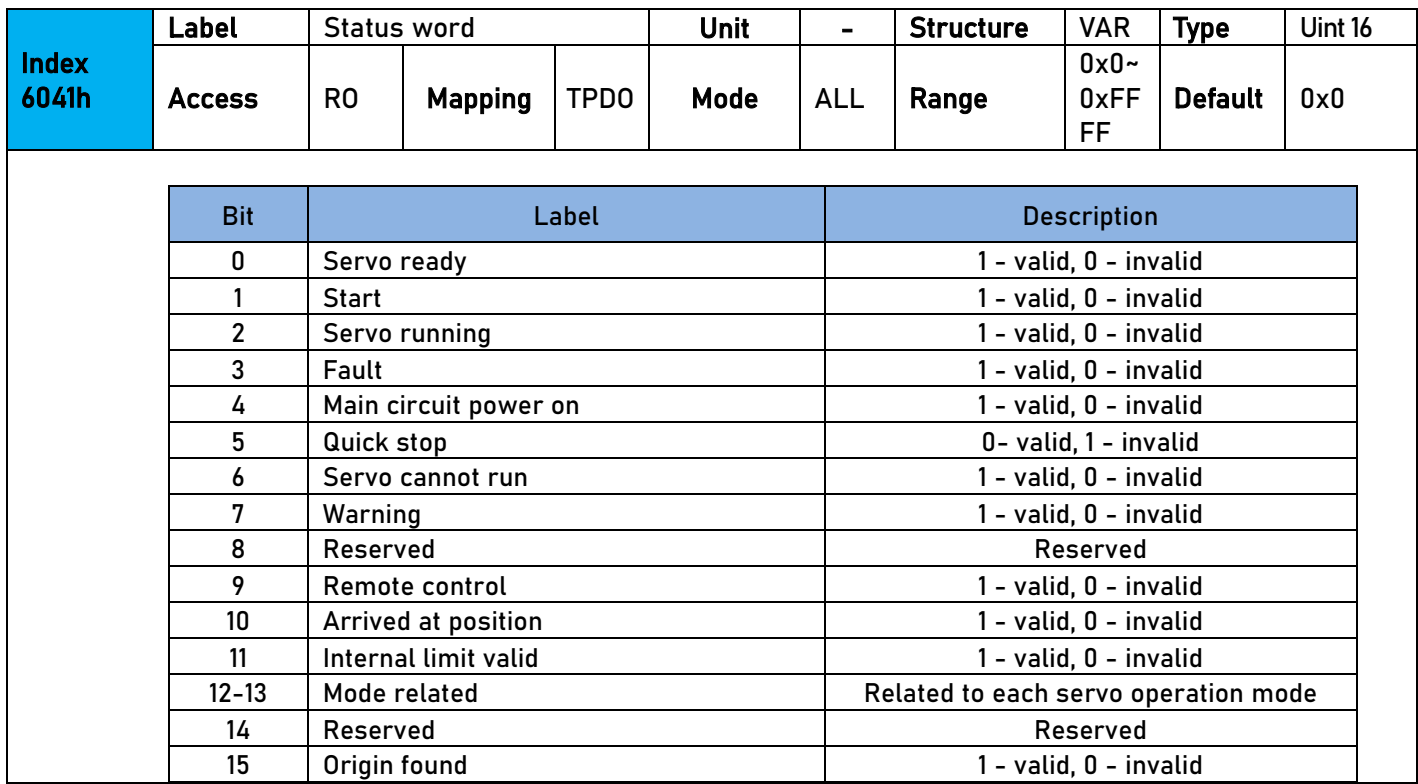

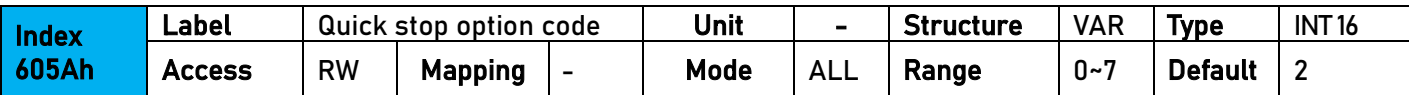

Motor stops when quick stop command is given.

#### PP, PV

- 0 : To stop motor through Pr5.06. Status: Switch on disable, axis disabled.
- 1 :Motor decelerates and stops through 6084. Status: Switch on disable, axis disabled.
- 2 : Motor decelerates and stops through 6085. Status: Switch on disable, axis disabled.
- 3 :Motor decelerates and stops through 60C6. Status: Switch on disable, axis disabled.
- 5 : Motor decelerates and stops through 6084. Status: Quick stop
- 6 : Motor decelerates and stops through 6085. Status: Quick stop
- 7 : Motor decelerates and stops through 60C6. Status: Quick stop

HM

- 0 : To stop motor through Pr5.06. Status: Switch on disable, axis disabled.
- 1 : Motor decelerates and stops through 609A. Status: Switch on disable, axis disabled.
- 2 : Motor decelerates and stops through 6085. Status: Switch on disable, axis disabled.
- 3 : Motor decelerates and stops through 60C6. Status: Switch on disable, axis disabled.
- 5 : Motor decelerates and stops through 609A. Status: Quick stop
- 6 : Motor decelerates and stops through 6085. Status: Quick stop
- 7 : Motor decelerates and stops through 60C6. Status: Quick stop

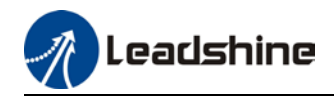

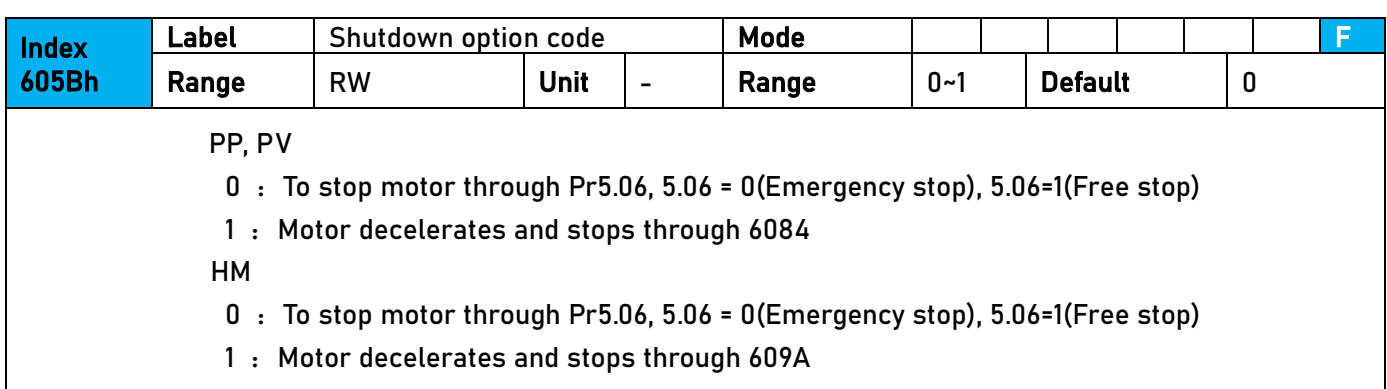

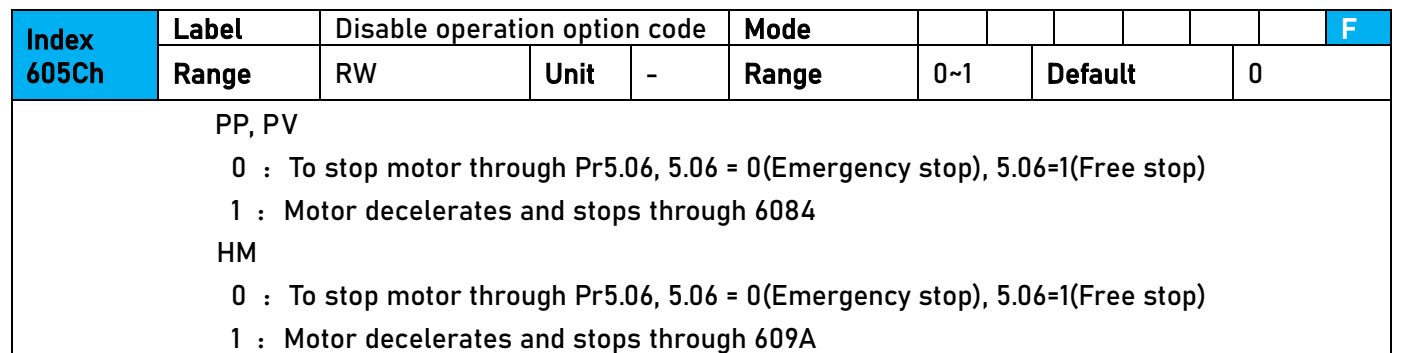

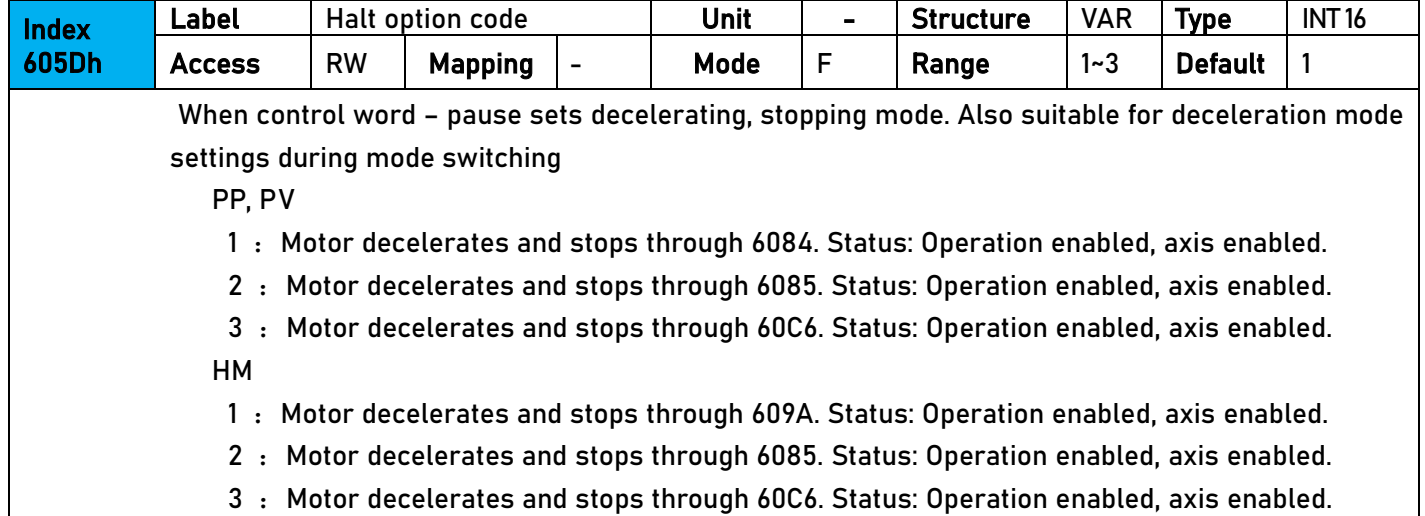

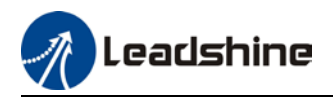

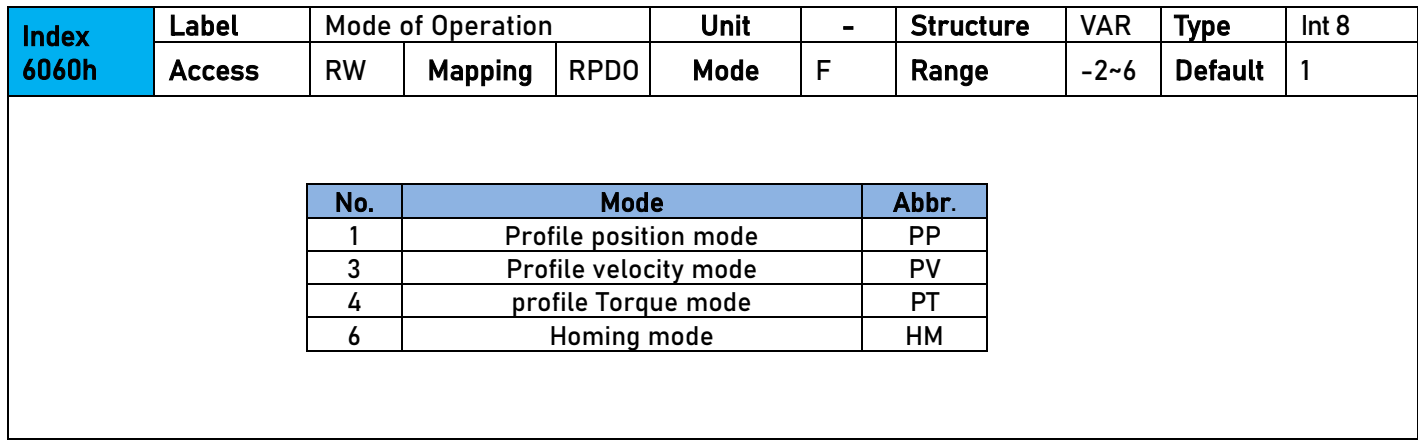

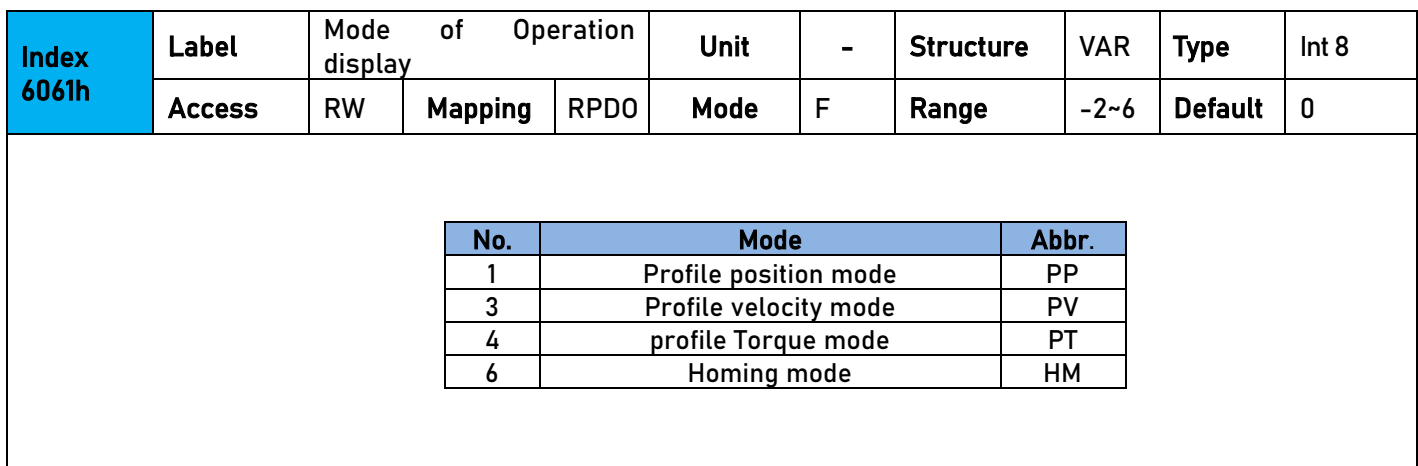

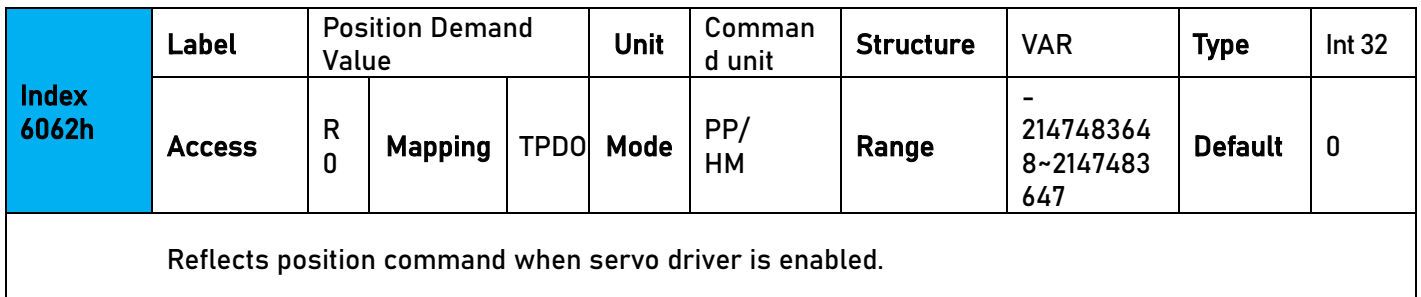

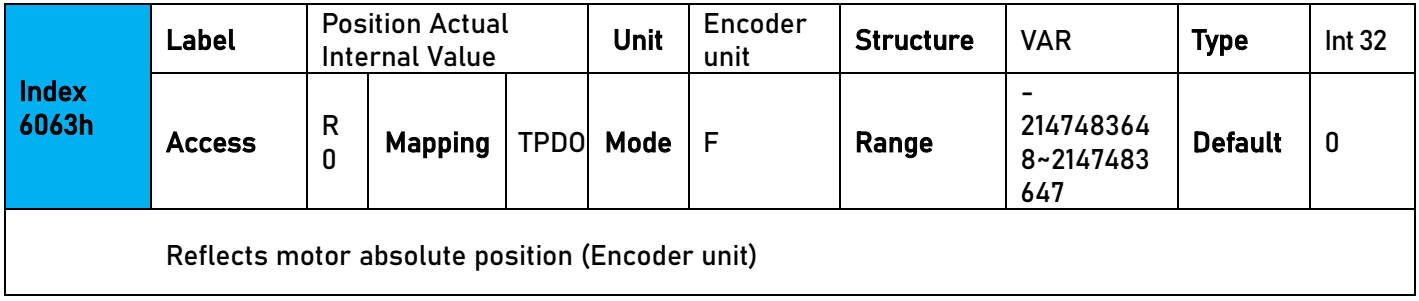
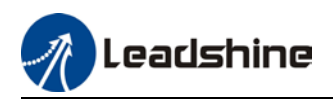

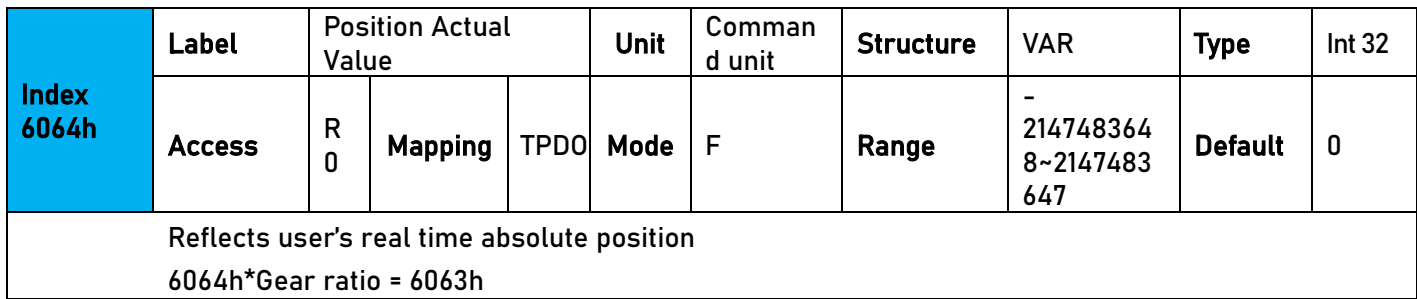

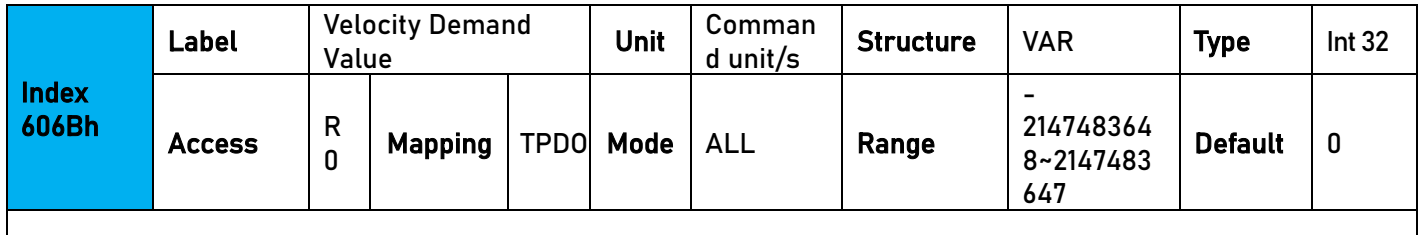

To set the time between arrival to the output of INP (In position) signal.

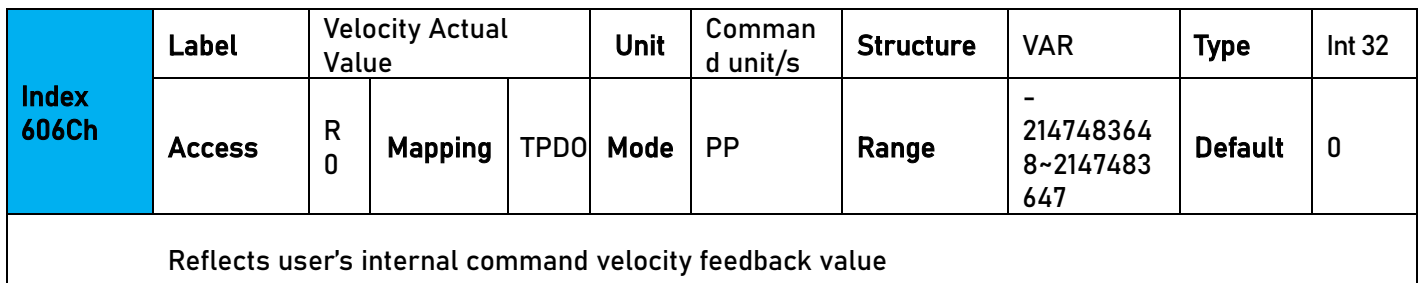

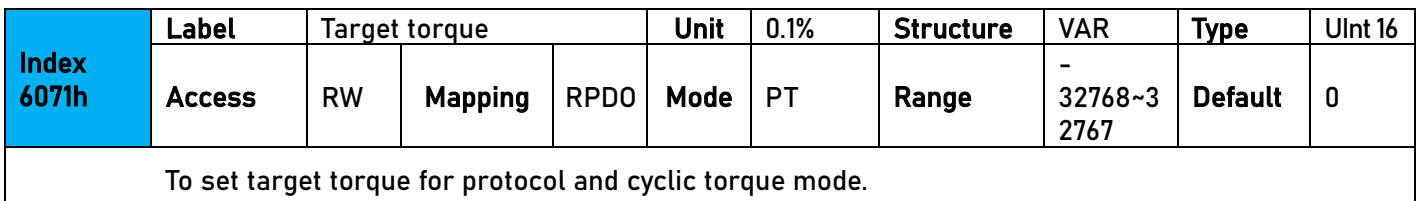

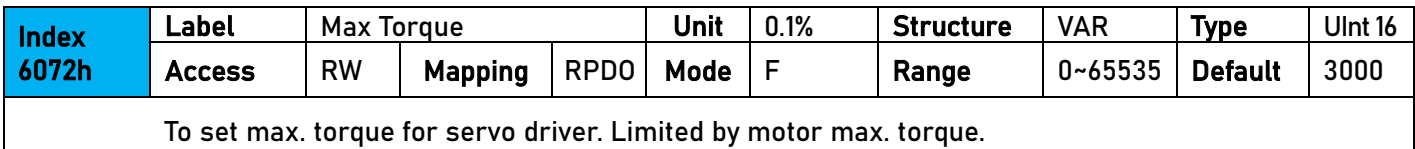

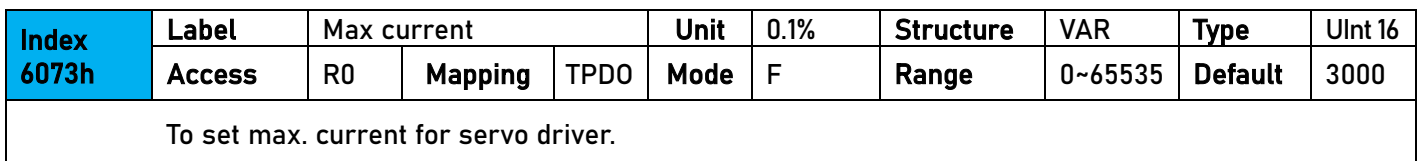

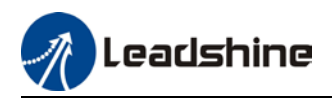

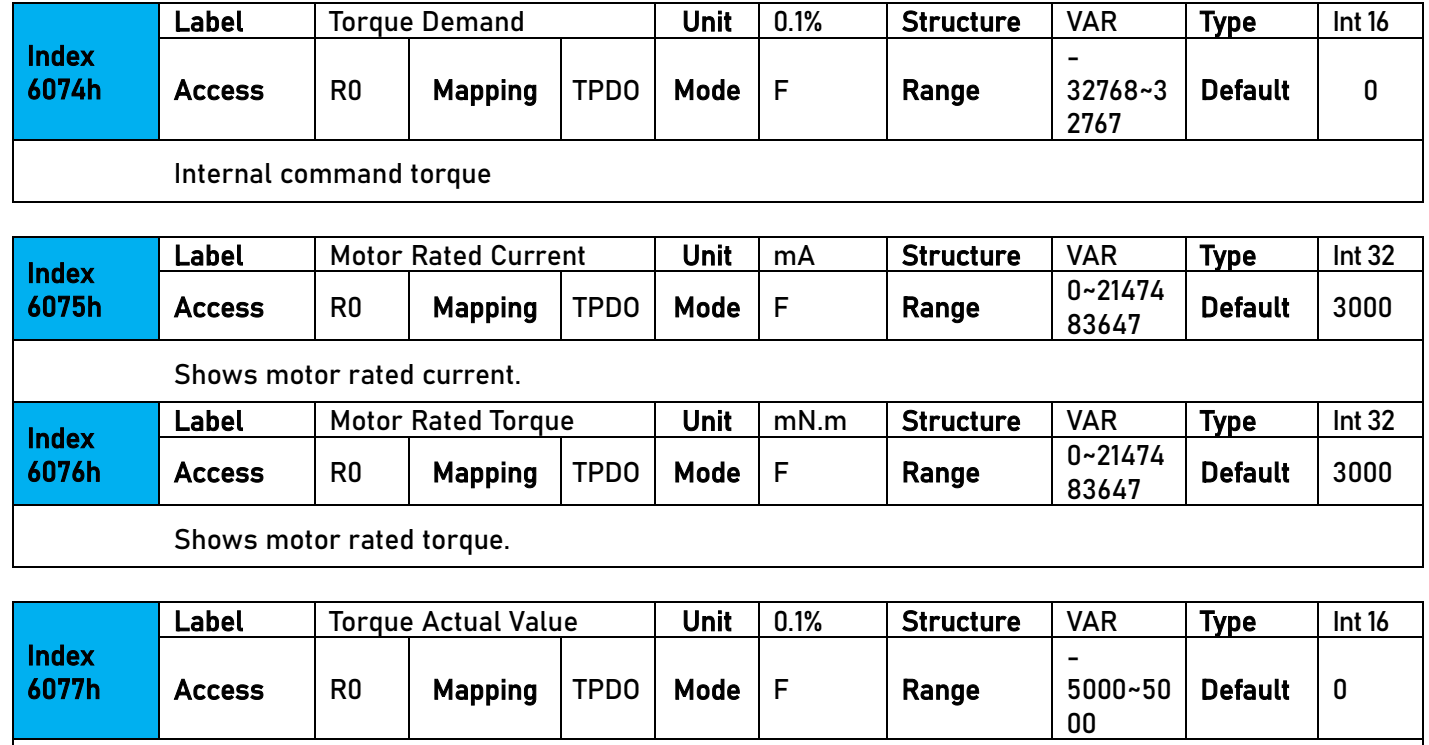

Shows servo driver actual torque feedback

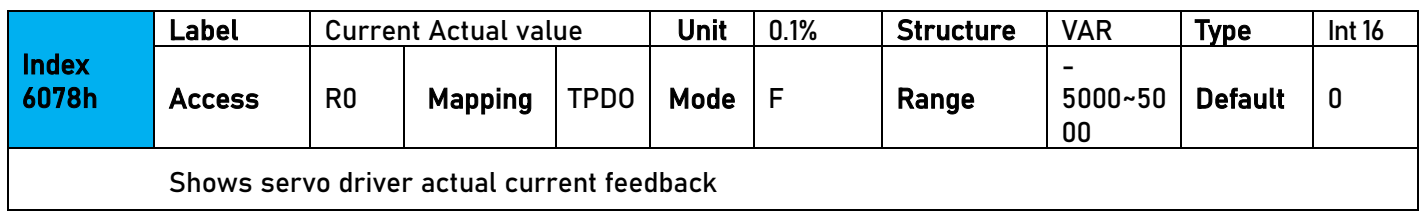

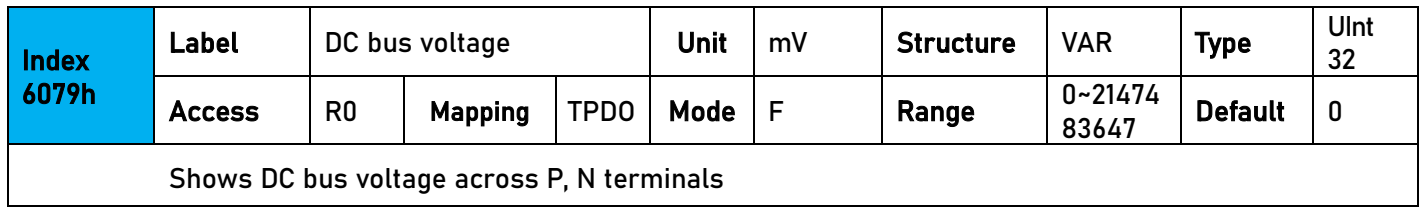

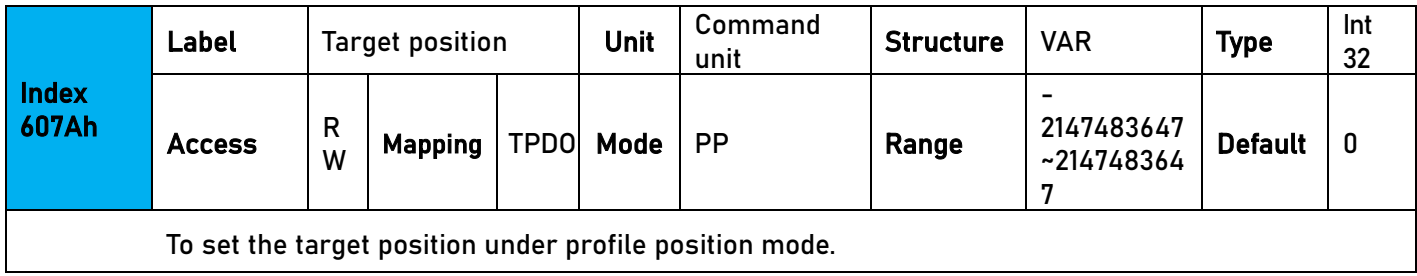

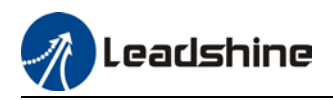

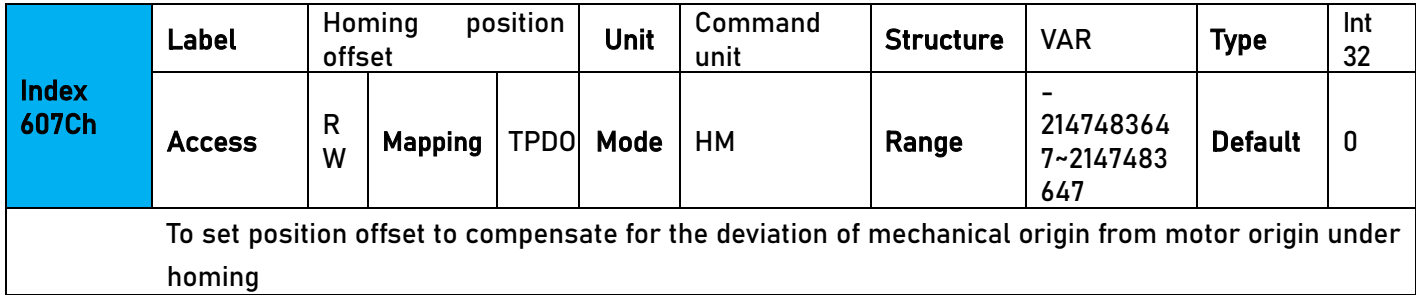

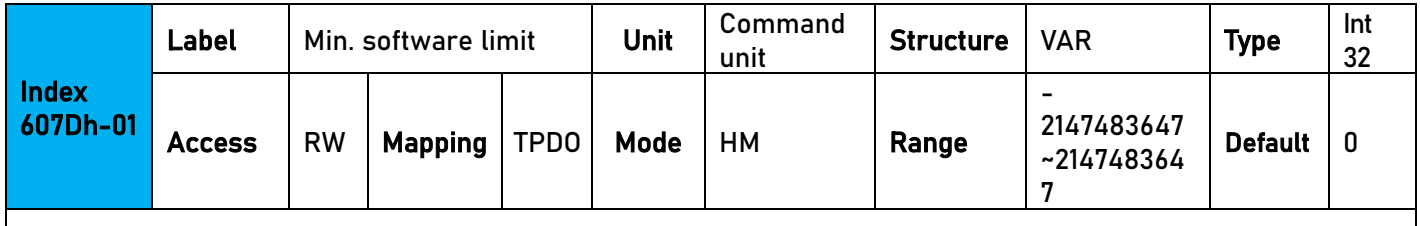

To set lower limit with calculated position and actual position using absolute position after homing.

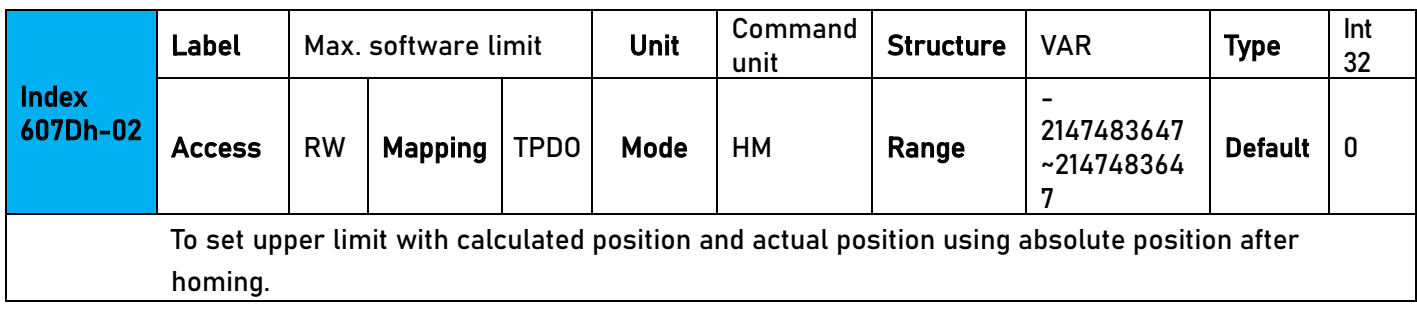

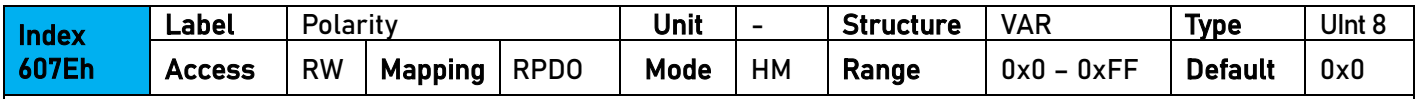

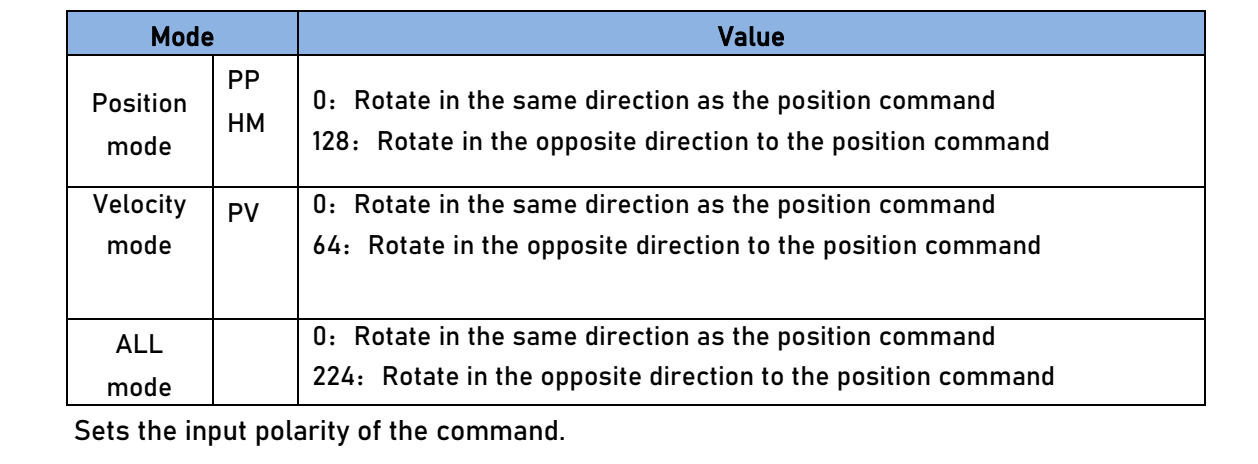

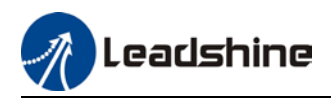

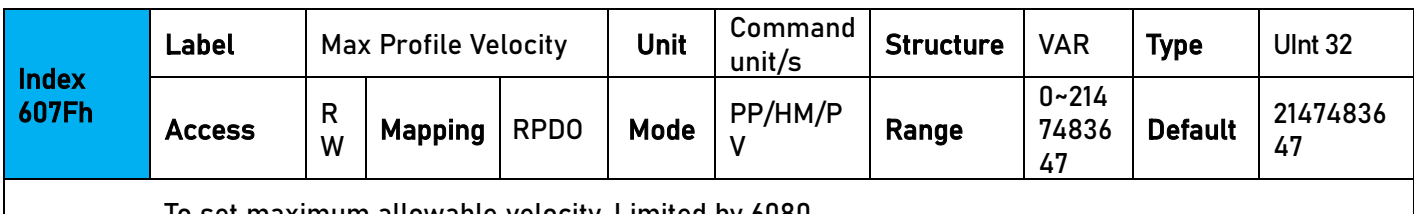

To set maximum allowable velocity. Limited by 6080.

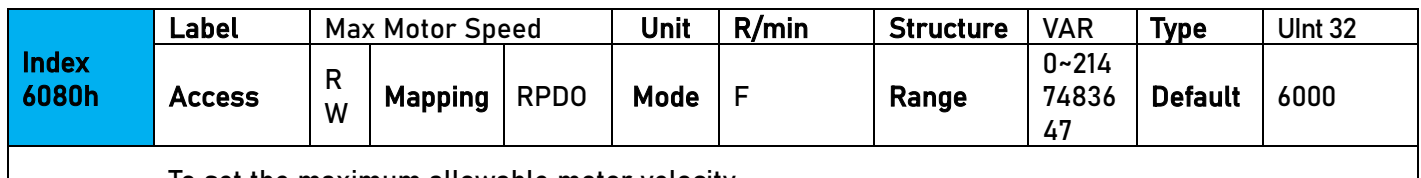

To set the maximum allowable motor velocity.

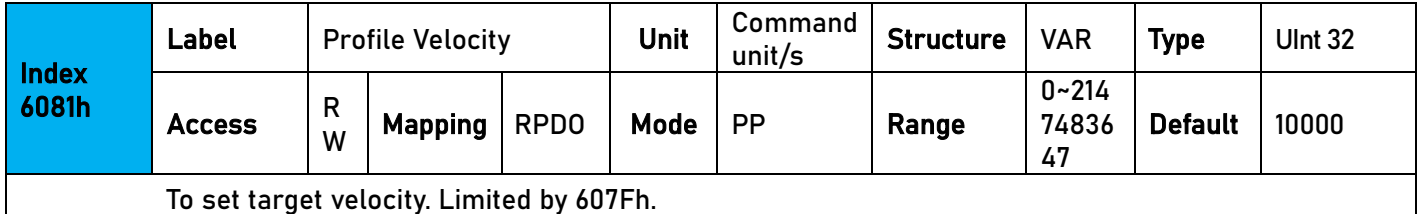

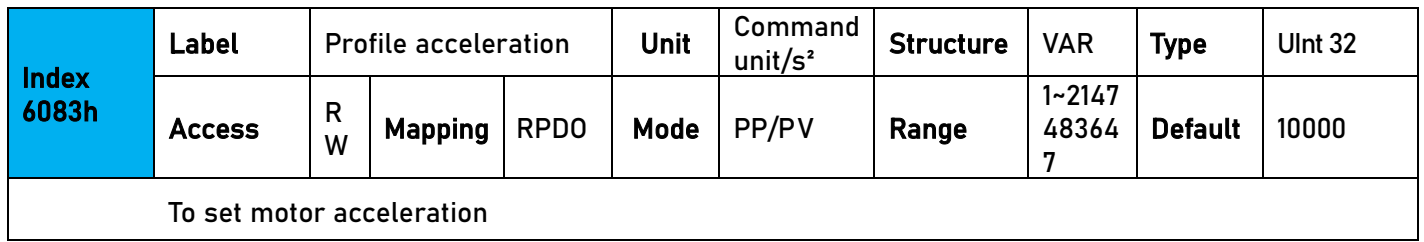

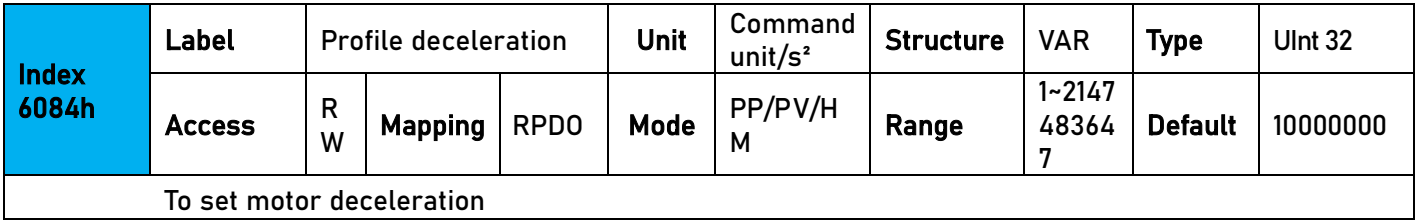

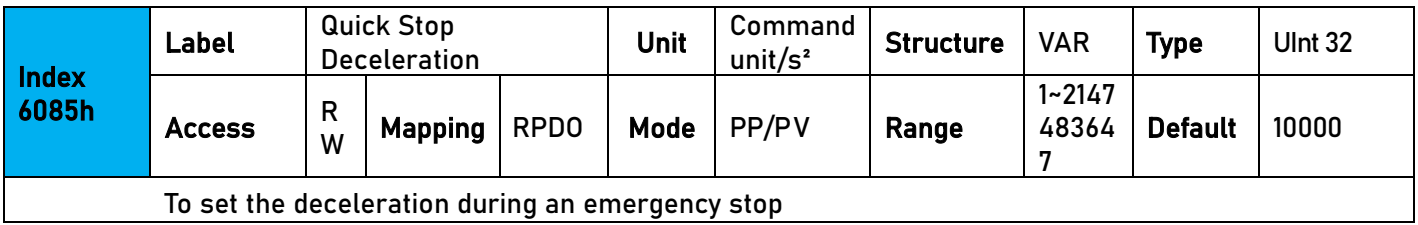

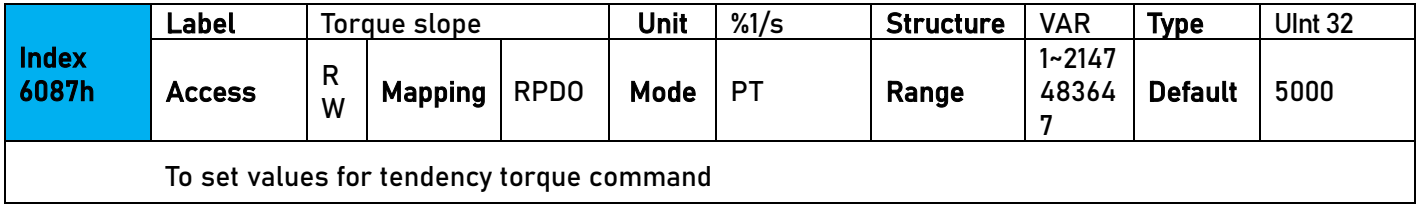

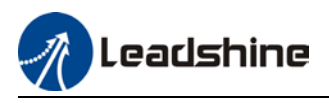

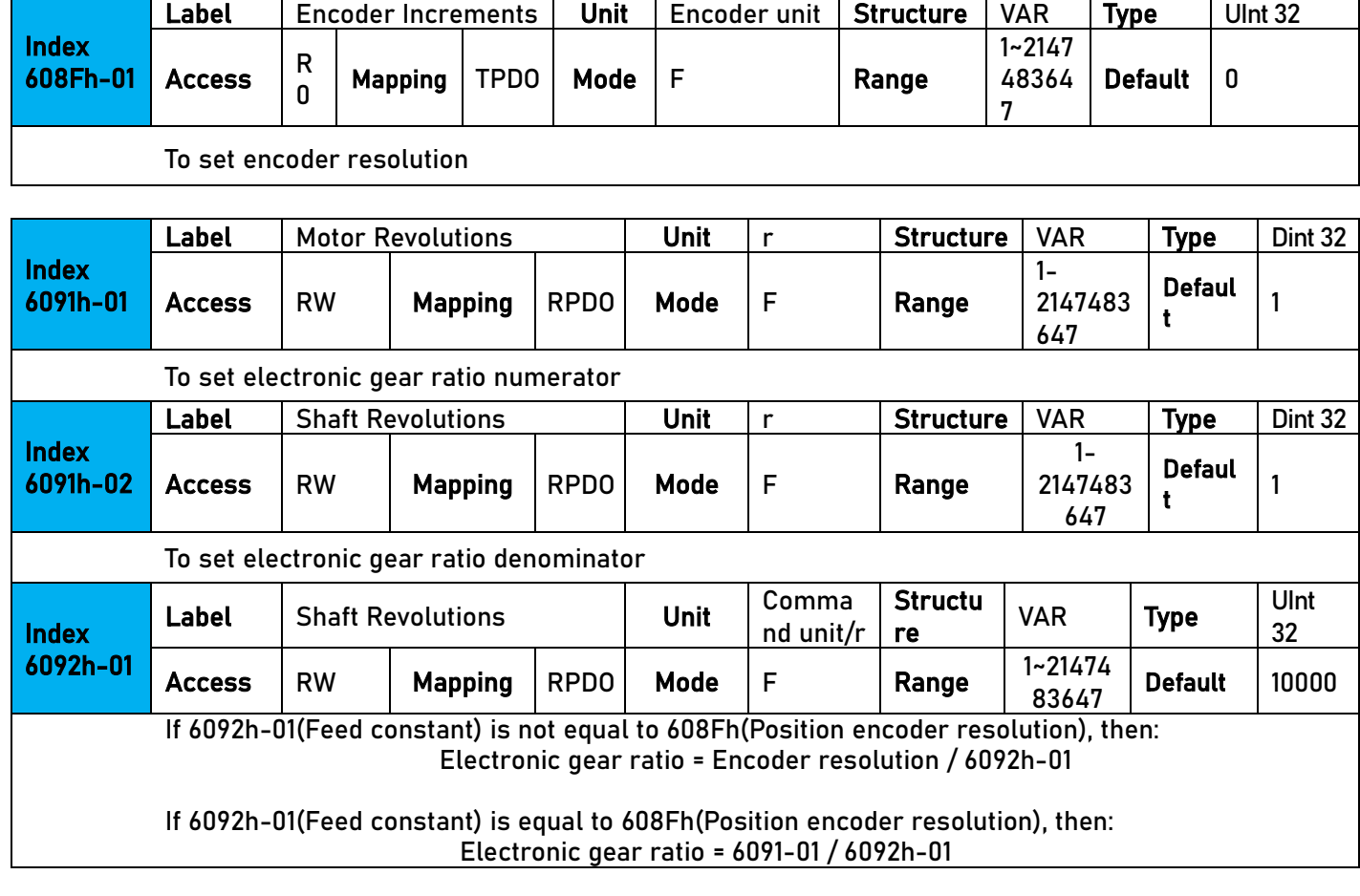

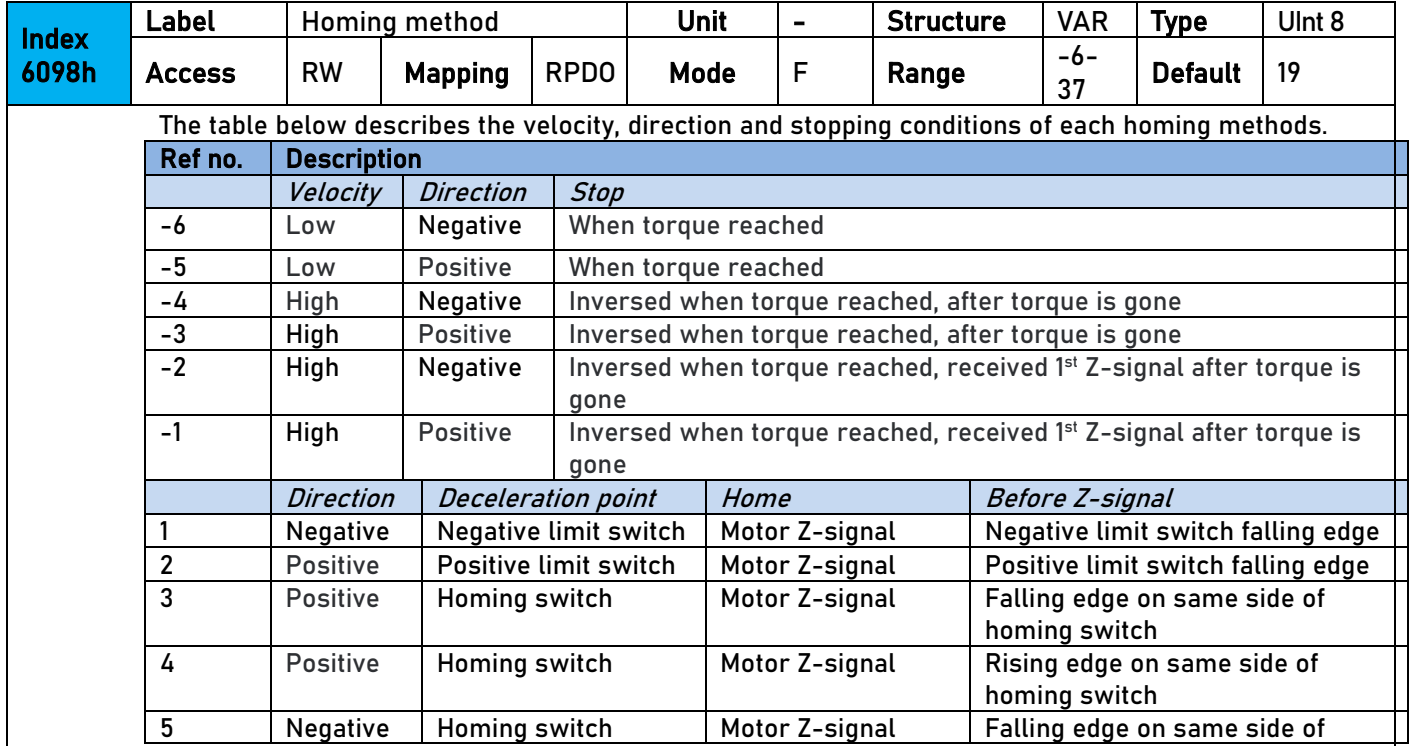

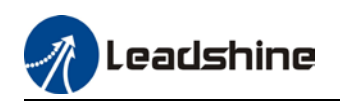

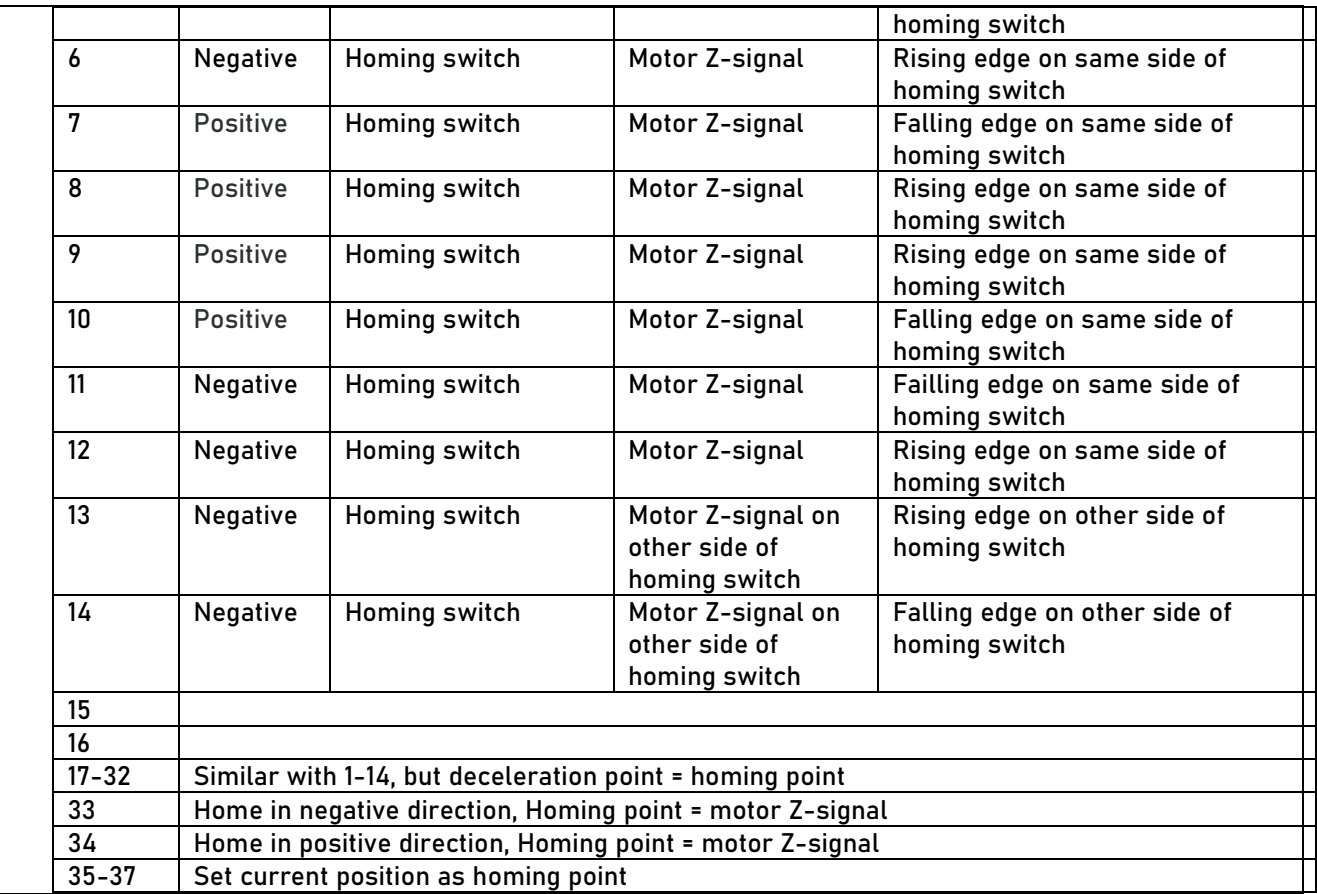

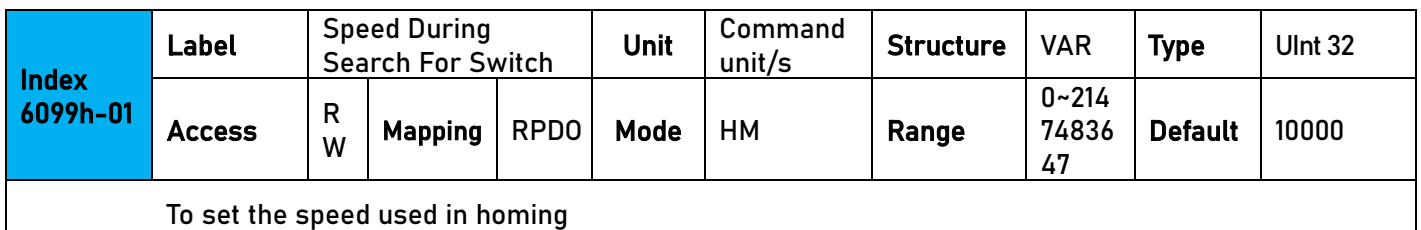

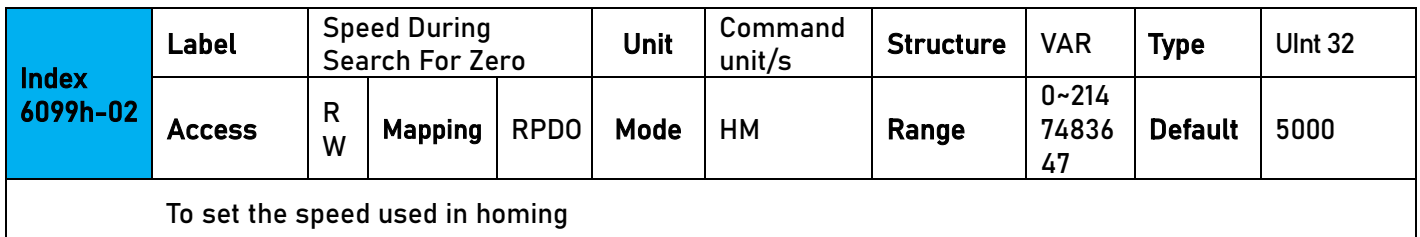

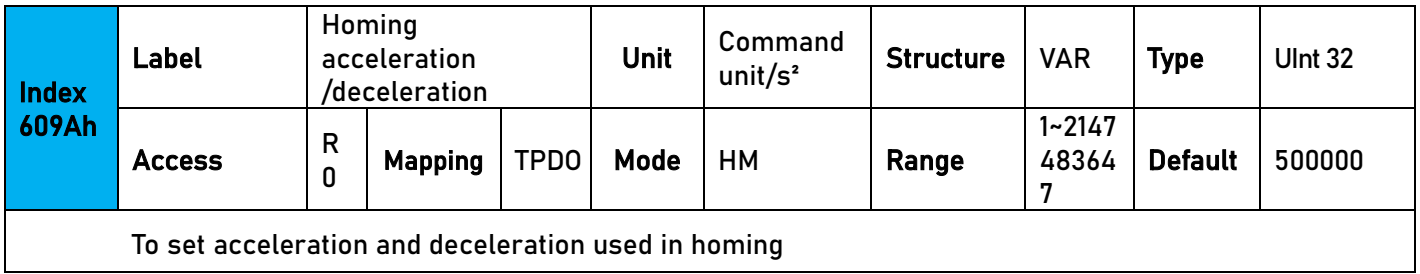

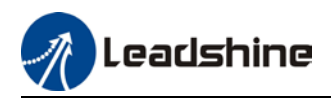

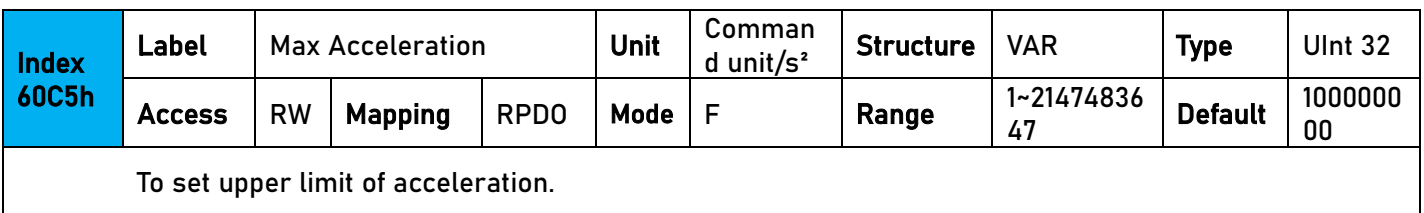

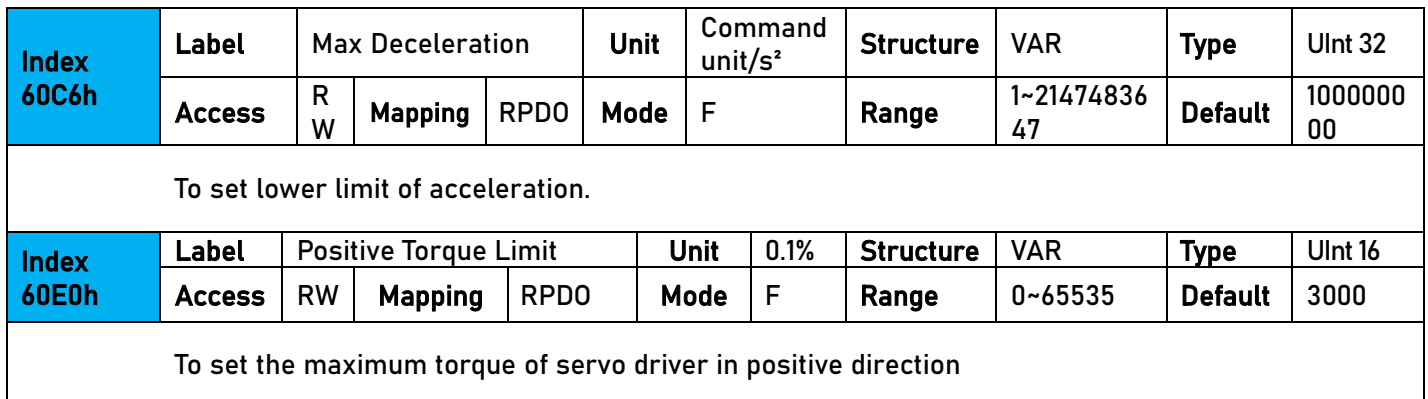

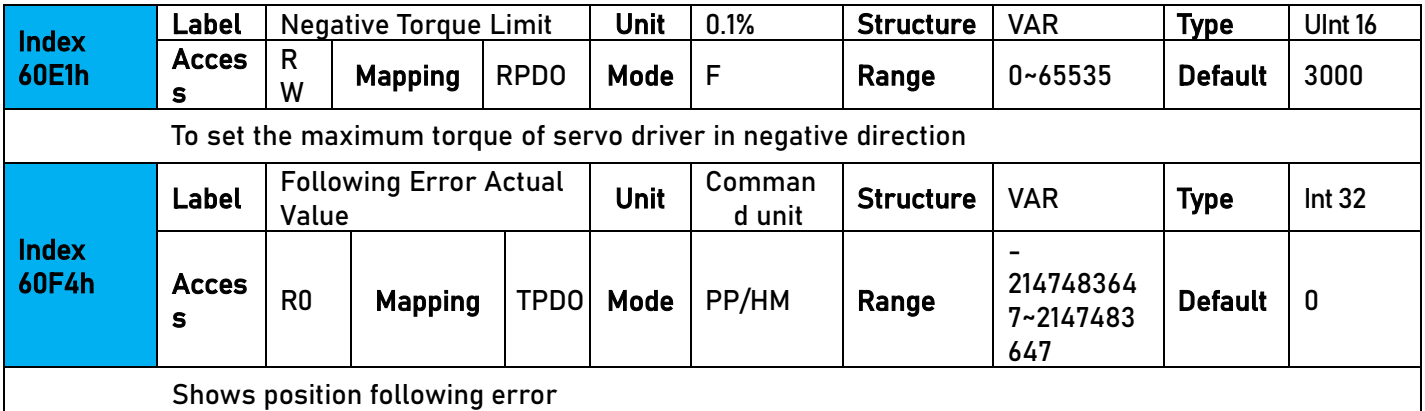

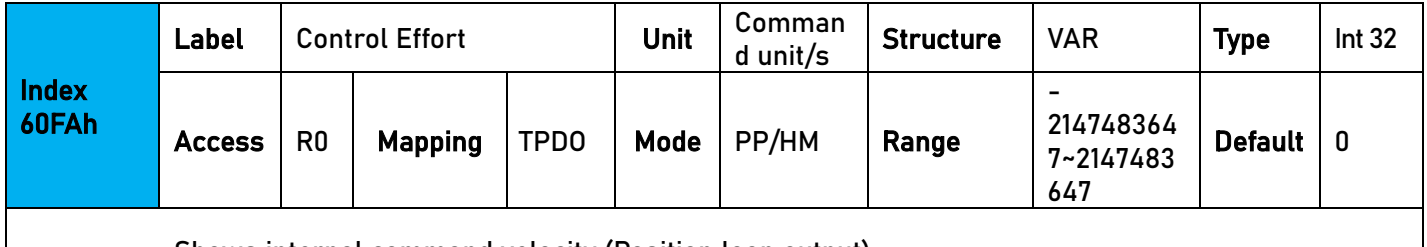

Shows internal command velocity (Position loop output)

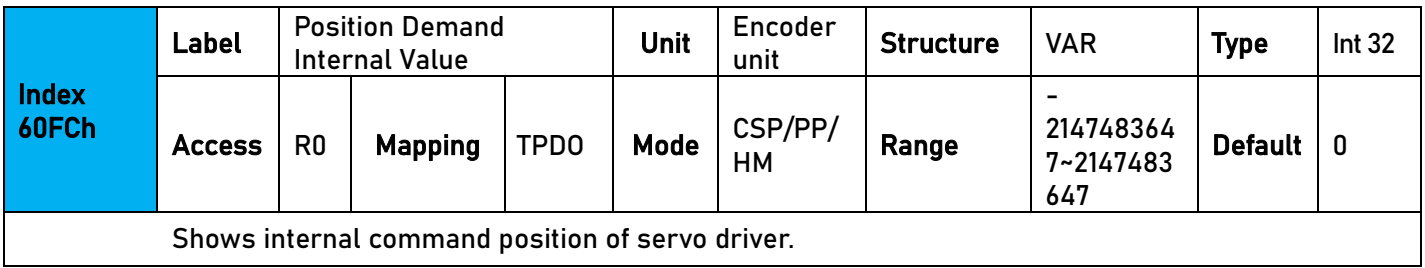

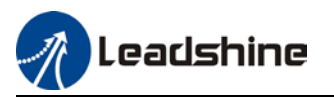

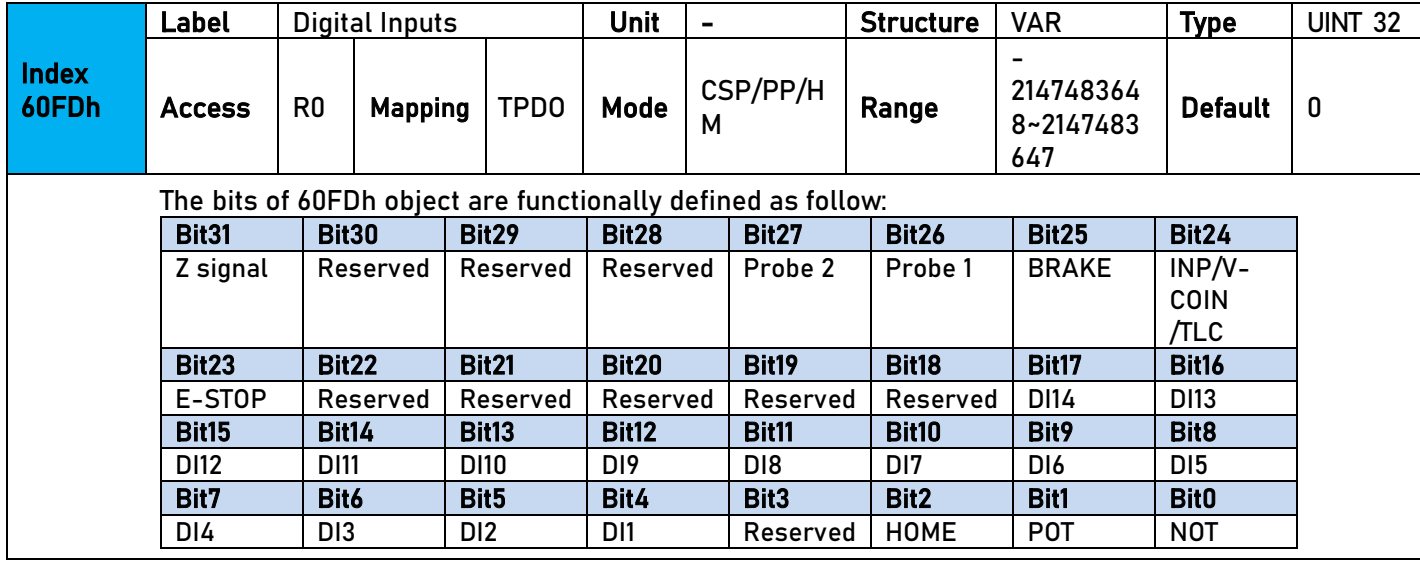

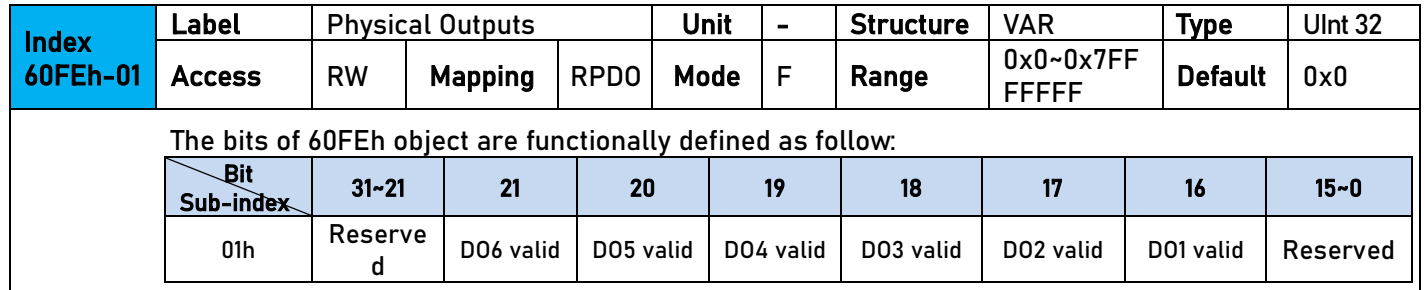

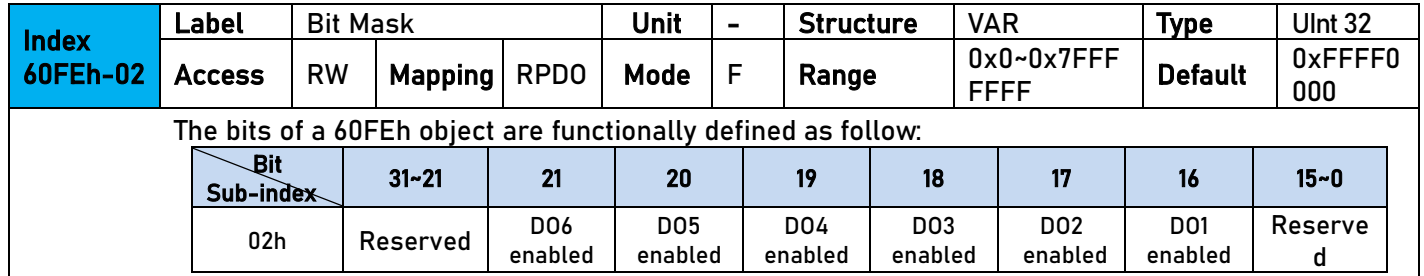

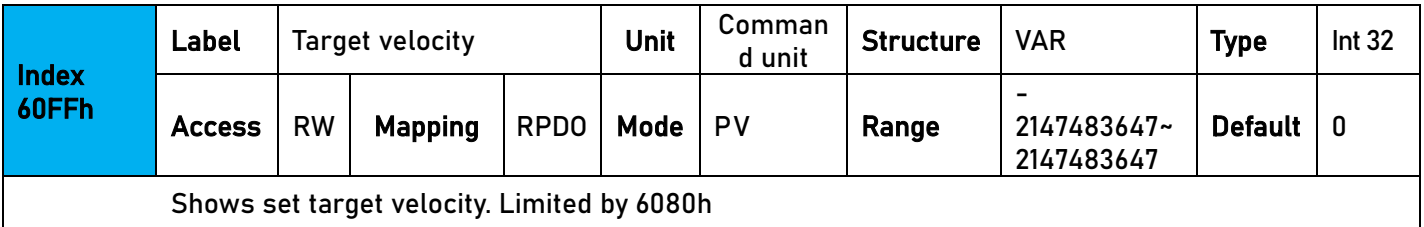

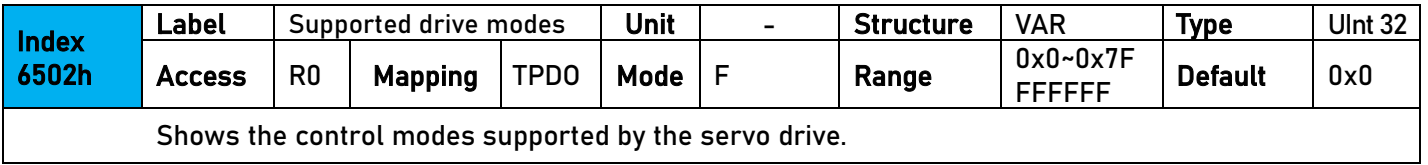

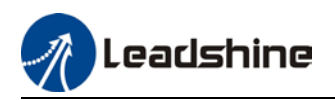

# **Chapter 4 Control Mode**

## 4.1 Profile Position Mode

### 4.1.1 Pulse

Pulse uses 6091H or 6092H parameters in object dictionary. Electronic gear ratio has a range of 1/1000  $\sim$ 8000, if not Er A00 will appear. Error disappear after the parameter is set to be within the range but 402 state machine error status might still exist, please write 0x80 into control word (6040h) to deactivate the error status.

#### **Method 1:**

- Electronic gear changes the distance travelled by an axis through object dictionary 608Fh(Position encoder resolution), 6091h(Gear ratio), 6092h(Feed constant) from a controller. Only valid under Pre-operation mode.
- 608Fh(Position Encoder Resolution) is encoder resolution, it is only readable.
- 6092h-01 is pulse counts per motor revolution, reset after disabling; 6091h-01/6091h-02 is updated on real time
- Electronic gear can be modified by changes 6092h-01:
	- If 6092h-01(Feed constant) is not equal to 608Fh(Position encoder resolution), then  *Electronic Gear Ratio = Encoder Resolution/6092h-01*
	- If 6092h-01(Feed constant) is equal to 608Fh(Position encoder resolution), then  *Electronic Gear Ratio = 6091h-01/6091h-02*
- Electronic gear ratio range:  $0.001 \approx 8000$

#### **Method 2:**

Electronic gear can also be set using Pr0.08 Pulse counts per motor revolution. Pr0.08 is valid when it is not equal to 0; if Pr0.08 = 0, object dictionary 6092h-01 becomes valid.

*Note: 6091h-01, 6091h-02 and 6092h-01 will be updated to default (1, 1, 1000) if the set value exceeds the range of the object dictionary*.

## 4.1.2 Motion settings

- Set 6060h = 1 for Profile Position mode.
- Set target position to 607Ah (Unit: pulse)
- Set max. velocity to 6081h (Unit: pulse/s)
- Set profile acceleration and deceleration to 6083h and 6084h (Unit: pulse/s<sup>2</sup>)
- Set pulse count per revolution to 6092h
- Set 6040h to corresponding value to machine status and start motion.

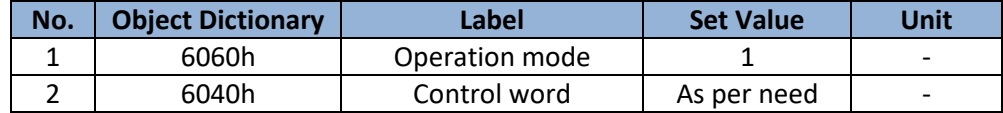

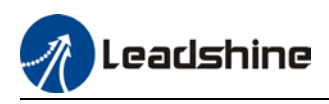

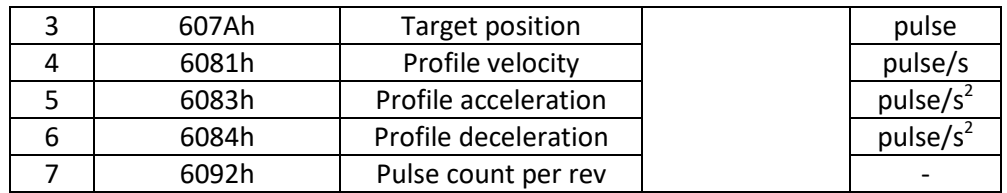

## 4.1.3 Monitoring settings

- To monitor 6041h for motion status
- **THE FIGUST 10** To monitor 6064h for real time update of position during operation
- To monitor 606Ch for real time velocity feedback

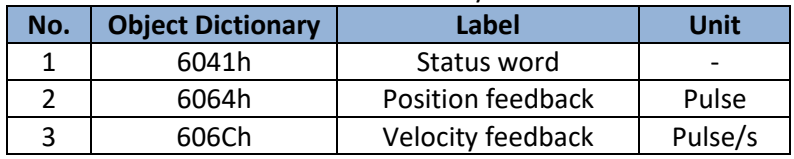

## 4.1.4 Applications example

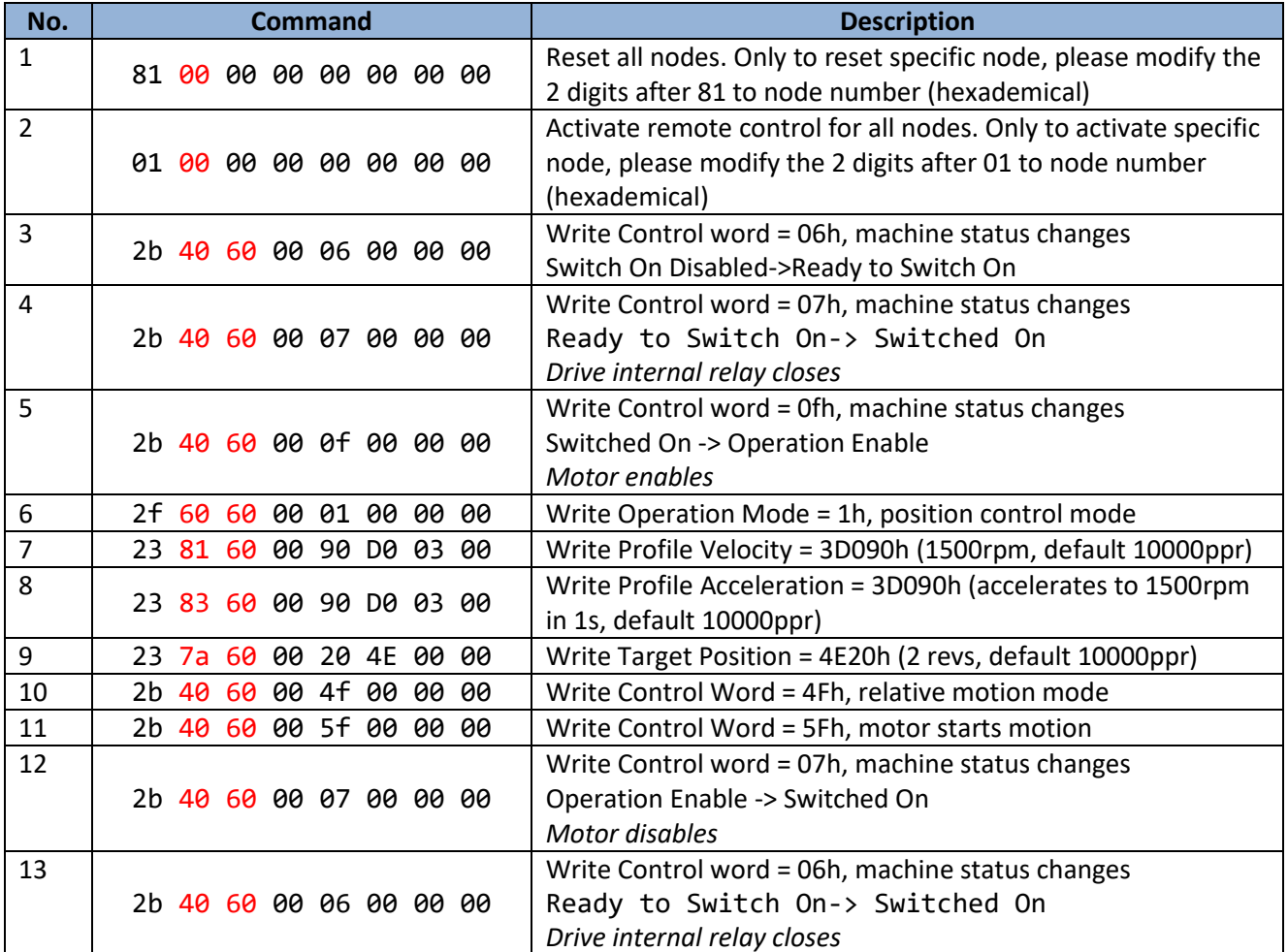

*Note: Step 1 and step 2 frame ID = 0x0000, the rest = SDO address (0x0600+node no.)*

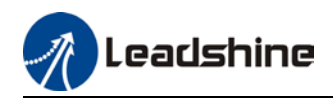

## 4.2 Profile Velocity Mode

### 4.2.1 Motion Settings

- Set 6060h = 3 for Profile Velocity mode.
- Set target velocity to 60FFh (Unit: pulse/s)
- Set profile acceleration and deceleration to 6083h and 6084h (Unit: pulse/s<sup>2</sup>)
- Set 6040h to corresponding value to machine status and start motion.

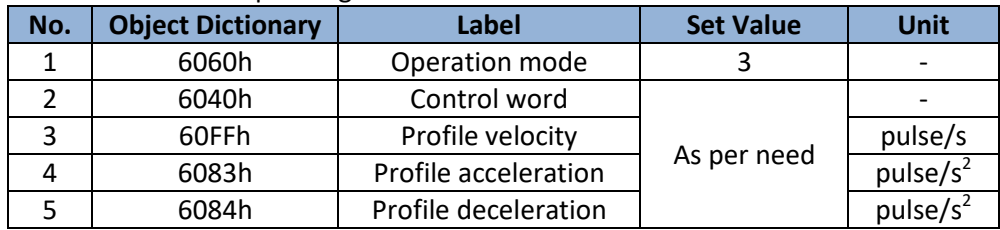

## 4.2.2 Monitoring settings

- To monitor 6041h for motion status
- To monitor 606Ch for real time velocity feedback

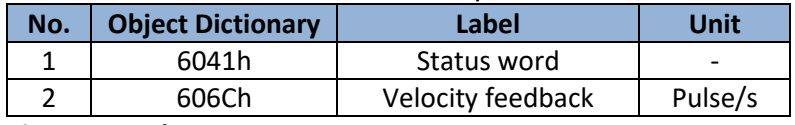

#### **Applications example**

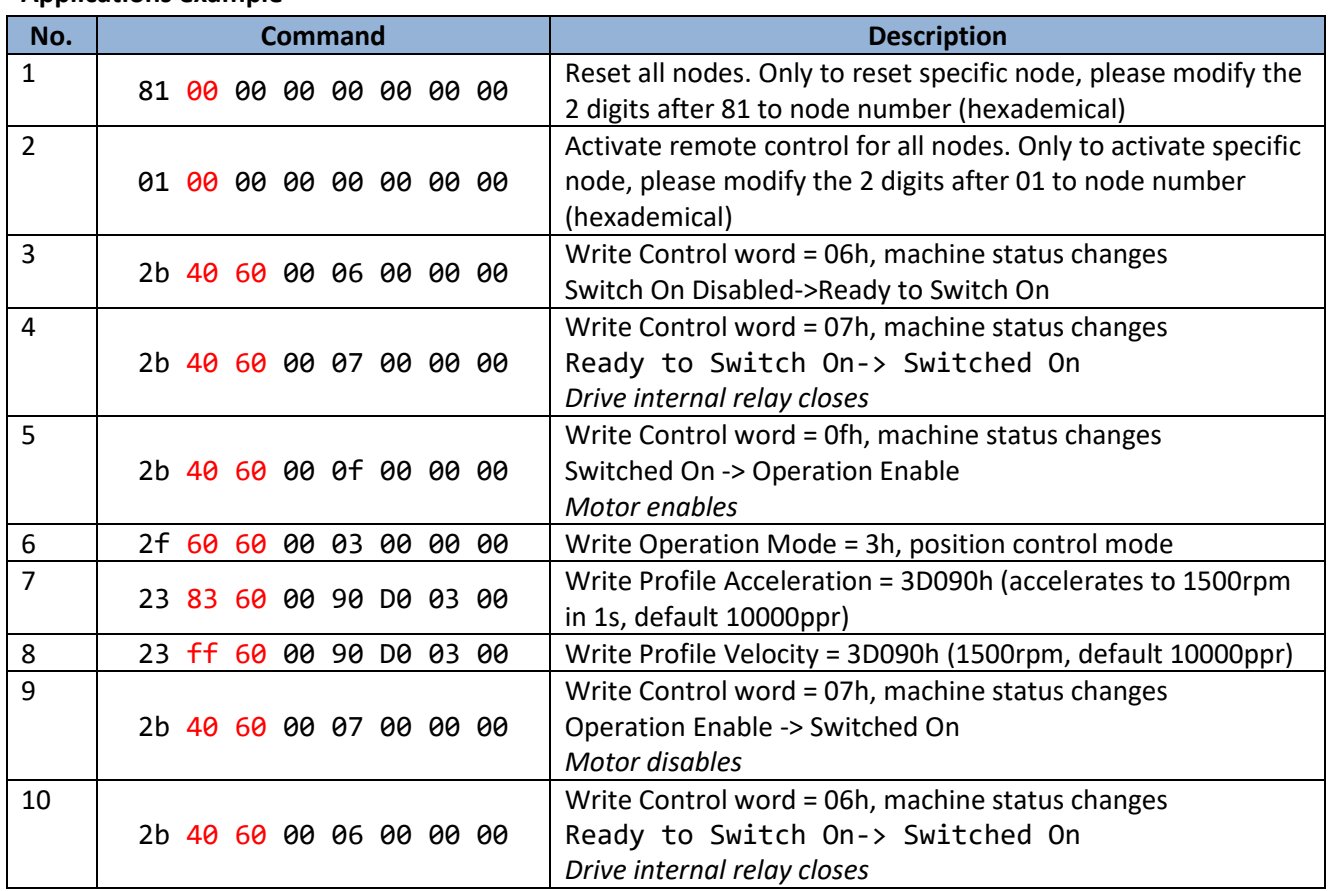

*Note: Step 1 and step 2 frame ID = 0x0000, the rest = SDO address (0x0600+node no.)*

Leadshine

## 4.3 Profile Torque Mode

## 4.3.1 Motion Settings

- Set 6060h = 4 for Profile Torque mode.
- Set torque limit to 6071h (Unit: 0.1%)
- Set profile torque change rate to 6087h (Unit: 0.1%/s)
- Set velocity limit to 6080h (Unit: rpm)
- Set 6040h to corresponding value to machine status and start motion.

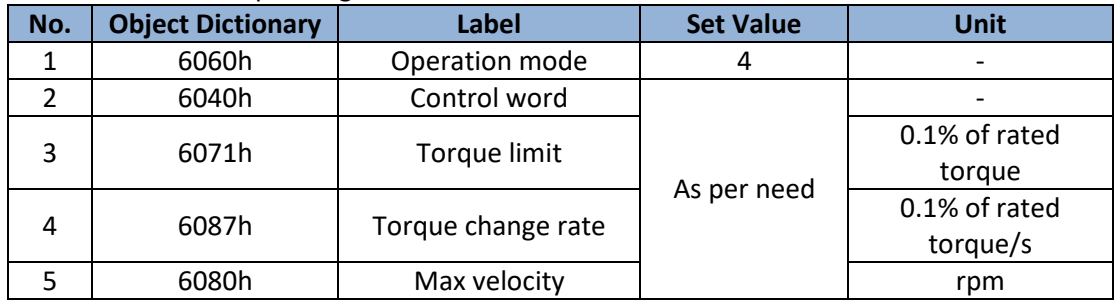

### 4.3.2 Monitoring settings

■ To monitor 6041h for motion status

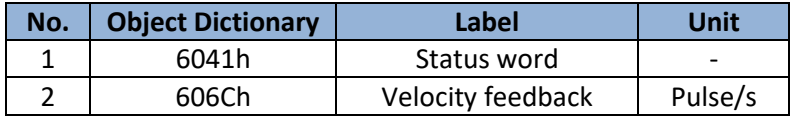

#### **Applications example**

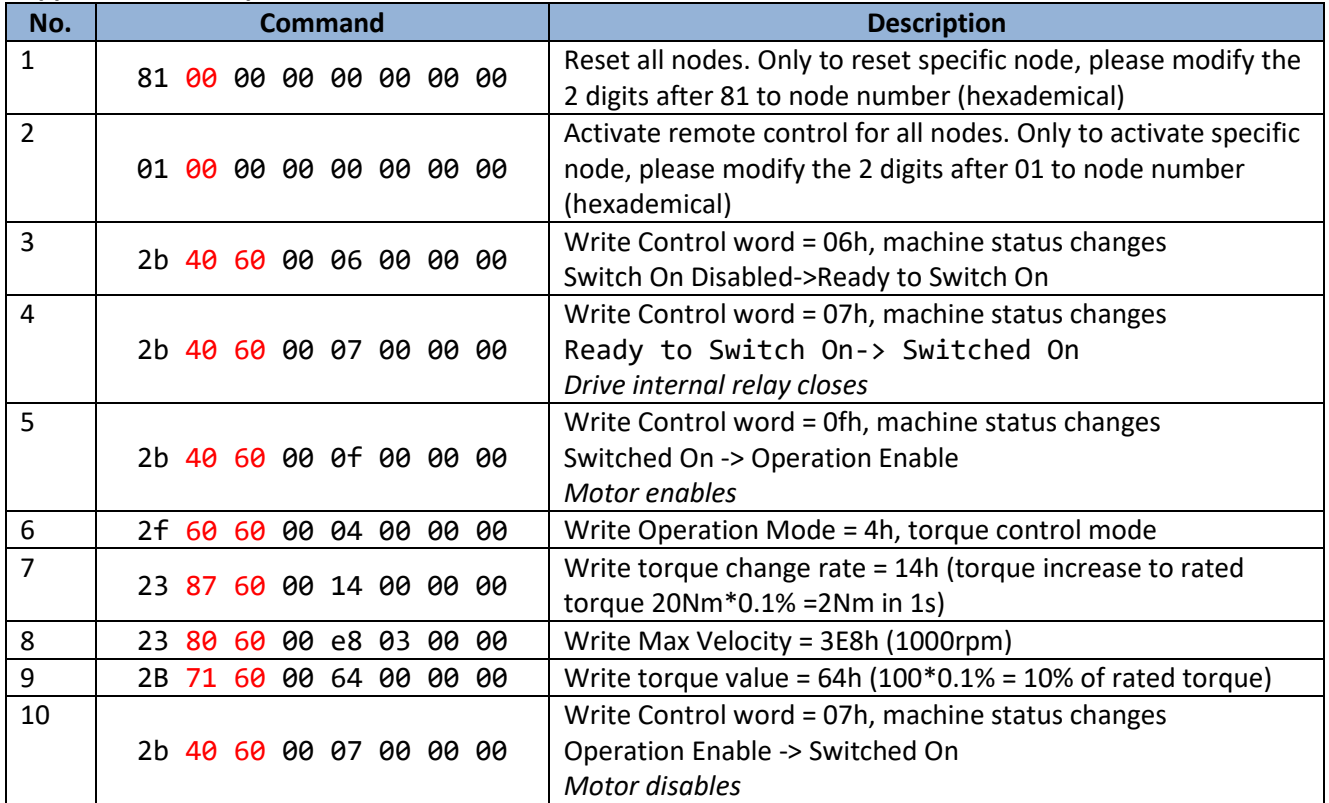

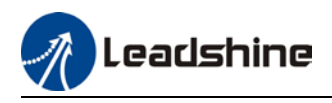

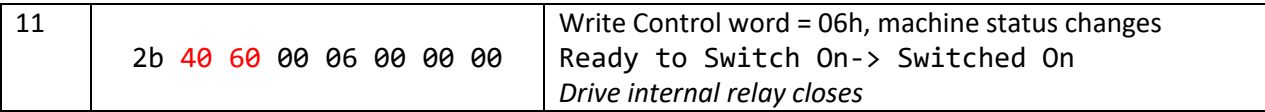

*Note: Step 1 and step 2 frame ID = 0x0000, the rest = SDO address (0x0600+node no.)*

## 4.4 Homing mode

## 4.4.1 Motion Settings

- Set  $6060h = 6$  for Homing mode.
- **Set required homing mode code to 6098h. Please refer to 6.4.4 for descriptions on each homing** mode.
- Set homing high velocity and homing low velocity to 6099h(0x1) and 6099h(0x2) respectively (Unit: pulse/s)
- Set profile acceleration/deceleration 609Ah as homing acceleration/deceleration (Unit: pulse/s<sup>2</sup>)
- Set 6040h to corresponding value to machine status and start motion.

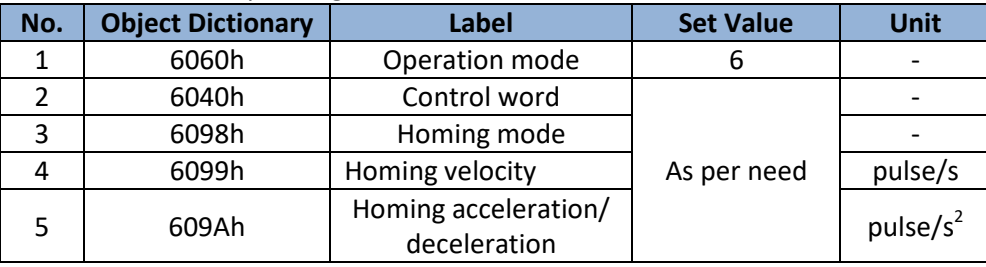

### 4.4.2 Monitoring settings

■ To monitor 6041h for motion status

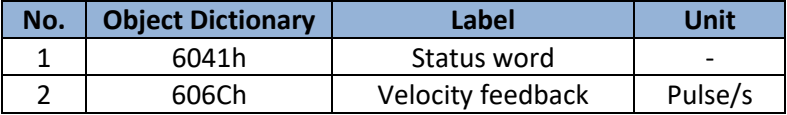

#### **Application example**

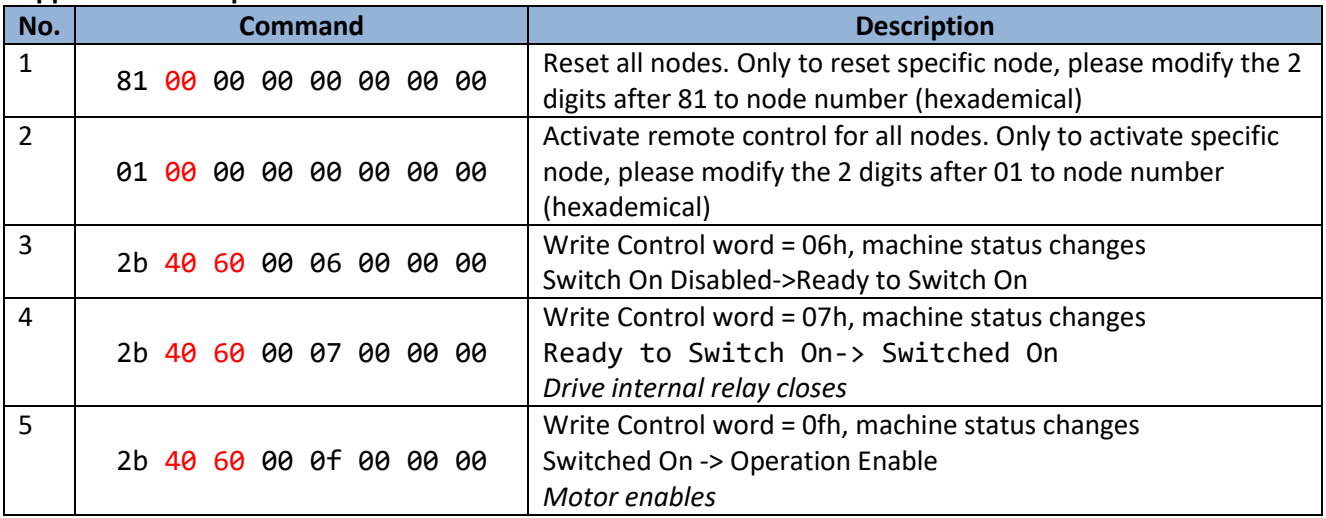

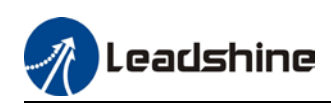

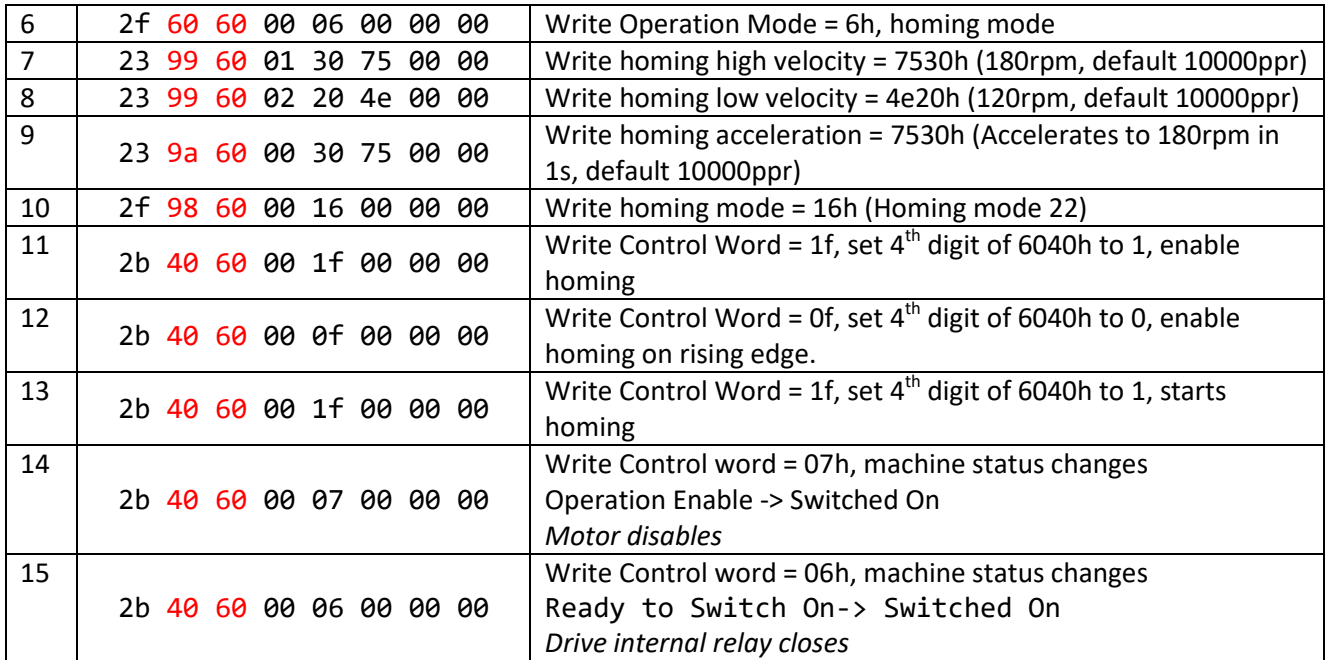

*Note: Step 1 and step 2 frame ID = 0x0000, the rest = SDO address (0x0600+node no.)*

## 4.4.3 Homing mode

#### **Torque limiting mode**

Mode-6: Search for homing point in negative direction at low velocity. Stop after torque reaches the value set in Pr5.39 and homing done signal delivers after the time value set in Pr5.37

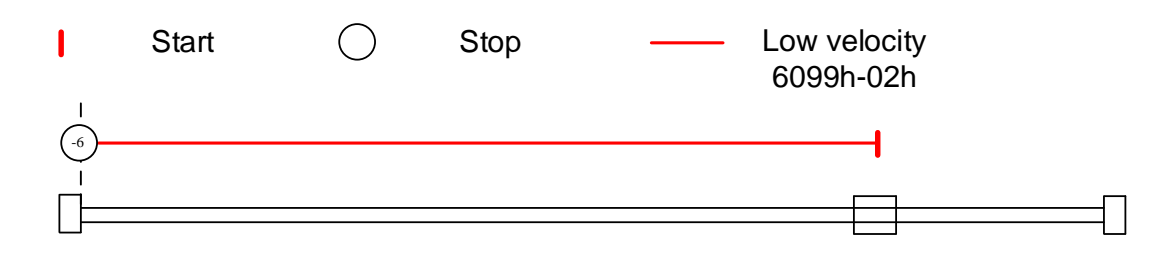

Mode -5: Search for homing point in positive direction at low velocity. Stop after torque reaches the value set in Pr5.39 and homing done signal delivers after the time value set in Pr5.37

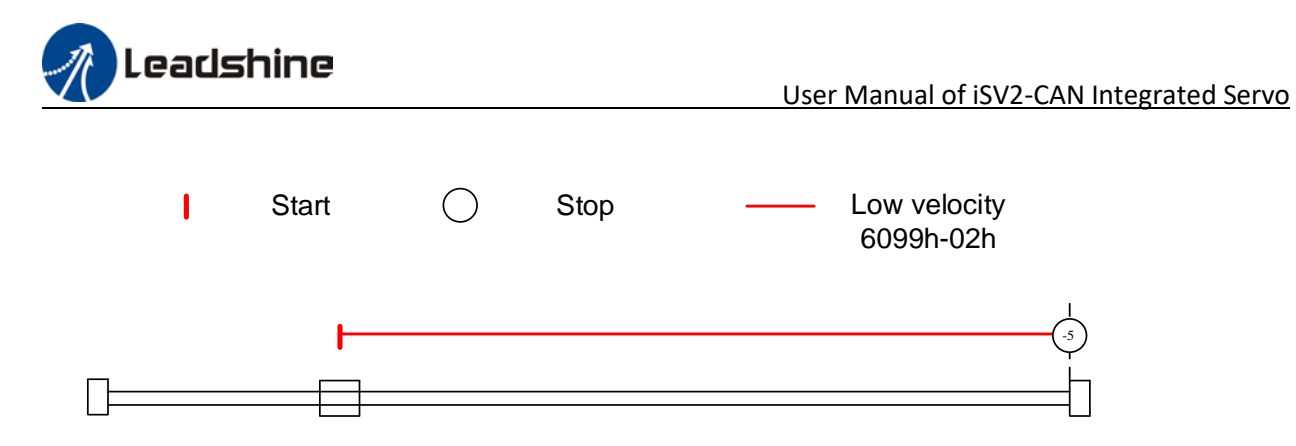

Mode -4: Search for homing point in negative direction at high velocity. Move in positive direction after torque reaches the value set in Pr5.39, stops when torque is gone. Homing done signal delivers after the time value set in Pr5.37

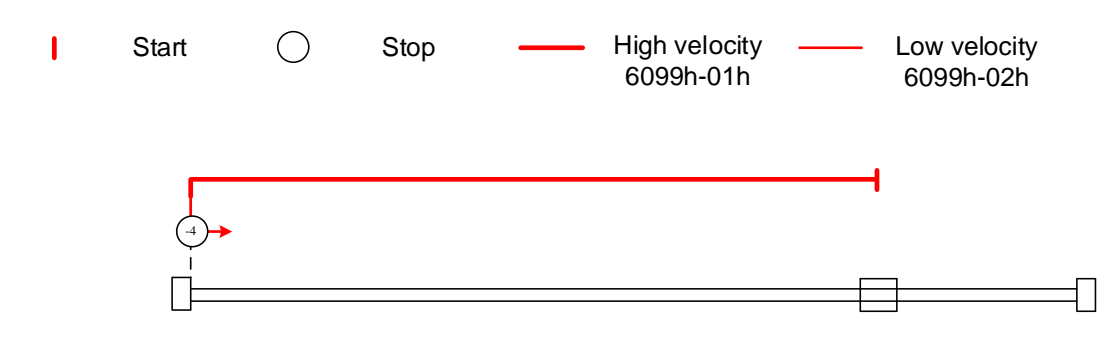

Mode -3: Search for homing point in positive direction at high velocity. Move in negative direction after torque reaches the value set in Pr5.39, stops when torque is gone. Homing done signal delivers after the time value set in Pr5.37

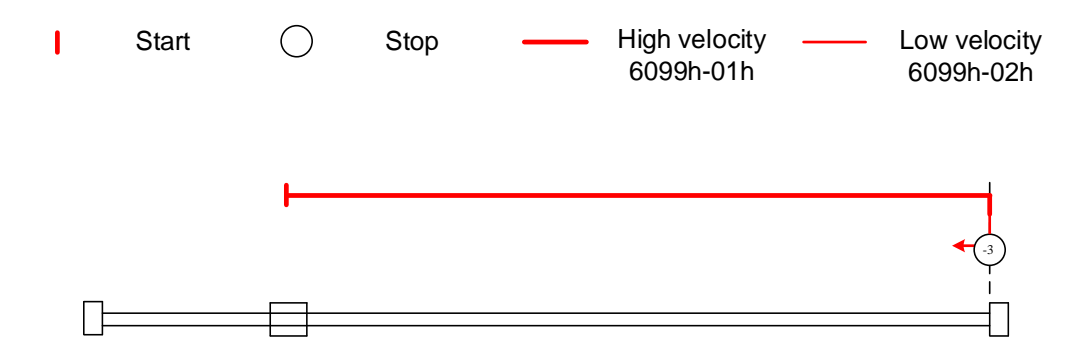

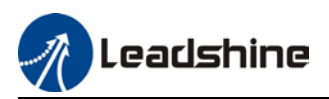

Mode -2: Search for homing point in negative direction at low velocity. Move in positive direction after torque reaches the value set in Pr5.39, stops when torque is gone with the first Z-signal.

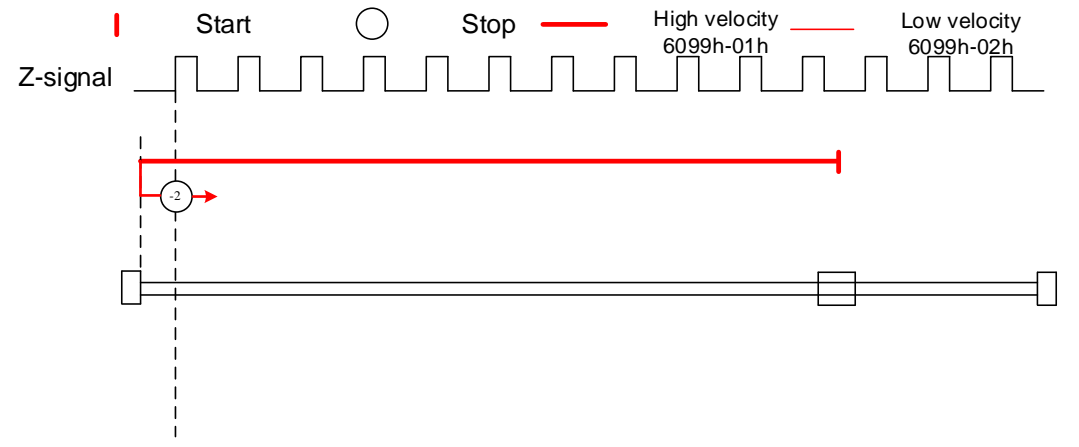

Mode -1: Search for homing point in positive direction at low velocity. Move in negative direction after torque reaches the value set in Pr5.39, stops when torque is gone with the first Z-signal.

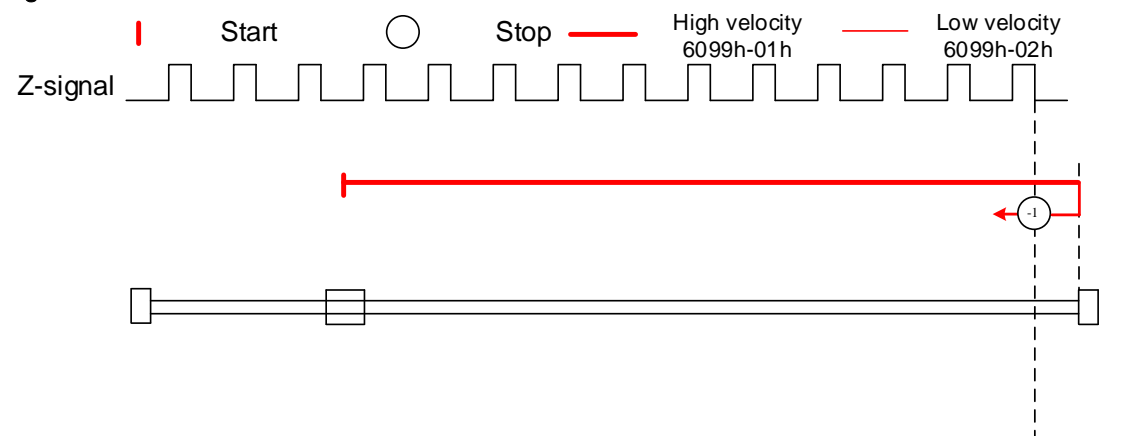

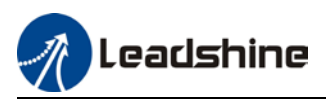

#### Mode 1:

Diagram A: Negative limit switch = OFF

1. Move in negative direction at high velocity until negative limit switch valid.

2. Move in positive direction at low velocity and stops after negative limit switch and first encoder Z-signal valid

Diagram B: Negative limit switch = ON

1. Start to move at negative limit switch position in positive direction at high velocity until negative limit switch invalid.

2. Move in negative direction at high velocity until negative limit switch valid.

3. Move in positive direction at low velocity and stops after negative limit switch and first encoder Z-signal valid

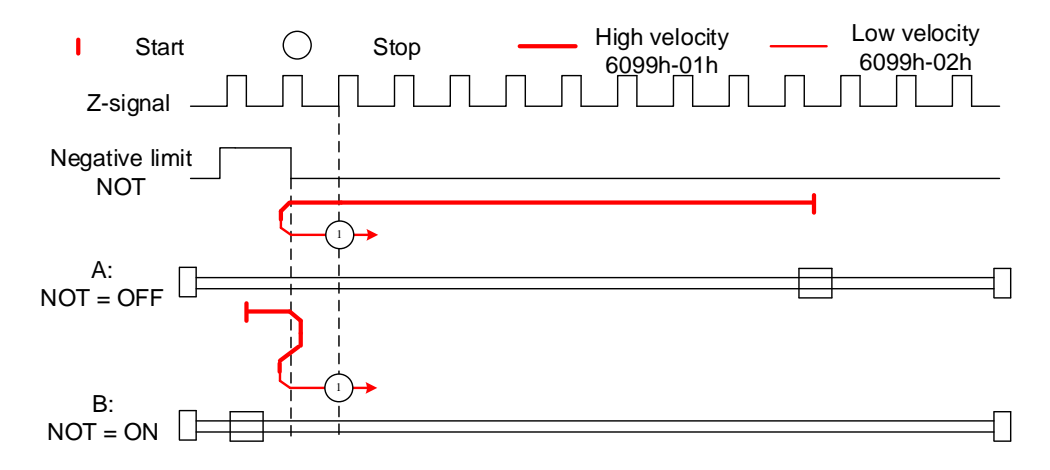

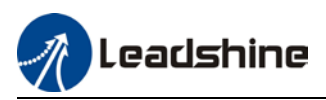

#### Mode 2:

Diagram A: Positive limit switch = OFF

1. Move in positive direction at high velocity until positive limit switch valid.

2. Move in negative direction at low velocity and stops after positive limit switch and first encoder Z-signal valid

Diagram B: Positive limit switch = ON

1. Start to move at positive limit switch position in negative direction at high velocity until positive limit switch invalid.

2. Move in positive direction at high velocity until positive limit switch valid.

3. Move in negative direction at low velocity and stops after positive limit switch and first encoder Z-signal valid

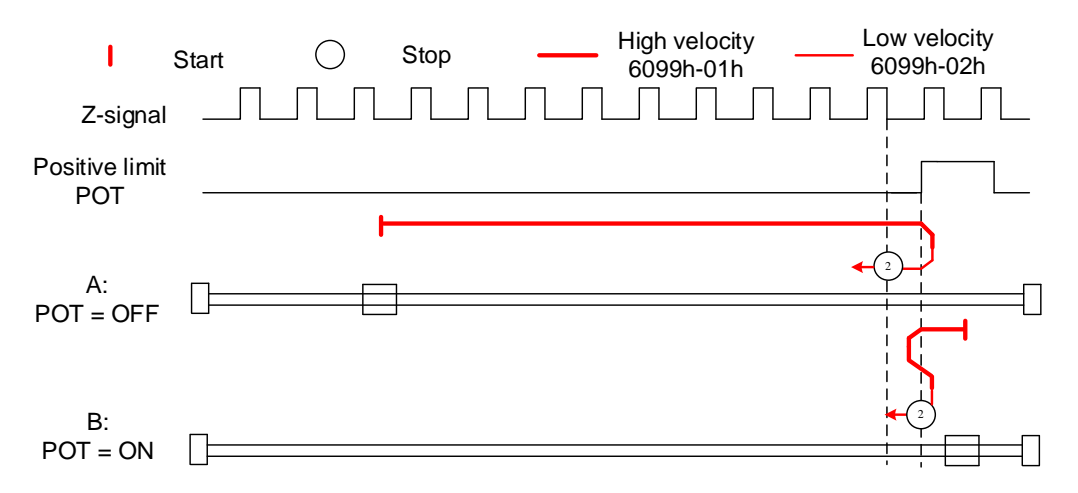

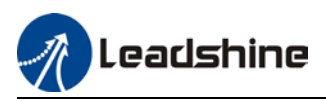

#### Mode 3:

Diagram A: Homing switch = OFF

1. Move in positive direction at high velocity until homing switch valid.

2. Move in negative direction at low velocity and stops after homing switch and first encoder Zsignal valid

Diagram B: Homing switch = ON

1. Start to move at homing switch position in negative direction at high velocity until after homing switch.

2. Move in positive direction at high velocity until homing switch valid.

3. Move in negative direction at low velocity and stops after homing switch and first encoder Zsignal valid

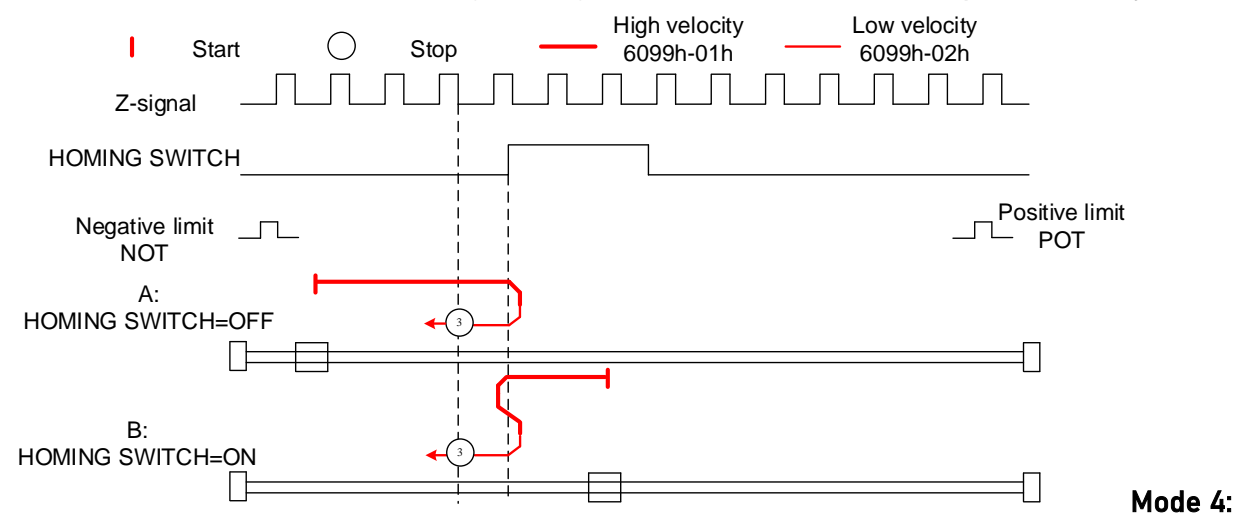

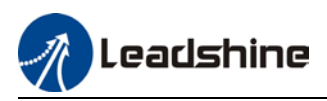

#### Mode 4:

Diagram A: Homing switch = OFF 1. Move in positive direction at high velocity until homing switch valid. 2. Move in negative direction at high velocity until homing switch invalid. 3. Move in positive direction at low velocity and stops after homing switch valid and first encoder Z-signal valid

#### Diagram B: Homing switch = ON

1. Start to move at homing switch position in negative direction at high velocity until after homing switch.

2. Move in positive direction at low velocity and stops after homing switch valid and first encoder Z-signal valid

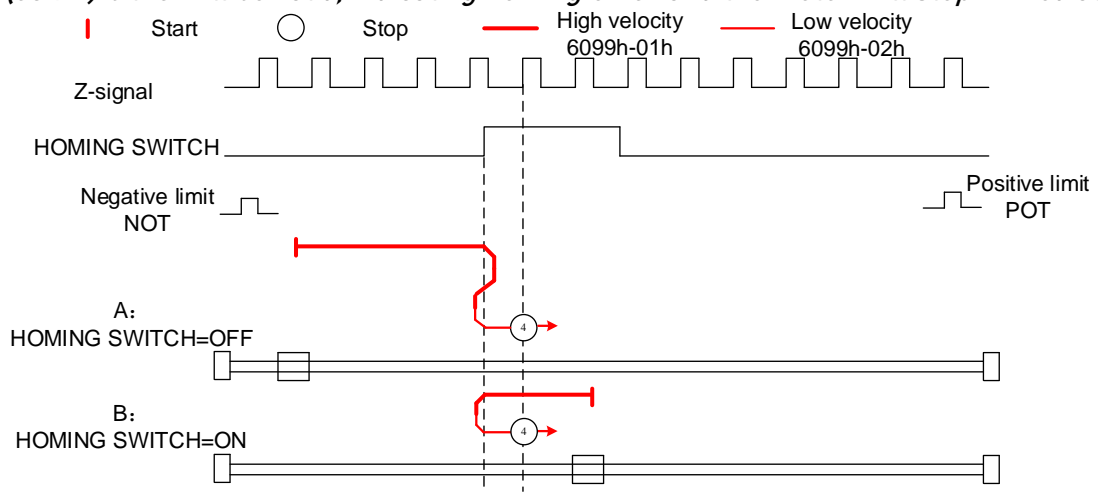

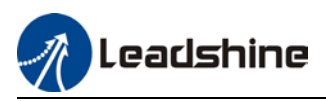

#### Mode 5:

Diagram A: Homing switch = OFF

1. Move in negative direction at high velocity until homing switch valid.

2. Move in positive direction at low velocity and stops after homing switch and first encoder Zsignal valid

#### Diagram B: Homing switch = ON

1. Start to move at homing switch position in positive direction at high velocity until after homing switch.

2. Move in negative direction at high velocity until homing switch valid.

3. Move in positive direction at low velocity and stops after homing switch and first encoder Zsignal valid

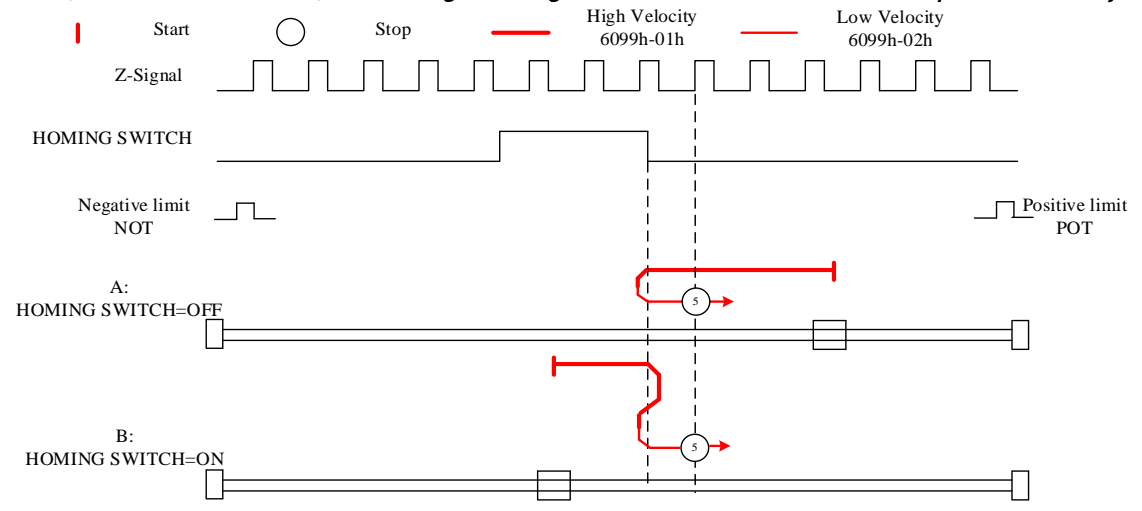

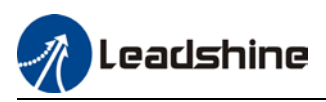

#### Mode 6:

Diagram A: Homing switch = OFF 1. Move in negative direction at high velocity until homing switch valid. 2. Move in positive direction at high velocity until homing switch invalid. 3. Move in negative direction at low velocity and stops after homing switch valid and first encoder Z-signal valid

#### Diagram B: Homing switch = ON

1. Start to move at homing switch position in positive direction at high velocity until after homing switch.

2. Move in negative direction at low velocity and stops after homing switch valid and first encoder Z-signal valid

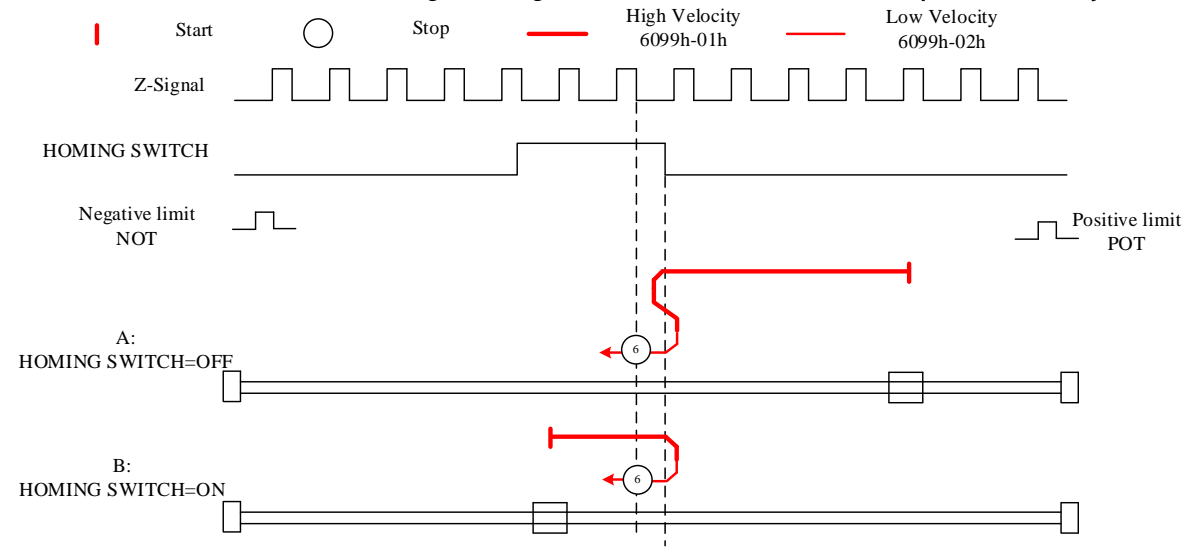

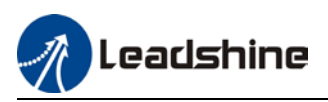

Diagram A: Homing switch & positive limit switch = OFF

1. Move in positive direction at high velocity until homing switch valid.

2. Move in negative direction at low velocity and stops after homing switch and first encoder Zsignal valid.

Diagram B: Homing switch = ON, positive limit switch = OFF

1. Start to move at homing switch position in negative direction at high velocity until after homing switch.

2. Move in positive direction at high velocity until homing switch valid.

3. Move in negative direction at low velocity and stops after homing switch and first encoder Zsignal valid

Diagram C: Homing switch & positive limit switch = OFF

1. Move in positive direction at high velocity until positive limit switch valid.

2. Move in negative direction at high velocity until after homing switch.

3. Move in positive direction at high velocity until homing switch valid.

4. Move in negative direction at low velocity and stops after homing switch and first encoder Z signal valid

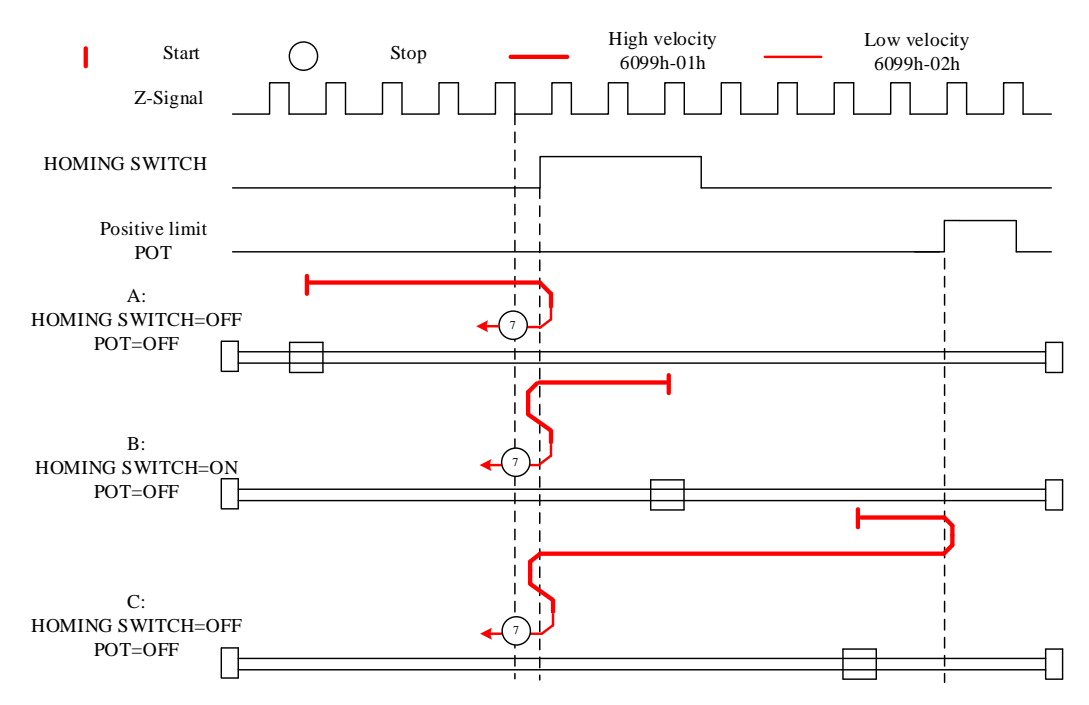

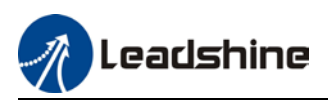

Diagram A: Homing switch & positive limit switch = OFF

1. Move in positive direction at high velocity until homing switch valid.

2. Move in negative direction at high velocity until after homing switch.

3. Move in positive direction at low velocity and stops after homing switch valid and first encoder Z-signal valid.

Diagram B: Homing switch = ON, positive limit switch = OFF

1. Start to move at homing switch position in negative direction at high velocity until after homing switch.

2. Move in positive direction at low velocity and stops after homing switch valid and first encoder Z-signal valid

Diagram C: Homing switch & positive limit switch = OFF

1. Move in positive direction at high velocity until positive limit switch valid.

2. Move in negative direction at high velocity until after homing switch.

3. Move in positive direction at low velocity and stops after homing switch valid and first encoder Z-signal valid.

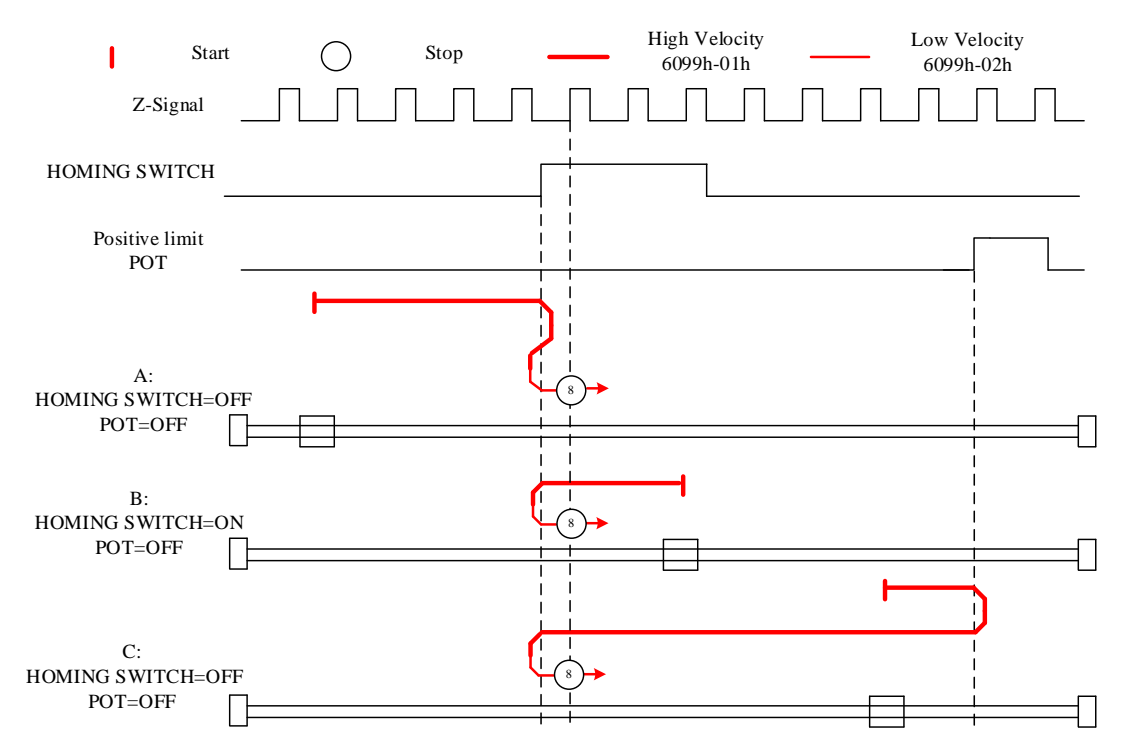

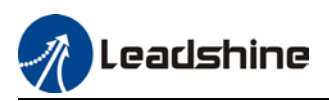

Diagram A: Homing switch & positive limit switch = OFF

1. Move in positive direction at high velocity until after homing switch.

2. Move in negative direction at low velocity and stops after homing switch valid and first encoder Z-signal valid.

Diagram B: Homing switch = ON, positive limit switch = OFF

1. Start to move at homing switch position in positive direction at high velocity until homing switch invalid.

2. Move in negative direction at low velocity and stops after homing switch valid and first encoder Z-signal valid

Diagram C: Homing switch & positive limit switch = OFF

1. Move in positive direction at high velocity until positive limit switch valid.

2. Move in negative direction at high velocity until homing switch valid.

3. Move in positive direction at high velocity until after homing switch.

4. Move in negative direction at low velocity and stops after homing switch valid and first encoder Z signal valid

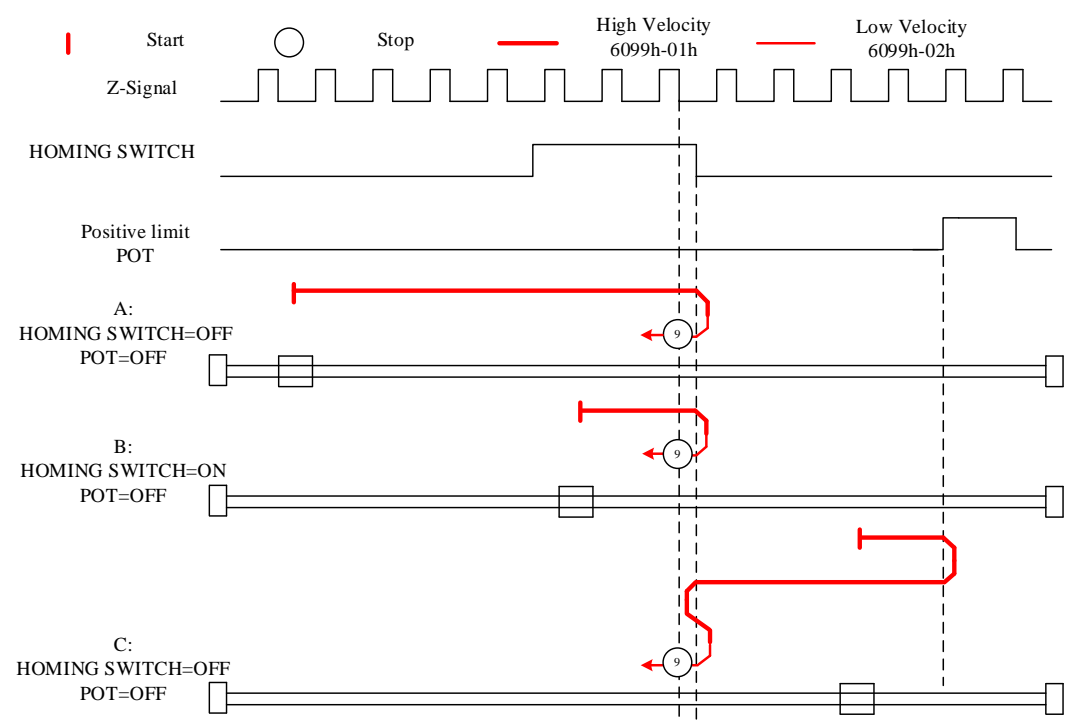

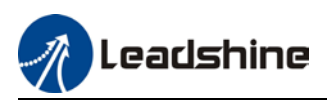

Diagram A: Homing switch & positive limit switch = OFF

1. Move in positive direction at high velocity until after homing switch.

2. Move in negative direction at high velocity until homing switch valid.

3. Move in positive direction at low velocity and stops after homing switch and first encoder Zsignal valid.

Diagram B: Homing switch = ON, positive limit switch = OFF

1. Start to move at homing switch position in positive direction at high velocity until after homing switch.

2. Move in negative direction at high velocity until homing switch valid.

3. Move in positive direction at low velocity and stops after homing switch and first encoder Zsignal valid

Diagram C: Homing switch & positive limit switch = OFF

1. Move in positive direction at high velocity until positive limit switch valid.

2. Move in negative direction at high velocity until homing switch valid.

3. Move in positive direction at low velocity and stops after homing switch and first encoder Z signal valid

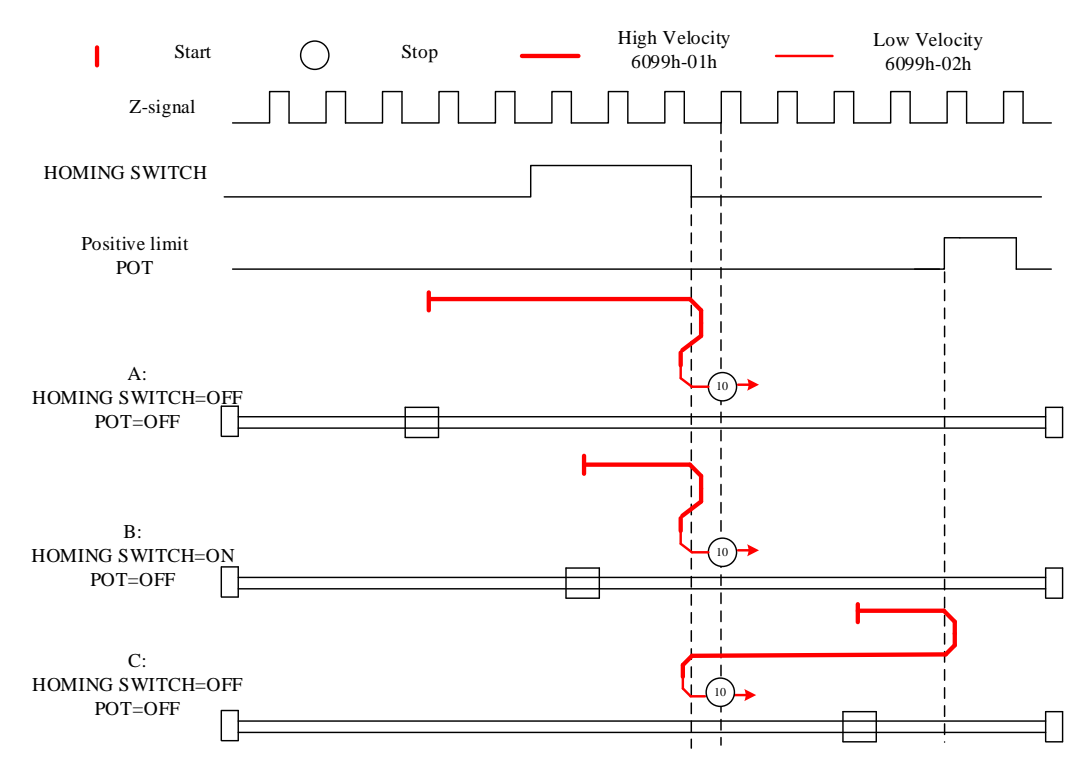

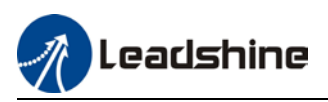

Diagram A: Homing switch & negative limit switch = OFF

1. Move in negative direction at high velocity until homing switch valid.

2. Move in positive direction at low velocity and stops after homing switch and first encoder Zsignal valid

Diagram B: Homing switch = ON, negative limit switch = OFF

1. Start to move at homing switch position in positive direction at high velocity until after homing switch.

2. Move in negative direction at high velocity until homing switch valid.

3. Move in positive direction at low velocity and stops after homing switch and first encoder Zsignal valid

Diagram C: Homing switch & negative limit switch = OFF

1. Move in negative direction at high velocity until the negative limit switch valid.

2. Move in positive direction at high velocity until homing switch invalid.

3. Move in negative direction at high velocity until homing switch valid.

4. Move in positive direction at low velocity and stops after homing switch and first encoder Z signal valid

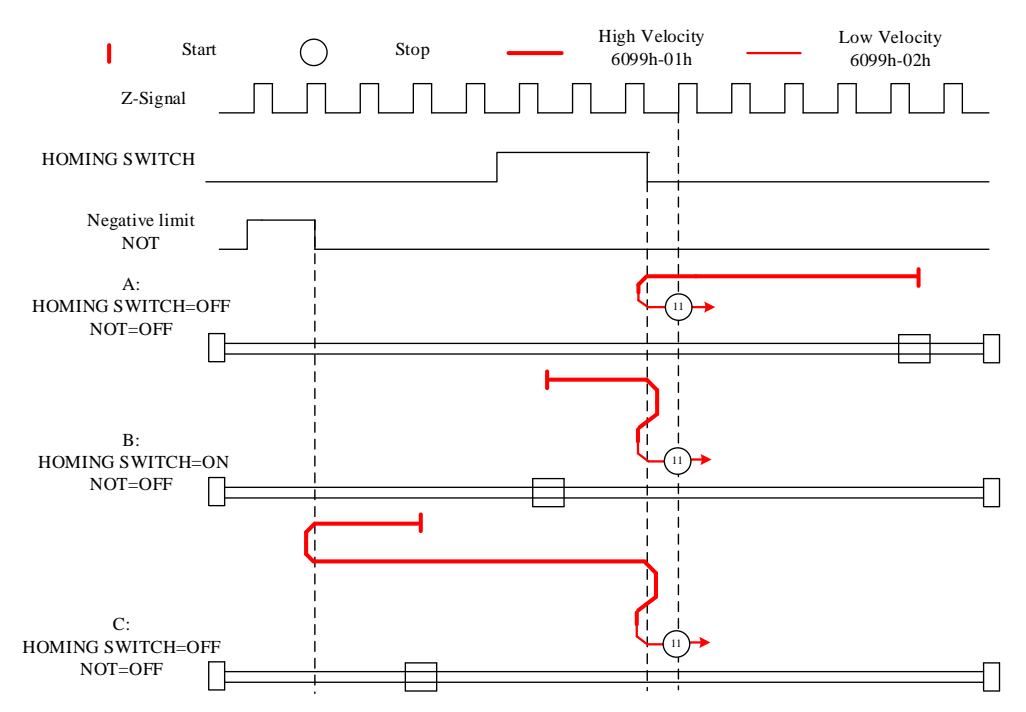

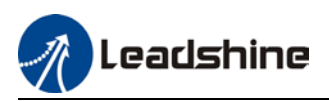

Diagram A: Homing switch & negative limit switch = OFF

1. Move in negative direction at high velocity until homing switch valid.

2. Move in positive direction at high velocity until after homing switch.

3. Move in negative direction at low velocity and stops after homing switch valid and first encoder Z-signal valid

Diagram B: Homing switch = ON, negative limit switch = OFF

1. Move at homing switch position in negative direction at high velocity until after homing switch.

2. Move in positive direction at low velocity and stops after homing switch valid and first encoder Z-signal valid.

Diagram C: Homing switch & negative limit switch = OFF

1. Move in negative direction at high velocity until negative limit switch valid.

2. Move in positive direction at high velocity until after homing switch.

3. Move in negative direction at low velocity and stops after homing switch valid and first encoder Z-signal valid.

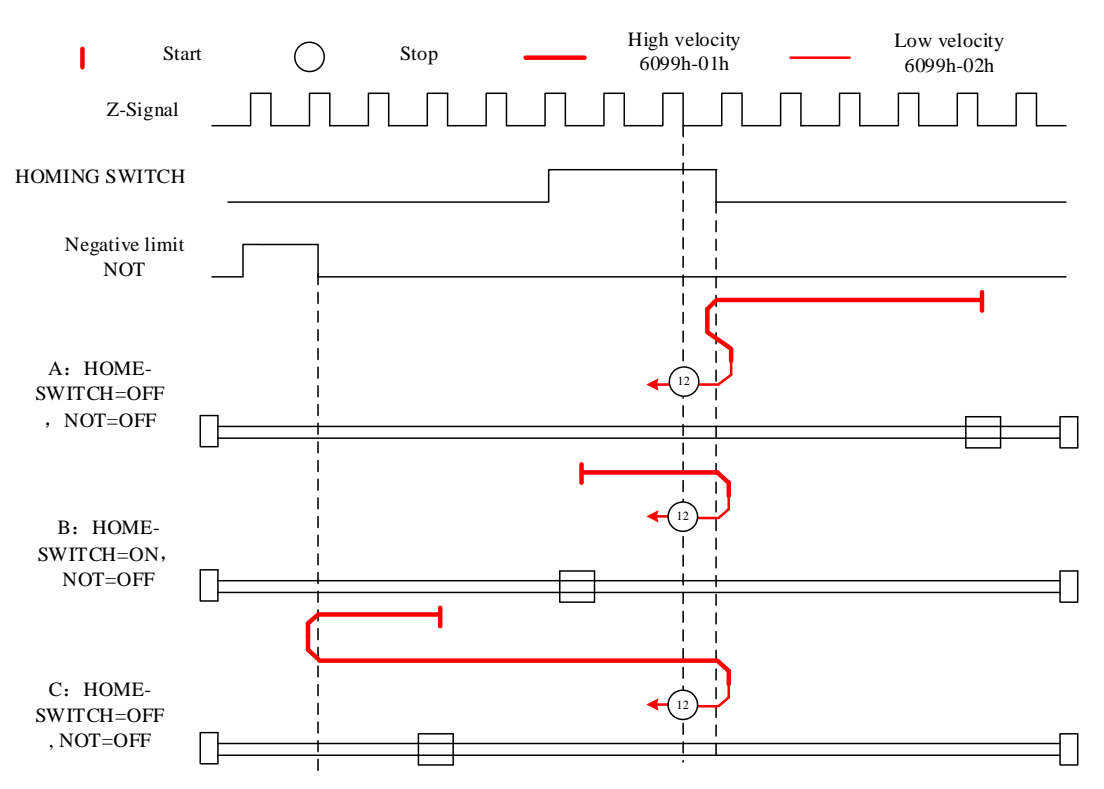

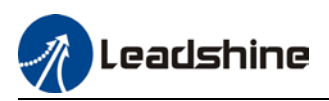

Diagram A: Homing switch & negative limit switch = OFF

1. Move in negative direction at high velocity until after homing switch.

2. Move in positive direction at low velocity and stops after homing switch valid and first encoder Z-signal valid.

Diagram B: Homing switch = ON, negative limit switch = OFF

1. Start to move at homing switch position in negative direction at high velocity until after homing switch.

2. Move in positive direction at low velocity and stops after homing switch valid and first encoder Z-signal valid.

Diagram C: Homing switch & negative limit switch = OFF

1. Move in negative direction at high velocity until negative limit switch valid.

2. Move in positive direction at high velocity until homing switch valid.

3. Move in negative direction at high velocity until after homing switch.

4. Move in positive direction at low velocity and stops after homing switch valid and first encoder Z-signal valid.

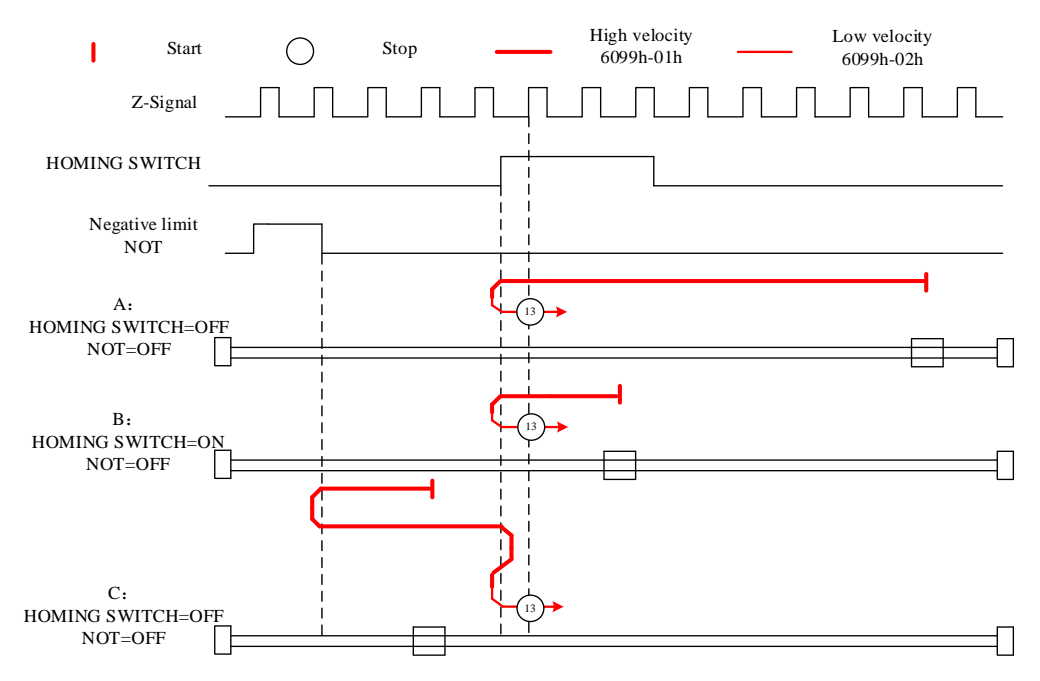

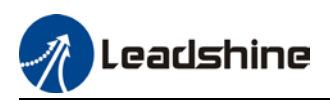

Diagram A: Homing switch & negative limit switch = OFF

1. Move in negative direction at high velocity until after homing switch.

2. Move in positive direction at high velocity until homing switch valid.

3. Move in negative direction at low velocity and stops after homing switch and first encoder Zsignal valid.

Diagram B: Homing switch = ON, negative limit switch = OFF

1. Start to move at homing switch position in negative direction at high velocity until homing switch invalid.

2. Move in positive direction until homing switch valid.

3. Move in negative direction at low velocity and stops after homing switch and first encoder Z signal valid.

Diagram C: Homing switch & negative limit switch = OFF

1. Move in negative direction at high velocity until negative limit switch valid.

2. Move in positive direction at high velocity until homing switch valid.

3. Move in negative direction at low velocity and stops after homing switch and first encoder Zsignal valid.

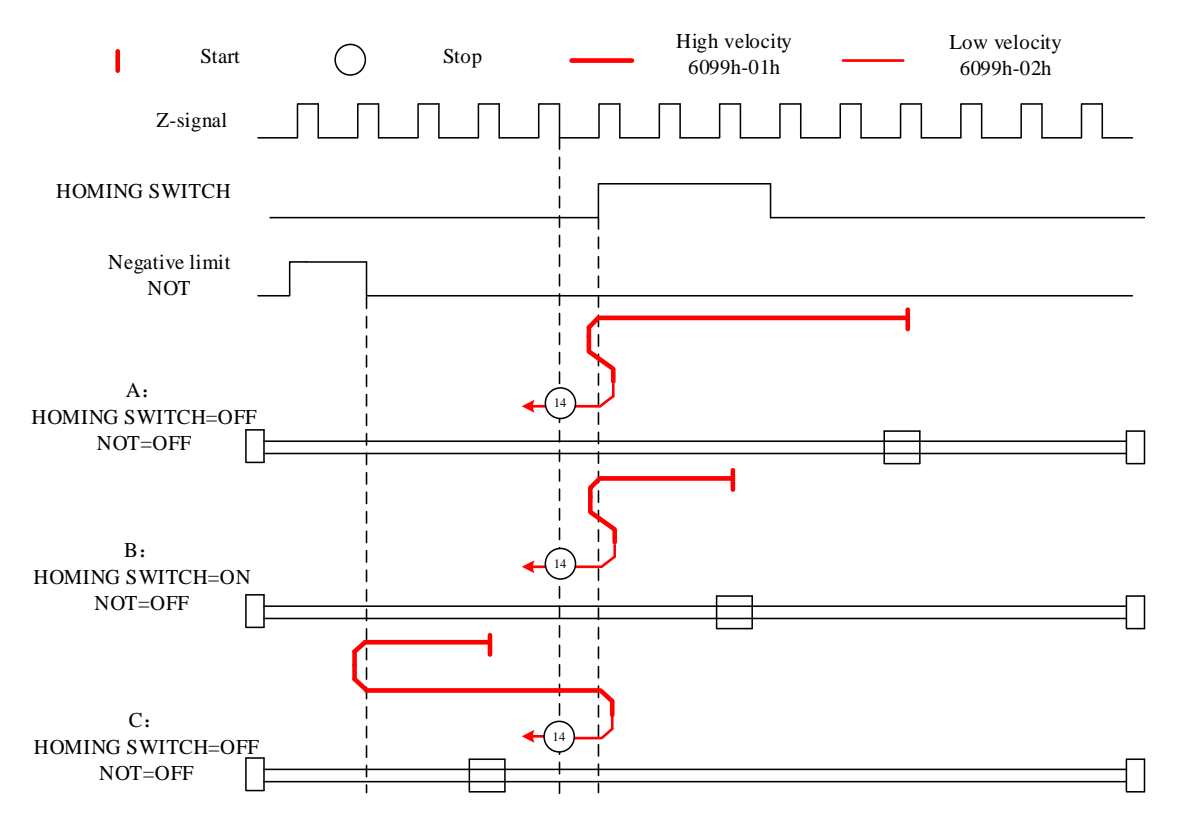

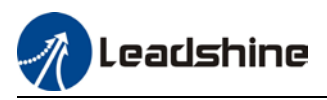

#### Mode 17:

This mode is similar to mode 1. Only difference is that homing point detection is not through Zsignal but through triggering of negative limit switch signal

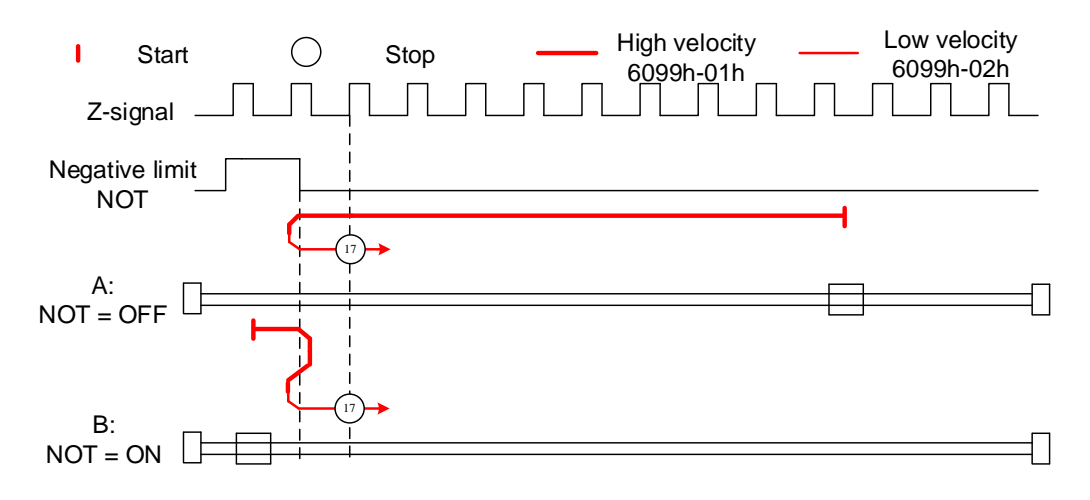

#### Mode 18:

This mode is similar to mode 2. Only difference is that homing point detection is not through Zsignal but through switching of positive limit switch signal

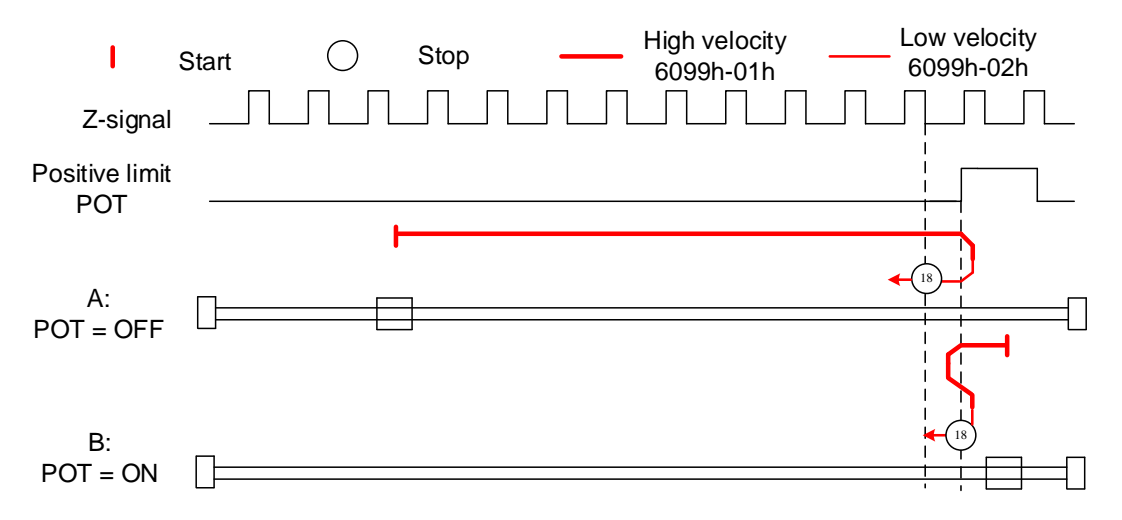

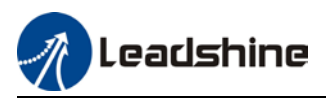

#### Mode 19:

This mode is similar to mode 3. Only difference is that homing point detection is not through Zsignal but through triggering of homing switch signal

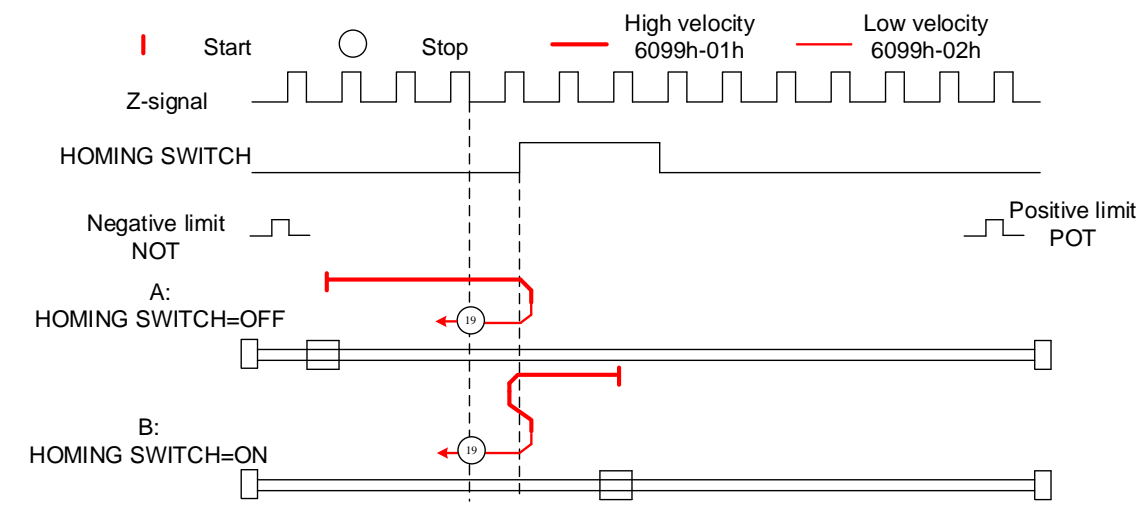

#### Mode 20:

This mode is similar to mode 4. Only difference is that homing point detection is not through Zsignal but through triggering of homing switch signal

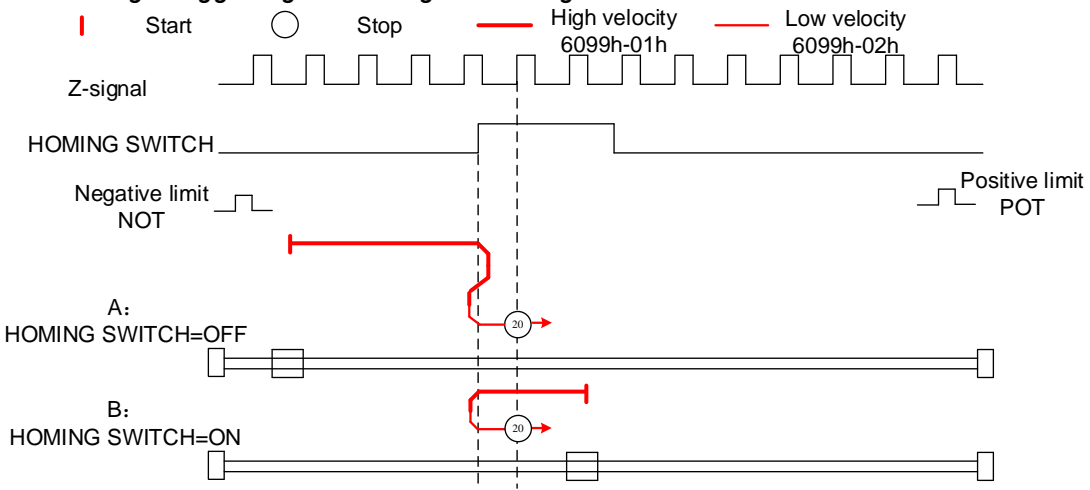

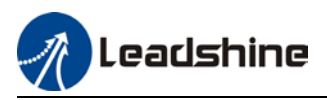

#### Mode 21:

This mode is similar to mode 5. Only difference is that homing point detection is not through Zsignal but through triggering of homing switch signal.

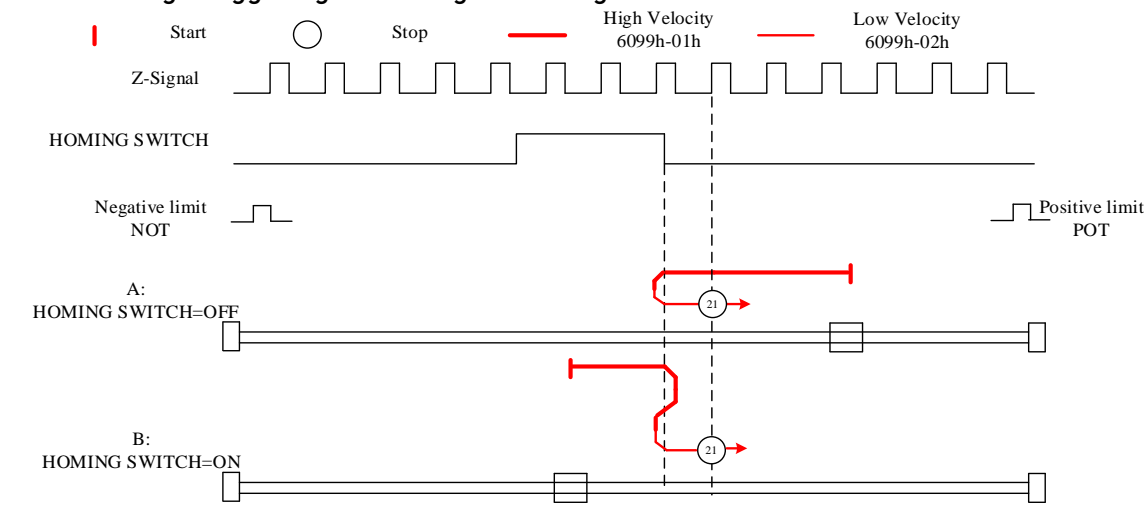

#### Mode 22:

This mode is similar to mode 6. Only difference is that homing point detection is not through Zsignal but through triggering of homing switch signal.

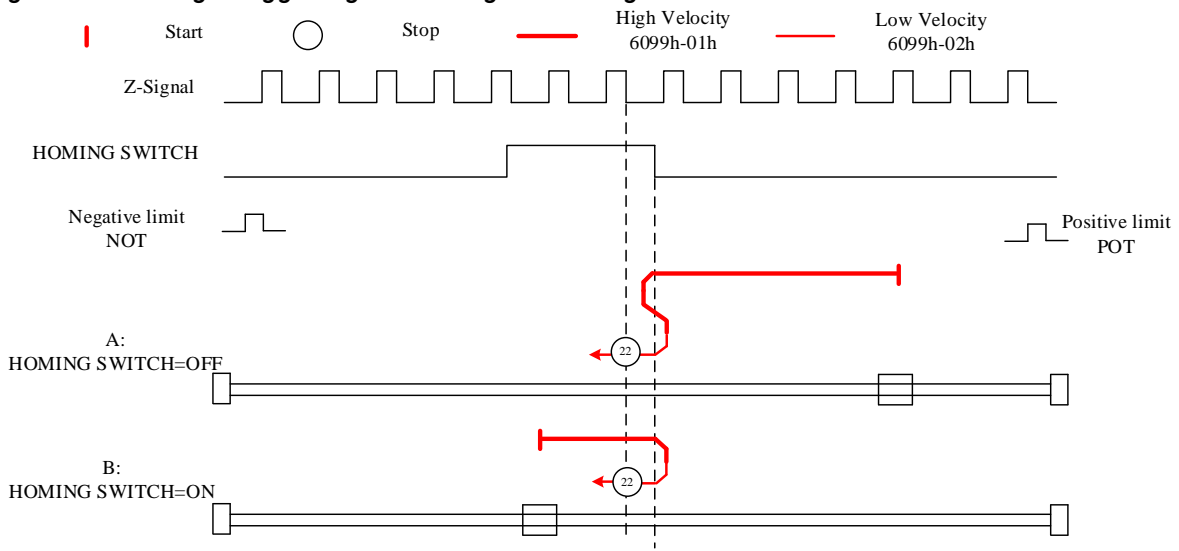

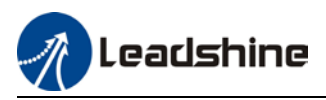

#### Mode 23:

This mode is similar to mode 7. Only difference is that homing point detection is not through Zsignal but through triggering of homing switch signal.

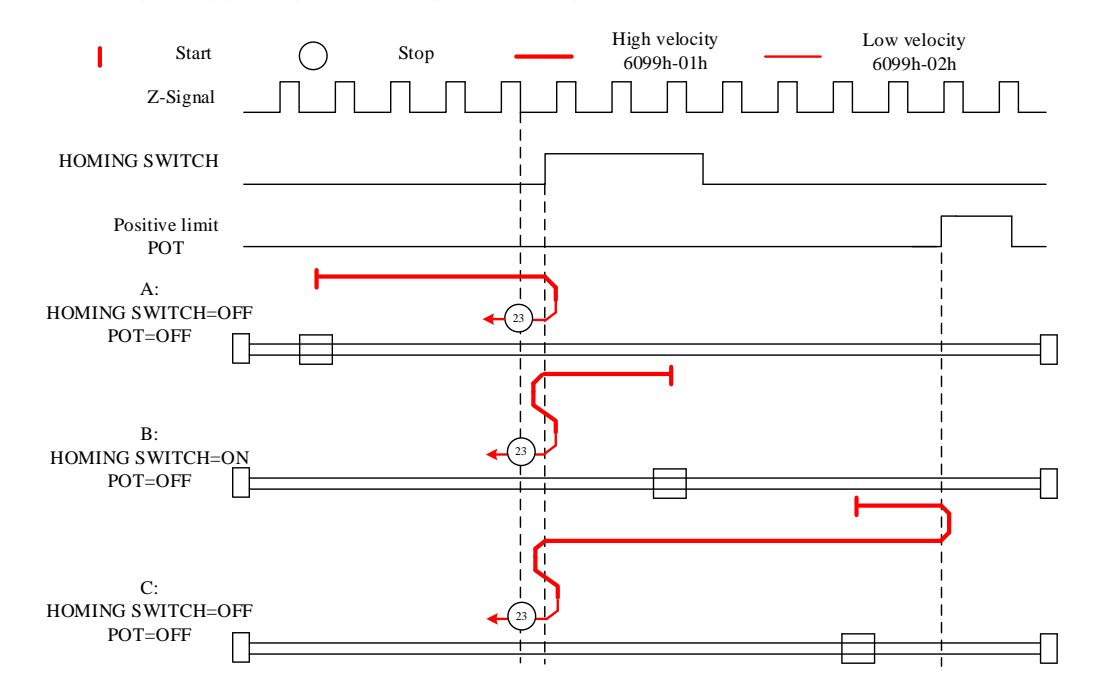

#### Mode 24:

This mode is similar to mode 8. Only difference is that homing point detection is not through Zsignal but through triggering of homing switch signal.

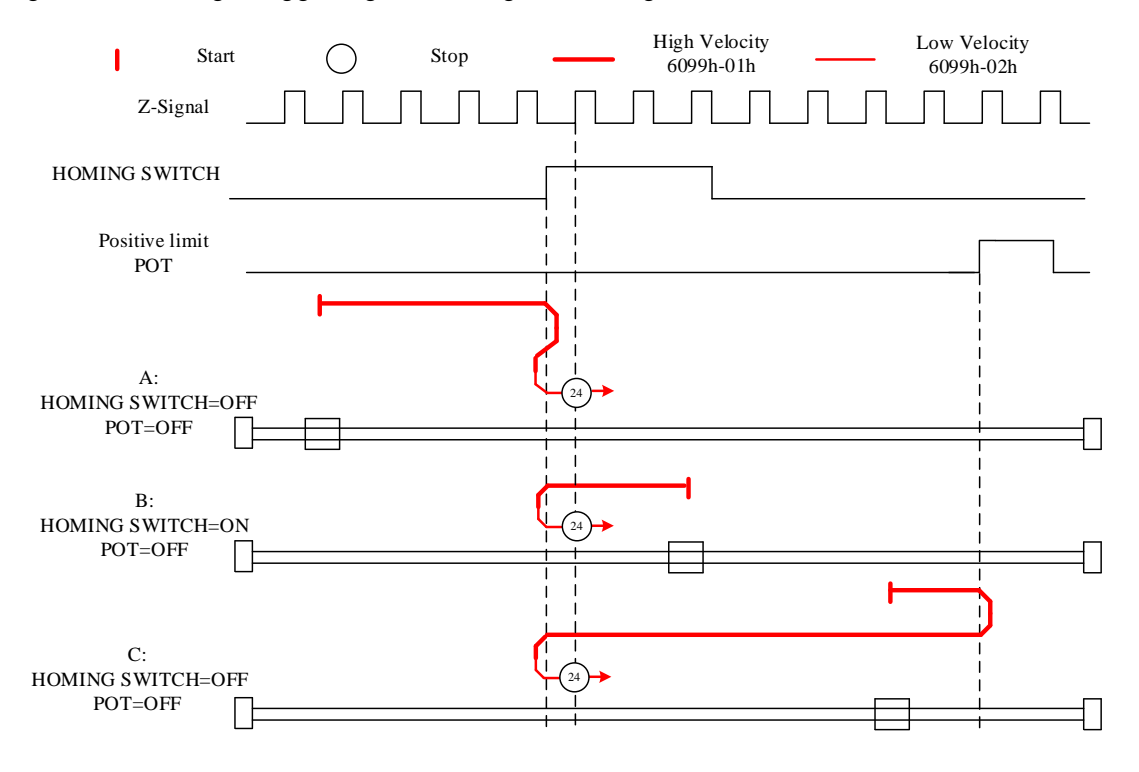

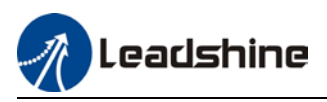

#### Mode 25:

This mode is similar to mode 9. Only difference is that homing point detection is not through Zsignal but through triggering of homing switch signal

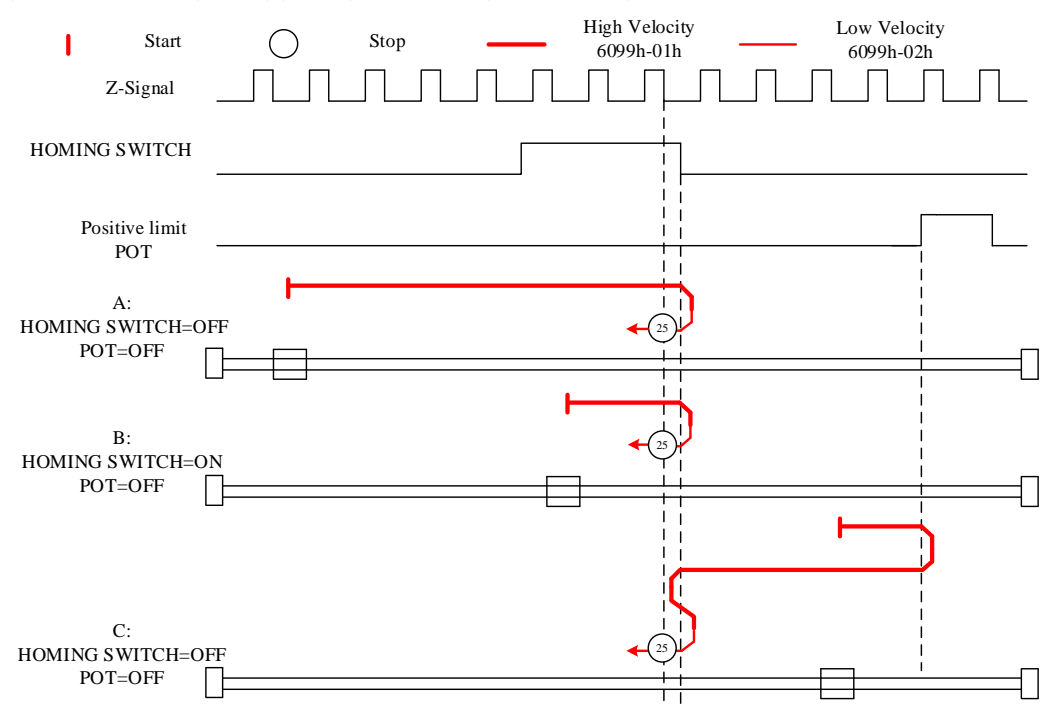

#### Mode 26:

This mode is similar to mode 10. Only difference is that homing point detection is not through Z-signal but through triggering of homing switch signal

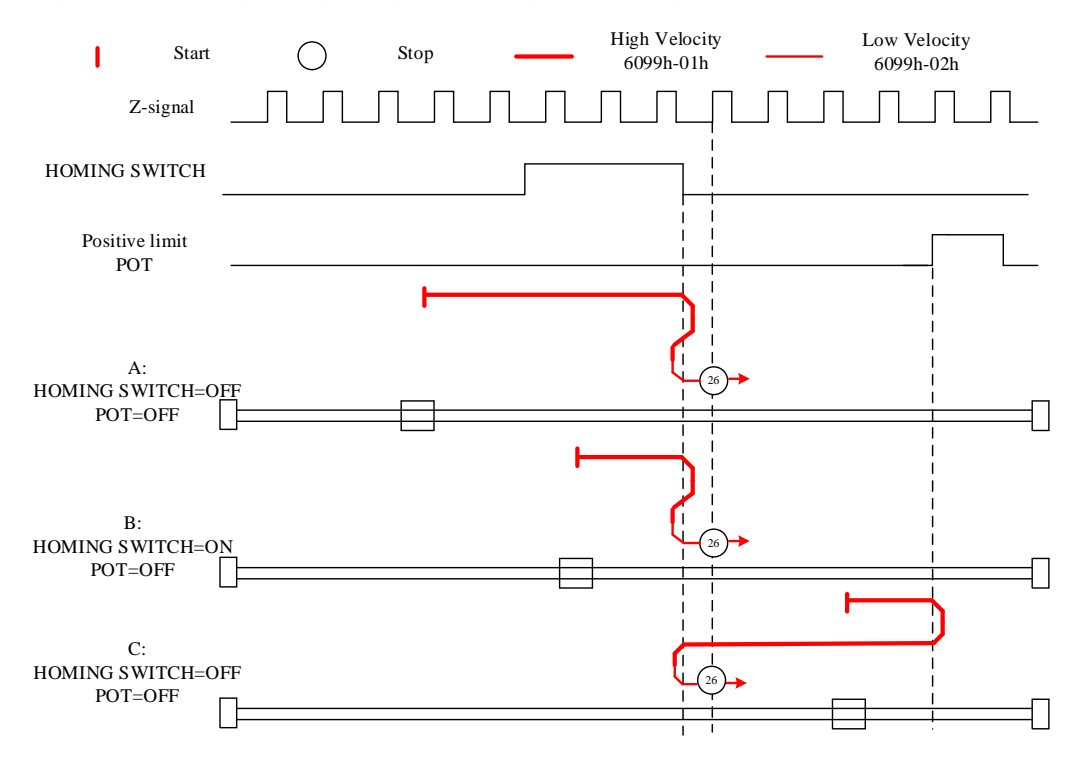

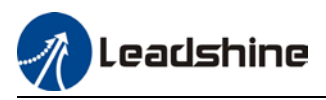

#### Mode 27:

This mode is similar to mode 11. Only difference is that homing point detection is not through Zsignal but through triggering of homing switch signal

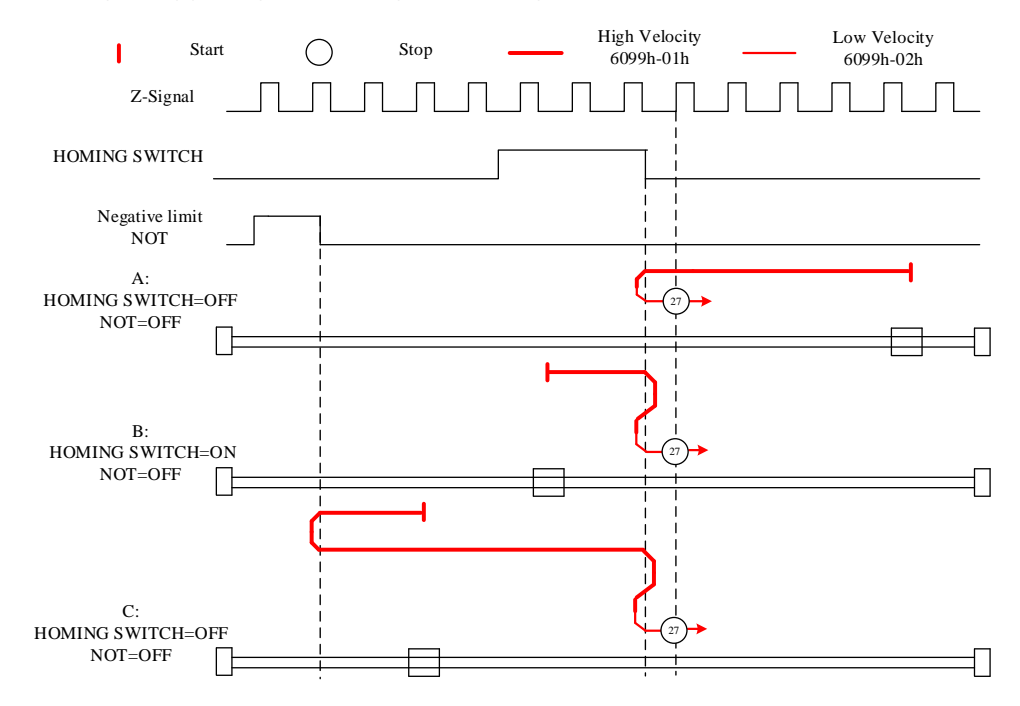

#### Mode 28:

This mode is similar to mode 12. Only difference is that homing point detection is not through Z-signal but through triggering of homing switch signal

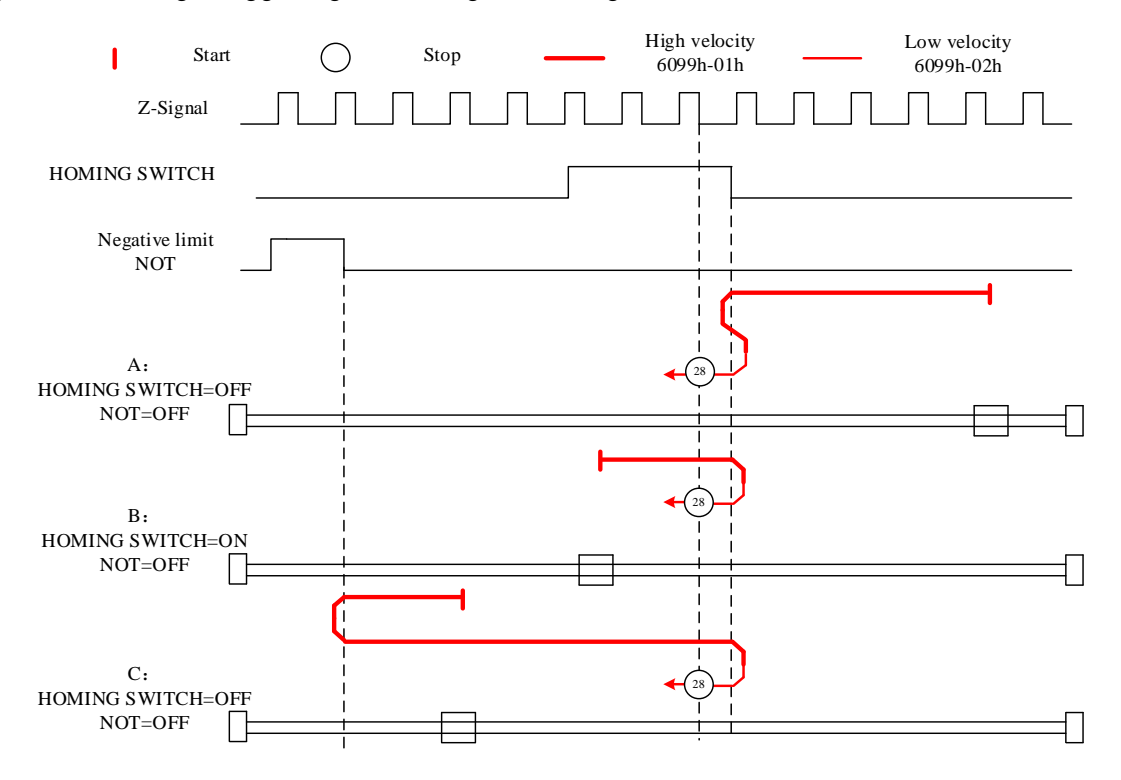
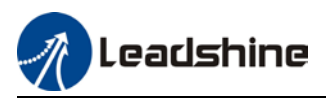

### Mode 29:

This mode is similar to mode 13. Only difference is that homing point detection is not through Z-signal but through triggering of homing switch signal

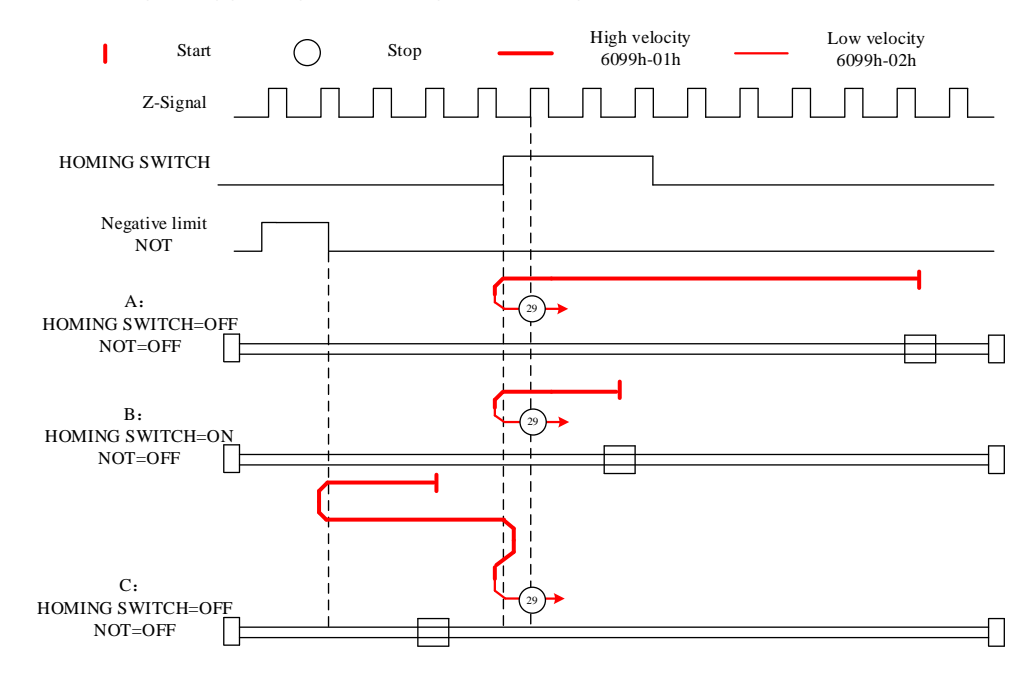

### Mode 30:

This mode is similar to mode 14. Only difference is that homing point detection is not through Z-signal but through triggering of homing switch signal

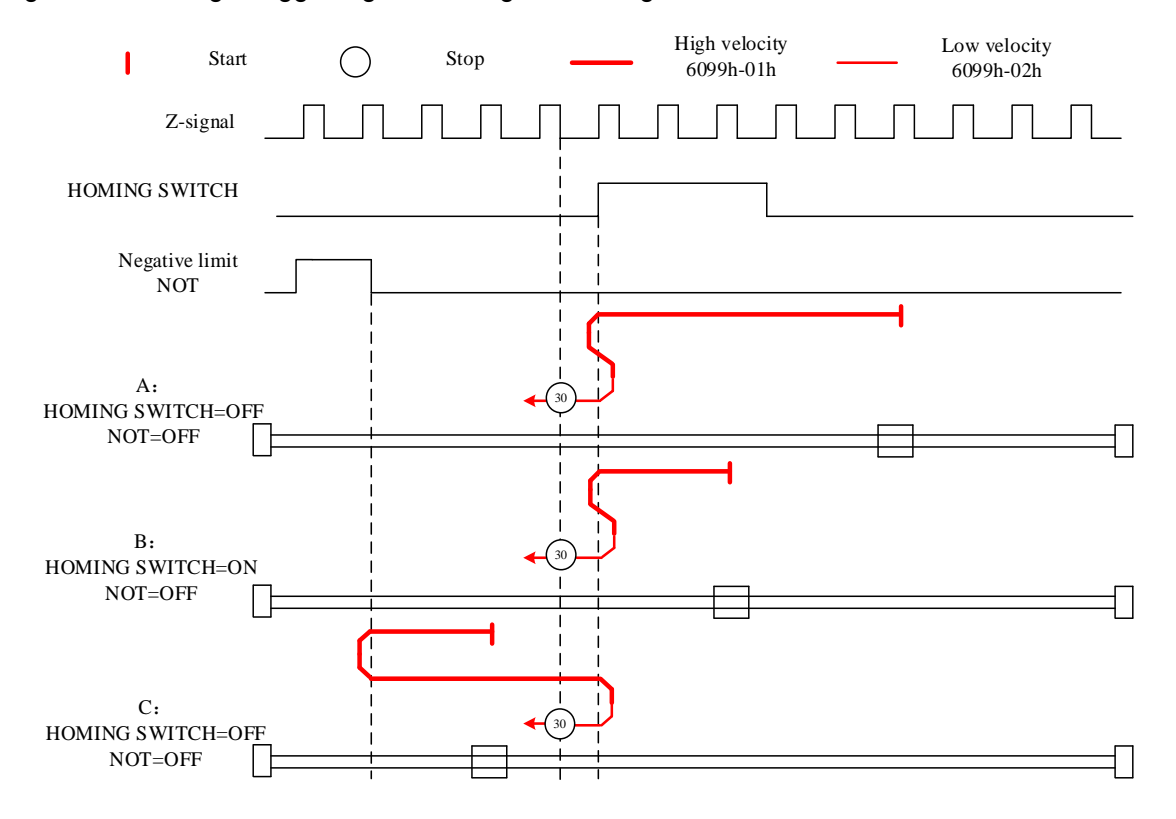

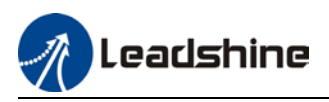

### Mode 33:

The motor starts to move in negative direction and stops when the Z-signal is valid. If the positive/negative limit switch signal or homing switch is valid during the homing process, the status word (6041h) bit 13 will be valid, indicating homing error and the motor will stop immediately.

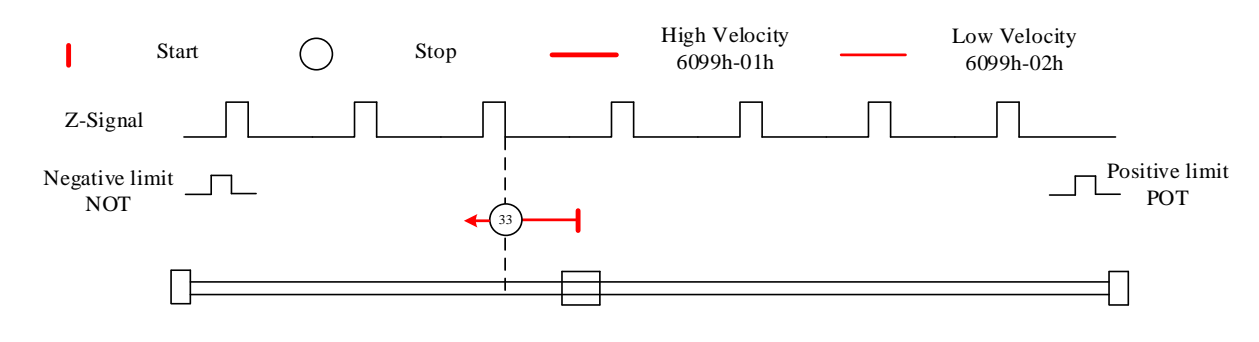

### Mode 34:

The motor starts to move in positive direction and stops when the Z-signal is valid. If the positive/negative limit switch signal or homing switch is valid during the homing process, the status word (6041h) bit 13 will be valid, indicating homing error and the motor will stop immediately.

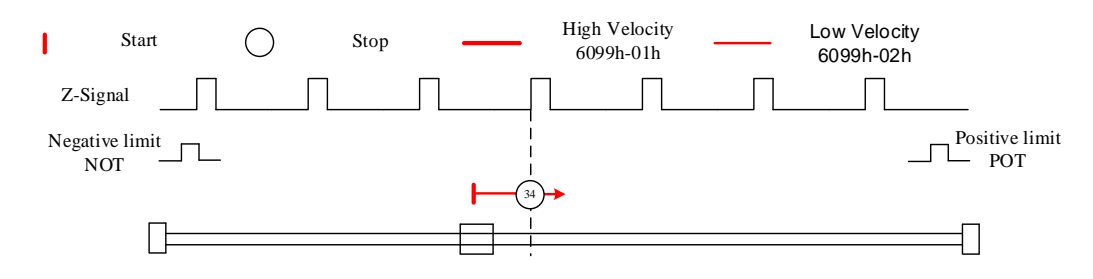

### Mode 35/37:

Set the current position as homing point. Using this mode, motor doesn't have to be enabled. Set control word 6040h bit 4 from 0 to 1.

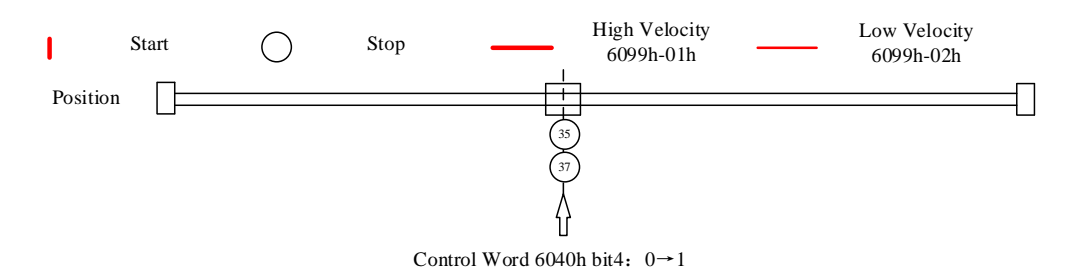

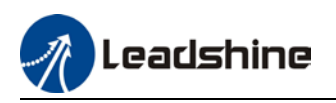

## 4.5 Emergency Stop

### 4.5.1 Motion Settings

- Set 6060h = 3 for Profile Velocity mode.
- Set 6040h to corresponding value to machine status and start motion.

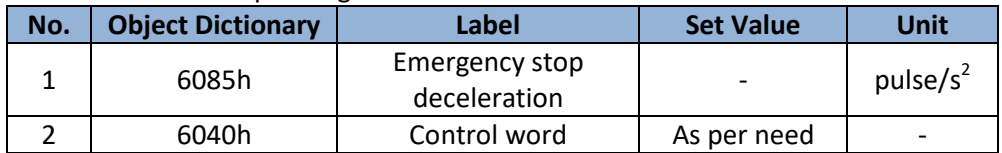

### 4.5.2 Monitoring settings

■ To monitor 6041h for motion status

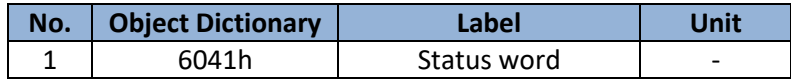

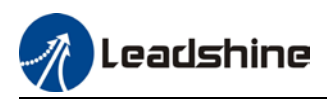

# **Chapter 5 Applications**

## 5.1 Trial Run

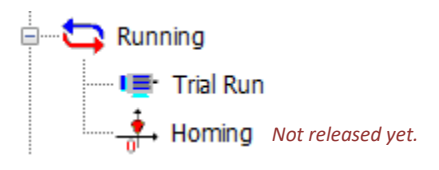

### **Trial Run**

To test run servo products after successfully connected to Motion Studio and initial setup is done. Main power supply and motor/encoder cable need to be connected to use this function.

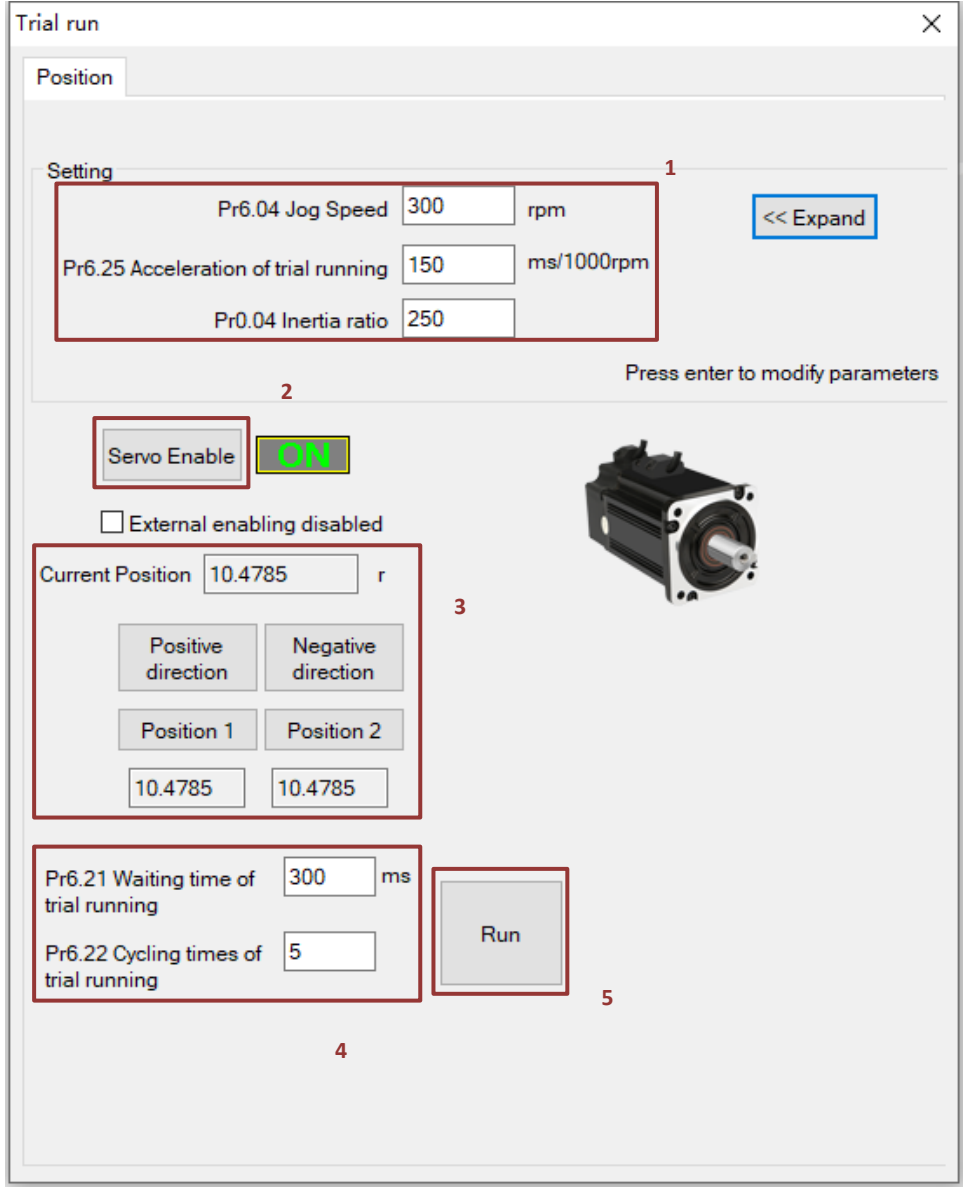

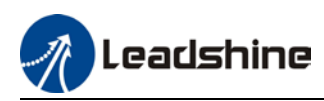

## 5.2 Inertia Ratio measuring

### **Inertia measuring using Motion Studio**

- 1. Start Motion Studio and maneuver to inertia ratio identification page under performance tuning. Set trial run velocity Pr6.04 and acc-/deceleration time Pr6.25, click on 'Upload' to upload parameters to servo driver.
- 2. Tick "Prohibit external enabling" and click on "servo on".
- 3. Click and hold "CCW" to start the motor. Current position will show motor cycles of revolution. Click on POS 1 to save current position as starting point. Click and hold "CW" to start the motor again. Click on POS 2 to save current position as ending point.
- 4. Set the waiting time between each cycle in Pr6.21 and no. of cycles in Pr6.22. Click on 'Run' and motor will run according to the parameters set.

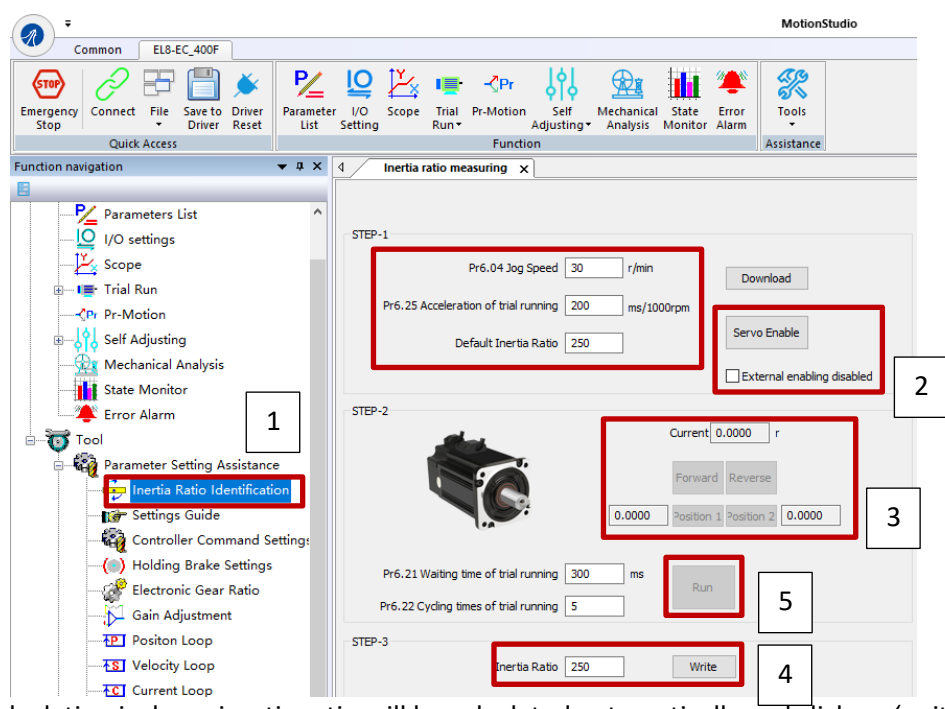

5. After the calculation is done, inertia ratio will be calculated automatically and click on 'write' to enter the calculated value into Pr0.04.

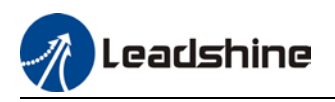

6. Click on "Parameter List" to enter parameters management to check or modify Pr0.04. Then, click on "Save" to save parameters to driver.

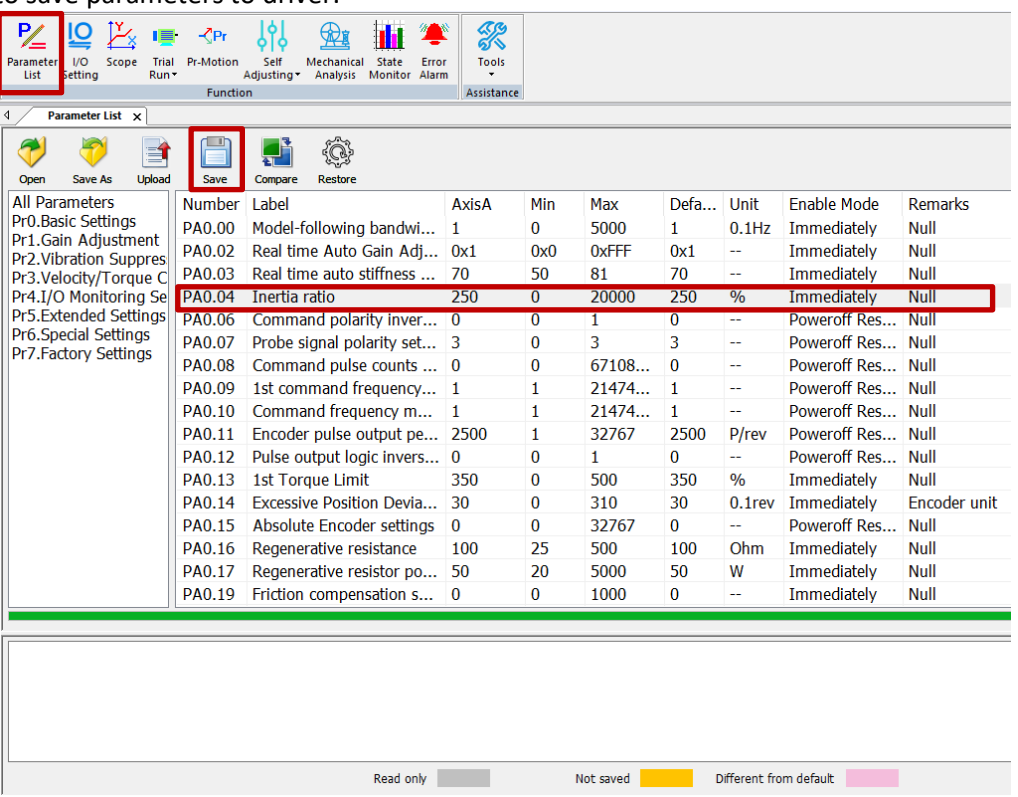

#### *Please take note:*

- *1. Trial run velocity and distance should be optimal to prevent any axis from bumping into objects.*
- *2.It is recommended to move only in 1 direction for vertically mounted axis. Take precaution before moving the axis.*
- *3.For applications with higher frictional drag, please set a minimal travel distance.*

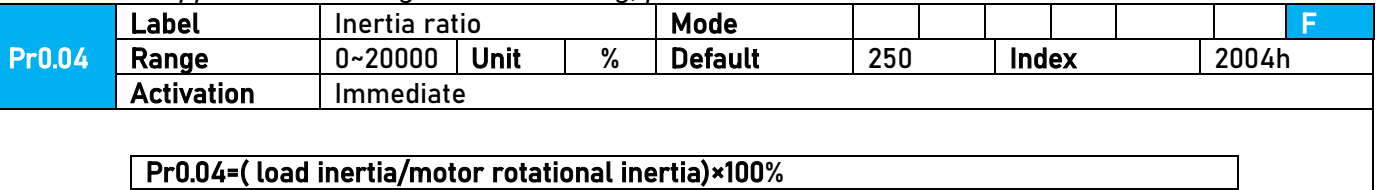

#### Notice:

Set inertia ratio according to actual load inertia. When both are uniform, actual motor velocity loop responsiveness and gain settings will be consistent. If inertia ratio is greater than actual value, velocity loop gain settings will be higher and vice versa.

#### **Common issues**

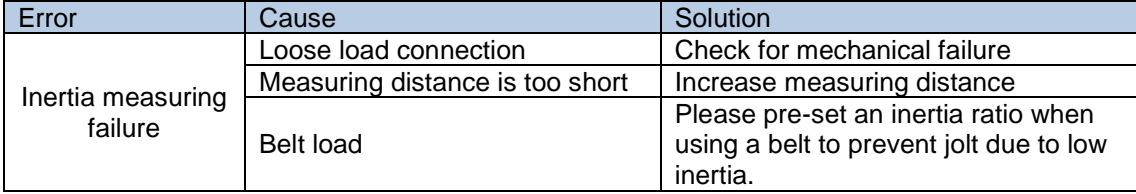

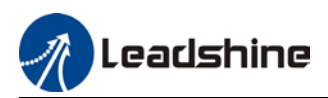

## 5.3 Notch Filter (Vibration Suppression)

#### **To use notch filter**

#### **Automatic notch filter**

- 1. Set Pr2.00 = 1 for auto notch filter adjustment
- 2. If Pr0.03 stiffness increases, 3<sup>rd</sup> group of notch filter (Pr2.07/Pr2.08/Pr2.09) updates automatically when driver is enabled.  $Pr2.00 = 0$ , auto adjustments stop. If resonance is suppressed, it means self-adjusting notch filter is working. If resonance occurs when mechanical stiffness increases, please use manual notch filter, set filter frequency to actual resonant frequency.

#### **Manual notch filter**

There are 2 ways to use manual notch filter.

1. After enabling self-adjusting notch filter, set the values from 3<sup>rd</sup> group of filters to 1<sup>st</sup> group of notch filter (Pr2.01/Pr2.02/Pr2.03), see if resonance is suppressed. If there is other resonance, set Pr2.00 = 1, then set the values from  $3<sup>rd</sup>$  group of filters to  $2<sup>nd</sup>$  group of notch filter (Pr2.04/Pr2.05/Pr2.06)

Get resonant frequency, notch filter bandwidth and depth and set it into the corresponding parameters through Motion Studio

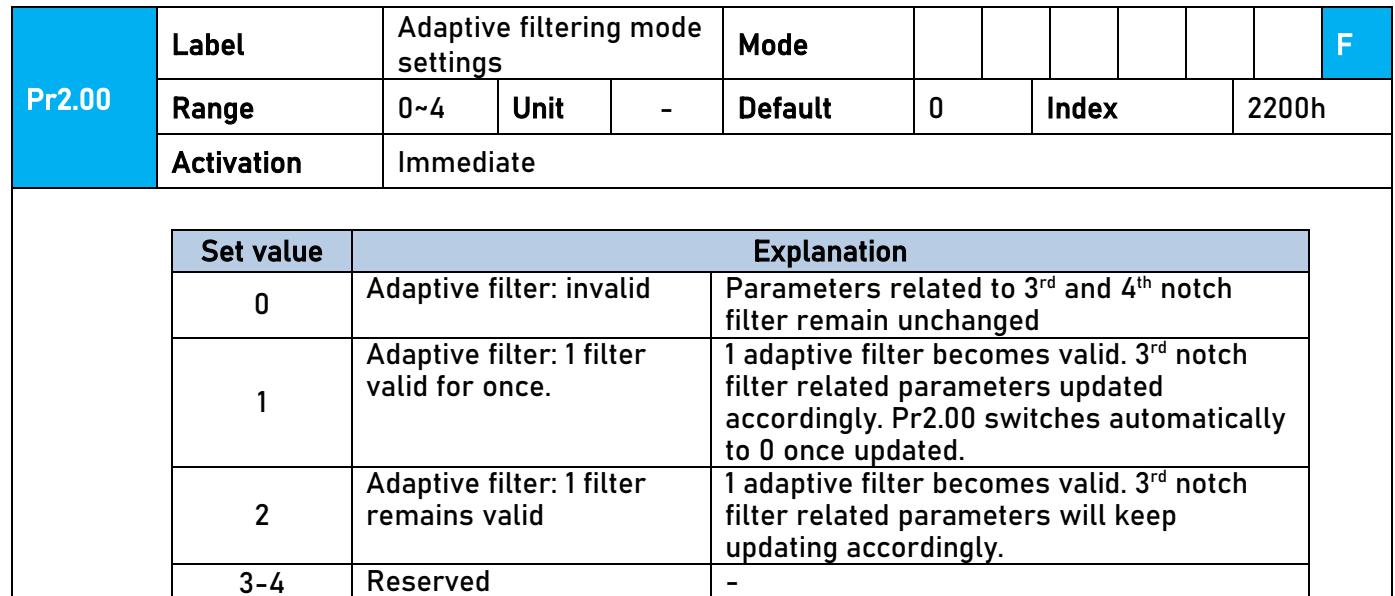

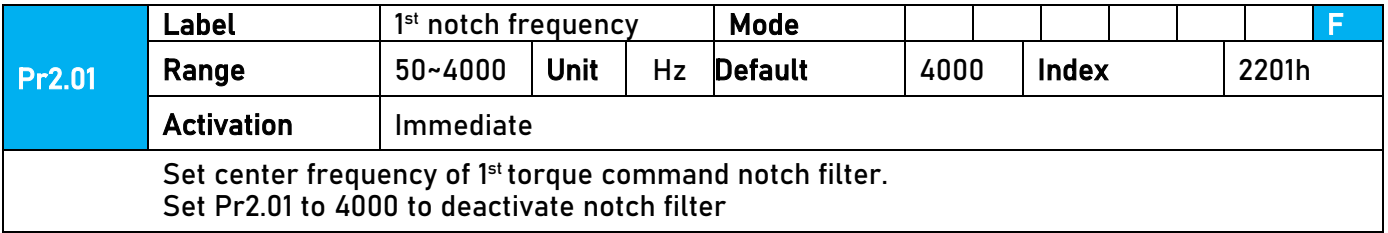

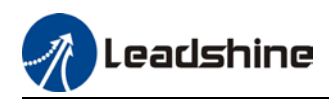

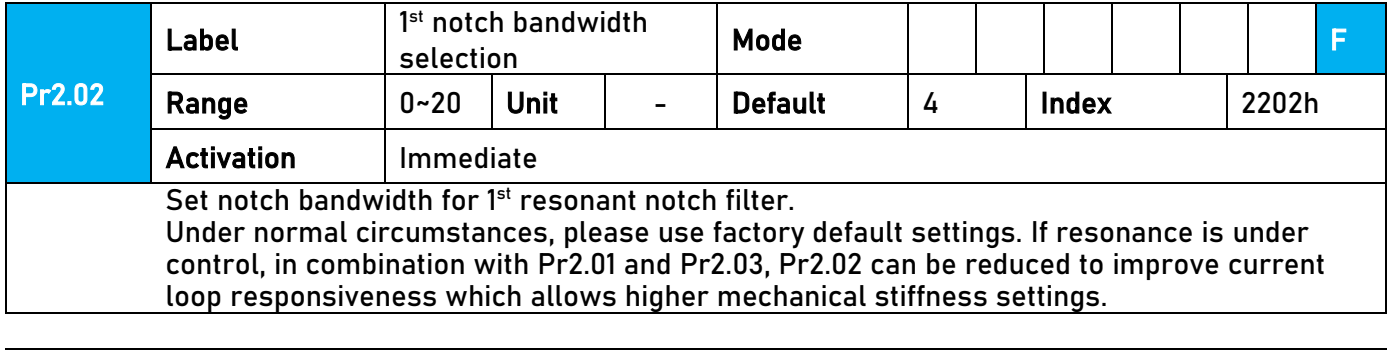

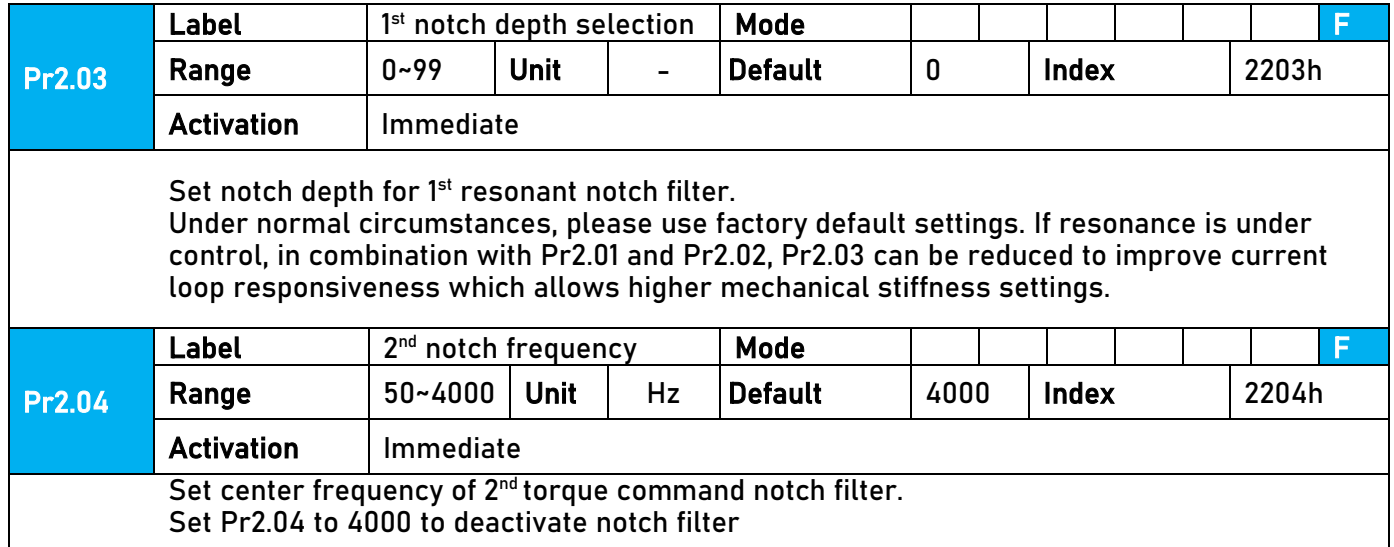

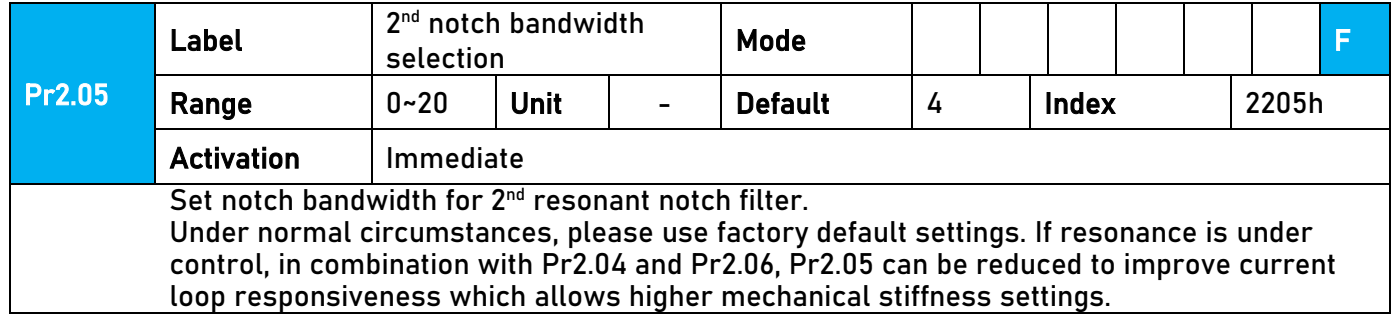

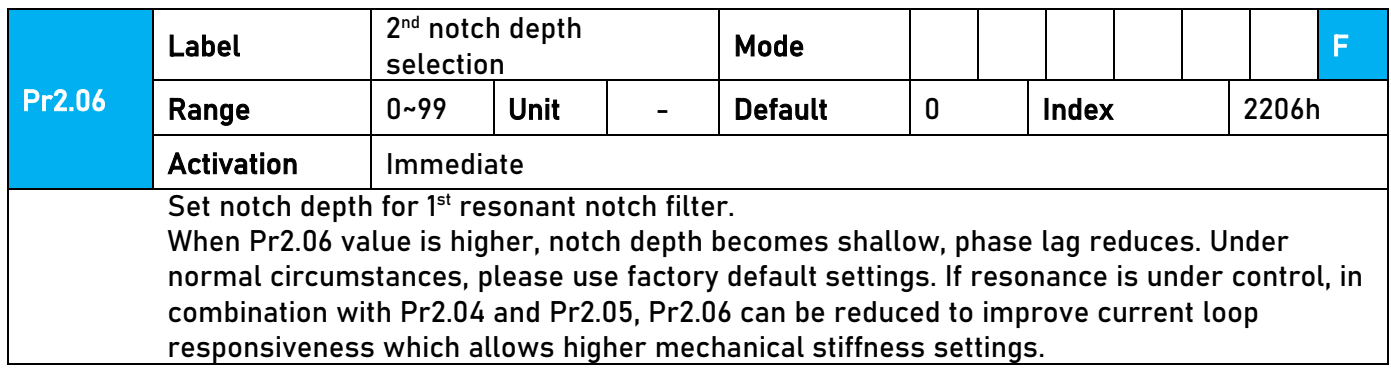

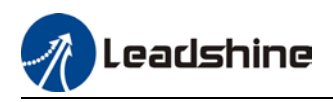

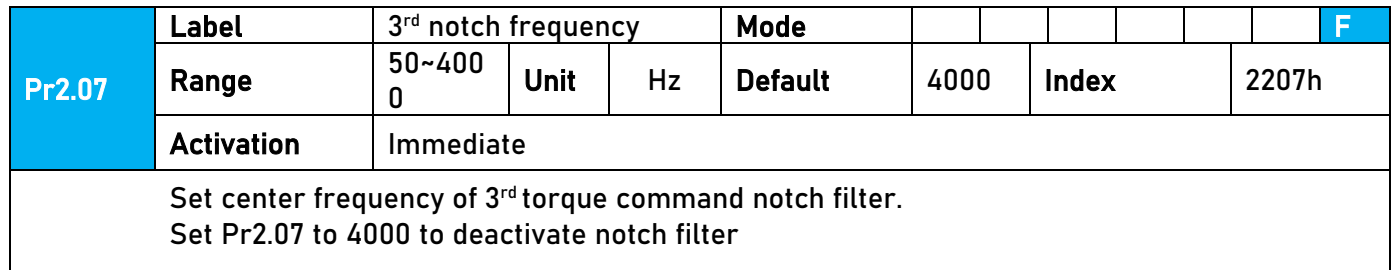

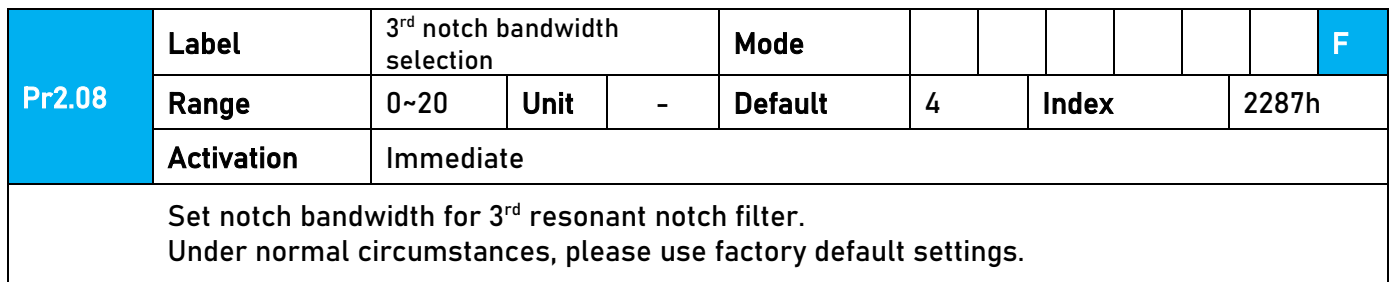

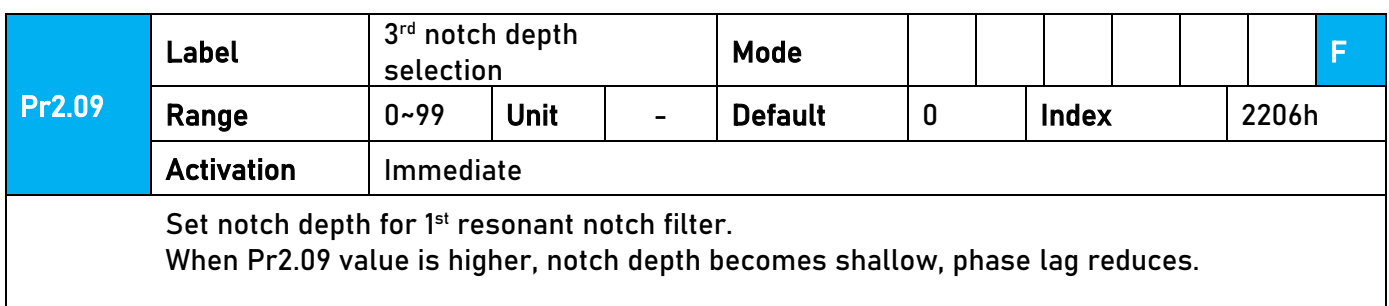

## 5.4 Auto gain adjustment

This function will measure real time mechanical properties and set gain values in accordance to mechanical stiffness. Can be used in any control mode

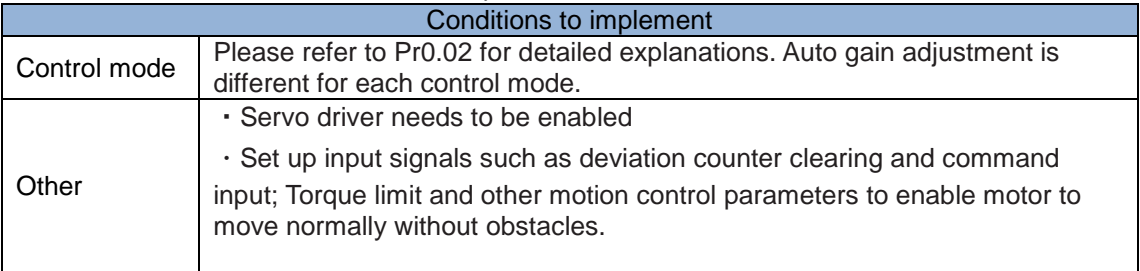

Under certain conditions, external factors might affect automatic gain adjustment functions. If the conditions as listed exist or unfavorable, please disable the automatic gain adjustment function.

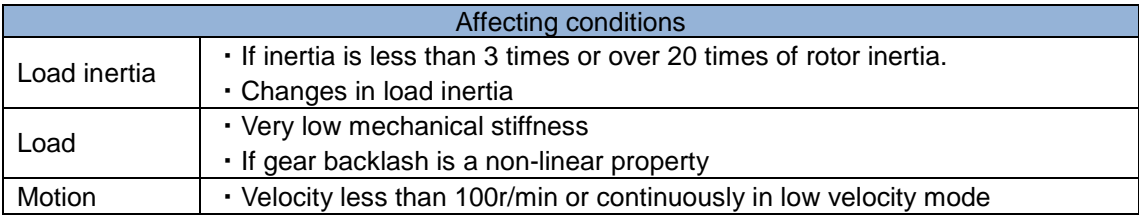

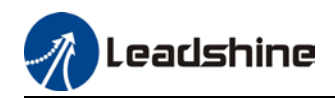

- ・Acc-/deceleration to 2000r/min within 1s. 。
- ・Acc-/deceleration torque lower than eccentric load, frictional torque.
- ・Velocity < 100r/min, acc-/deceleration to 2000r/min within 1s but not longer than 50ms

#### **To enable automatic gain adjustment:**

- 1. Disable the servo driver.
- 2. Set Pr0.02 = 0x01/0x11 or 0x02/0x12. Then, set Pr0.03
- 3. Servo enabled. Run motion as normal to start measuring load properties. Related

parameters will be automatically set.

4. Increase motor responsiveness by increasing Pr0.03. Please check if there is any vibration before setting Pr0.03 to max. value.

5. Save the parameters.

#### *Please take note:*

*- Please stop the motor before modifying any parameter. Pr0.02 only takes effect after saving modified parameter values into EEPROM and restarting the driver.* 

*- After enabling the servo driver for the first time or when increasing Pr0.03, mechanical noise or vibration might occur for the first run, it is normal. If it persists, please set Pr0.03 to lower value.* 

#### **Parameters that change in accordance to real time gain adjustment**

There are 2 types of auto gain adjustment methods:

• **Standard mode** (Pr0.02 = 1): Basic mode, prioritizing on stability, gain switching is disabled. Actual gain auto adjustment as accordance to Pr0.03.

Gain related parameters that change as shown below.

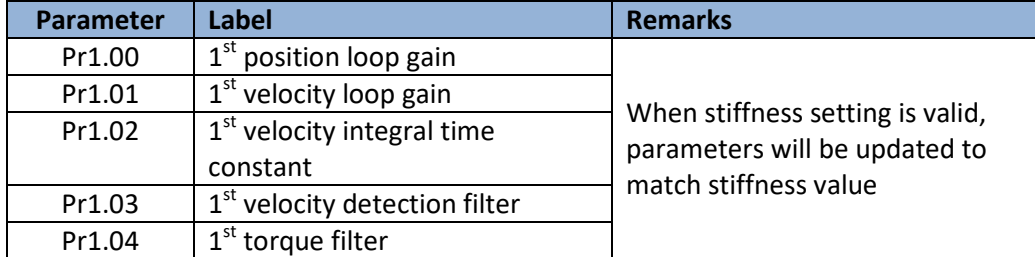

Gain related that doesn't change

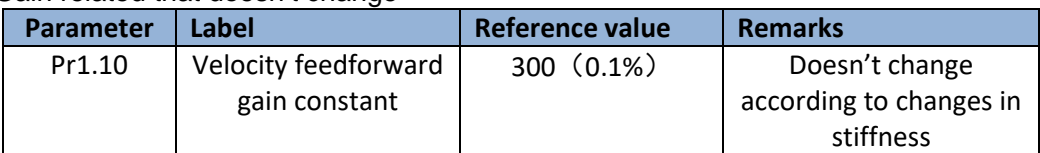

• Positioning mode (Pr0.02 = 2): Prioritizing positioning. Usually applies on horizontal axis without variable load, ball screws with lower friction, gain switching enabled. Stiffness level of  $2^{nd}$  position loop gain is 1 level higher than  $1<sup>st</sup>$  position.

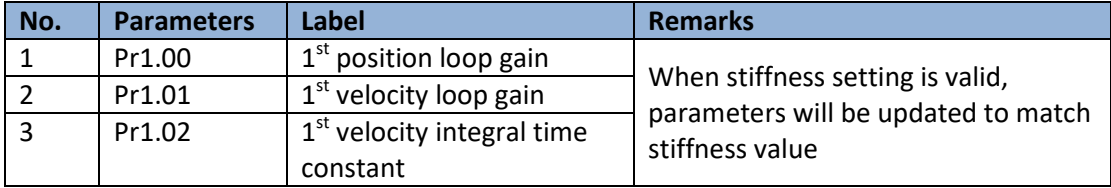

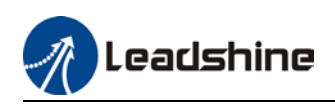

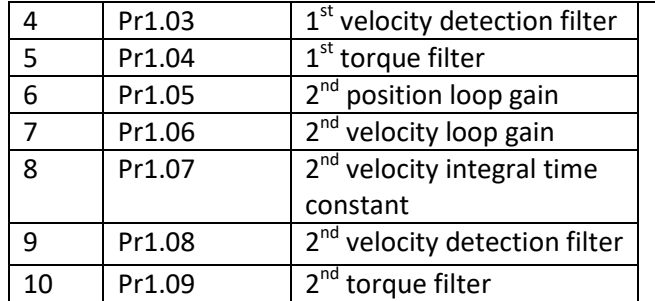

If auto gain adjustment is valid, the parameters listed above can't be manually modified. Only when Pr0.02 = 0, can the gain related parameters be modified manually.

## 5.5 3rd gain switching

Besides switching between  $1^{st}$  and  $2^{nd}$  gain, a  $3^{rd}$  gain switching is added to set gain at the moment of stopping to reduce positioning time.

Only available under position mode and Pr6.05  $\neq$  0, set Pr6.06 for 3<sup>rd</sup> gain value. When 2<sup>nd</sup> gain switches to 1<sup>st</sup> gain, it has to go through  $3^{rd}$  gain, switching time is set in Pr1.19.

Diagram below shows when Pr1.15 = 7.

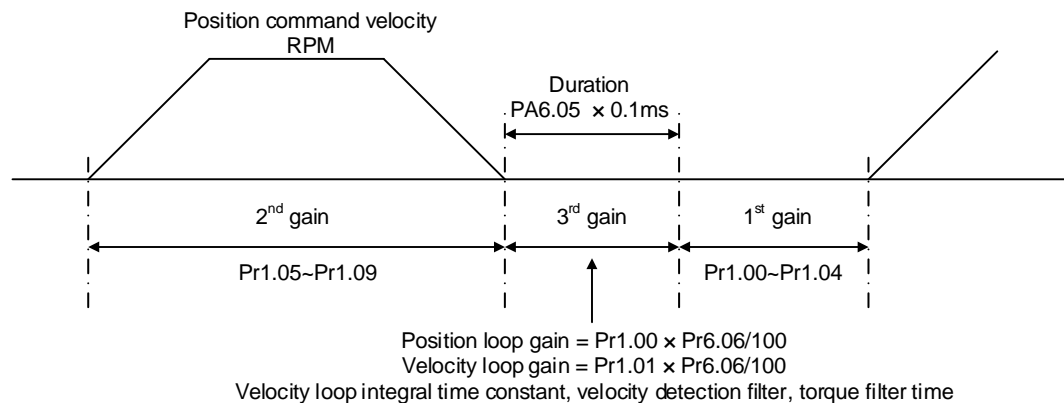

constant will still be applied in  $1<sup>st</sup>$  gain

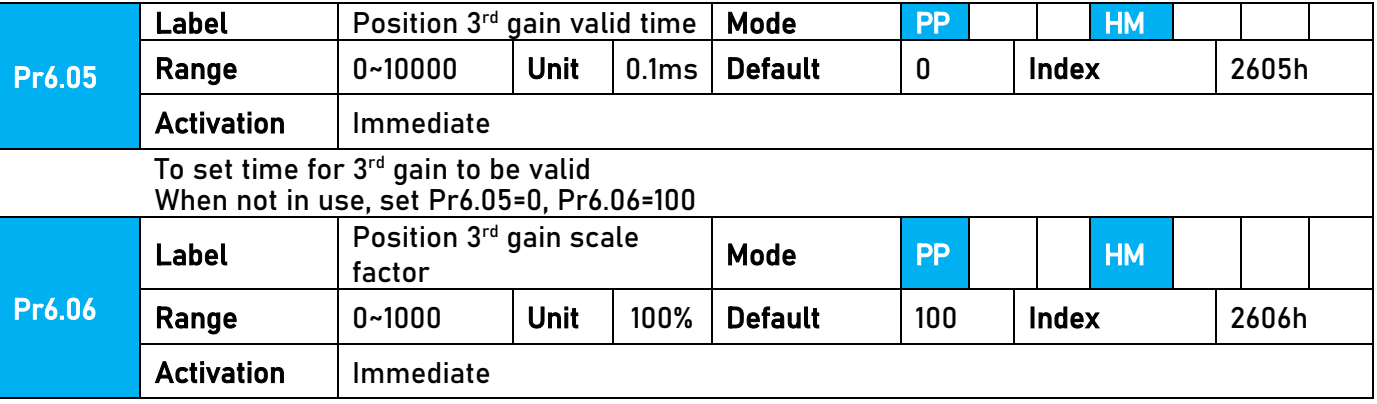

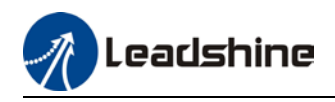

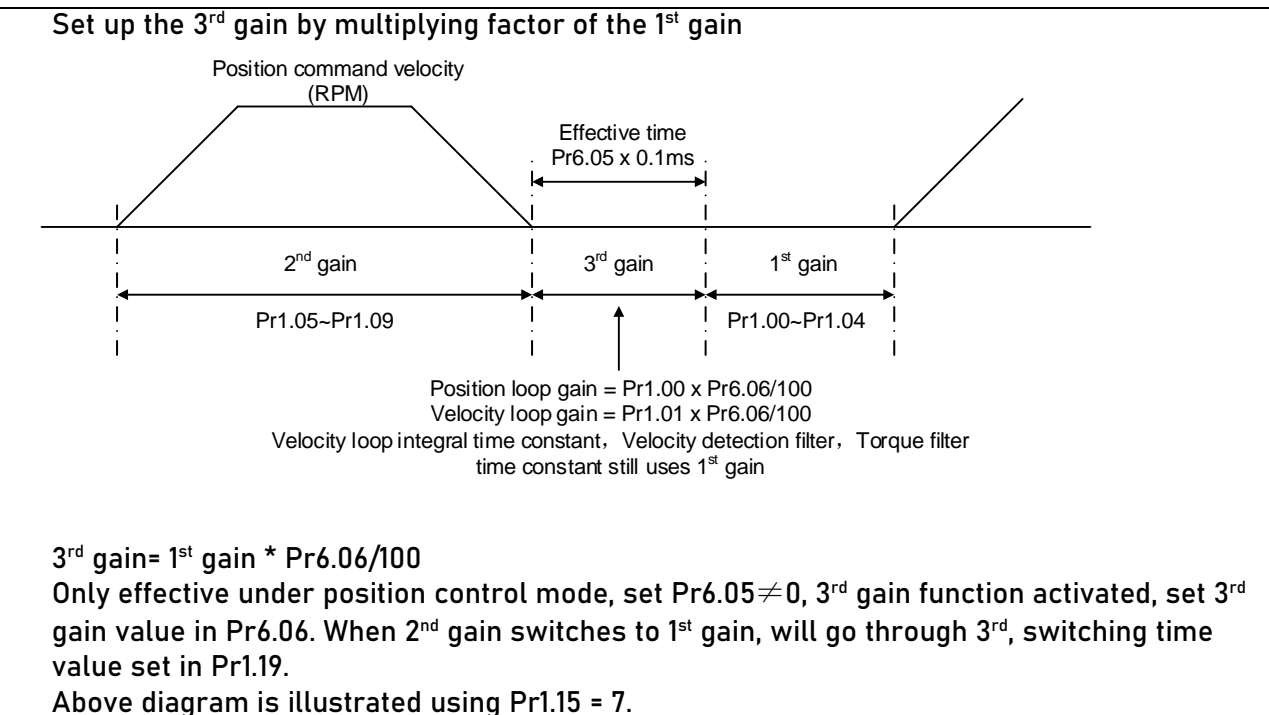

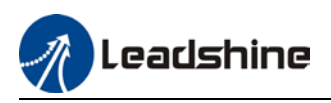

## 5.6 Friction compensation function

This function is to compensation for changes in load to reduce the effect of friction in motion. The compensation value is directional.

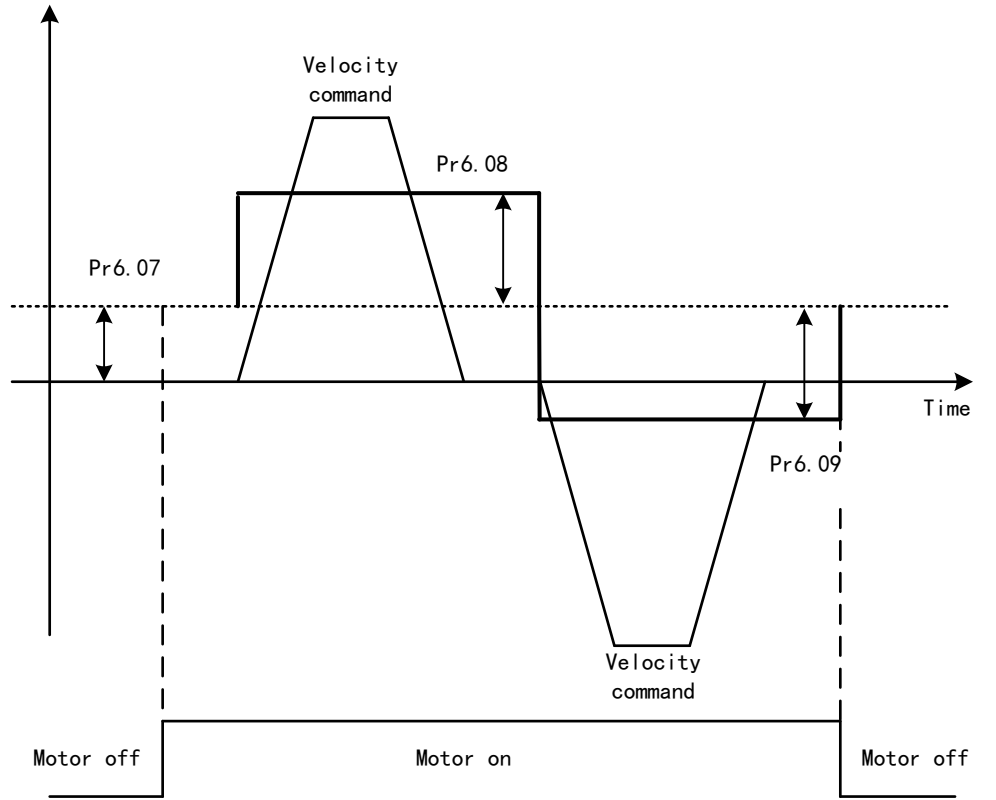

Vertically loaded axis: A constant eccentric load torque is applied on the motor. By adjusting Pr6.07, positioning deviation due to different motional direction can be reduced.

Belt-driven axis: Due to large radial load with dynamic frictional torque. Positioning time delay and deviation can be reduced by adjusting Pr6.08 and Pr6.09.

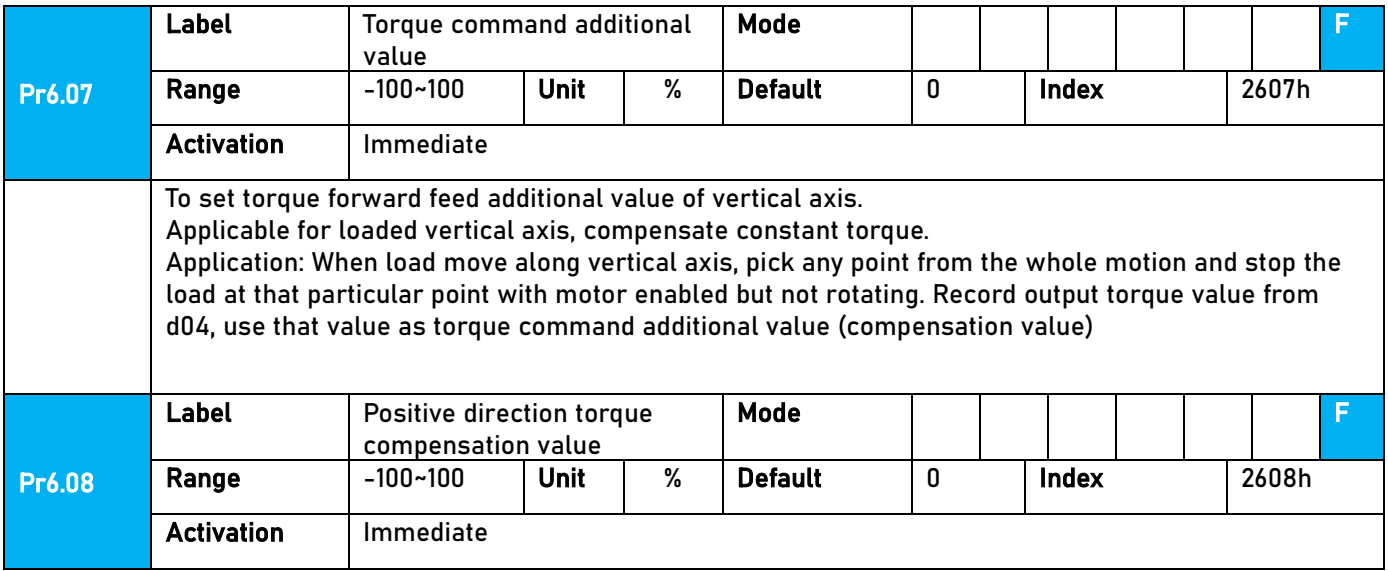

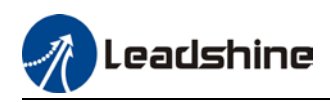

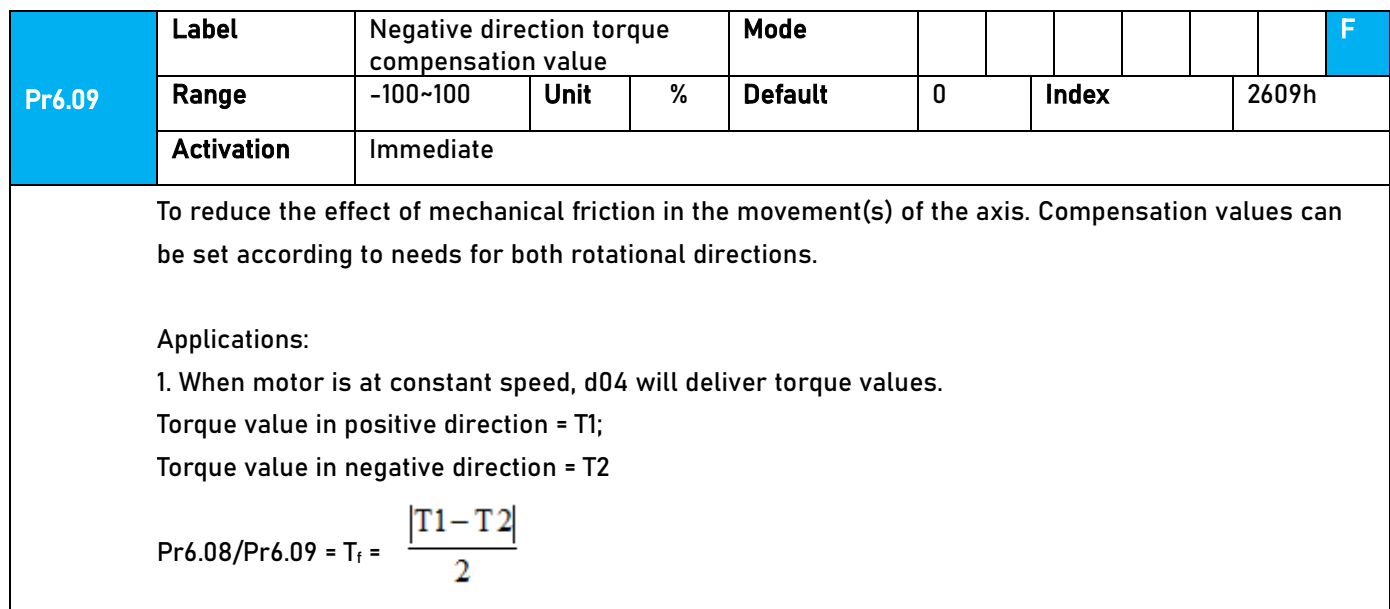

## 5.7 Regenerative resistor settings

When motor torque is acting the opposite direction of the rotational direction (i.e. Deceleration, vertical drop axis), energy will flow back into the drive. This will caused the capacitors inside the drive to increase in voltage which might cause over capacity. Regenerative resistor is required here to prevent over capacity of the capacitors.

Regenerative energy can be reduced by reducing rotational inertia, increasing deceleration time, decrease load torque or reduce max. rotational velocity.

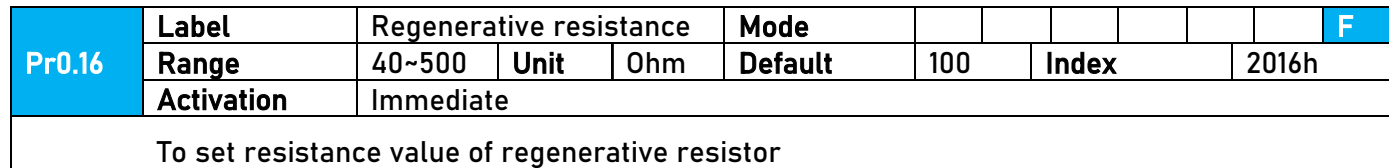

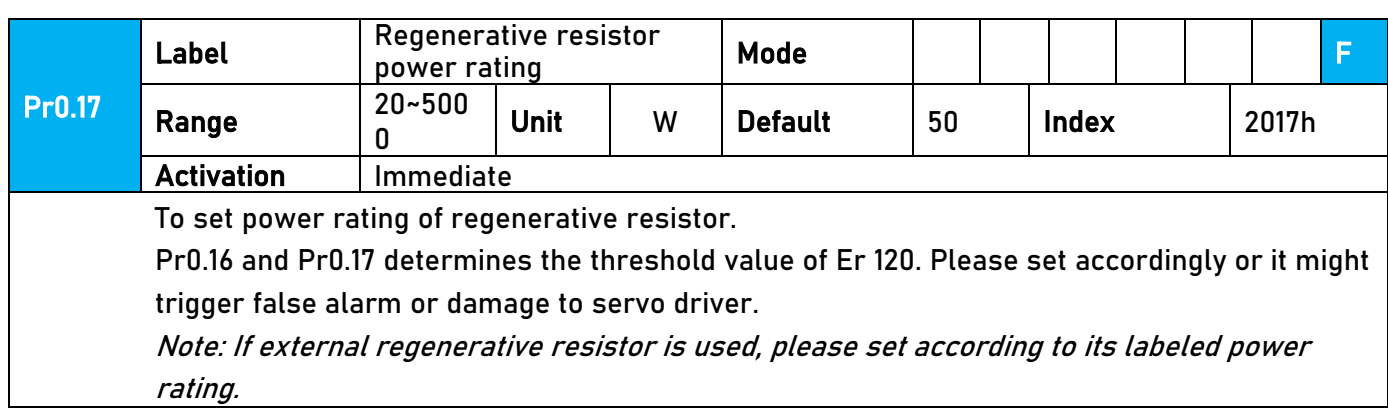

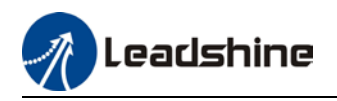

## 5.8 Safety Functions

### 5.8.1 Max. motor rotational speed limitation

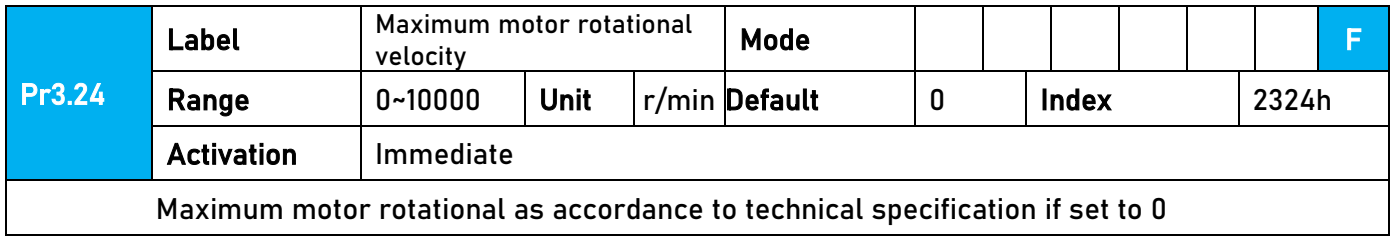

### 5.8.2 Max. duration for motor to stop after disabling

Set max time duration for motor to stop after disabling. If the time taken for motor to stop exceeds the duration set in Pr6.14 and motor speed is still higher than Pr4.39, holding brake will be activated. If motor doesn't have holding brake, dynamic braking will be activated to force stop the motor.

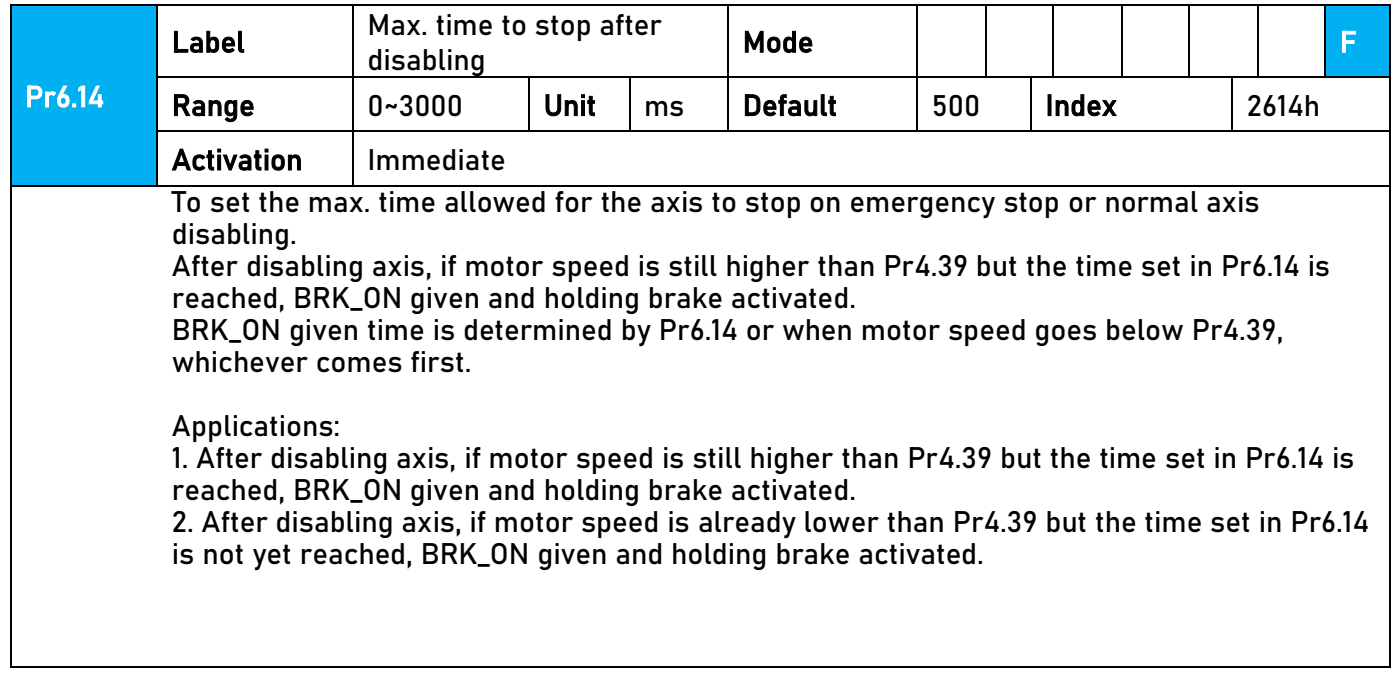

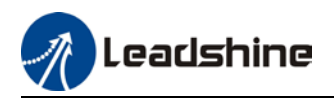

### 5.8.3 External brake deactivation output signal BRK-OFF

Please refer to Pr4.11 to set up the I/O output function parameters. When enabled and timing conditions are fulfilled, the set I/O output will deliver ON signal.

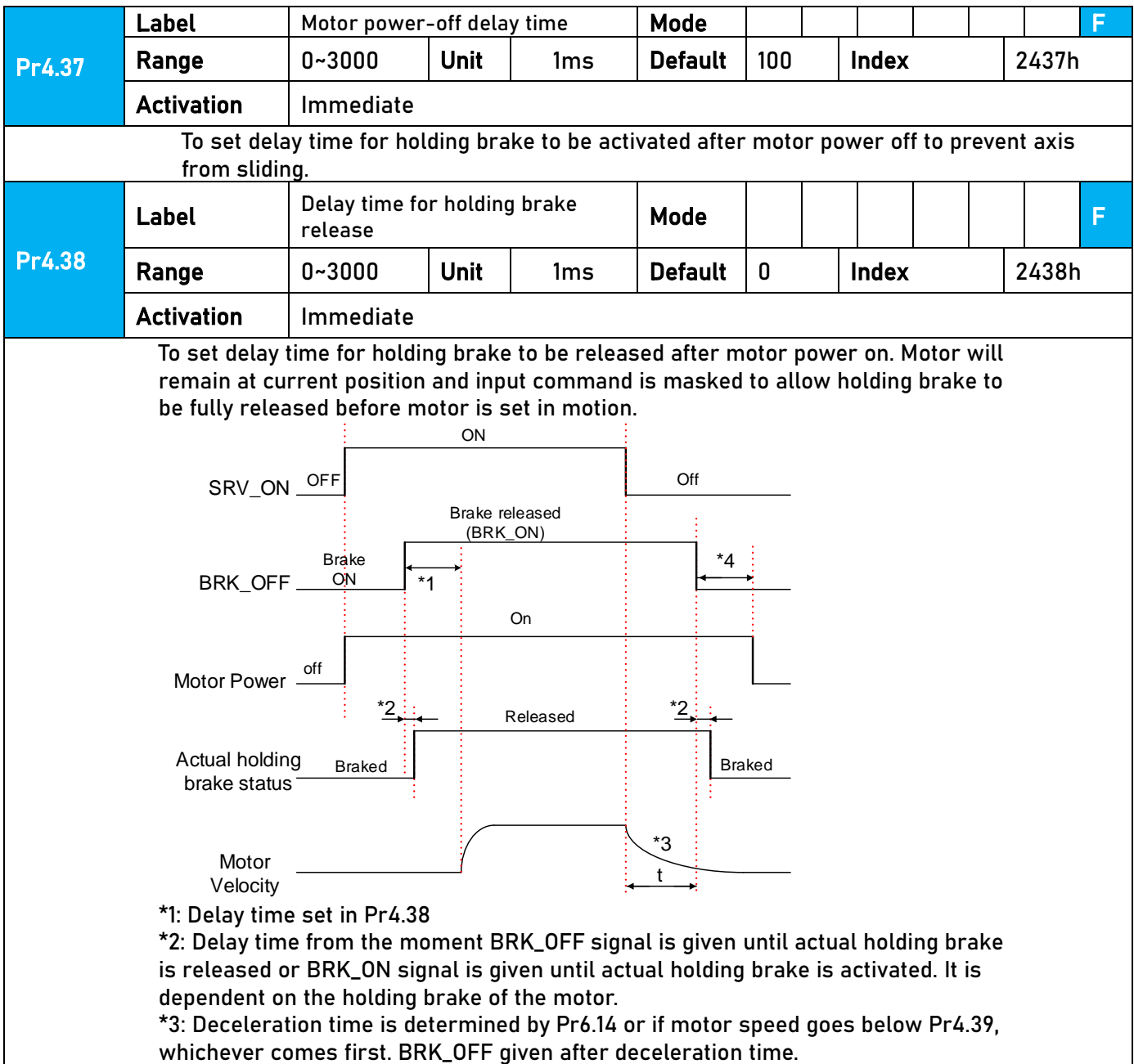

\*4: Pr4.37 set time value.

Delay time from the moment SRV\_ON is given until BRK\_OFF switch to BRK\_ON, is less than 500ms.

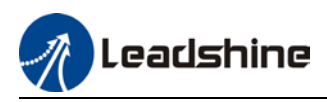

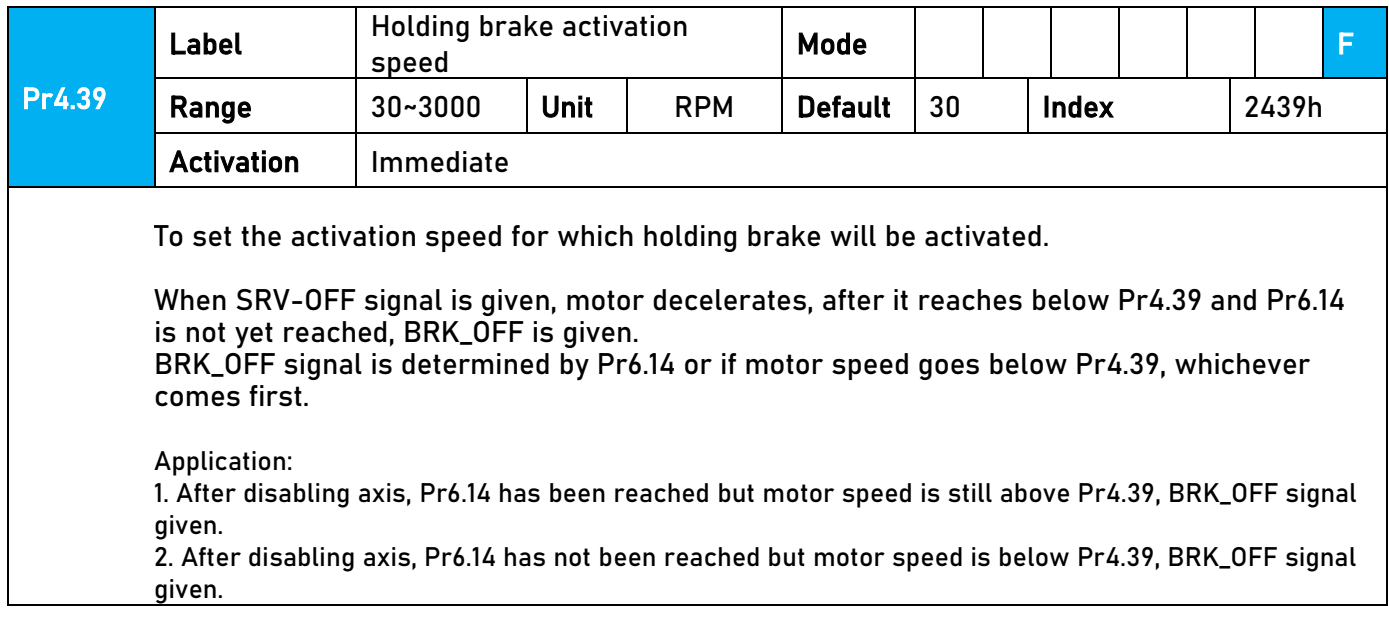

## 5.8.4 Servo stopping mode

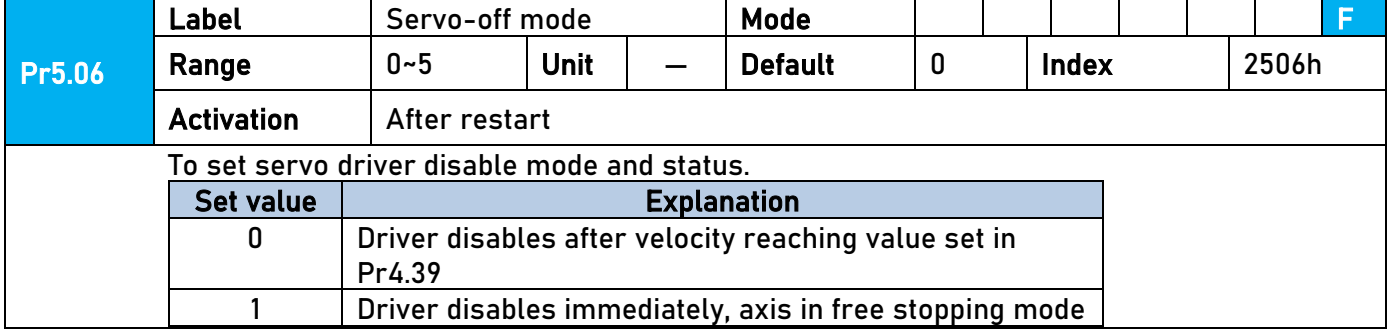

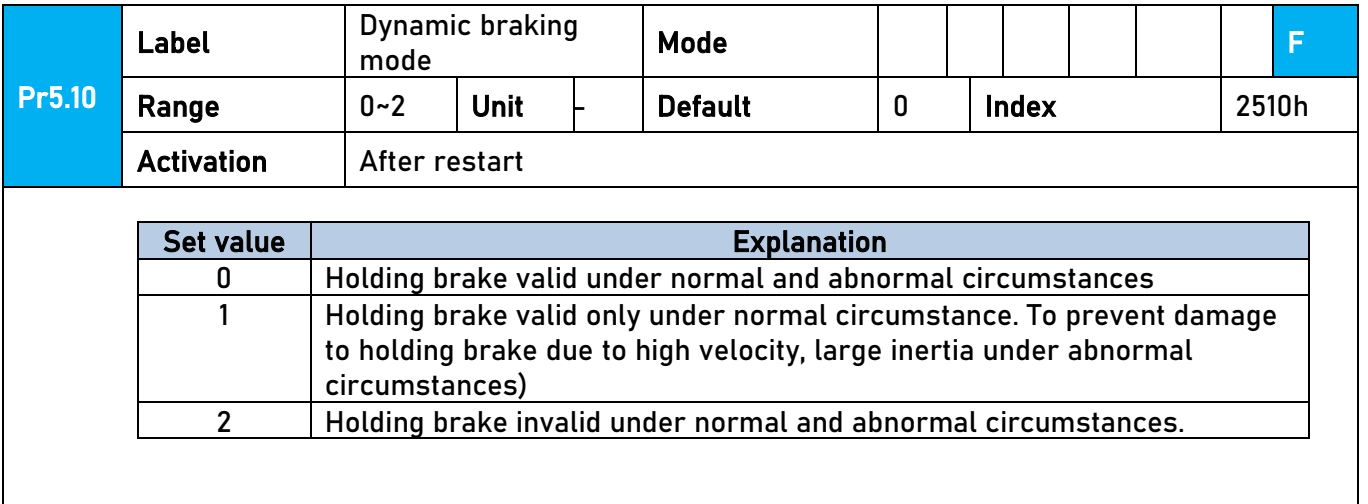

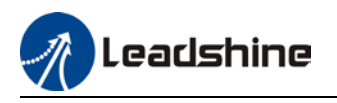

### 5.8.5 Emergency stop function

Emergency stop is used when an alarm occurs or a servo prohibition signal is received when servo driver is enabled.

**Method 1**: Set up Pr4.43 to enable the function

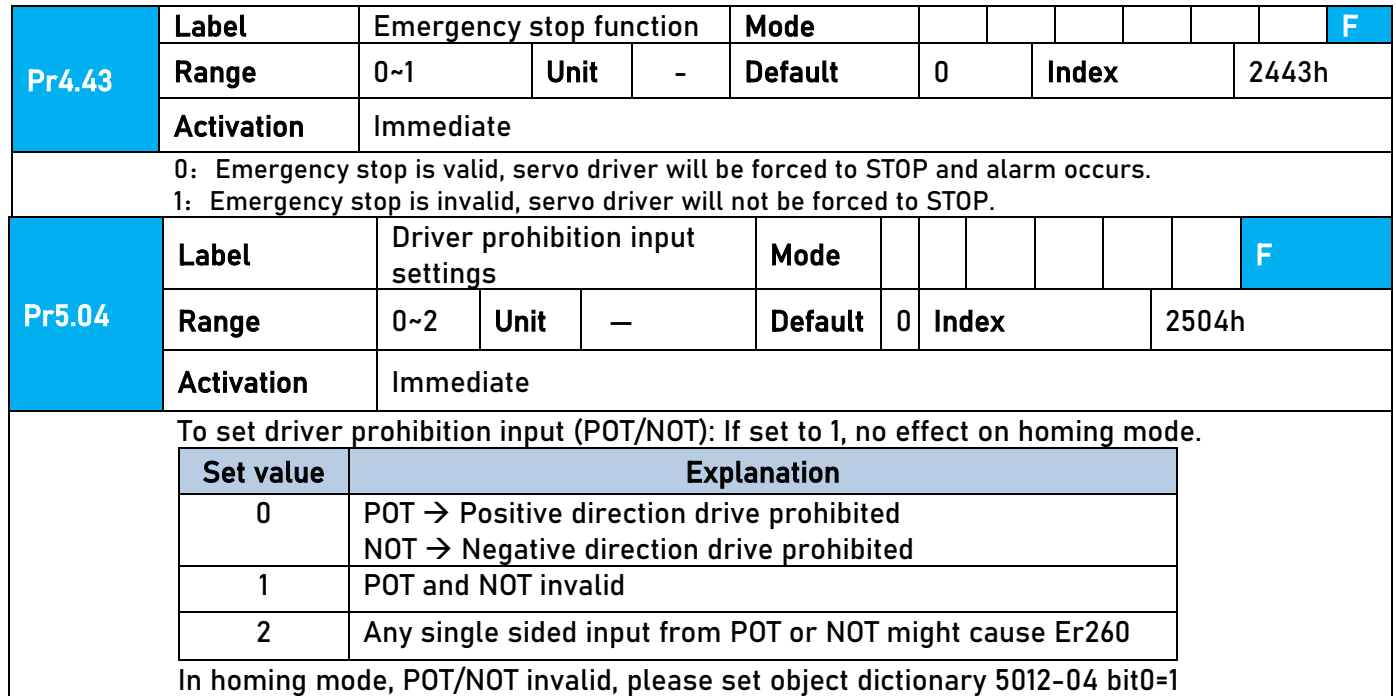

**Method 2**: Using 605Ah object dictionary through master device to activate this function.

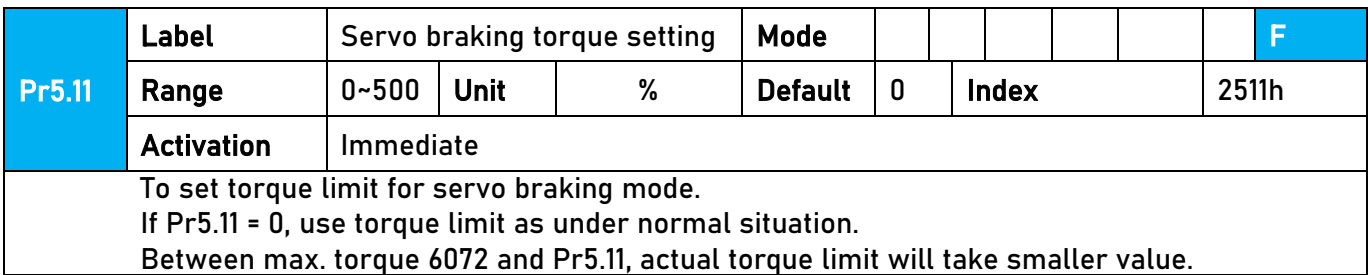

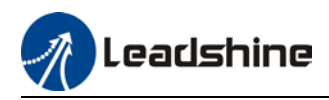

## 5.9 Multiturn Absolute encoder

Multiturn absolute encoder records the position and the revolution counts of the motor. When driver is powered-off, multiturn absolute encoder will backed up the data using battery and after powering on, the data will be used to calculated absolute mechanical position and there is no need for a mechanical homing process. Use widely in robotic arms and CNC machines.

If it is the first time using the encoder, please home the mechanical axis and initialize the absolute position of the encoder to zero. Set up a homing point and only home when there is an alarm. Please stop the axis before reading any position data to prevent inaccuracy.

## 5.9.1 Parameter settings

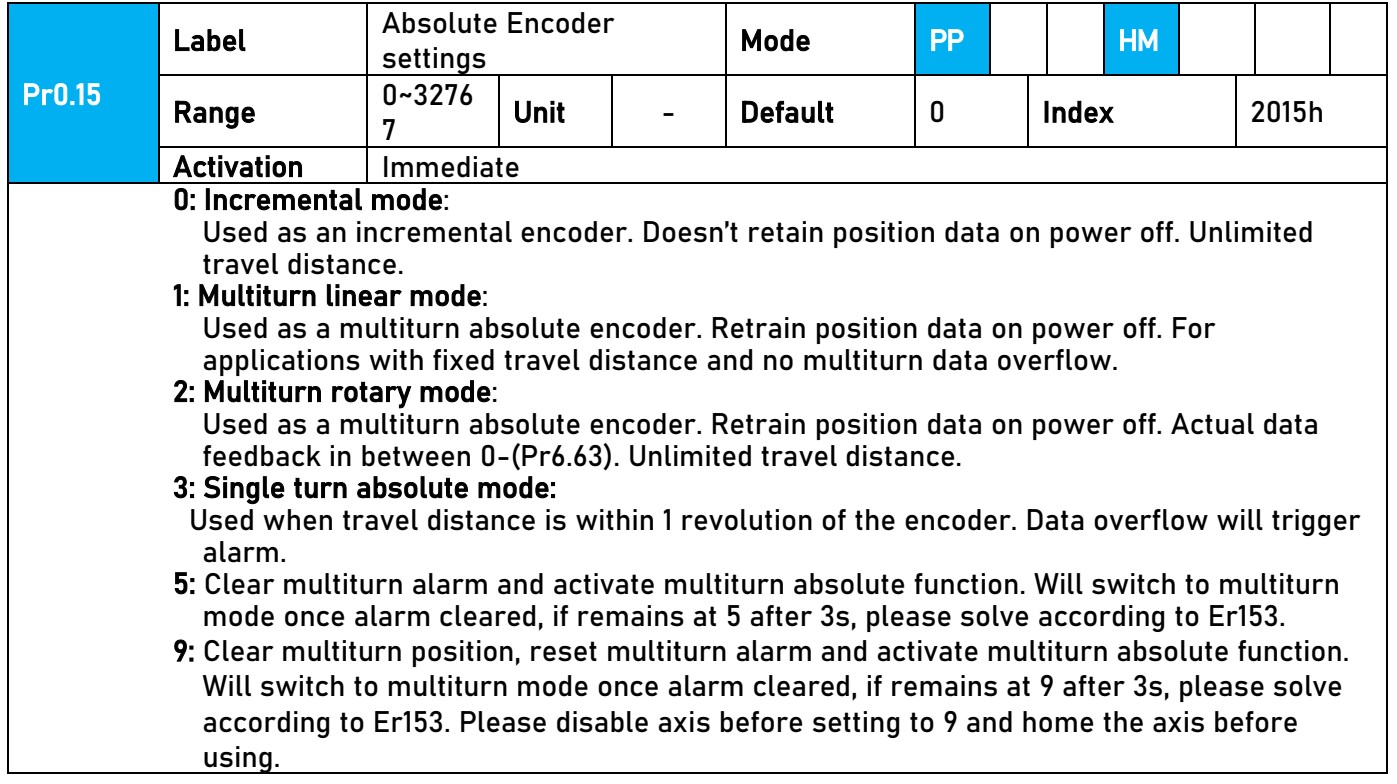

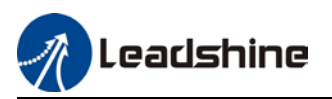

### 5.9.2 Read absolute position

#### 1、Steps:

1) First, select a motor with multiturn absolute encoder, install battery and confirm whether the driver version supports the specific motor;

2) Set Pr0.15 = 1. If it is the first time of installation, Err153 will occur because battery is newly installed and position data is invalid. Please home the axis and initialize the absolute position of the encoder to zero.

3) When absolute homing point is set and there is no fault with the battery, the alarm will be cleared

4) Finally, the user can read the absolute position. Position won't be lost even if the driver is powered off.

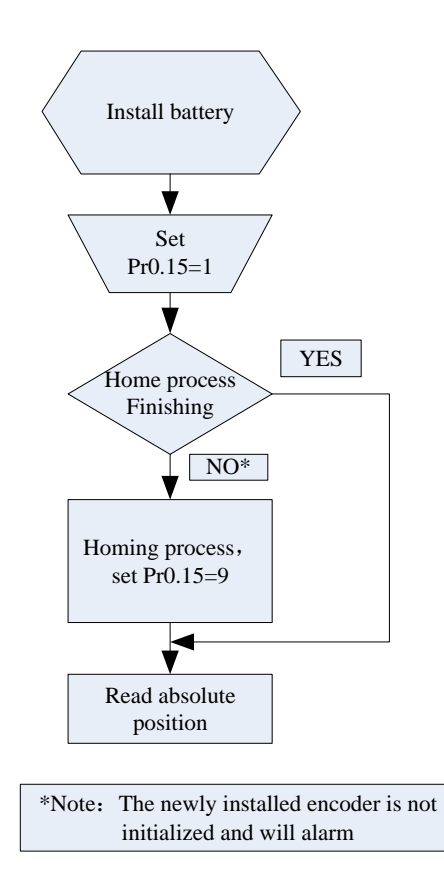

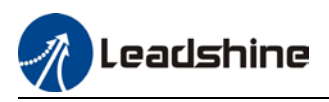

### 2、Read absolute position

When the rotor turns in clockwise direction, the revolution count will be negative; turns in counter clockwise direction, the count will be positive. No. of revolutions will be from -32767 to +32767. If the count number reaches +32767 in counter clockwise direction, the count will revert back to -32768, -32767 and vice versa for clockwise direction.

As for position data, it depends on the precision of the encoder. For 17 bit = 0-131071, 23 bit = 0-8388607

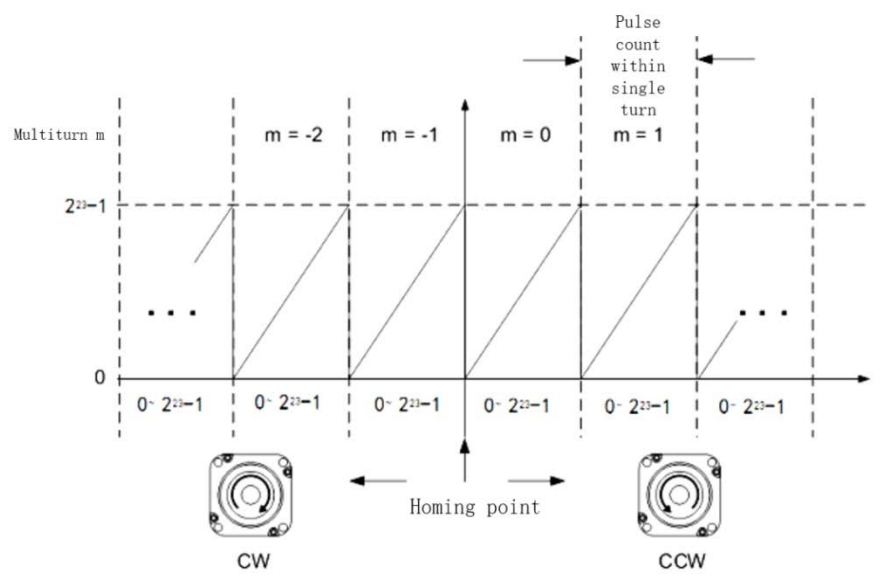

Read data from 6064h object dictionary

*Please read data only when the motor is fully stopped or it might cause calculation errors. Please repeat this step for at least twice to make sure the result is uniform.* 

#### 3、Clear multiturn position

Before clearing multiturn position, axis needs to be homed. After clearing multiturn position, revolution count = 0 but absolute position remains unchanged and Err153 alarm will be cleared.

Please make sure the homing point is within the range of 1 revolution of the rotor. Installation and setup of the homing point can be set with the use of auxiliary function D21 on the front panel.

By setting Pr0.15 to 9, multiturn position will be cleared.

Please take notice of motor position during power on. Range of motion of a motor depends on the position of the motor during power on (23-bit absolute encoder as example).

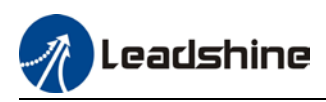

### 5.9.3 Absolute Encoder Related Alarm

The alarm can determine if absolute value encoder is valid. If battery power is low, not a motor with absolute encoder, encoder error etc. occurs, user can find out about the error from alarm output or on the front panel. Controller will stop any operation until alarm is cleared.

#### Alarm output:

Err153 will be shown on front panel or by I/O ALM signal and from controller.

Err153 might occur,

 $(1)$  If absolute encoder is used for the first time and due to installation of new batteries Axis needs to be homed and multiturn data needs to be cleared.

 $(2)$  If battery voltage is lower than 3.2v. Replace battery and restart the motor.

(3) If battery voltage is lower than 2.5v or battery power was cut off. Replacing the battery won't clear the alarm. Axis needs to be homed and multiturn data needs to be cleared.

4、Alarm processing flow chart

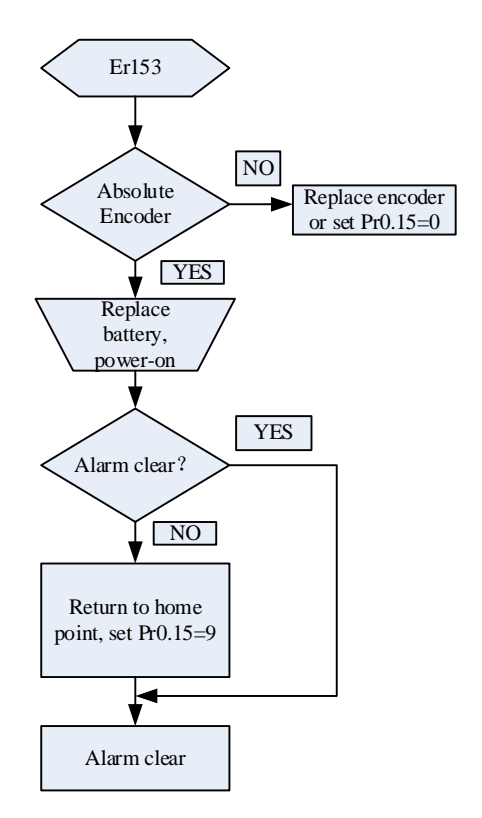

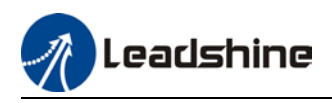

# **Chapter 6 CANopen Communication**

## 6.1 CANopen Protocol

CAN(Control Area Network) defines the physical and data layer but not the application layer. It needs a higher layer protocol to defined the specific function of each CAN telegram. CANopen is a higher level protocol based on CAN with CiA (CAN-in-Automation) defines the standard protocol. With CANopen, CANopen devices from different manufacturers can be linked together using CAN network.

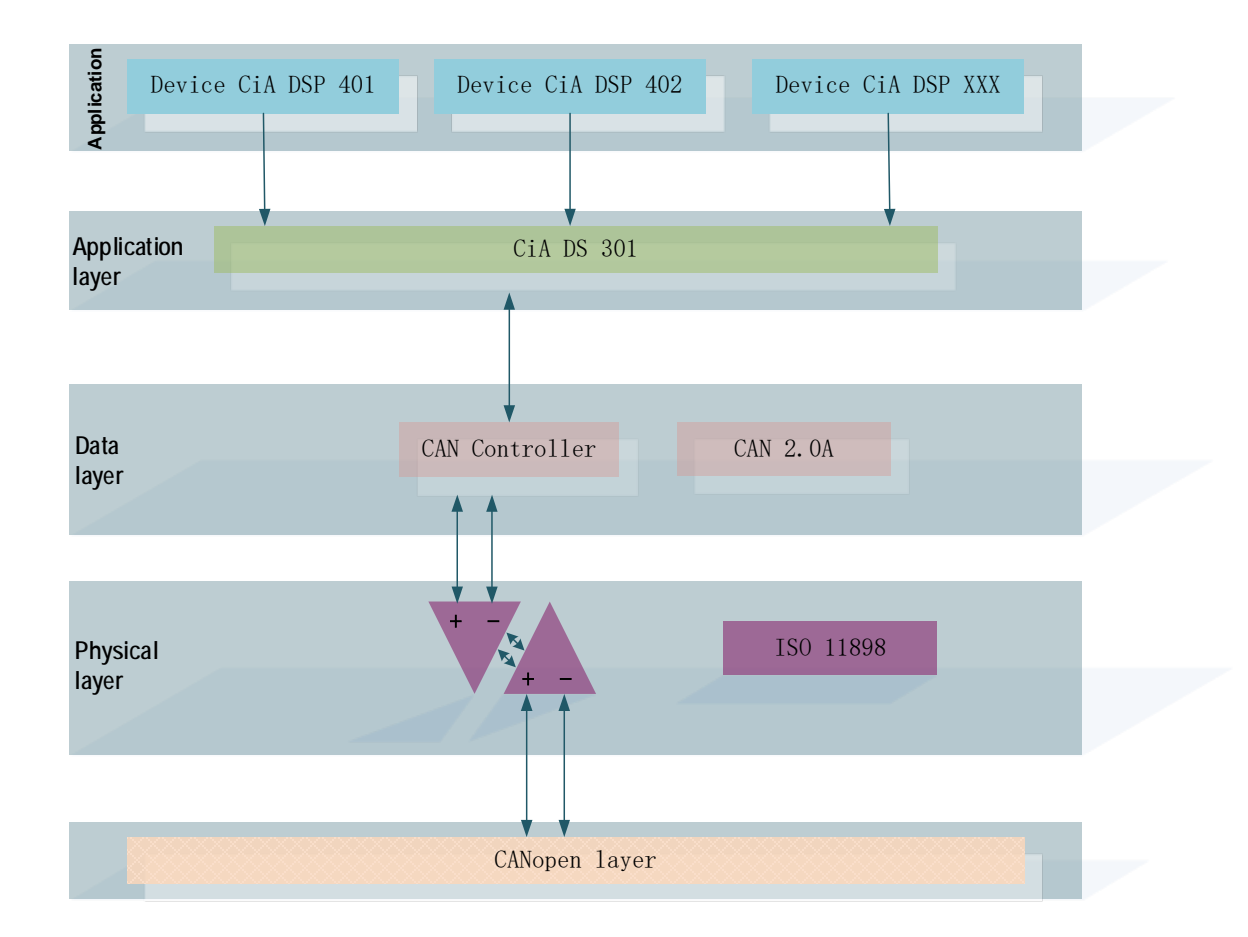

In the OSI model shown below, the relation between CAN standard and CANopen is as shown below.

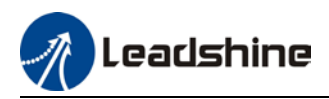

## 6.2 CANopen communication protocol for iSV2 series

#### **CANopen communication protocol standards for iSV2-CAN**

- CAN 2.0A standard
- CANopen standard protocol DS301 V4.02
- CANopen standard protocol DSP402 V2.01

#### **CANopen services supported on iSV2-CAN series**

- **NMTslave**
- **Device monitoring services: Heartbeart, node guarding**
- PDO: every slave station can be configured with max. of 4 TxPDO and 4 RxPDO
- PDO delivery: Event trigger, time trigger, synchronous cycle, synchronous non-cycle
- SDO
- **Emergency Protocol**

## 6.4 Predefined Connections

To reduce networking on CANopen drives, CANopen defines regulatory CAN-ID allocation table. CAN-ID is applicable under Per-Op mode, can modify through dynamic allocation. Corresponding CAN-ID has to be provided by the master device (controller).

CAN-ID allocation table is based on 11 bit CAN-ID, including 4 function bits and 7 Node-ID as shown below.

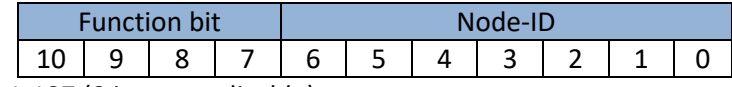

Node-ID ranges from 1-127 (0 is not applicable)

Predefined connection includes 4 receiving PDO (RxPDO), 4 transmitting PDO (TxPDO), 1 SDO (2 CAN-ID), 1 urgent object and 1 Node error control ID. Unverified NMT module control service is also supported, SYNC and Time Stamp object broadcast is as table below.

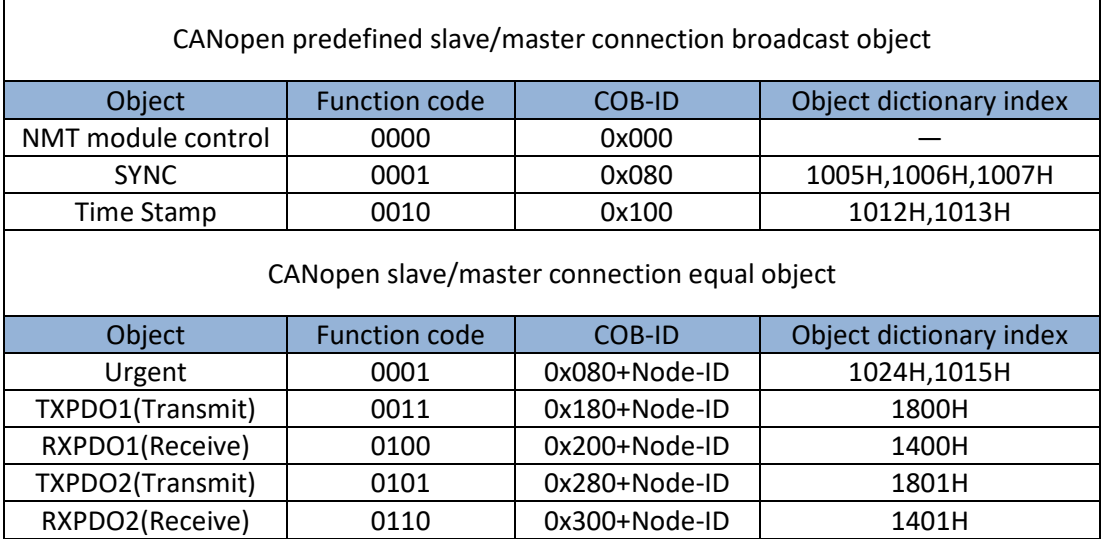

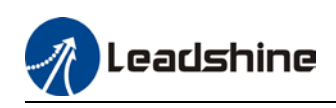

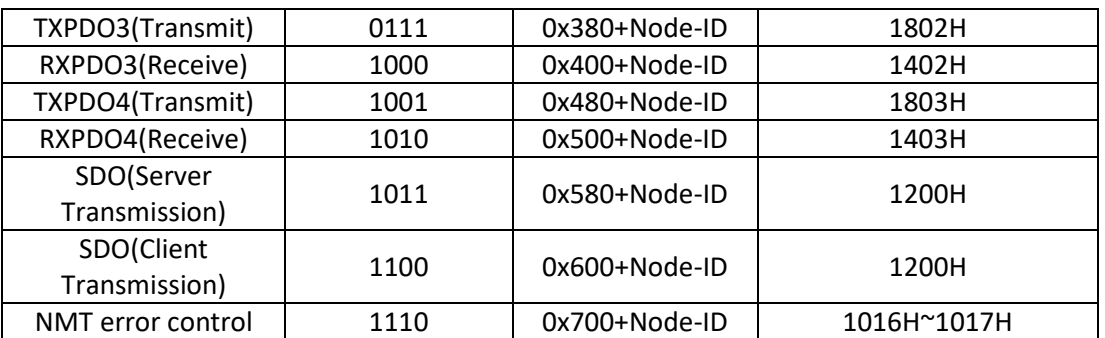

Note:

1. PDO/SDO Transmit/Receive is from the perspective of CAN slave node

2. NMT error control includes Node Guarding, Heartbeat and Boot-up protocol.

ID address allocation corresponds to predefined master/slave connections because every equal ID different, hence only 1 master device can be connected to max. of 127 slave stations. 2 slave nodes connected together have no communications.

Example: Slave node no. 4 COB-ID of TxPDO2 : 280h+4 = 284h

## 6.5 Object Dictionary

Object dictionary is a sequenced object set; every object uses a 16-bit index to search for address. To be able to request for any bit in the data, 8-bit sub-index is defined. Please refer to the table below.

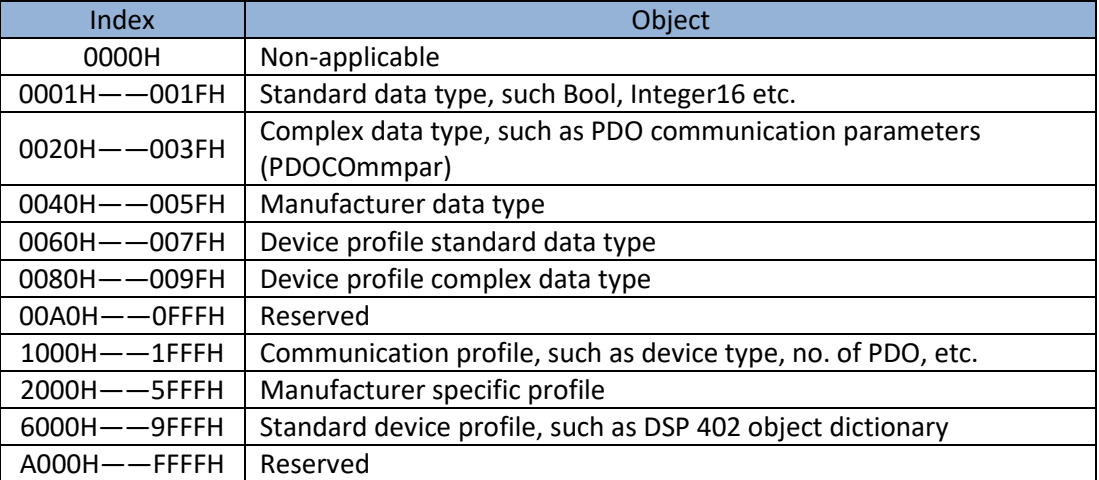

Every node in the CANopen network has an object dictionary that includes device descriptions and its parameters.

Object dictionary of node is described in Electronic Data Sheet EDS which can be regulated as accordingly. Node needs only to be able to provide the object required in object dictionary in optional and configurable function object.

CANopen includes many other profiles:

**Communication profile** – describes main form of object dictionary and communication profile objects. Also describes CANopen communication objects. Applicable for all CANopen devices

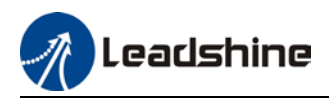

**Device profile** - describes functions, label, index/sub-index and data type of an object in object dictionary. The objects have to be write only, read only or read/write. Device profile determines if the object is selectable. If required object is more than is provided in device profile, enough room is left for manufacturer to define specific function object. Communication parameter in device profile is the same for all CANopen devices. Device related in object dictionary is different for different devices.

### 6.5.2 Object dictionary structure

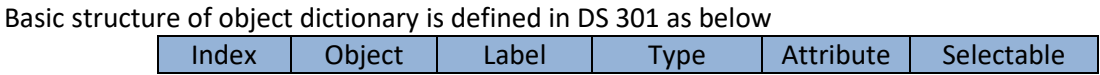

### 6.5.3 Object type

"Object" in the table in 8.5.2 for ISV2-CAN is as below:

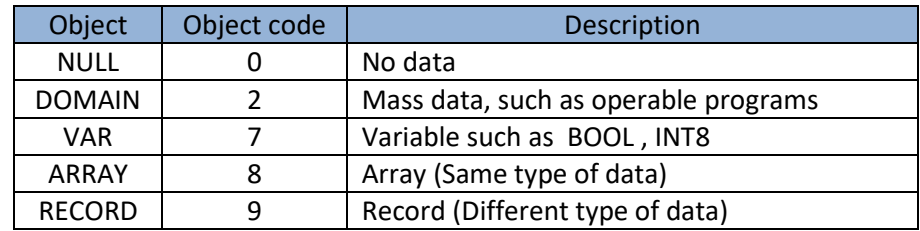

### 6.5.4 Access attribute

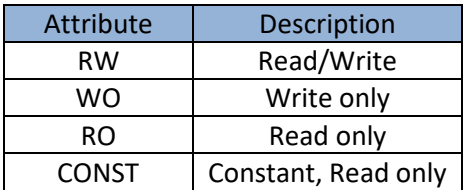

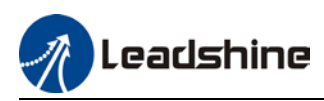

## 6.6 Network Management (NMT)

NMT provides network managing services which realized through master/slave communication mode.

### 6.6.1 NMT module control

Only NMT master node can transmit NMT control module telegram, all slave nodes must support NMT module control service, NMT module control doesn't have to answer.

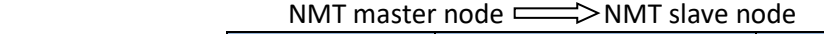

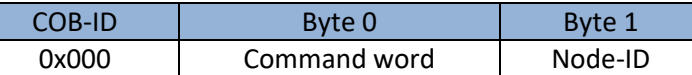

When Node-ID = 0, all NMT slave nodes will be searched for address. Command word value and NMT relations is as below.

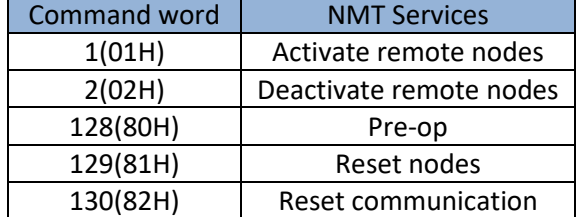

### 6.6.2 NMT node guarding

NMT master node can monitor the status of each node through this service. Remote frame transmitted by the master node is as below.

NMT master node  $\Longrightarrow$  NMT slave node

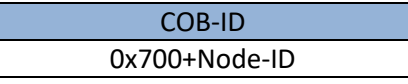

#### **Reply from NMT slave node**

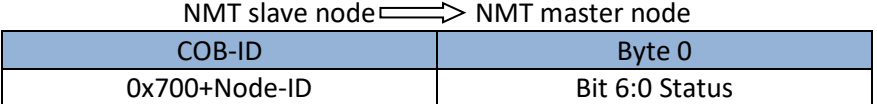

Data including trigger bit (bit 7) must switch between "1" and "0" during each node guarding. Set as "0" on the first trigger of node guarding. Bit 0 to 6 represents node status.

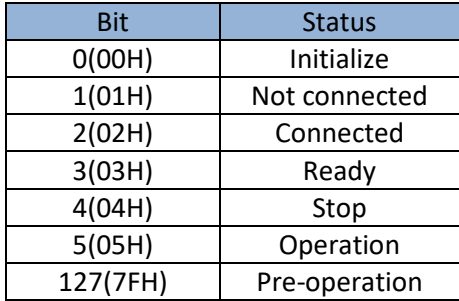

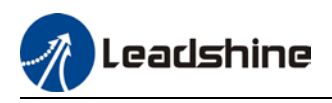

Heartbeart is defined as a node that can be configured as operational duty cycle.

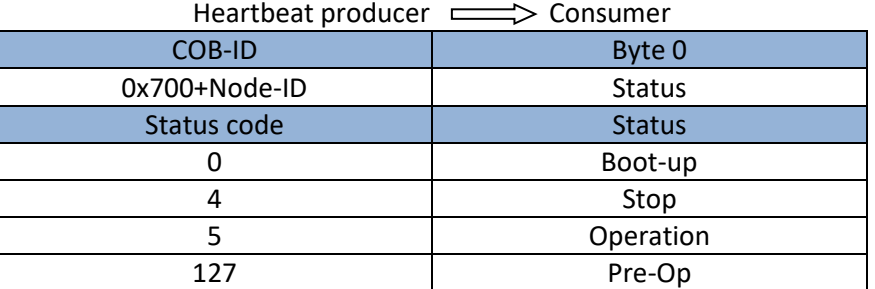

### 6.6.3 NMT Boot-up

NMT sends Boot-up telegram from node to NMT master to inform that it has switched from initialization status to Pre-Op status.

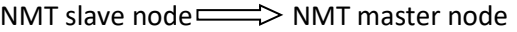

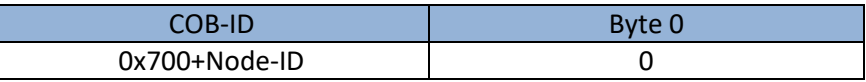

### 6.6.4 NMT communication status machine

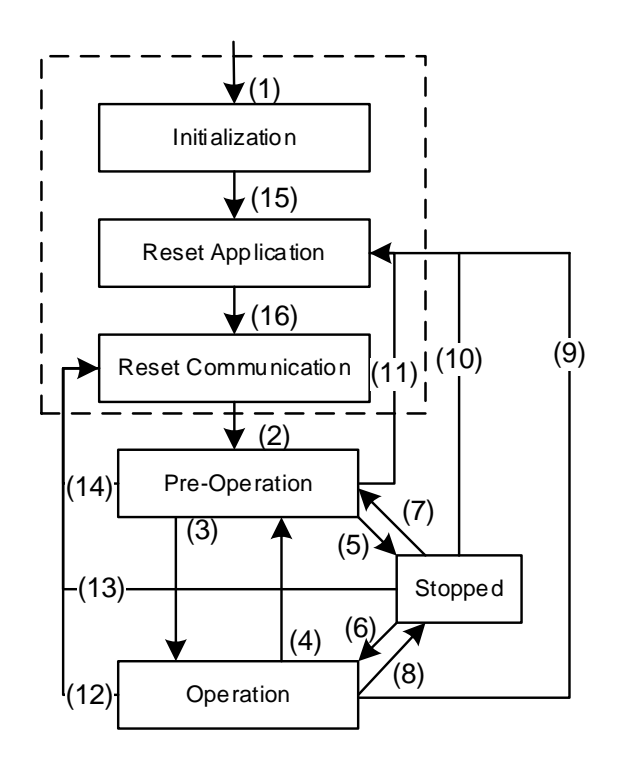

(1) Power on, automatically enter initialization mode.

(2) Enter Pre-Operation mode

(3)(6) Activate remote node

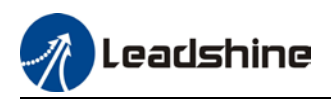

(4)(7) Enter Pre-Operation mode (5)(8) Deactivate remote node (9)(10)(11) Reset node (12)(13)(14) Reset communication

(15) Automatically enter reset application mode

(16) Automatically enter reset communication mode

*Enter Pre-Operation after device initialization (Initialization, reset application and reset communication) is done. In this mode, device parameter and ID can be configured using this SDO. Then, node enters directly into operation mode.* 

## 6.7 Process Data Object (PDO)

PDO uses producer/consumer mode, PDO data transmission is usually 1-to-1 or 1-to-N. Every PDO message includes transmit PDO (TxPDO) and receive PDO (RxPDO), transmission method is defined using PDO communication parameter index  $(1<sup>st</sup>$  set receive PDO is set in index 1400h,  $1<sup>st</sup>$  set transmit PDO is set in index 1800h).

All PDO transmission data has to be reflected on corresponding index through object dictionary. Using 1600h and 1A00h object in DSP 402 as example:

Master device sends data to slave station PDO

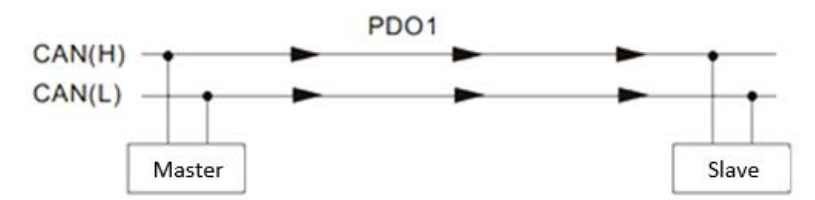

PDO1 data value Data 0, Data 1, Data 2, Data 3, Data 4, Data 5, Data 6, Data 7, 0x11, 0x22, 0x33, 0x44, 0x55, 0x66, 0x77, 0x88,

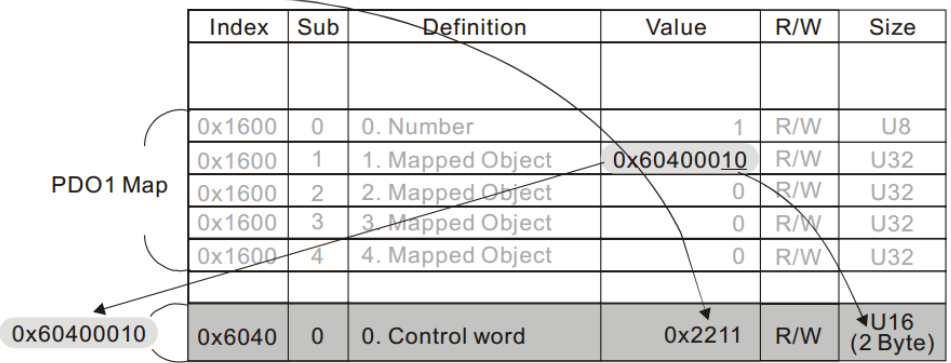

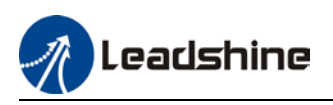

Diagram shows in a more detailed description of the relationship between PDO parameters (1400h) and PDO image (1600h), PDO data transmission (Node 2 as example). Arrow represents data flow direction from master device.

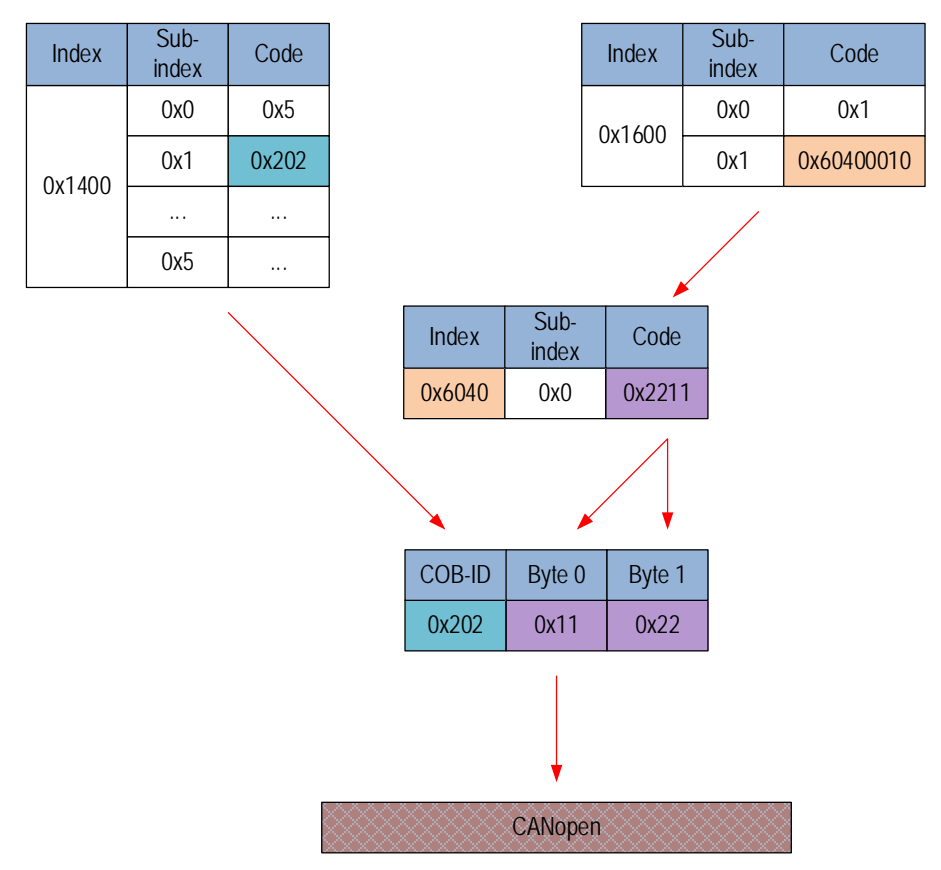

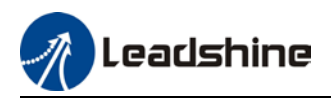

#### **Master device receives data from slave station**

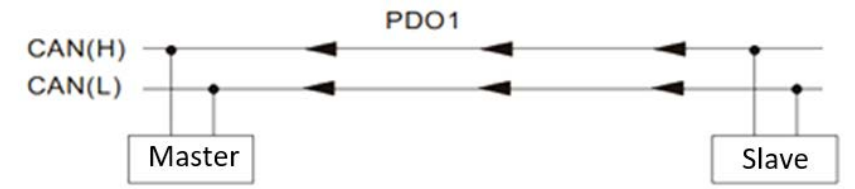

PDO1 data value Data 0, Data 1, Data 2, Data 3, Data 4, Data 5, Data 6, Data 7, 0xF3, 0x00,

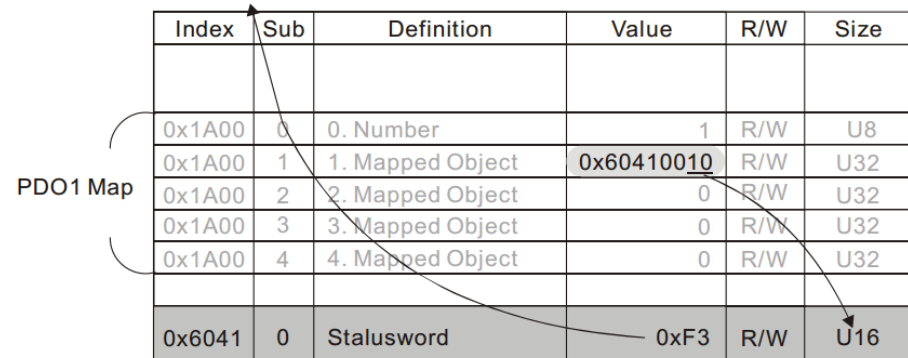

Diagram shows in a more detailed description of the relationship between PDO parameters (1800h) and PDO image (1A00h), PDO data transmission (Node 2 as example). Arrow represents data flow direction from slave station.

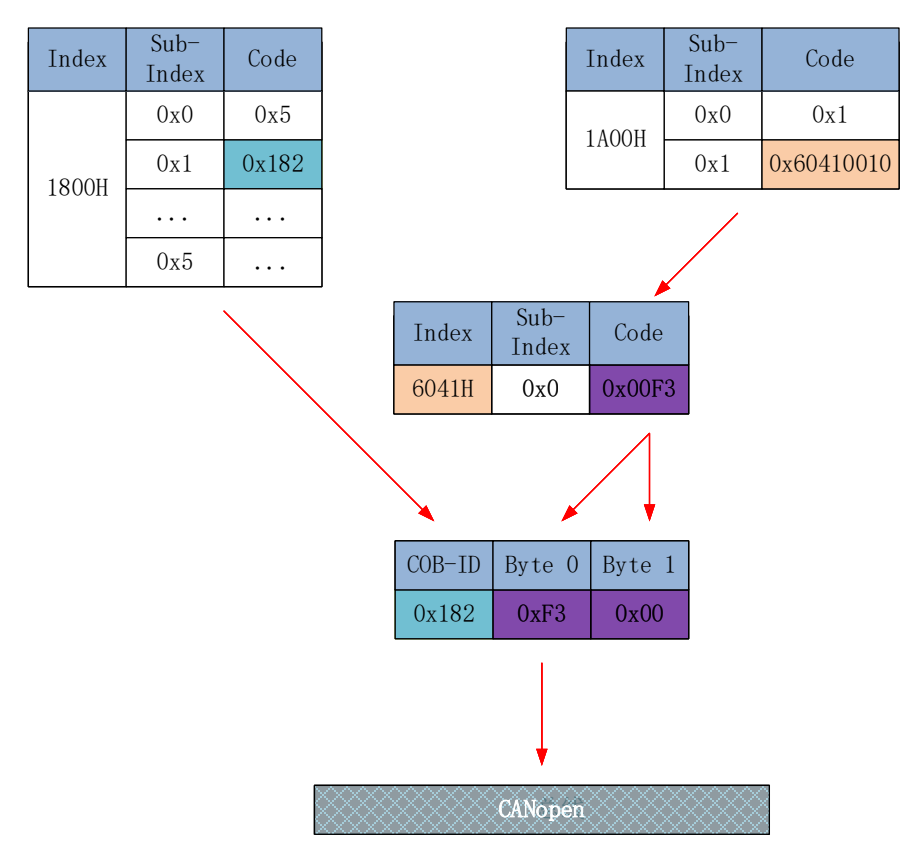

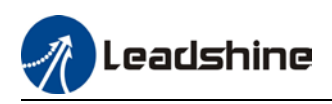

## 6.8 Service Data Object

SDO is used to access object dictionary of a device. Access side is referred to as client, CANopen device which provides required services with accessed object dictionary is referred to as server. Clients' CAN telegram and servers' replies CAN telegram includes 8-byte data. Every request from client is met with reply from the server.

Basic structure is as shown below:

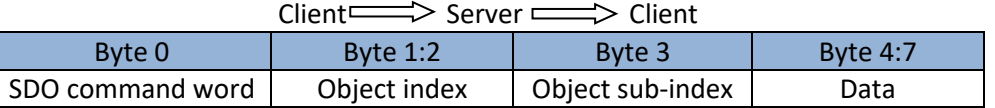

For example, write value 0x20F0 into index 1801h, sub-index 3 with ID no.2 using SDO

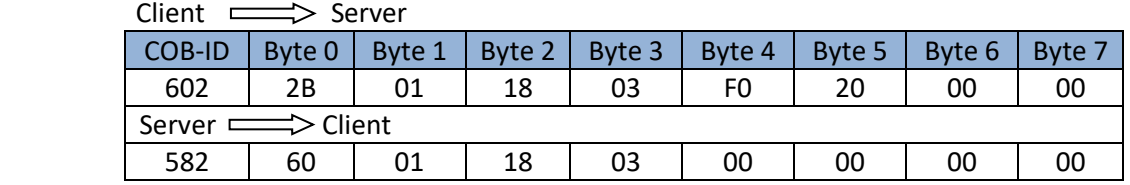

Using SDO, read object dictionary of index 1801h and sub-index 3 object data.

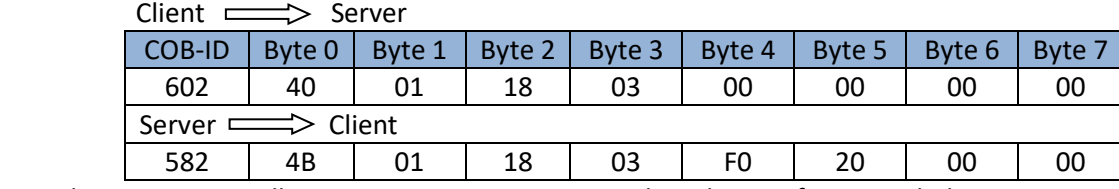

SDO client or server will stop SDO transmission using the telegram format as below

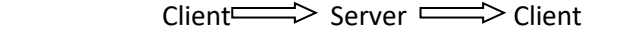

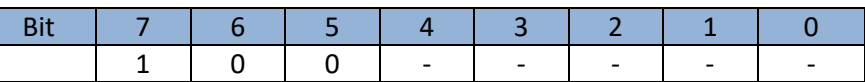

In SDO transmission stop telegram, data byte 0 and 1 represent object index, byte 2 represents subindex, byte 4-7 include 32-bit stop code, which describes the reason for stopping transmission

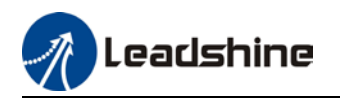

## 6.9 Emergency Object

Emergency object is triggered when there is an occurrence of severe error from device internal. This will be sent to other devices with highest priority. Applicable for alarms which interrupt and stop operation.

An emergency telegram is made up of 8 bytes with format as below:<br> $\frac{1}{2}$ 

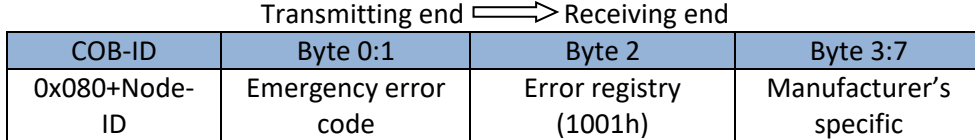

Recently appeared error will be stored in object dictionary (index 1003h); user can read these information using; 2ISV2 series servo drive will not store these error messages once powered off. Current error type will be stored in object dictionary error registry (index 1001h).

Device can reflect internal error in status word and check for current error type.

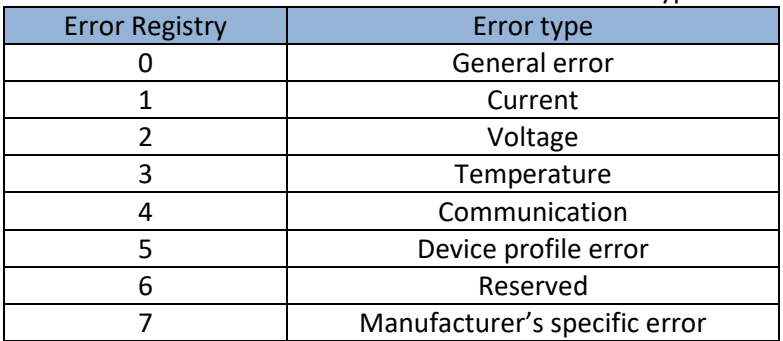

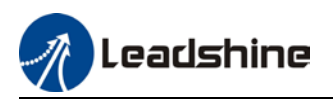

# **Chapter 7 Warning and Alarm**

### 7.1 Servo drive alarm overview

### Green LED: Power ON/Motor enable

ON for once: Power ON Always ON: Motor Enable Blinking: Motor Disable OFF: Power OFF

### Red LED: Alarm indicator (Motor stops when alarm indicator is ON)

Blink for 5s/cycle (Please refer to the table below)

OFF: Alarm cleared

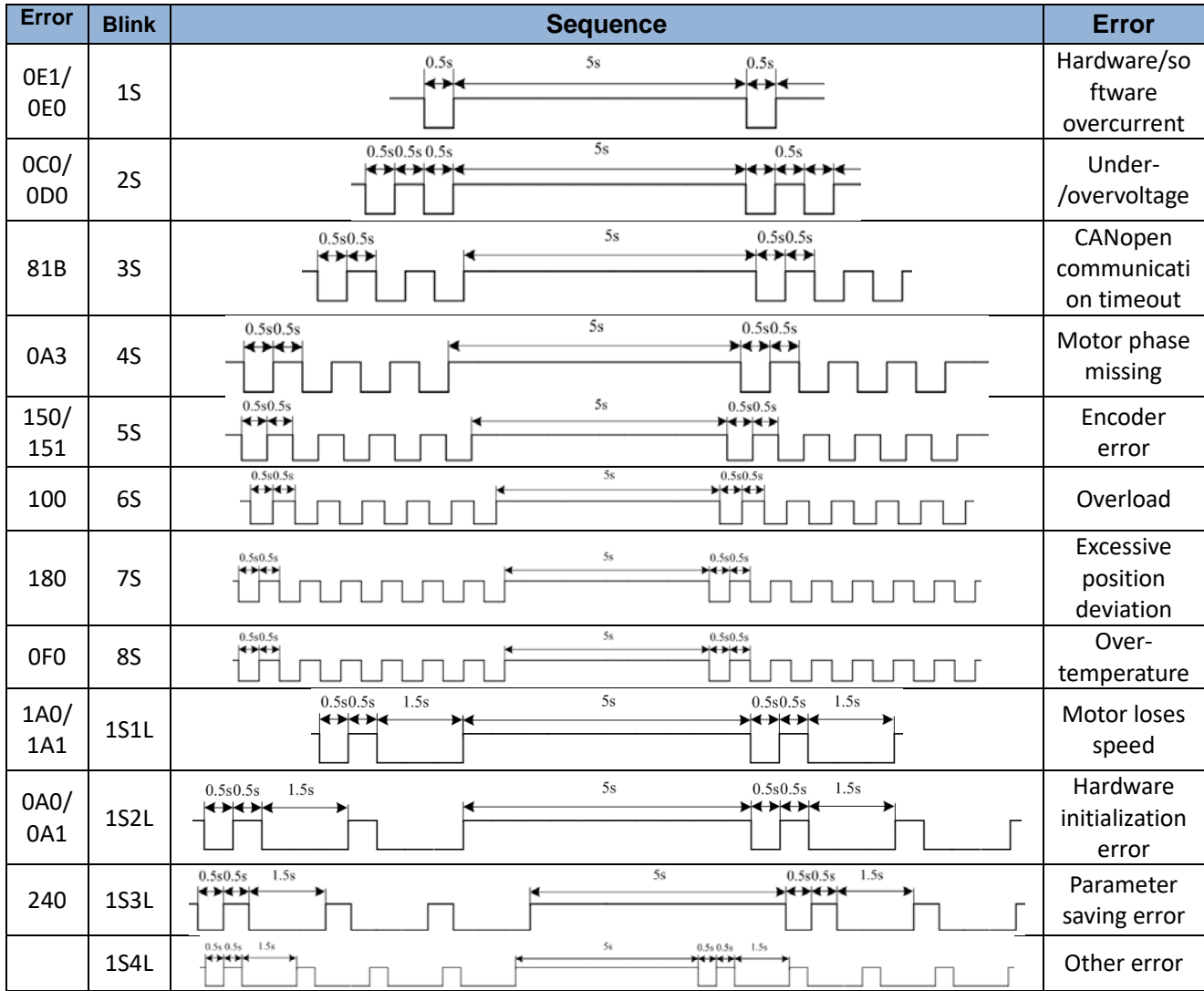

S: Short, L: Long. 1S4L represents 1 short blink and 4 long blinks

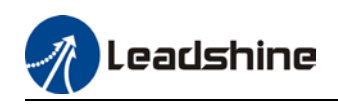

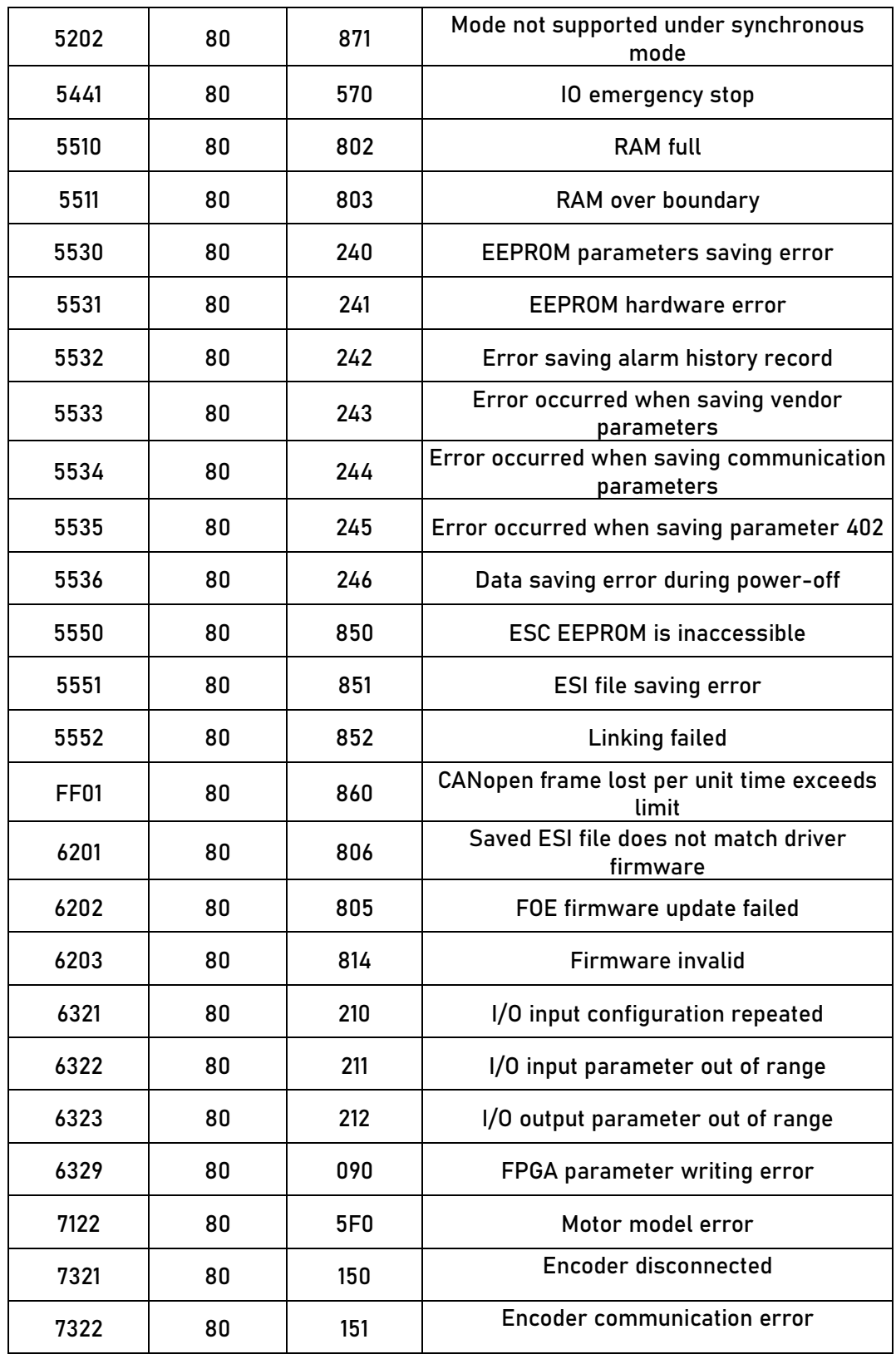

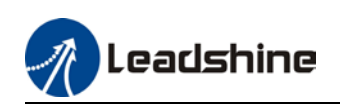

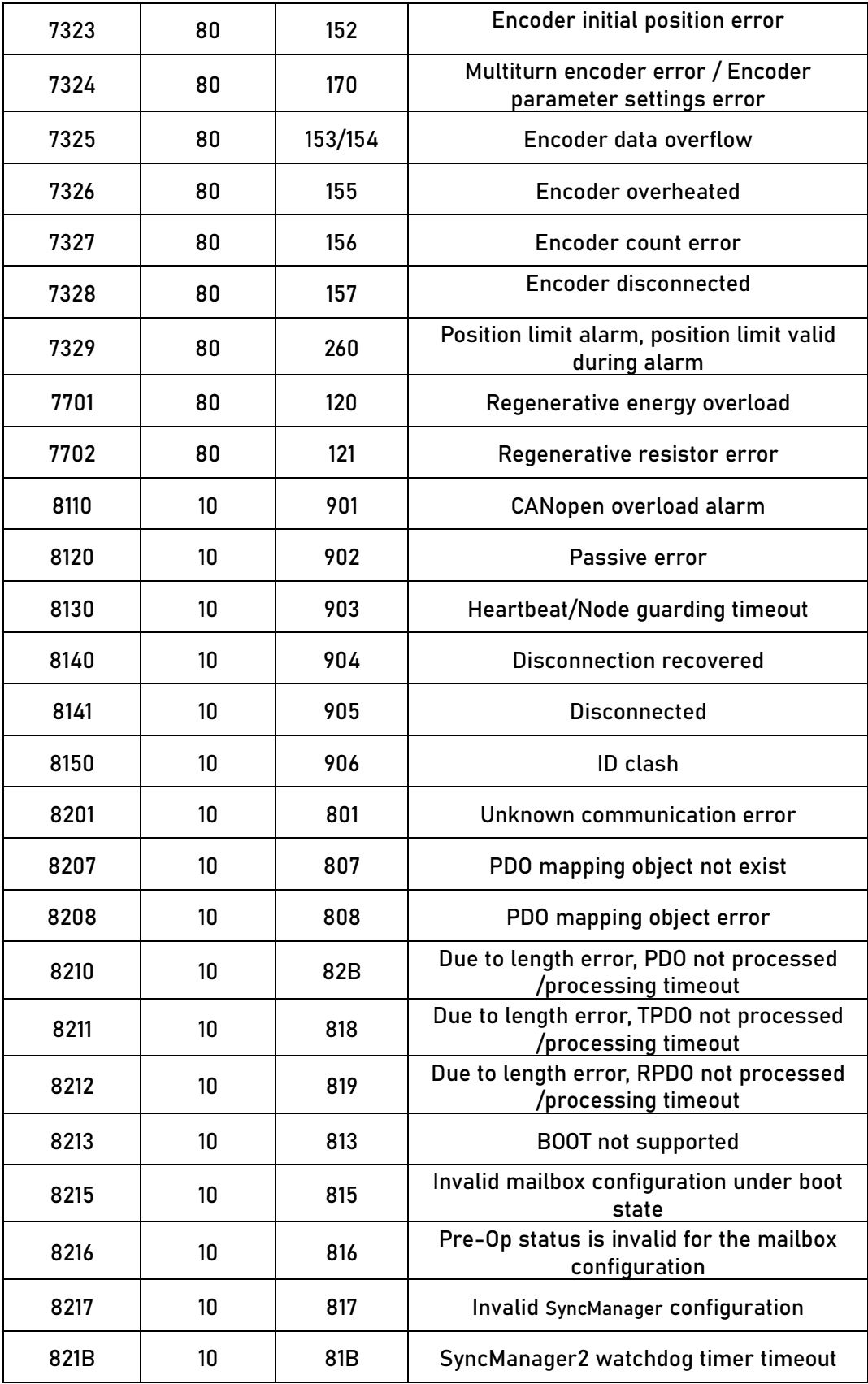
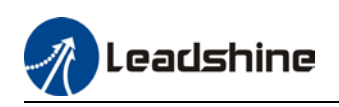

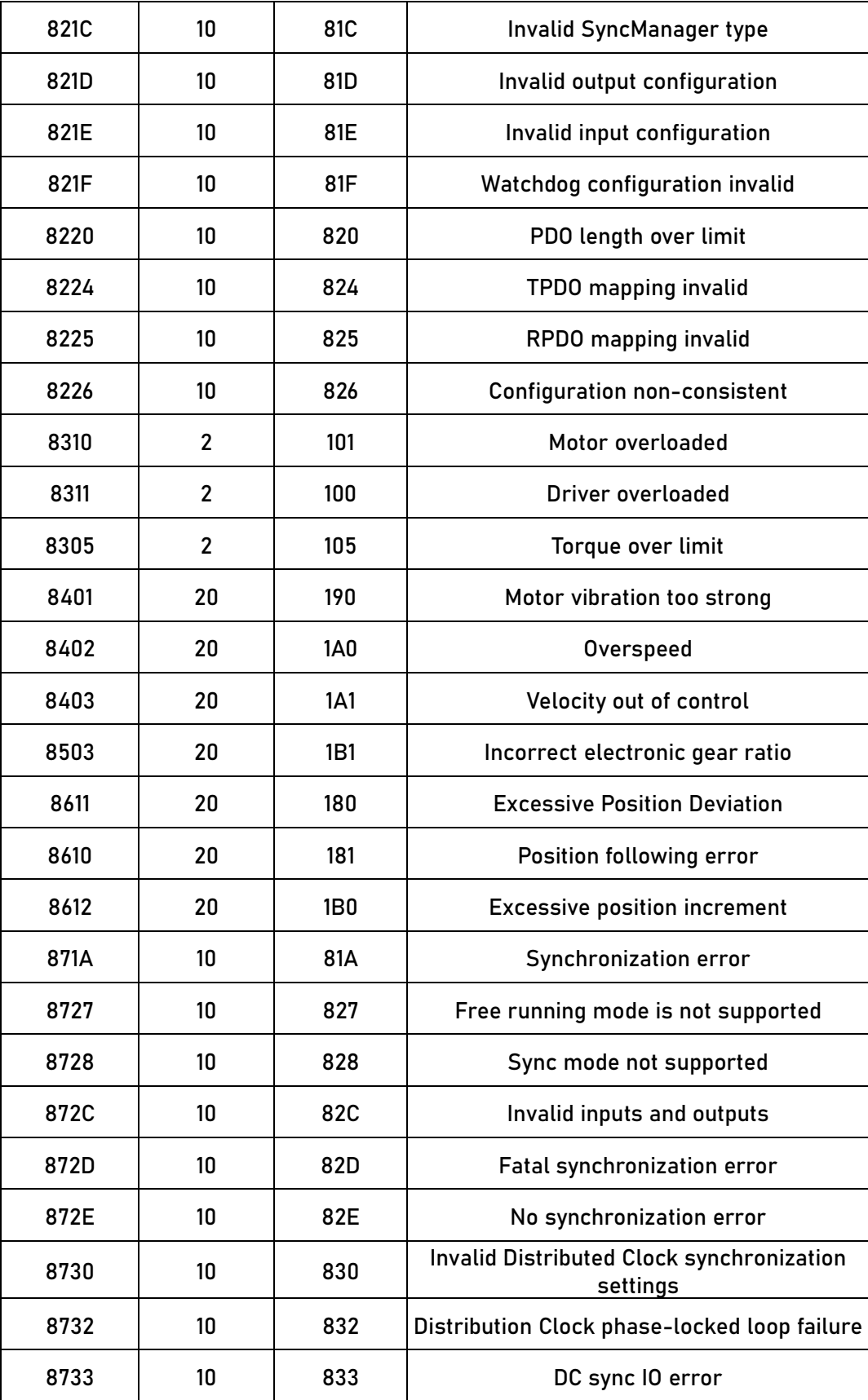

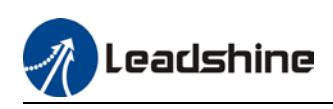

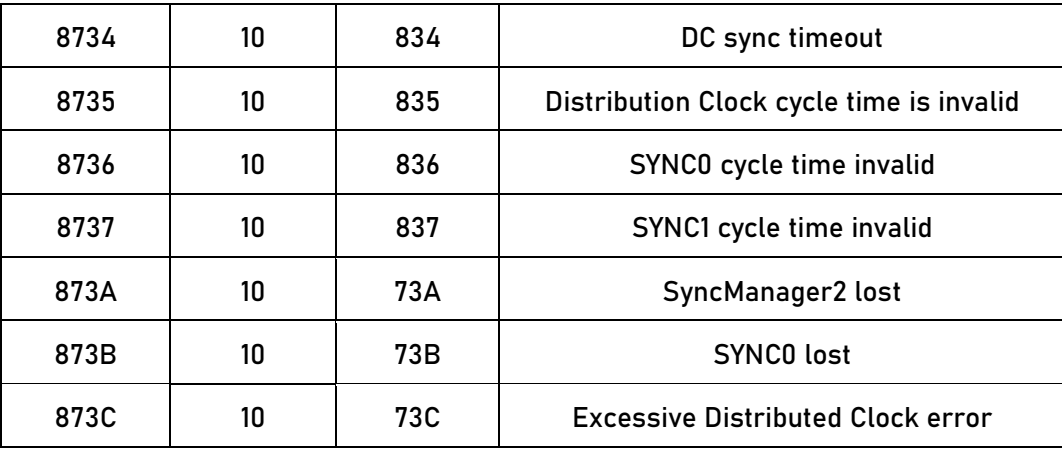

When error occurs, drive will take protection measures and stops the motor. Error code will be shown on tuning software or master device (controller) can read corresponding error code from object dictionary. Please refer to the table below.

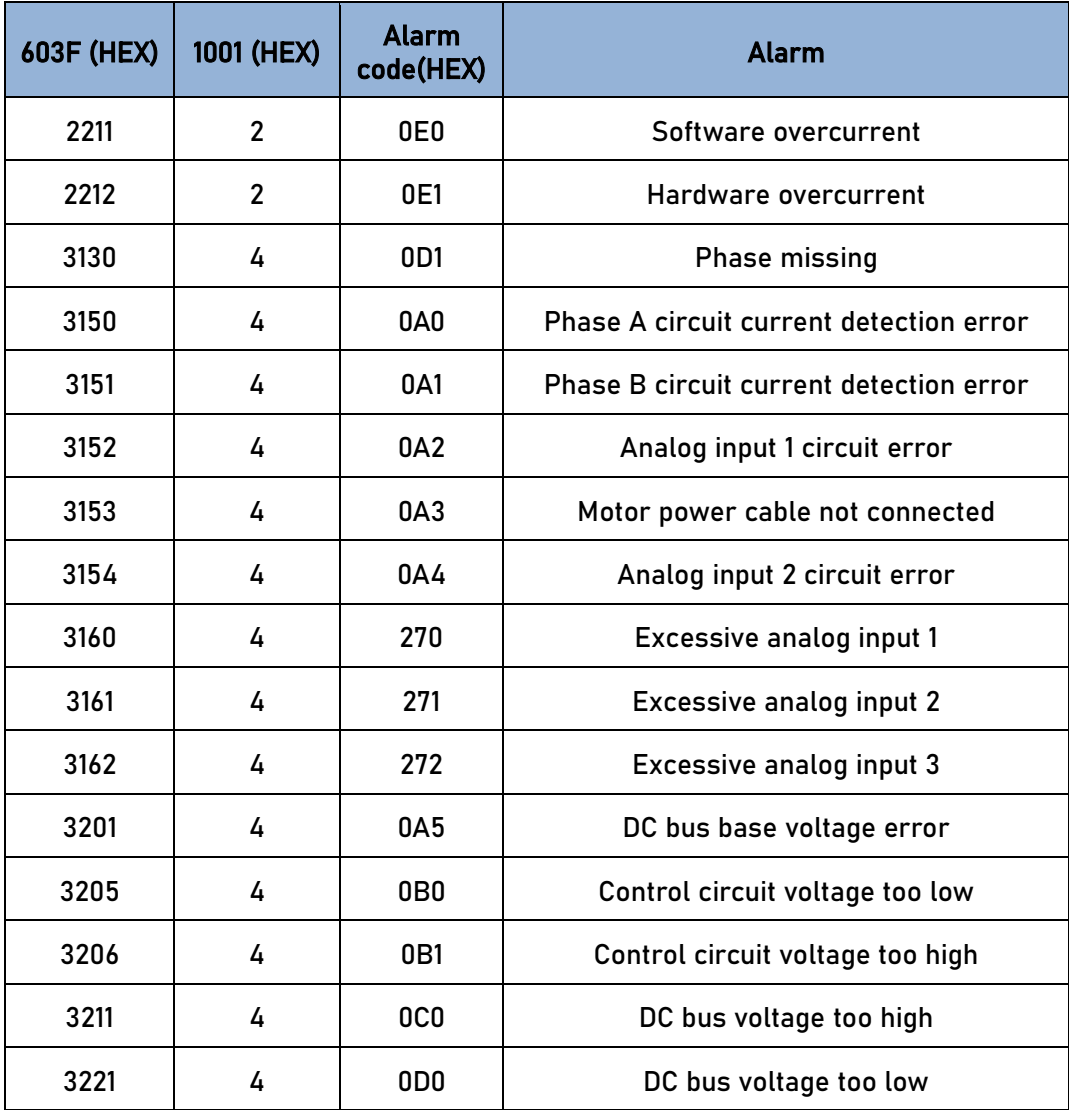

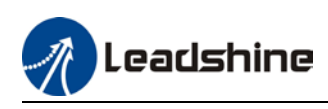

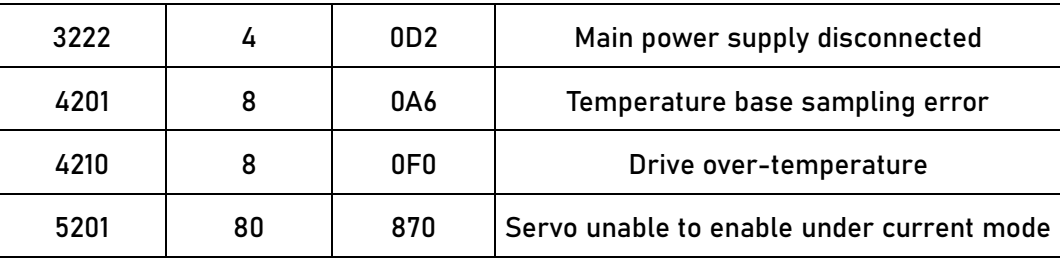

### 7.2 Alarm Handling

\*\*When error occurs, please solve accordingly. Then, restart.

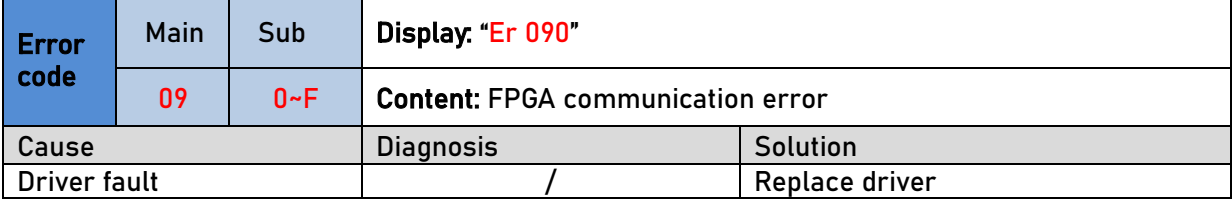

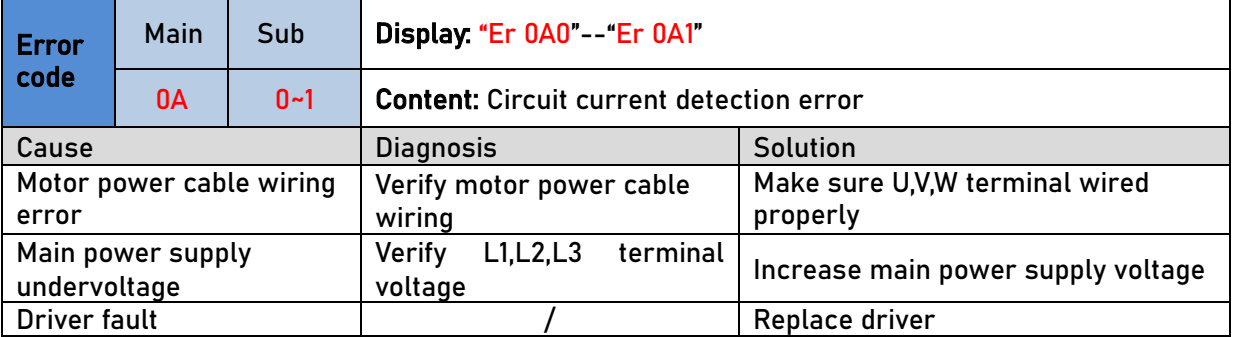

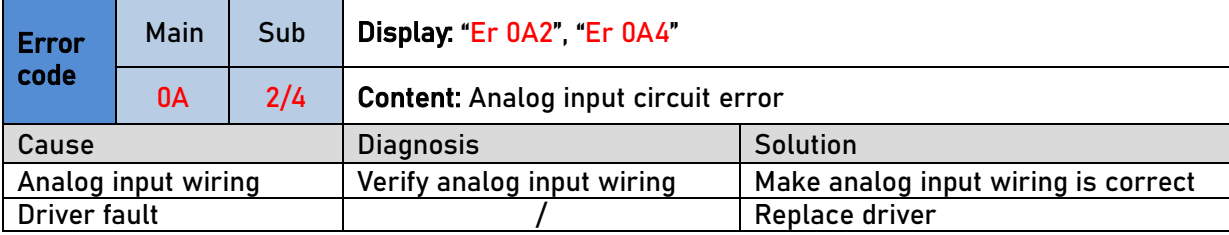

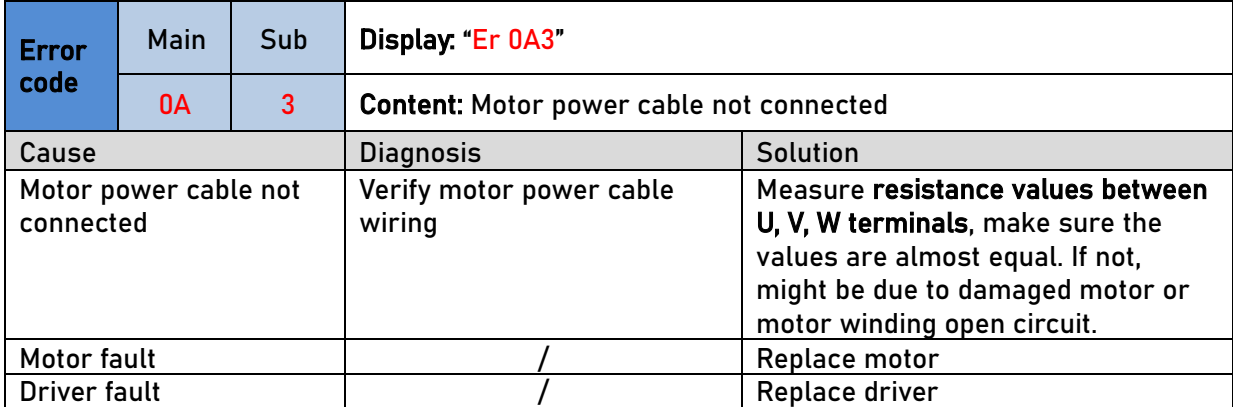

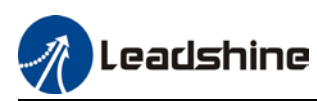

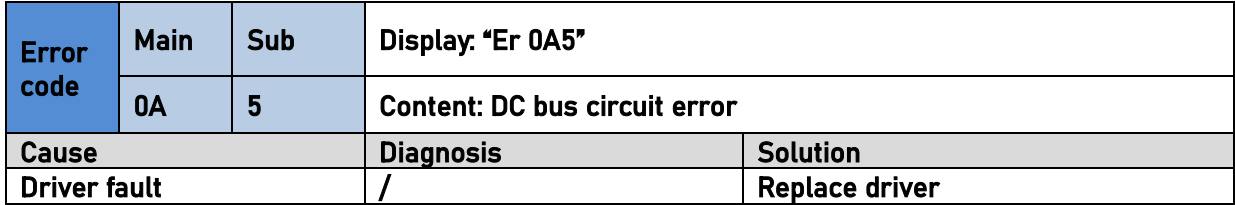

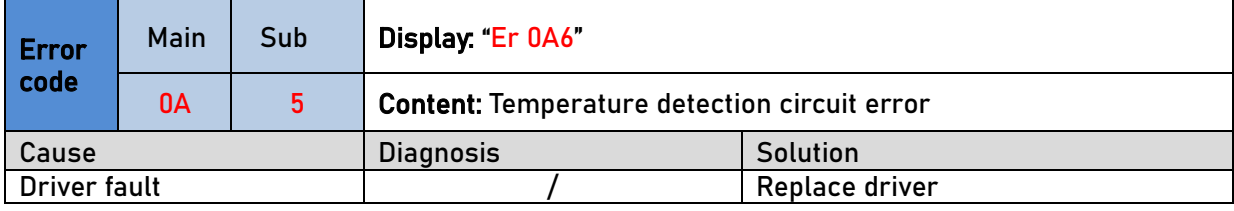

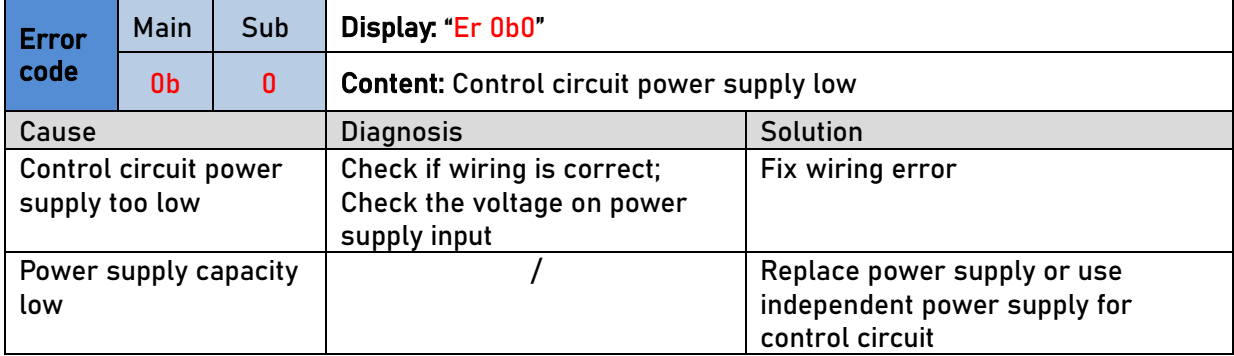

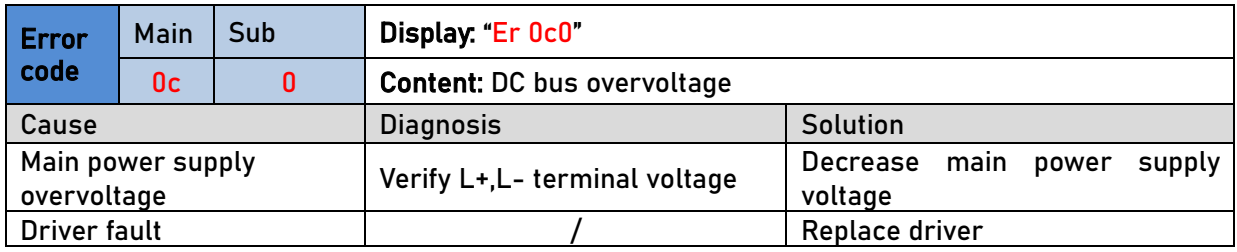

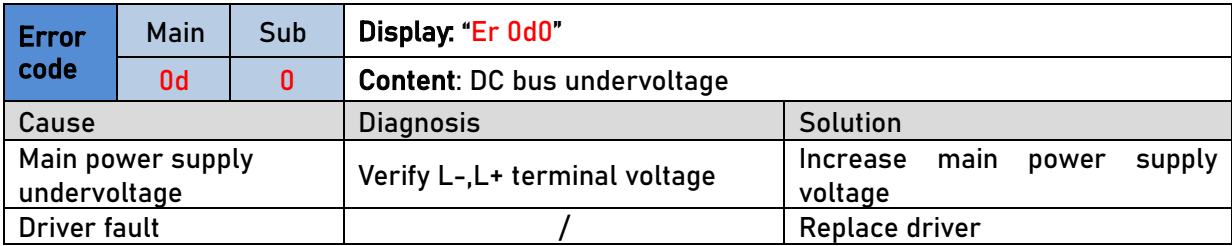

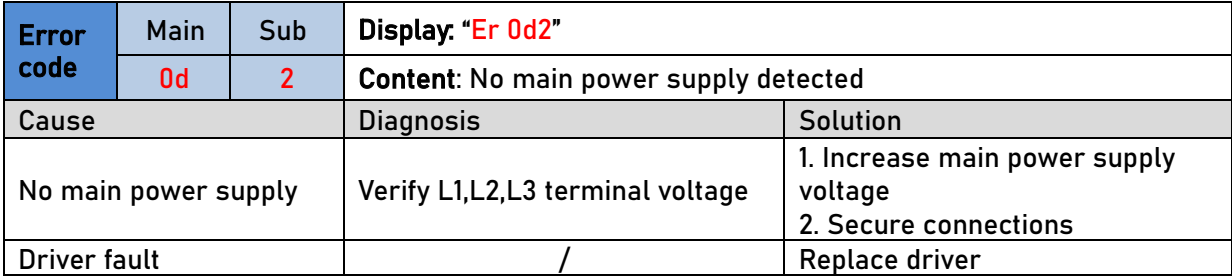

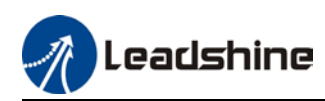

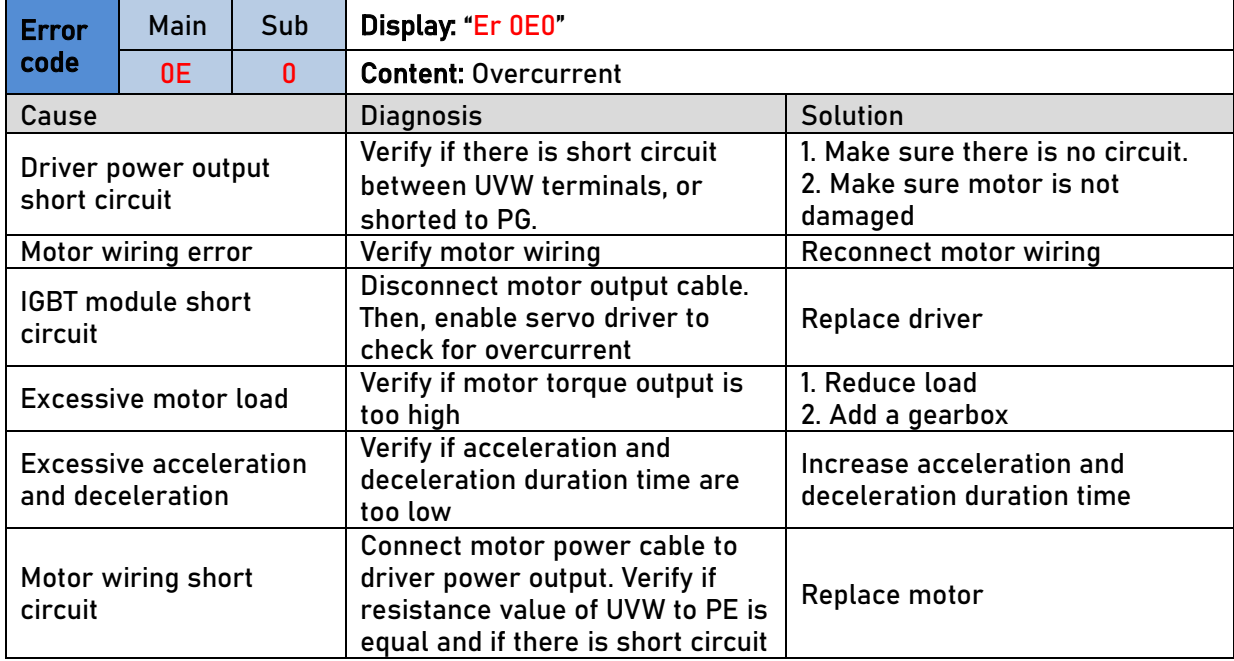

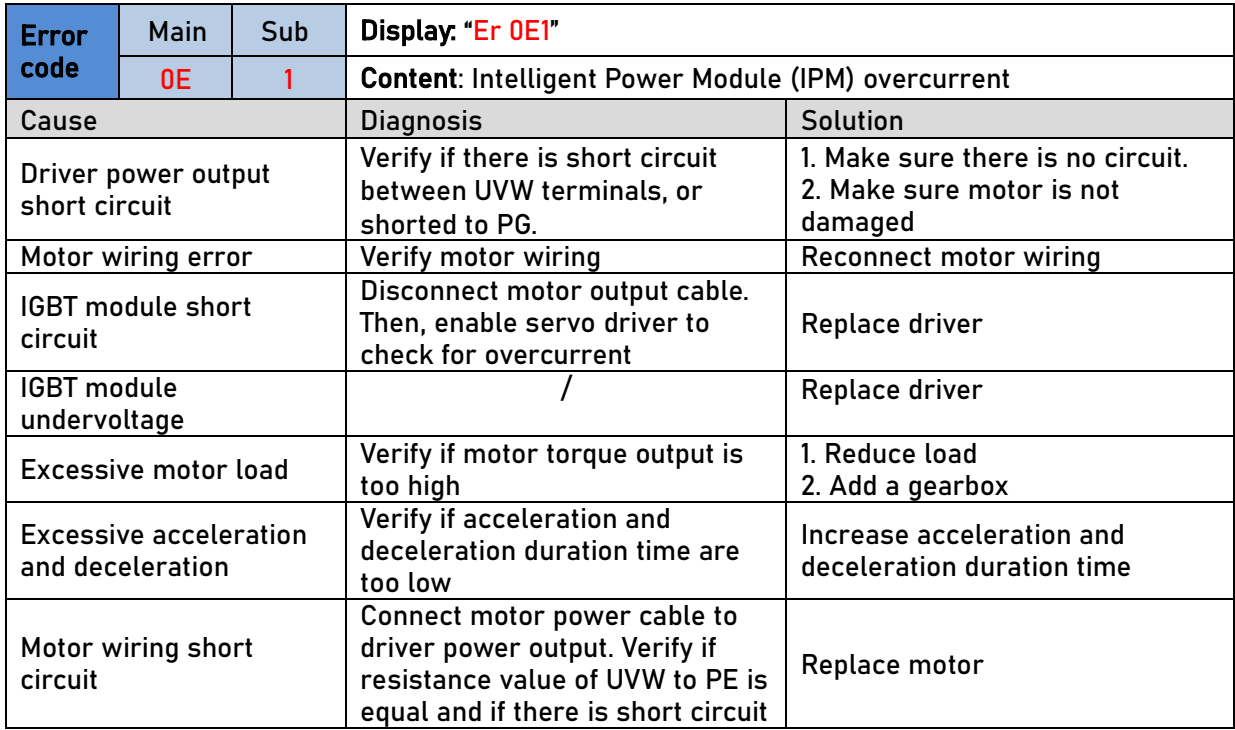

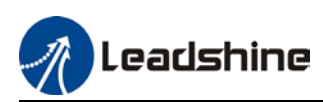

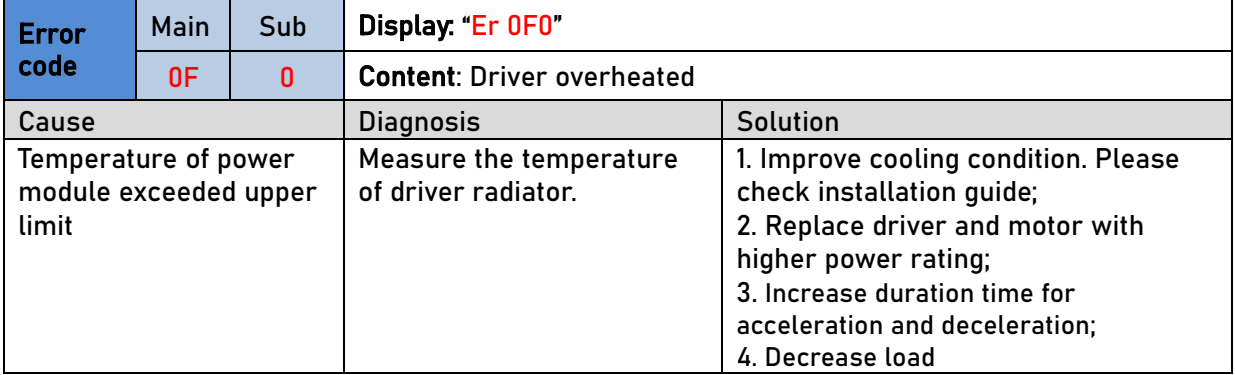

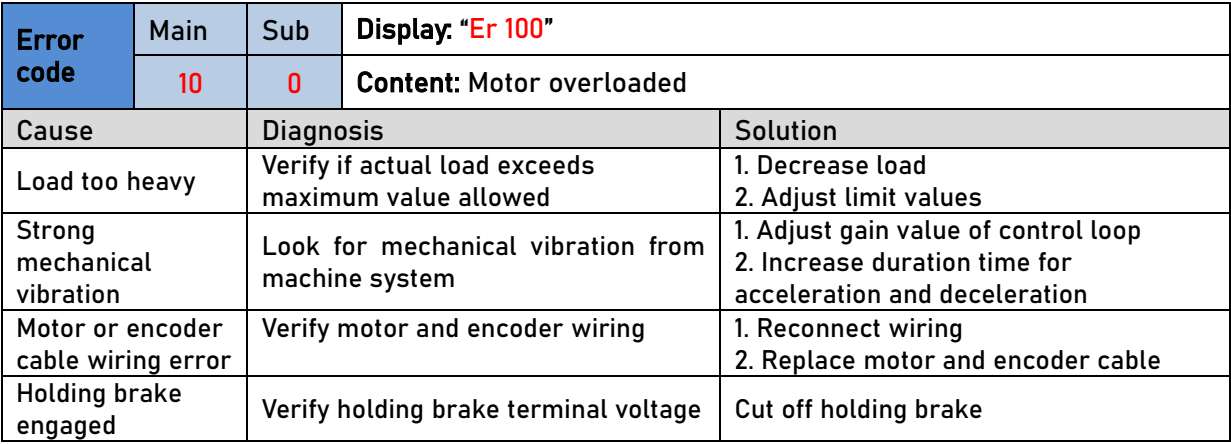

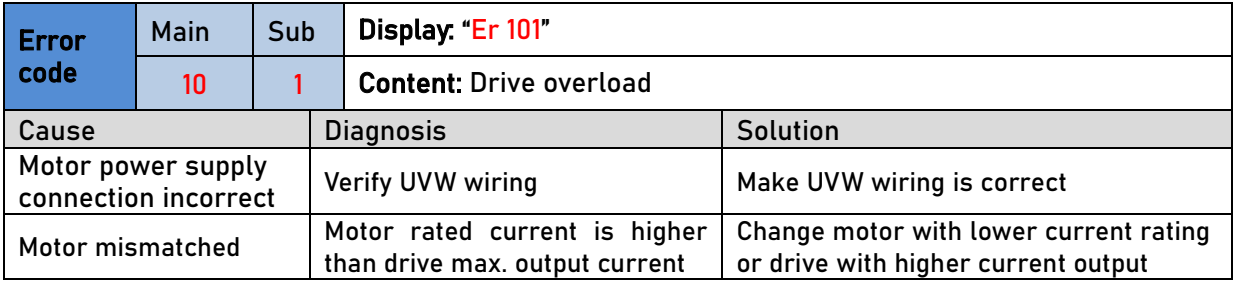

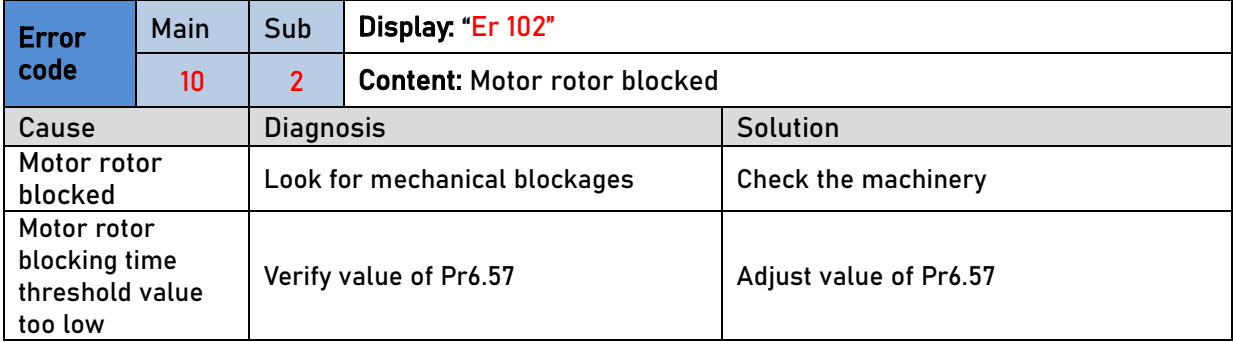

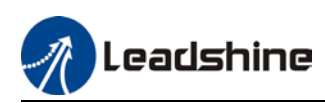

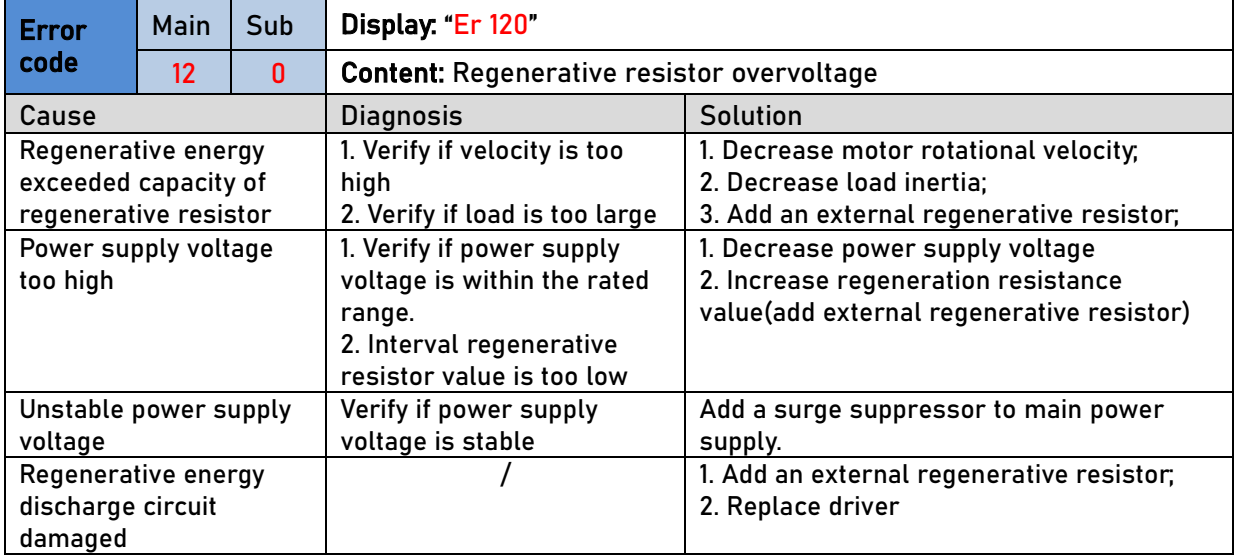

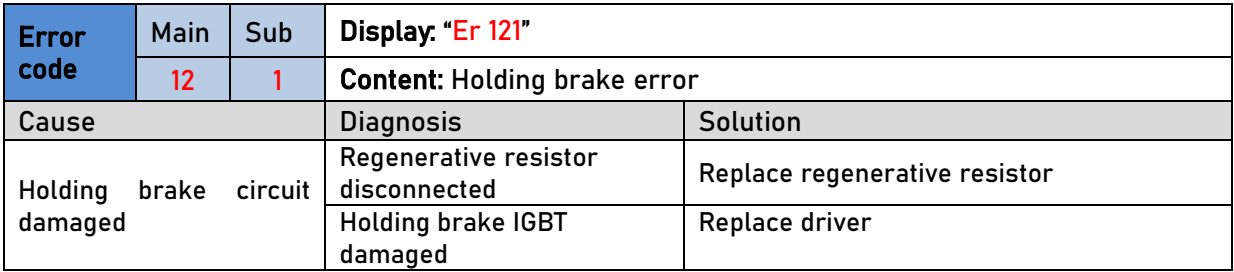

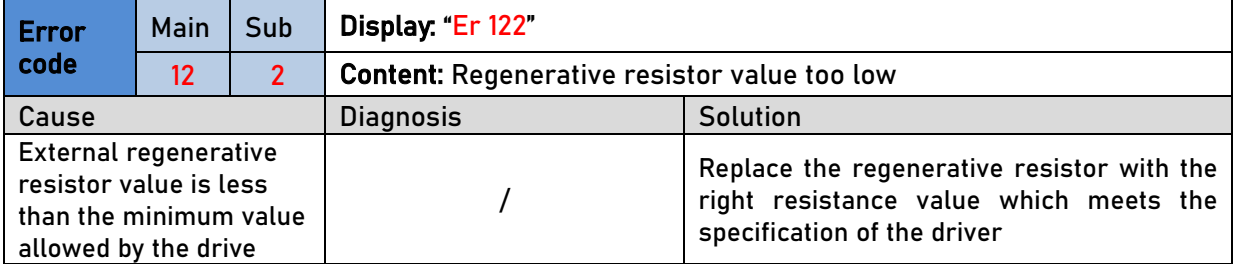

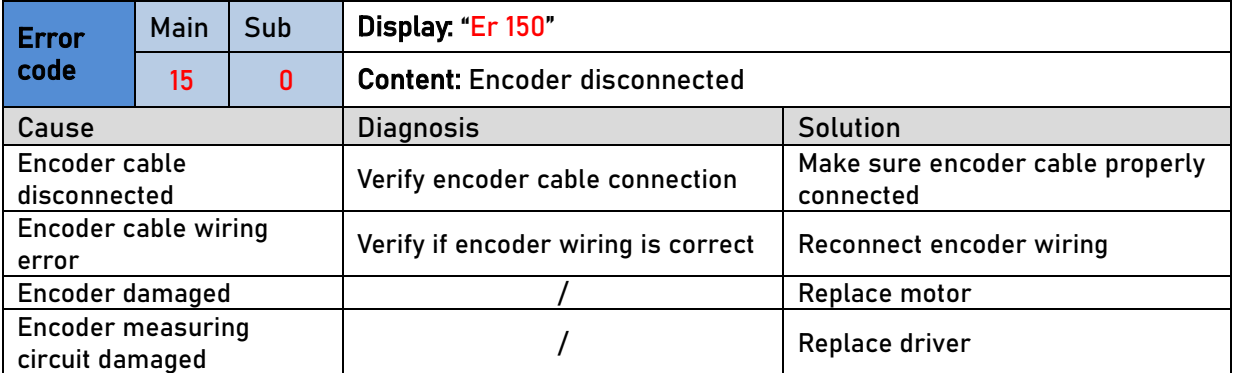

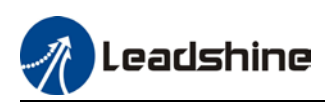

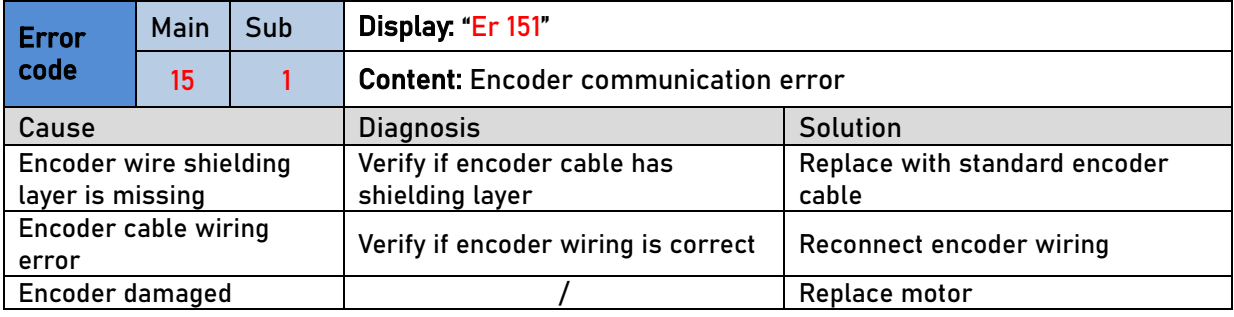

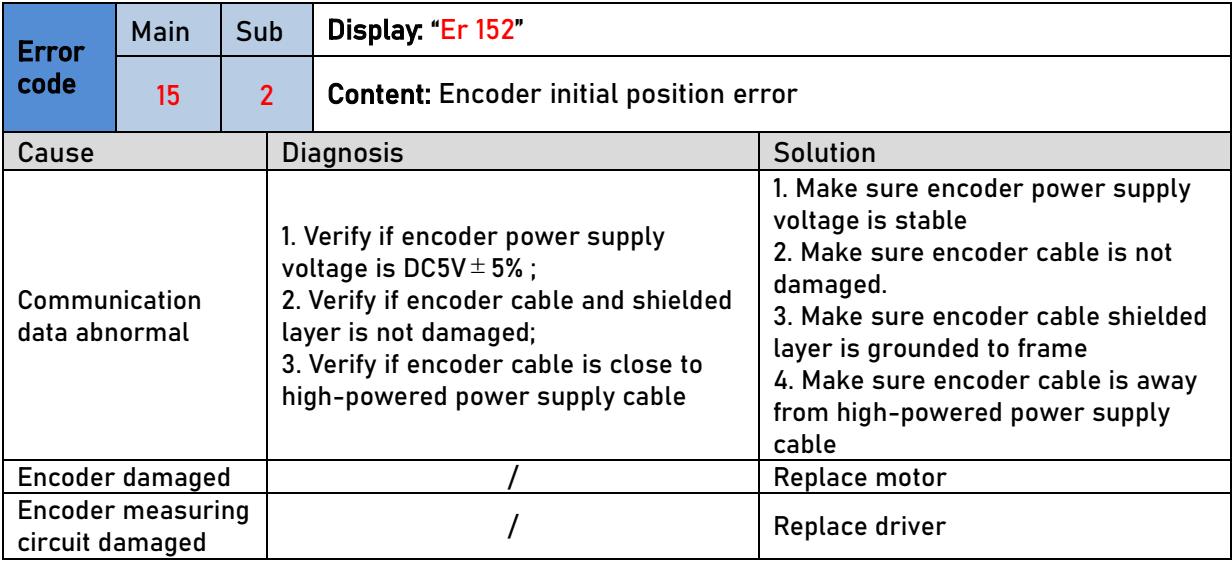

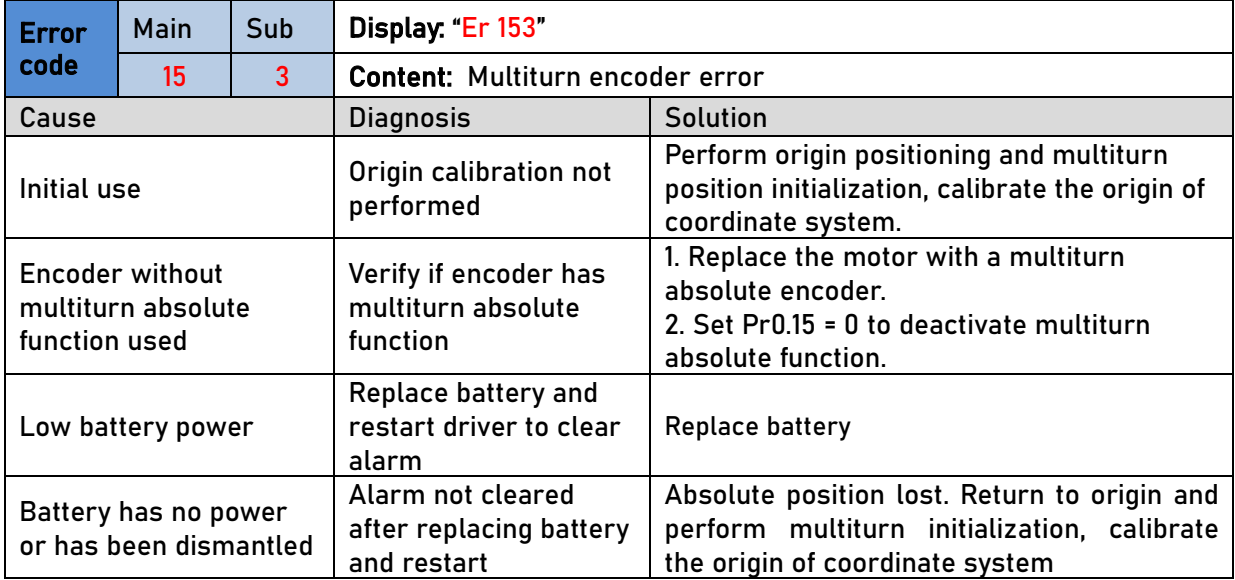

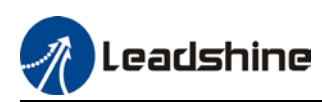

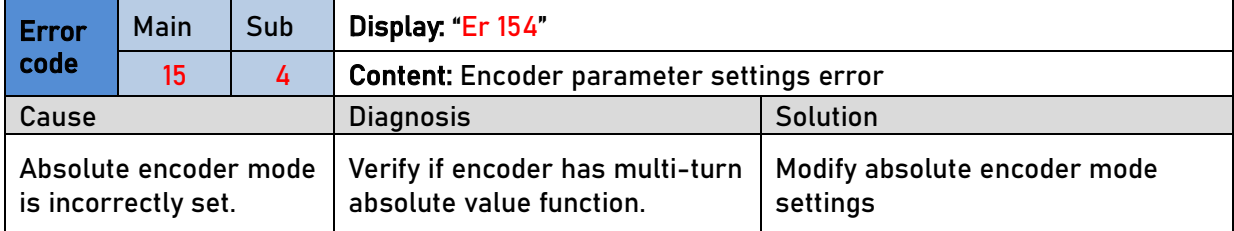

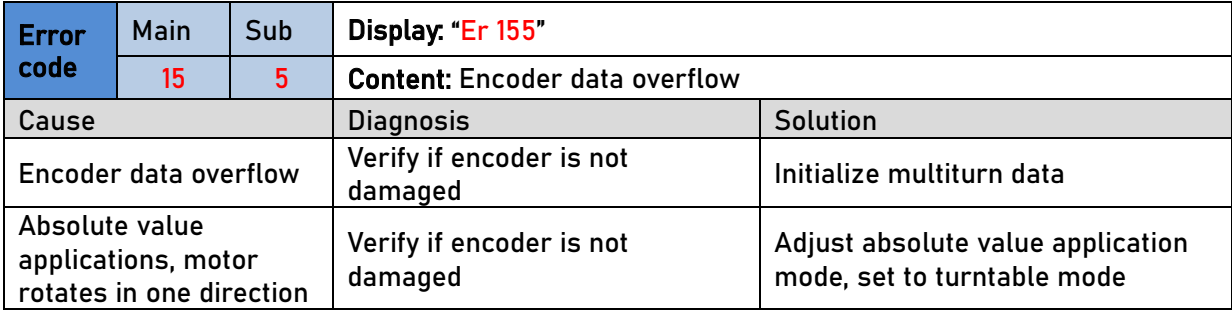

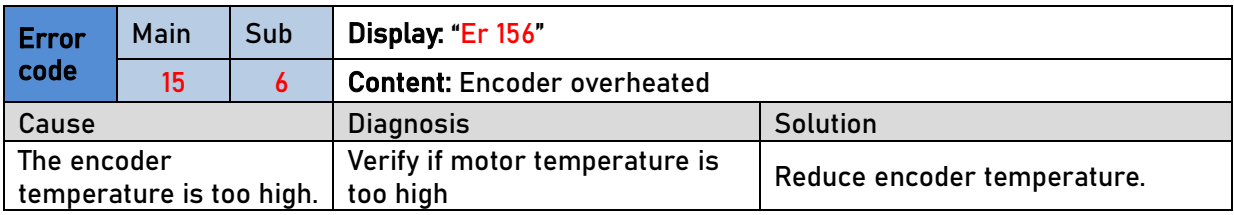

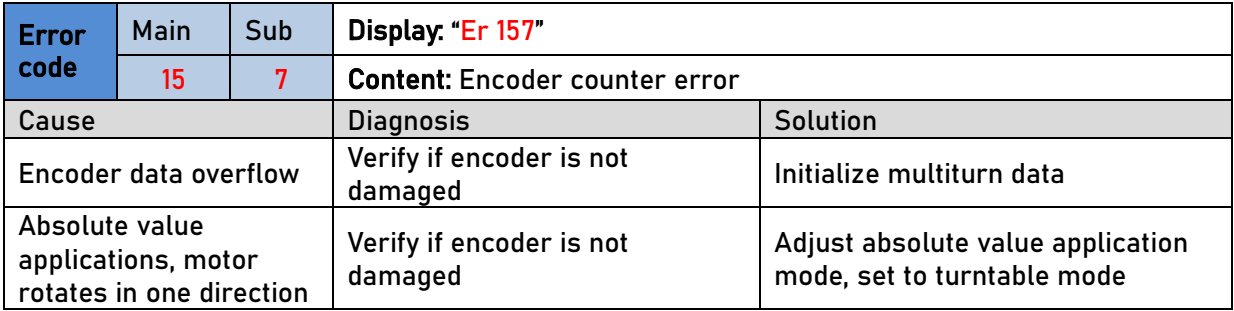

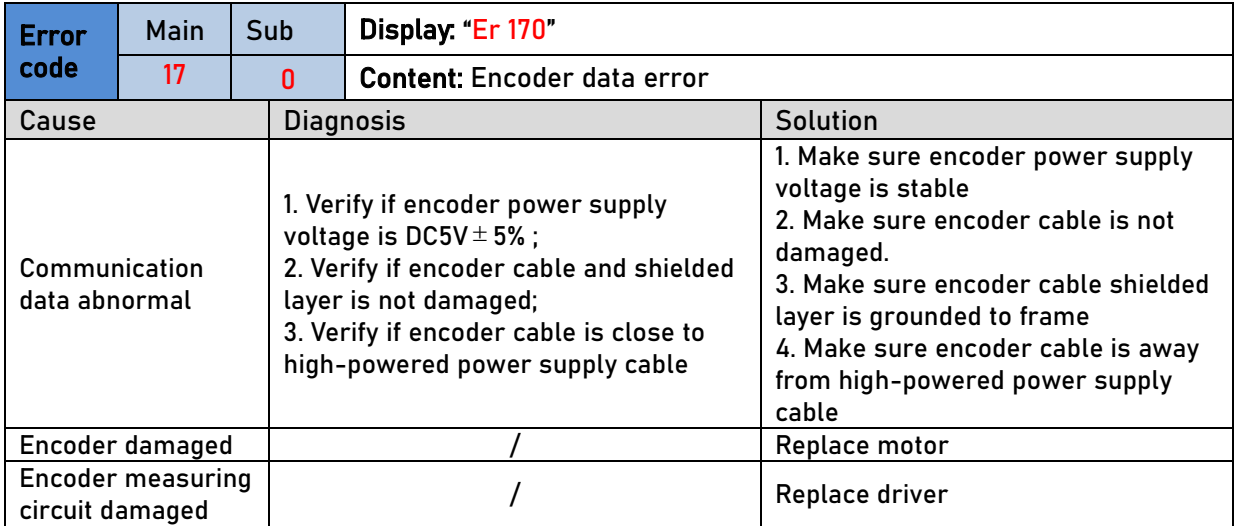

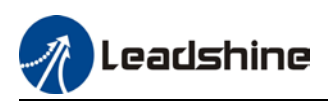

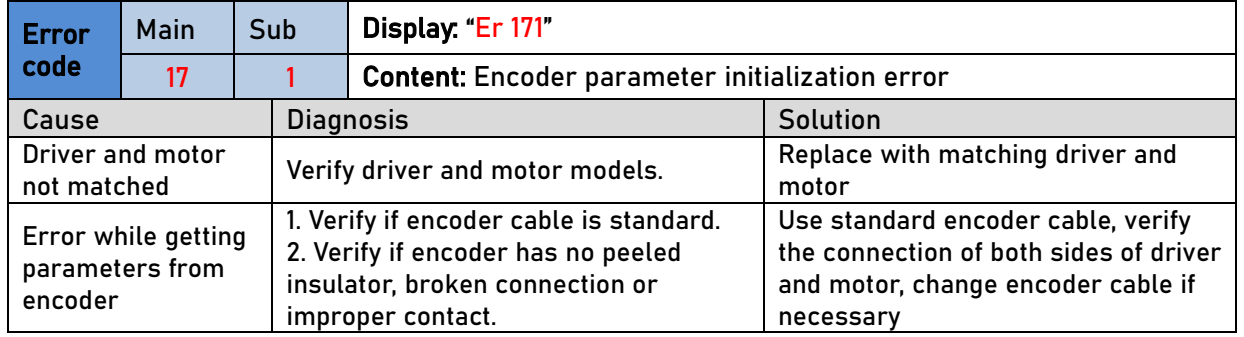

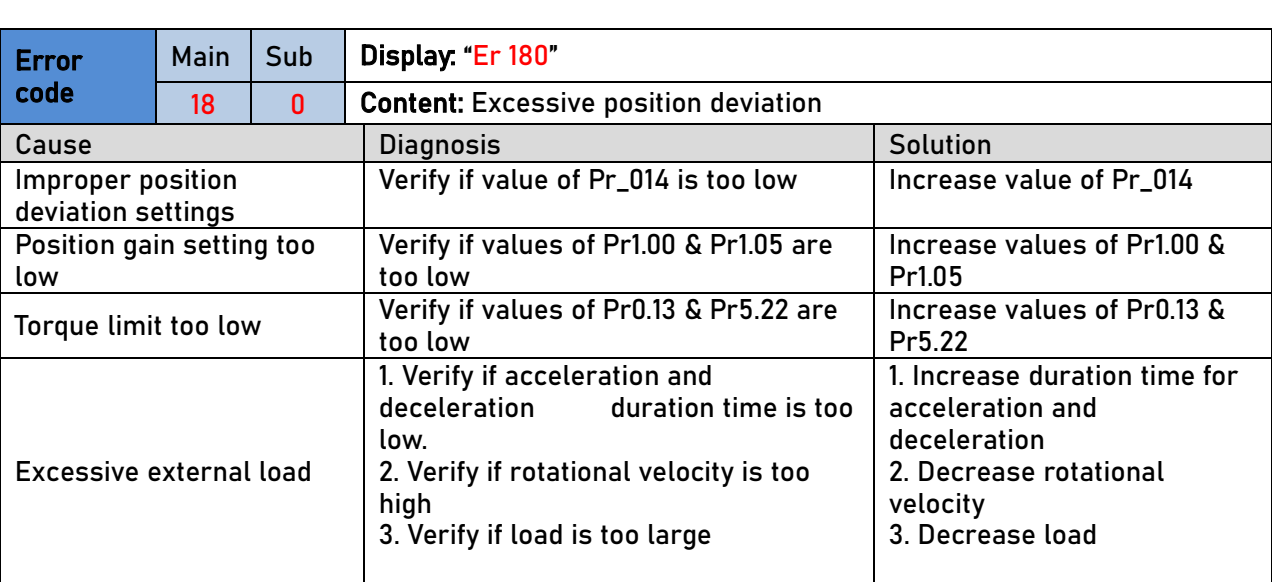

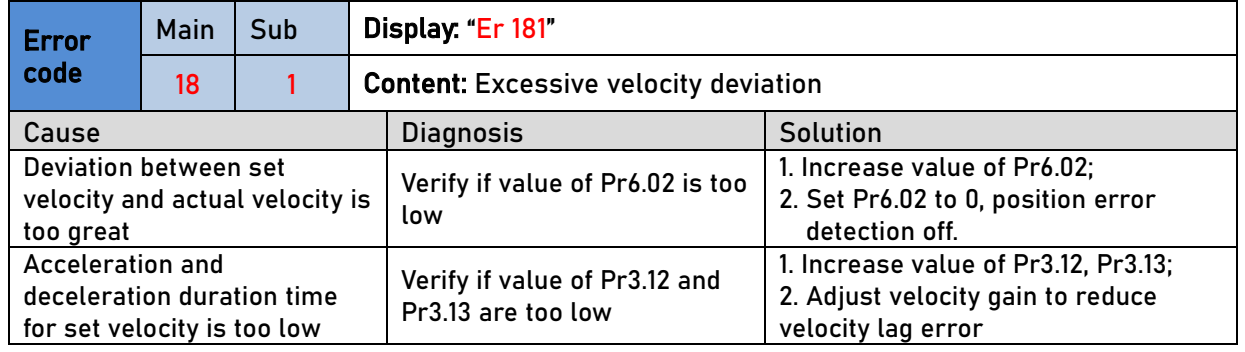

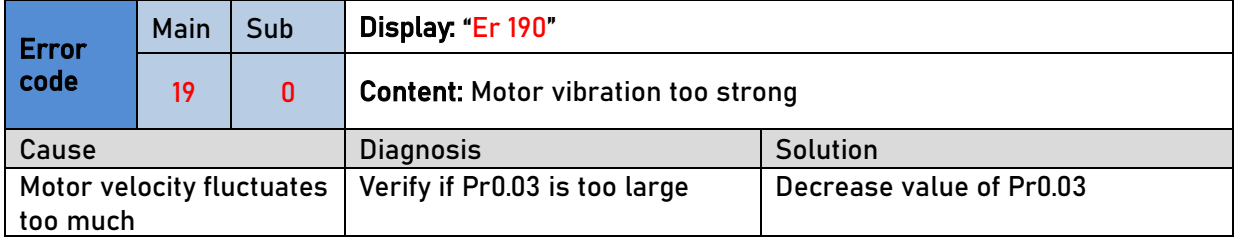

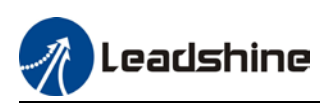

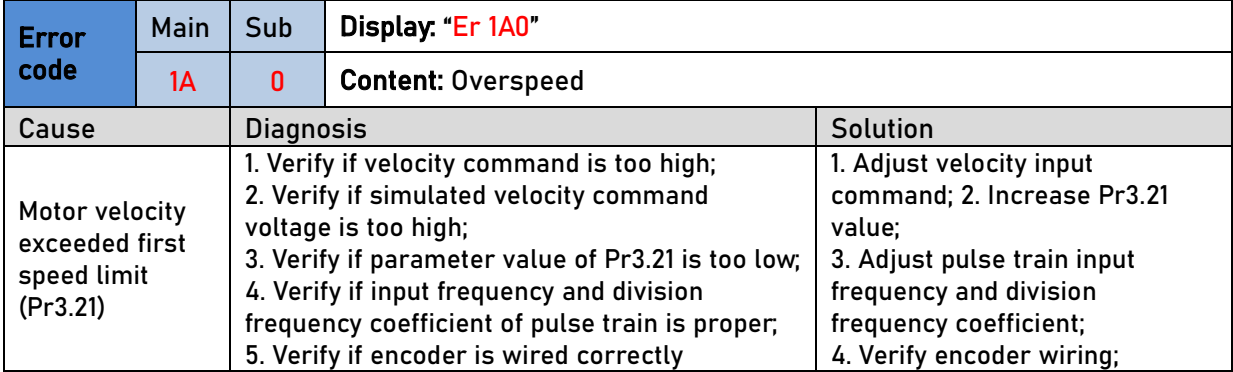

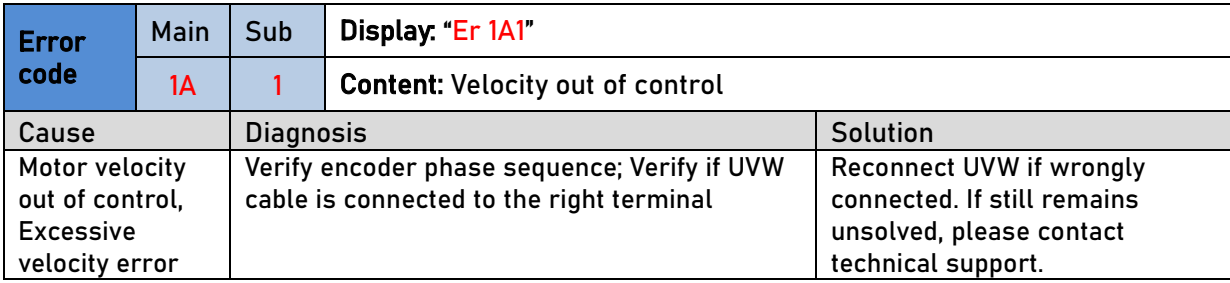

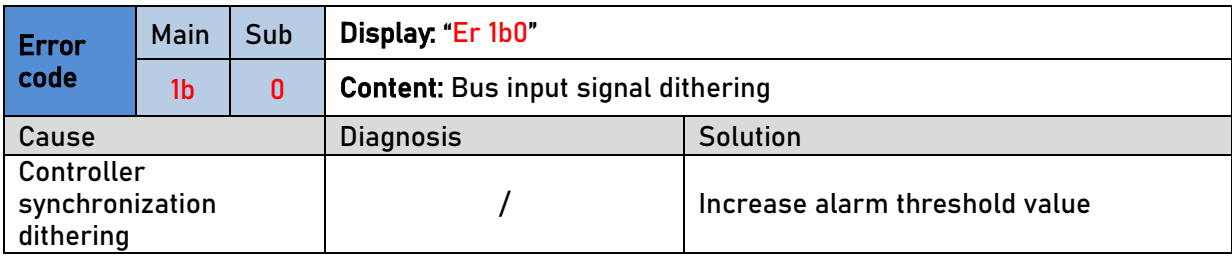

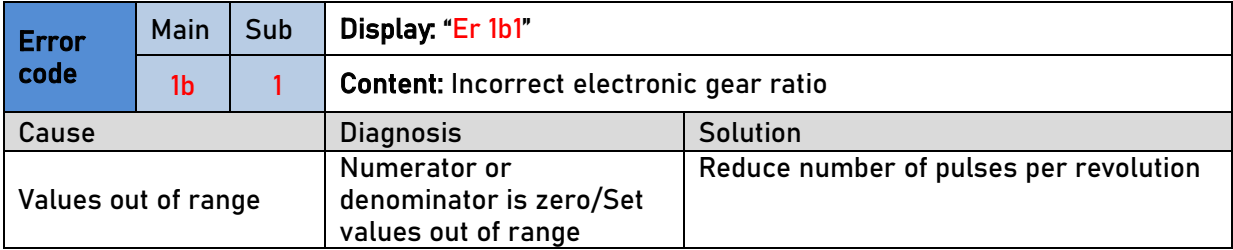

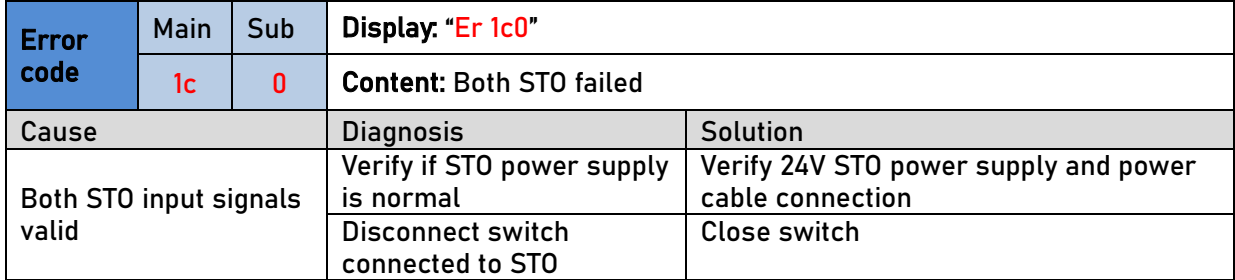

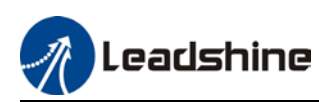

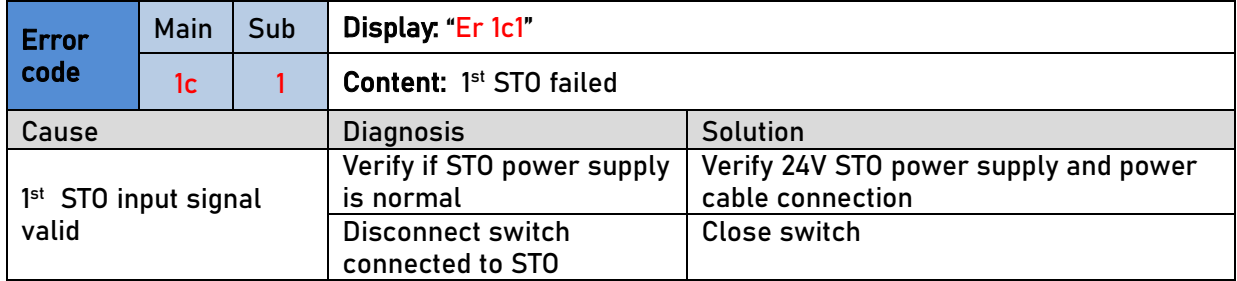

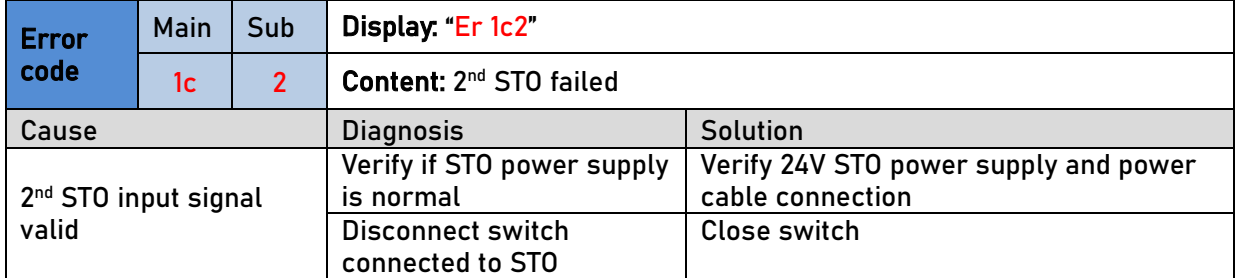

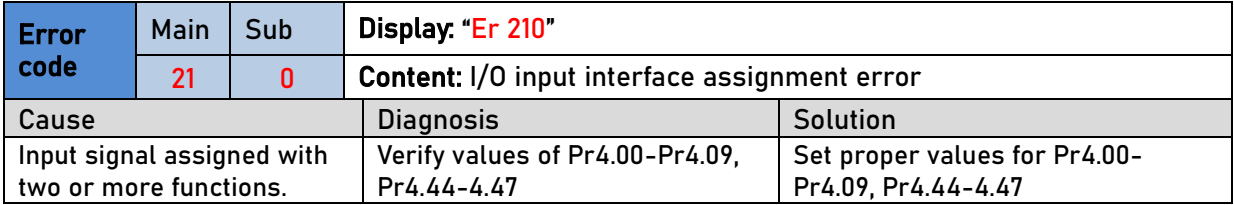

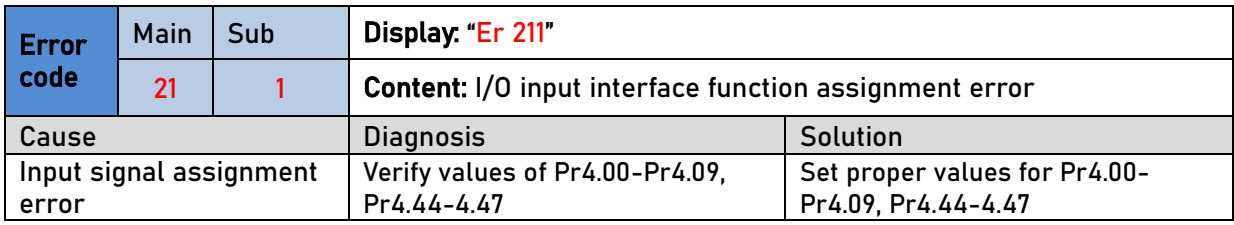

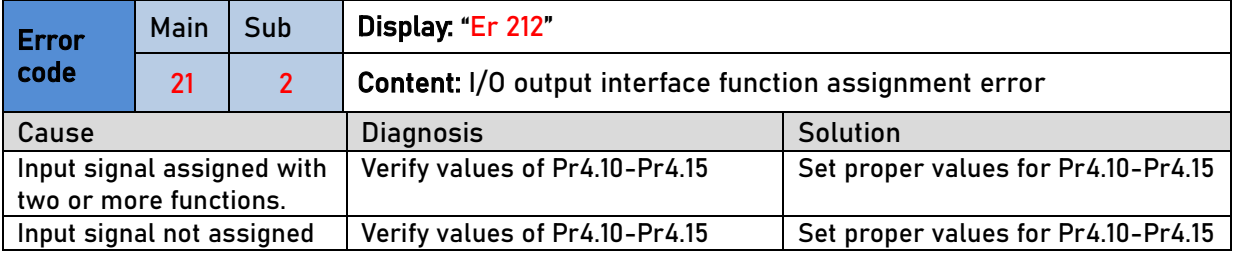

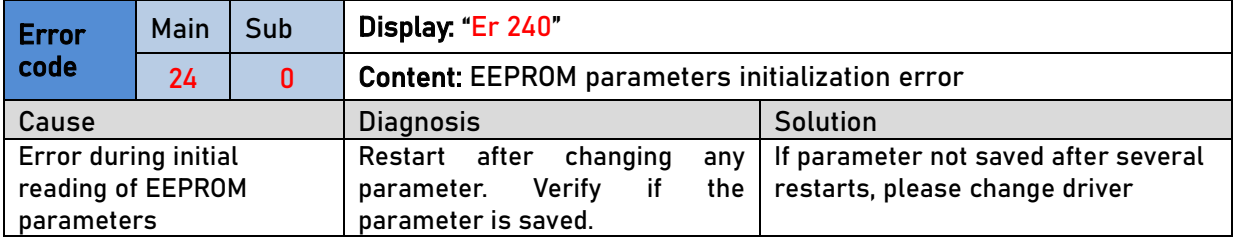

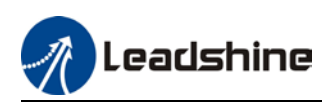

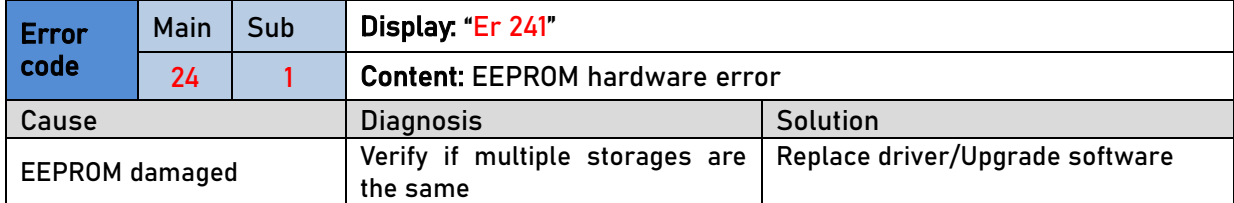

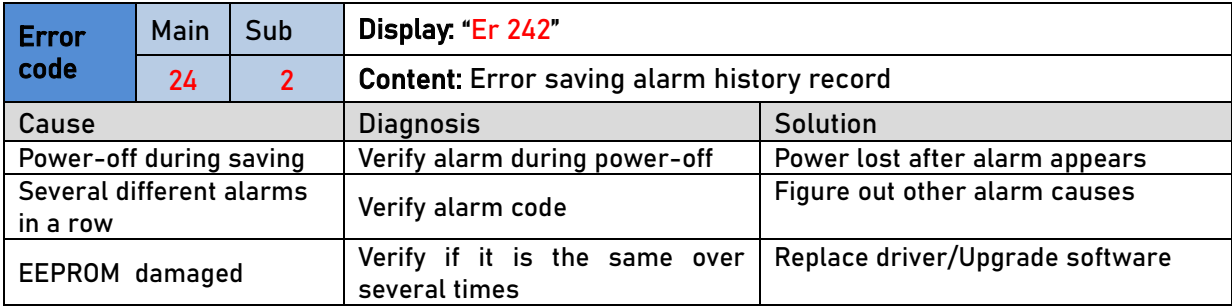

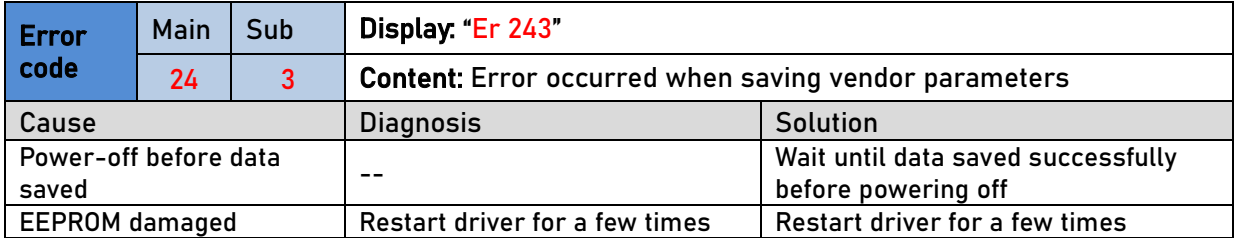

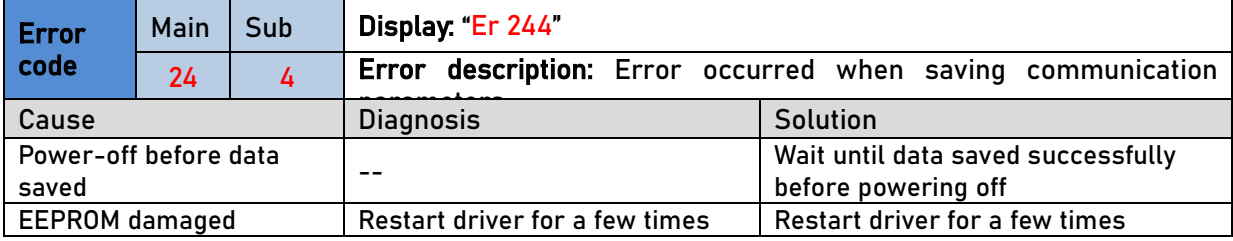

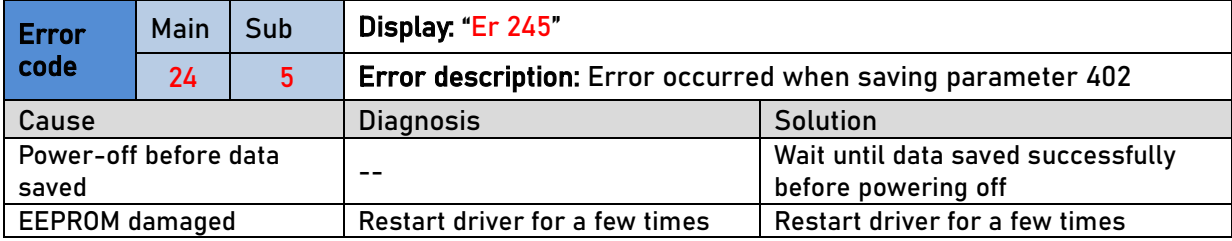

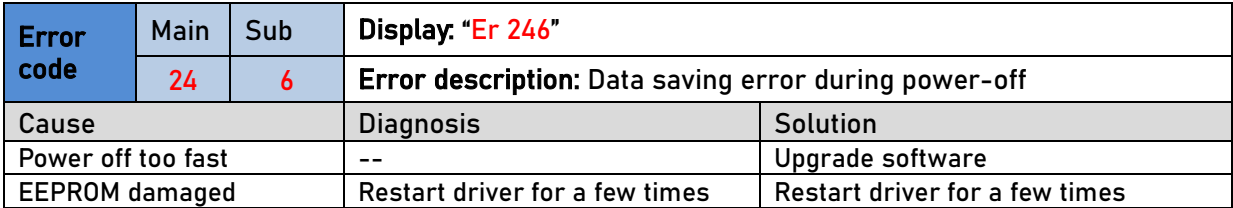

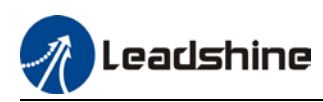

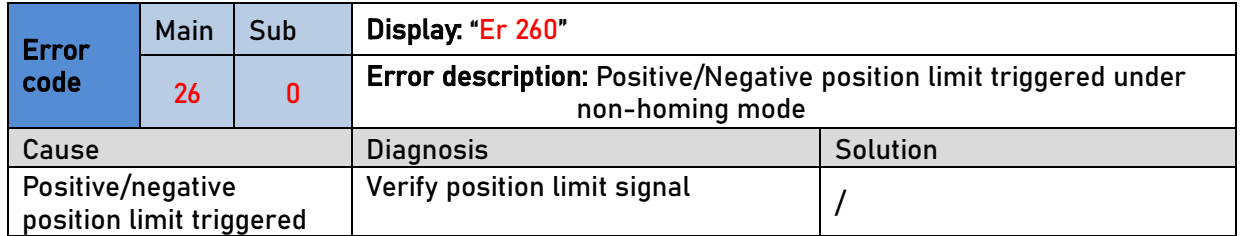

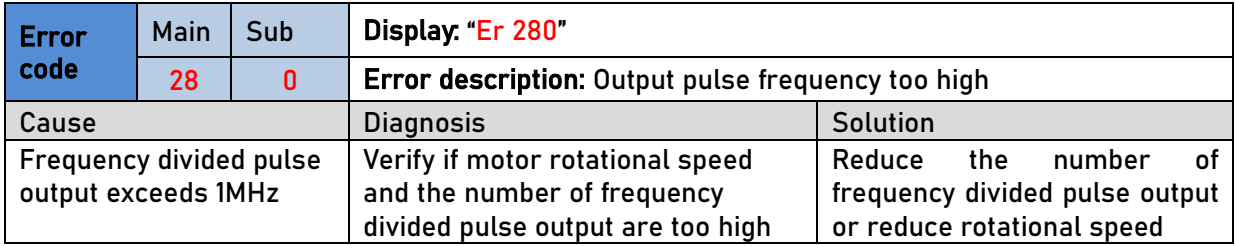

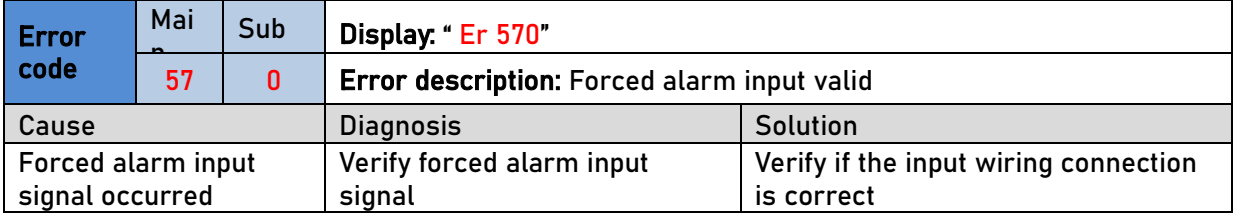

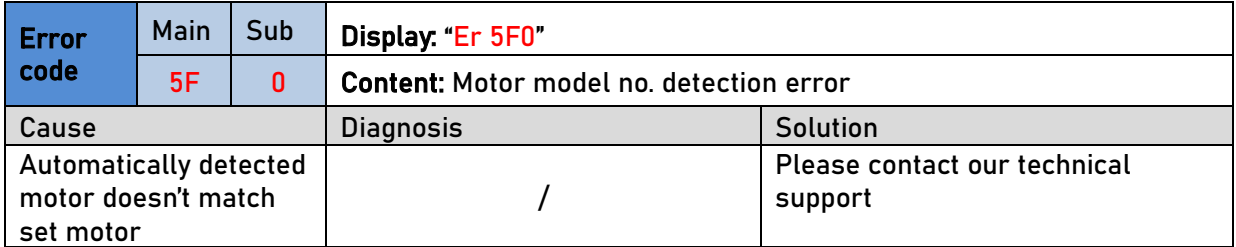

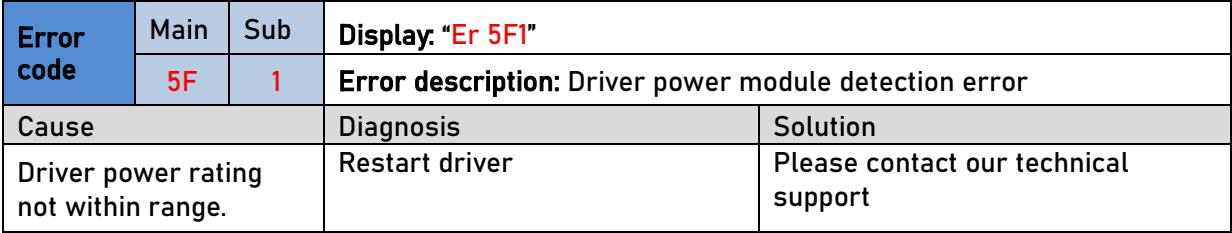

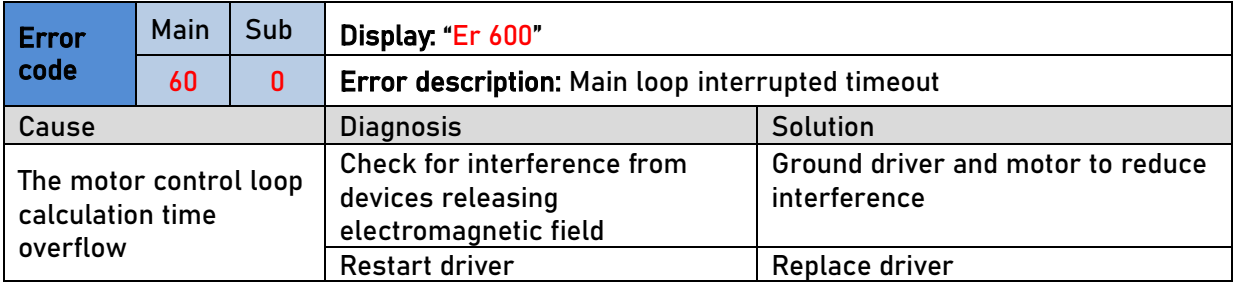

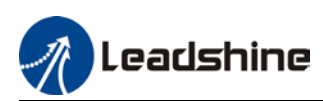

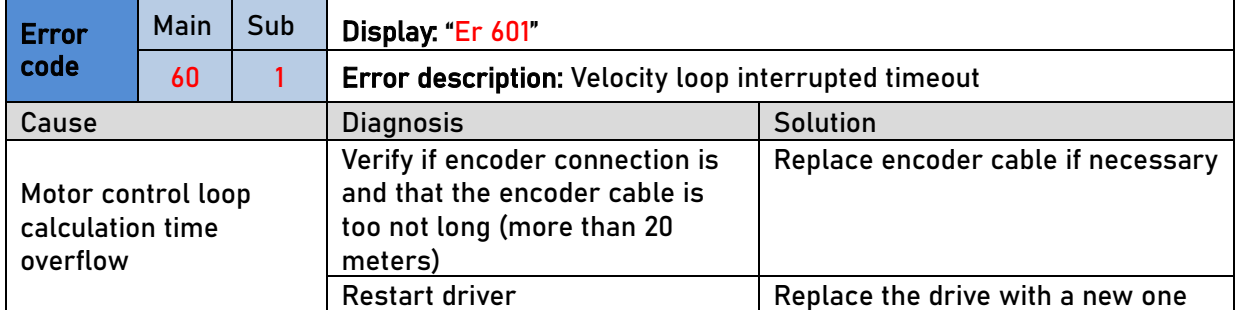

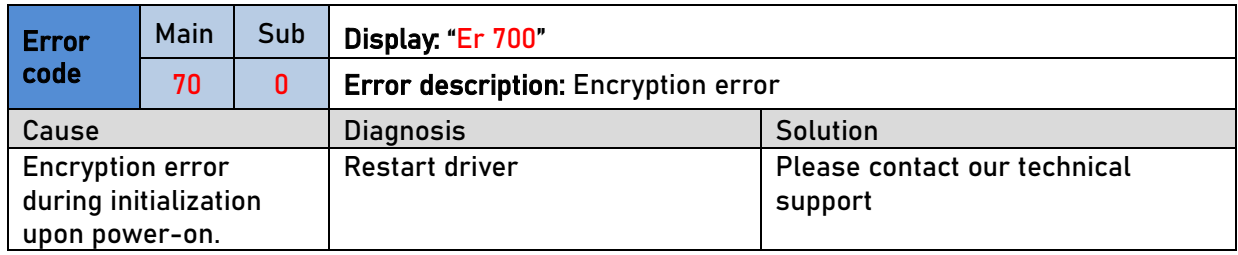

### 7.3 CANopen Communication Alarm

CANopen communication related alarms are erasable and will not be recorded in alarm history. Clearing CANopen communication alarm is similar to clearing servo driver alarm. Please clear the alarm before switching to 402 machine state.

CANopen communication alarm however, relies on register clearance from the main station. Can be solved according to following steps:

1、Set bit 4 of ESC control register 0x120 (error responder) to 1.

2、The communication alarm can be cleared until the feedback of the ESC status code register 0x134~0x135 is 0.

3、By setting bit 7 of 6040h to 1, switches state machine from fault to initialization completion , No fault(Switch on disabled).

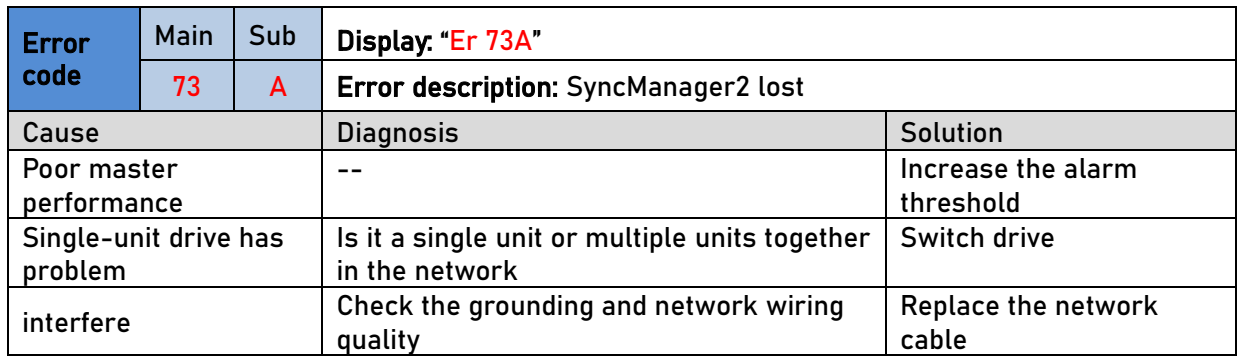

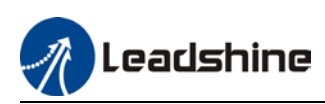

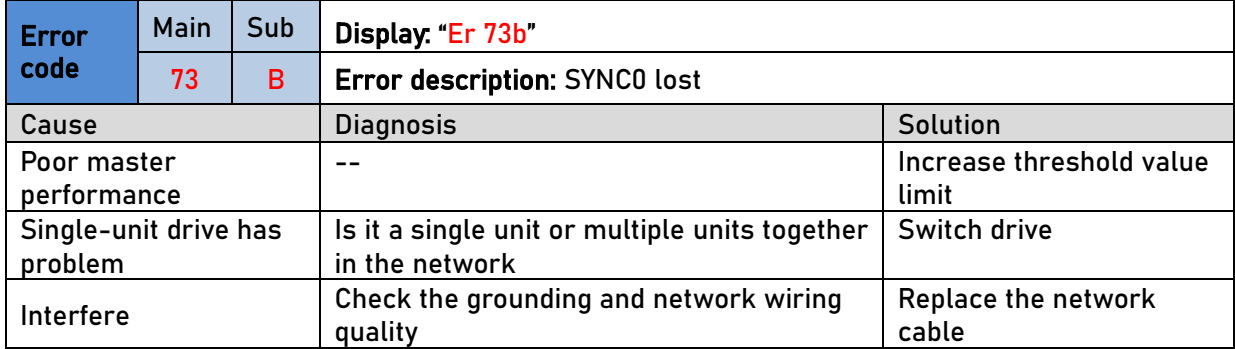

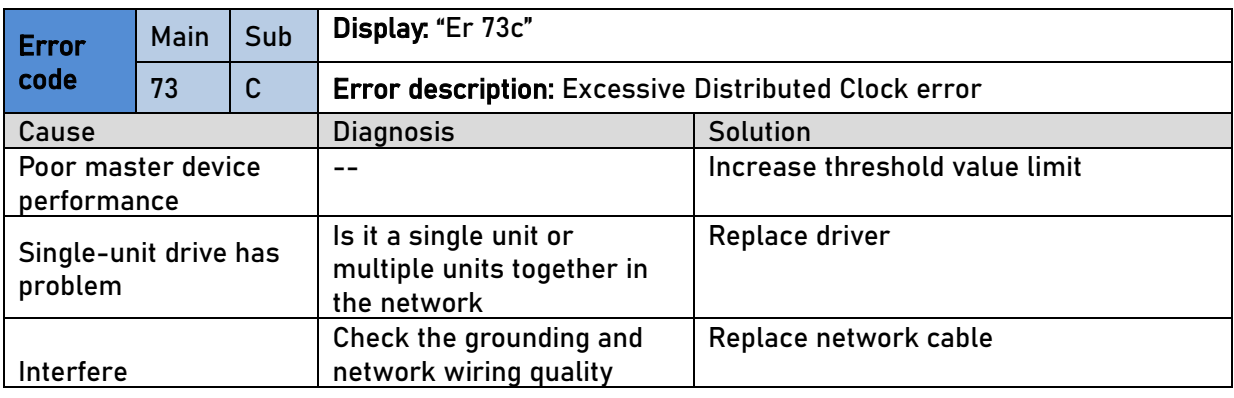

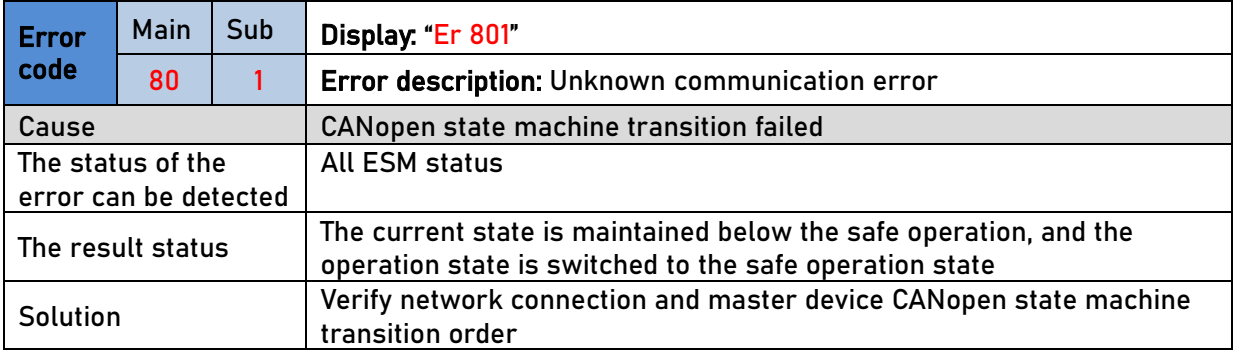

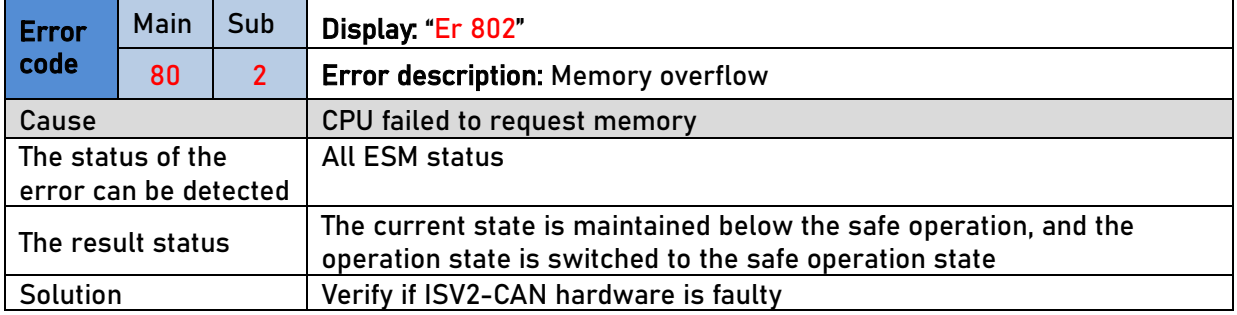

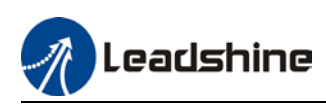

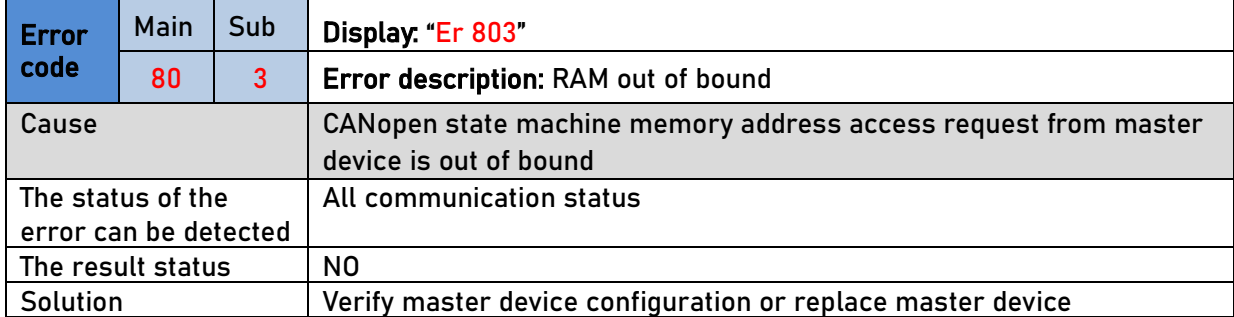

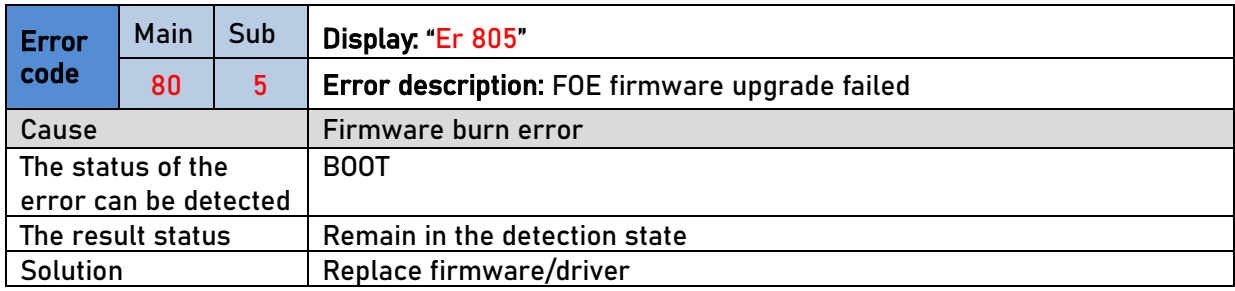

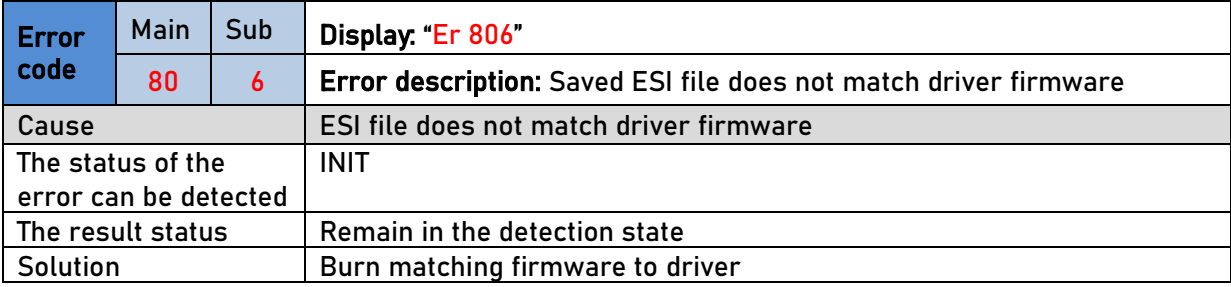

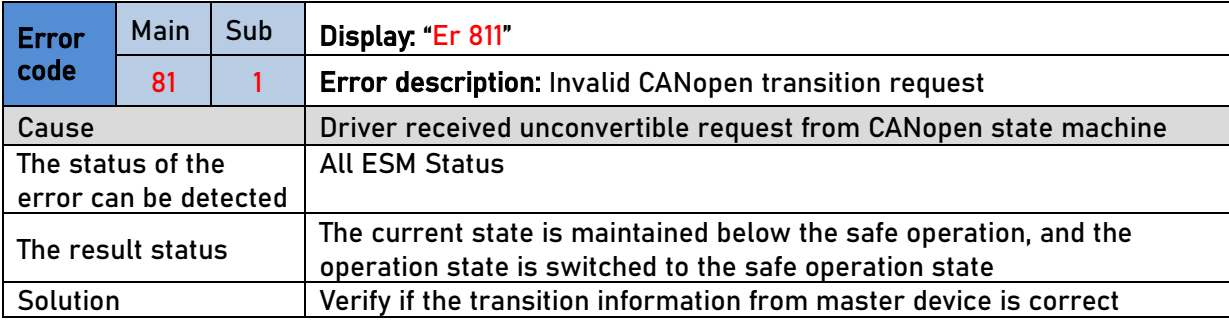

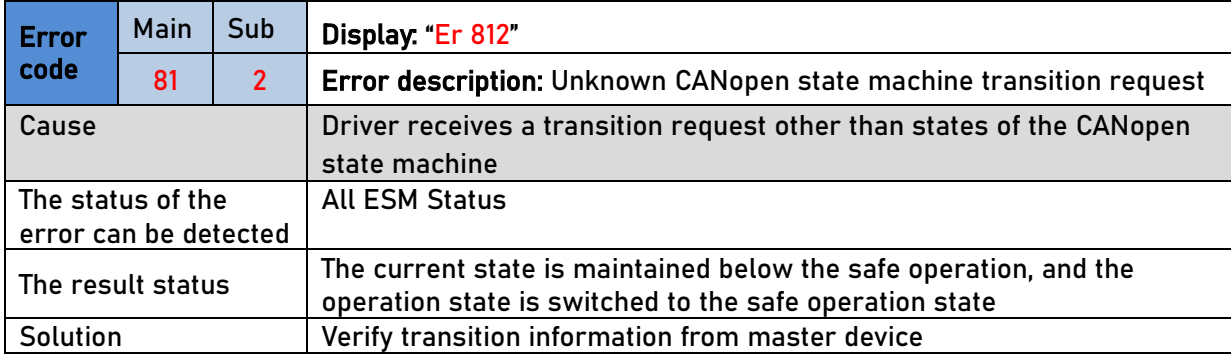

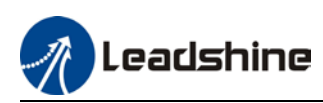

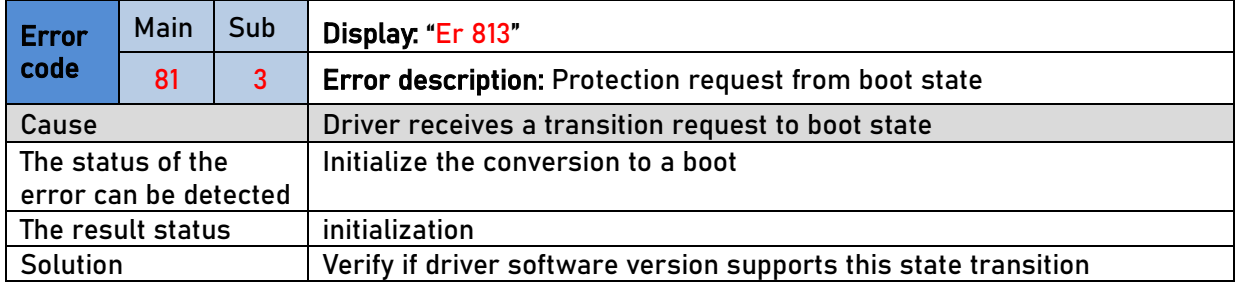

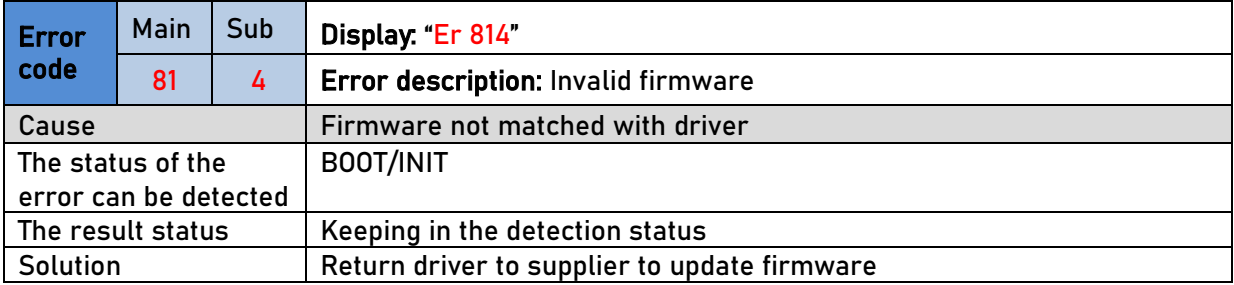

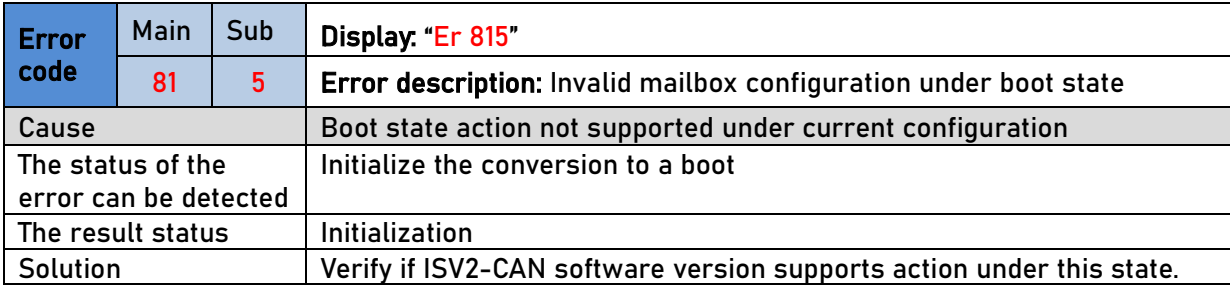

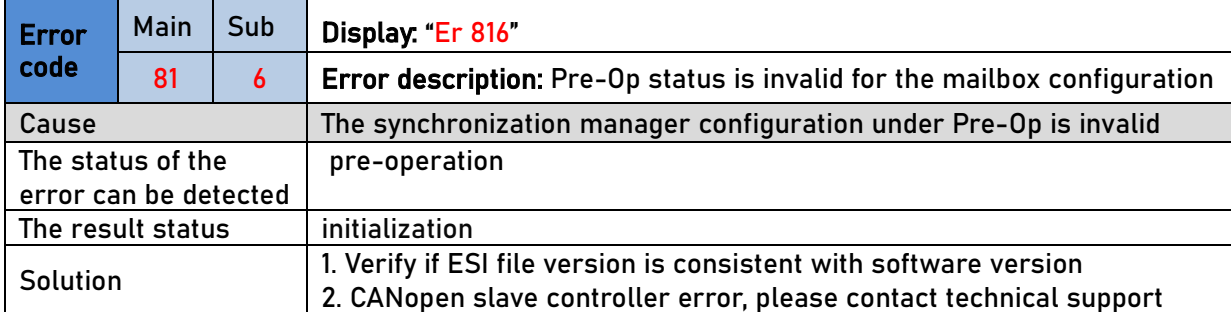

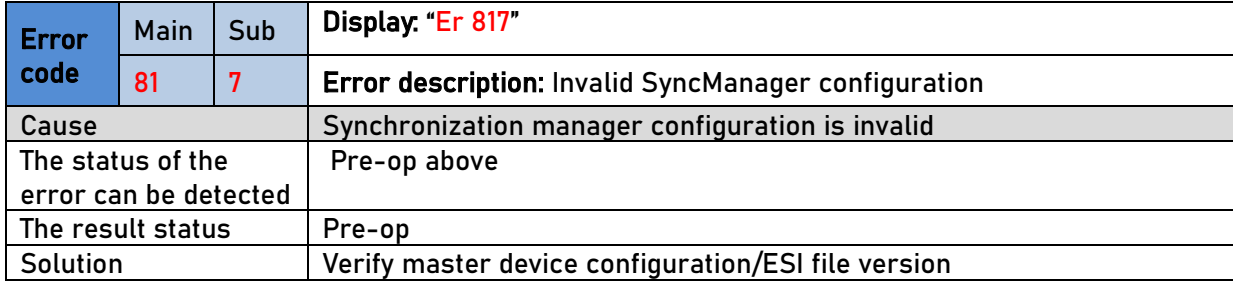

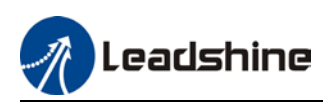

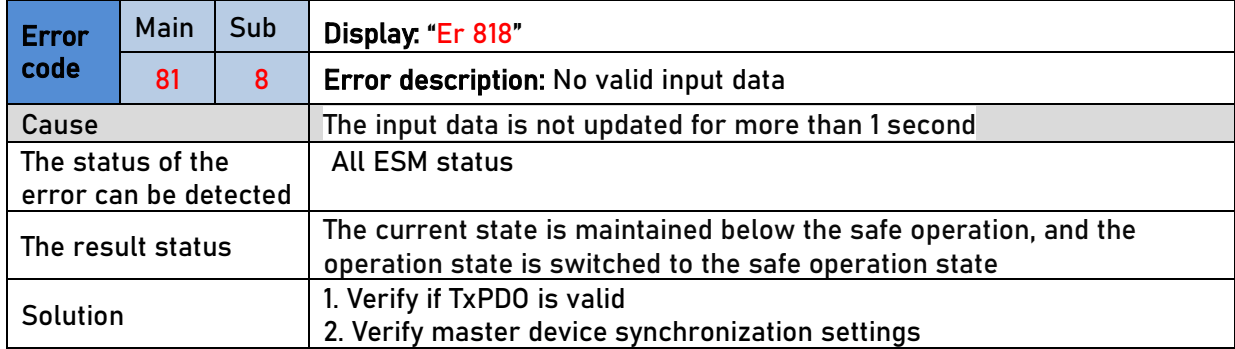

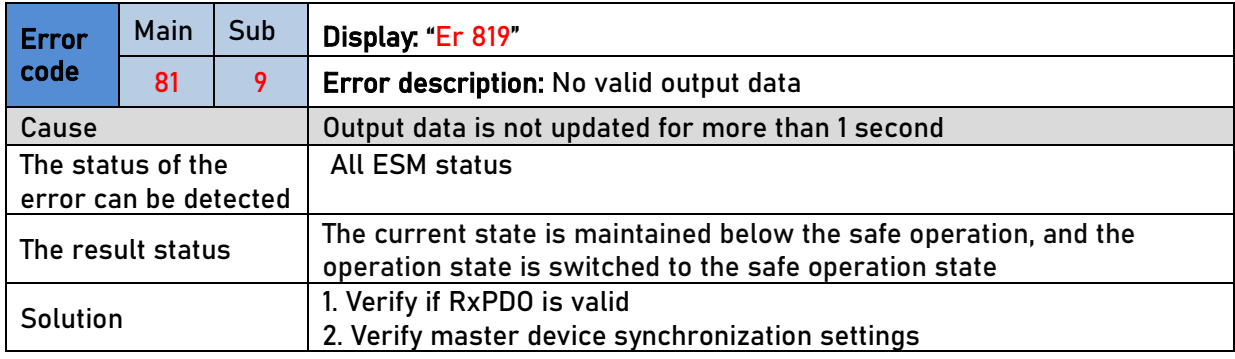

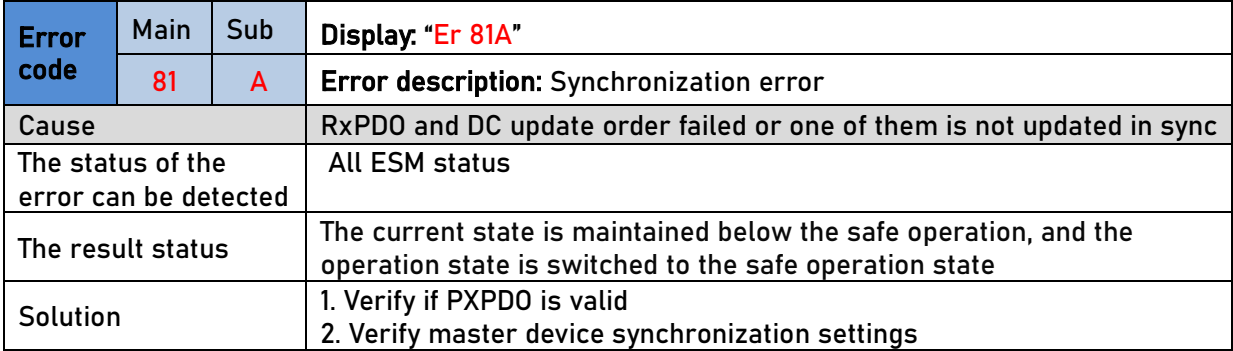

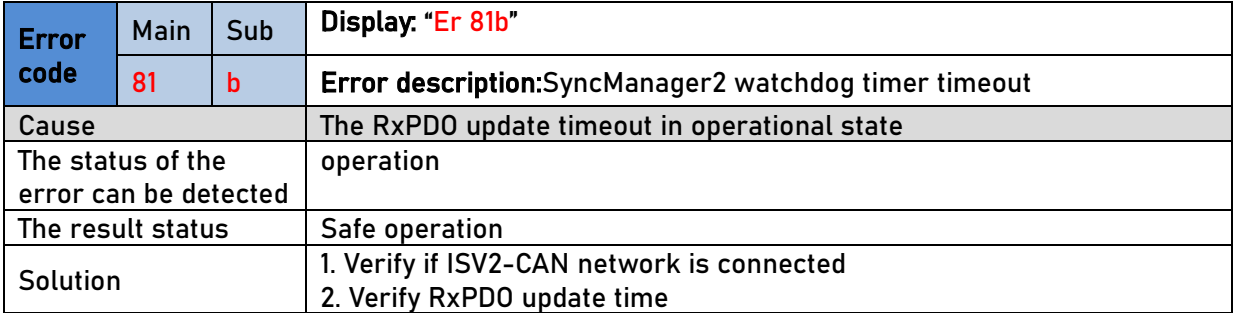

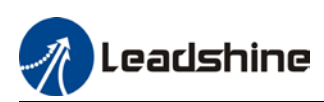

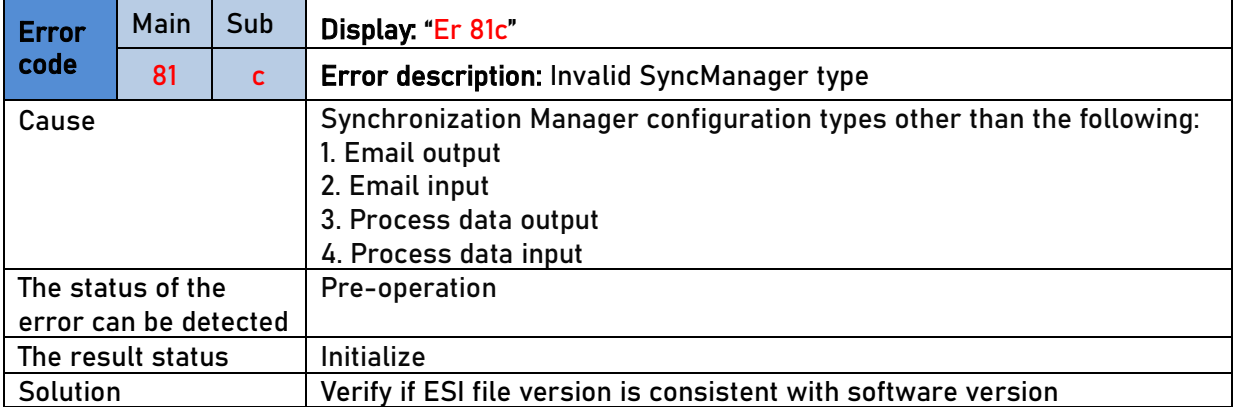

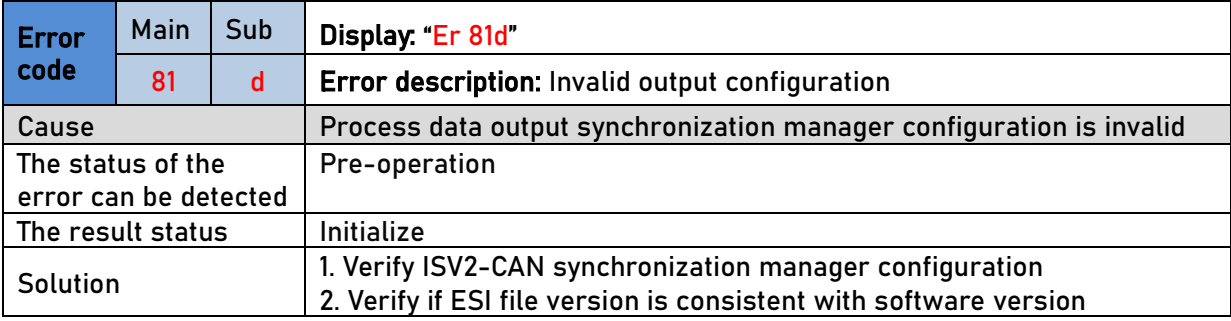

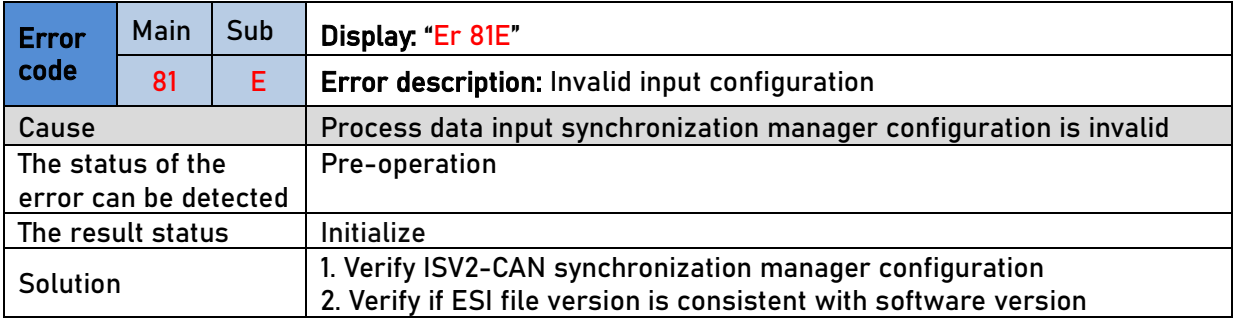

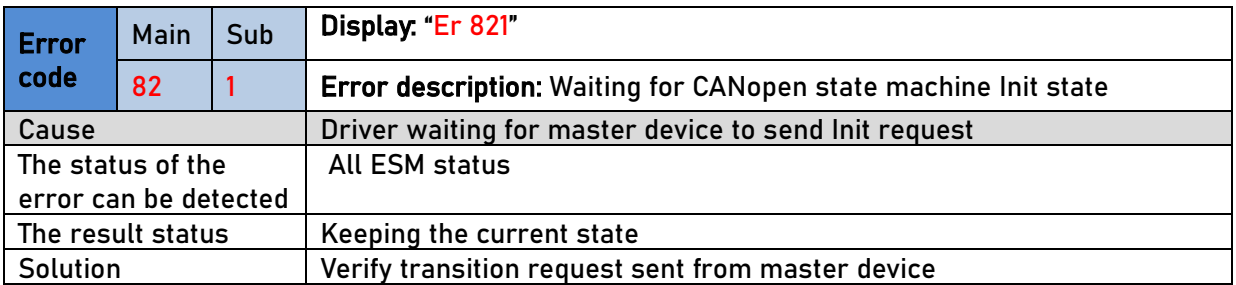

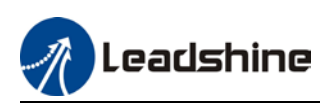

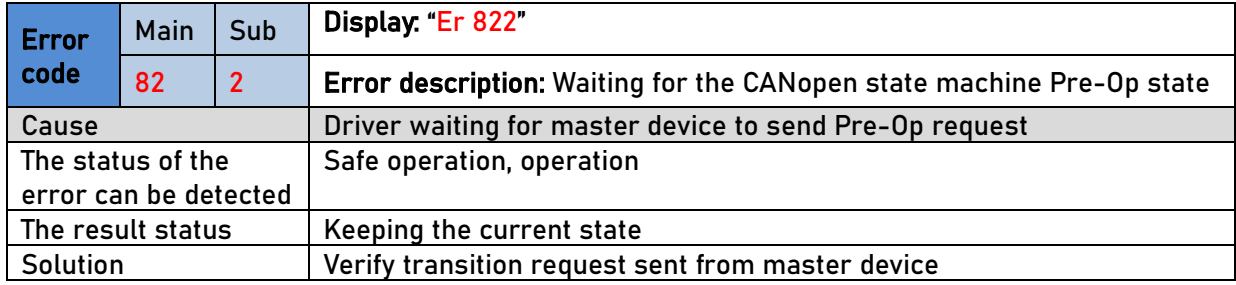

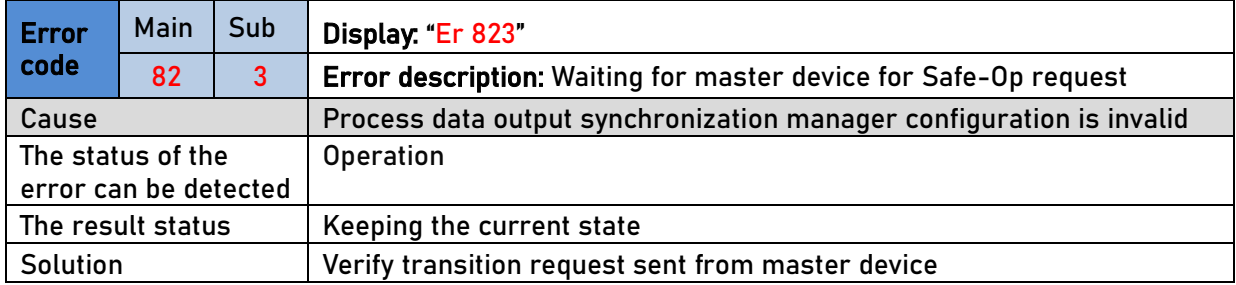

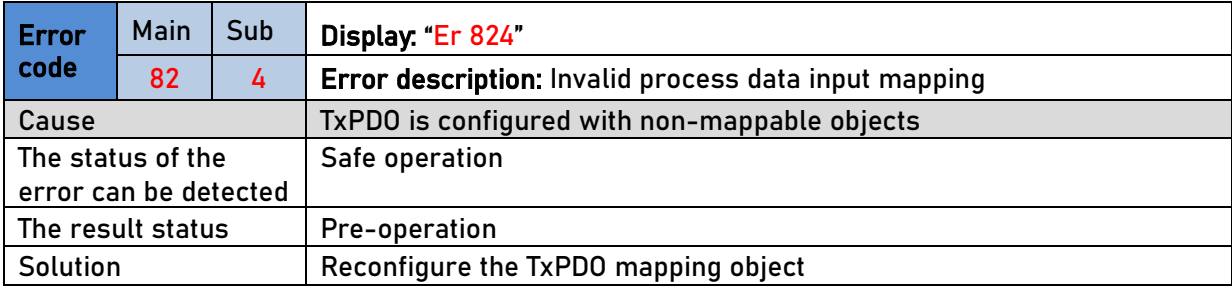

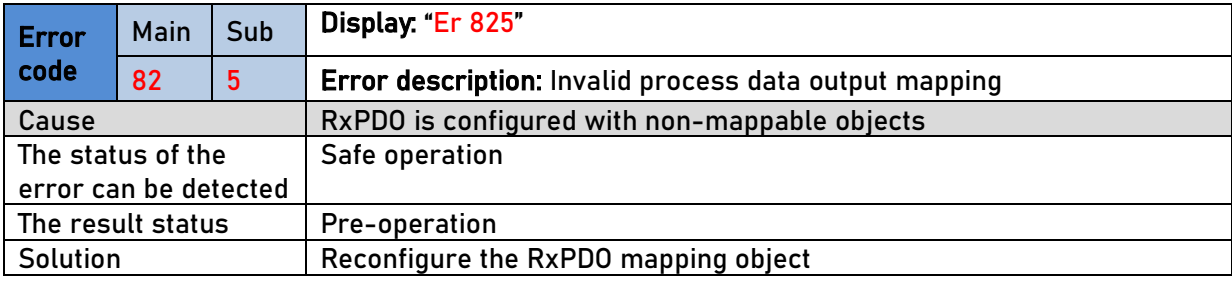

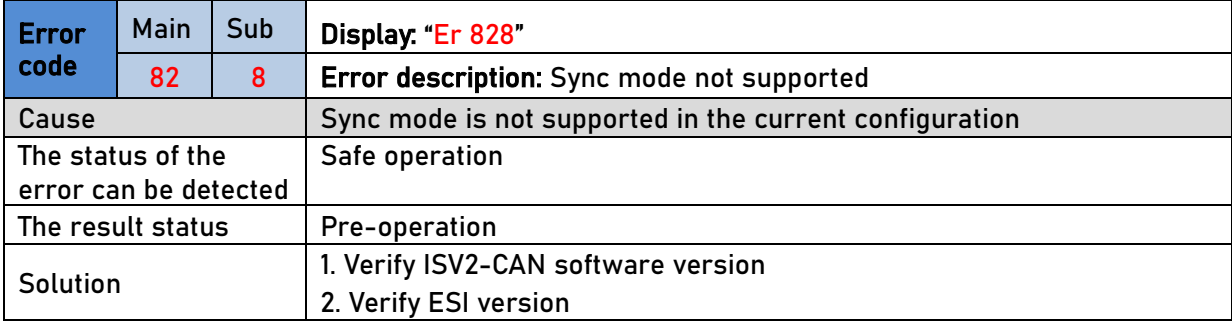

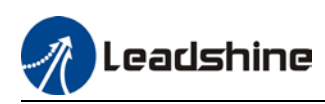

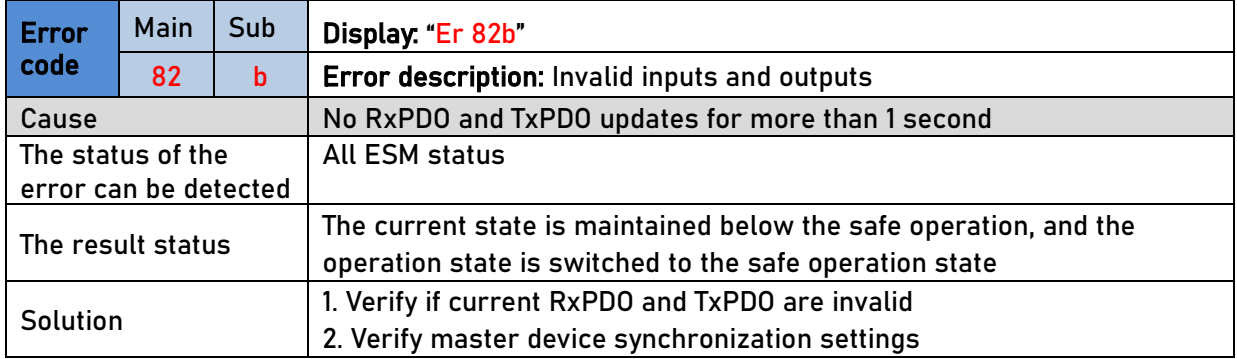

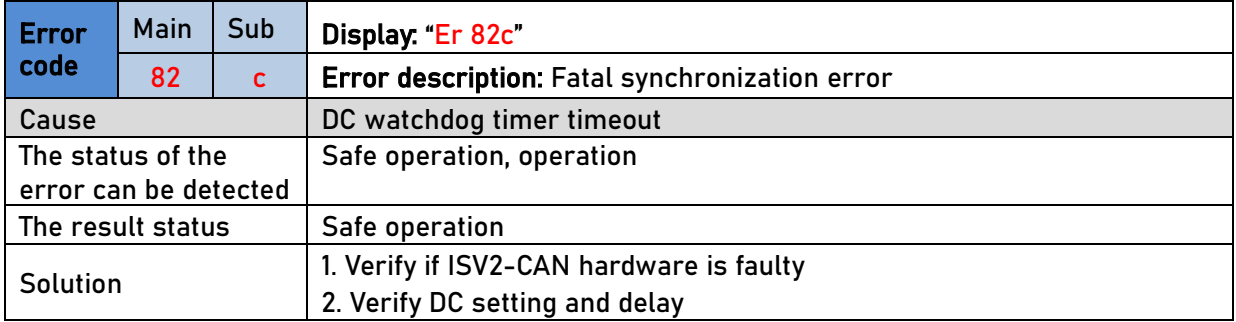

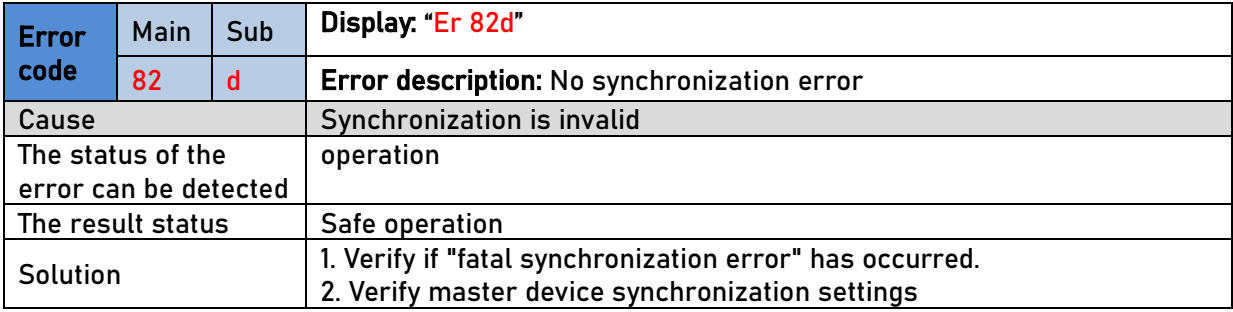

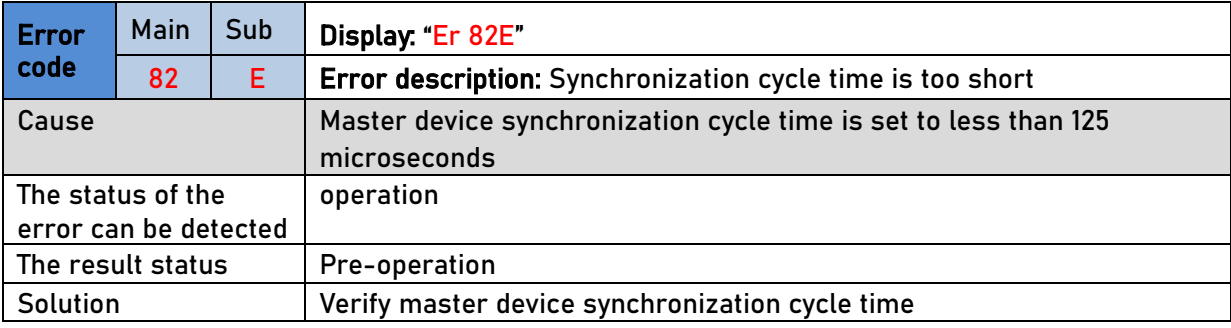

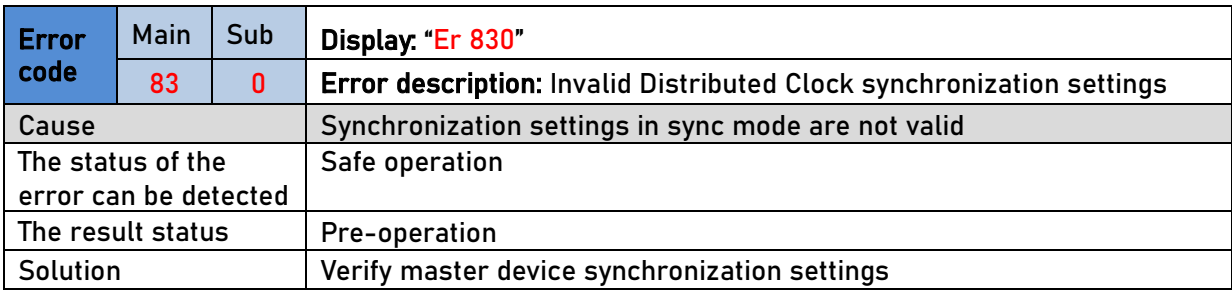

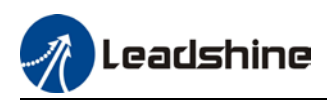

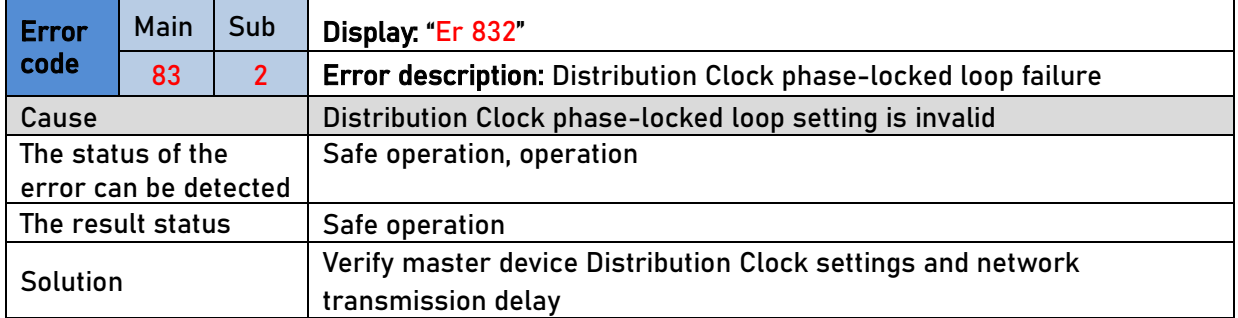

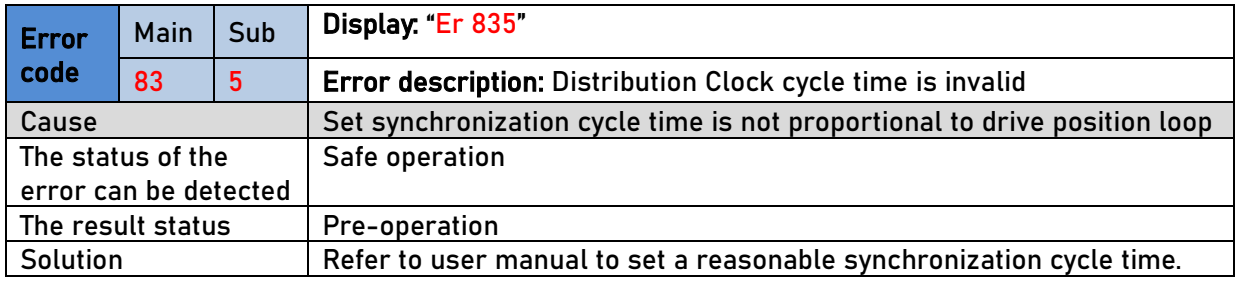

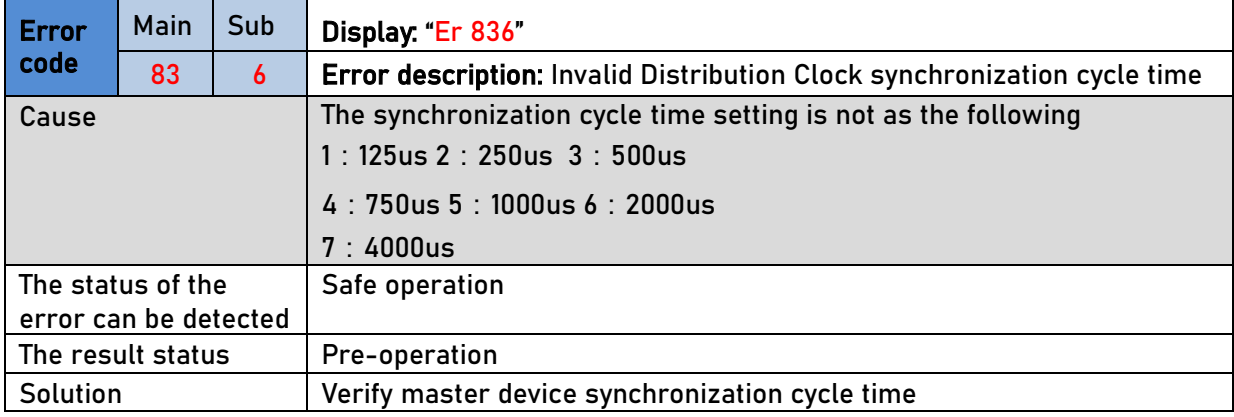

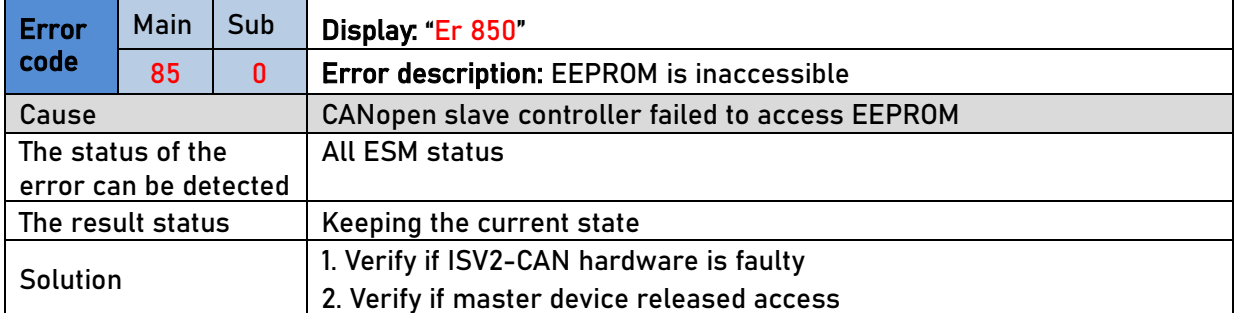

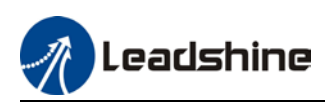

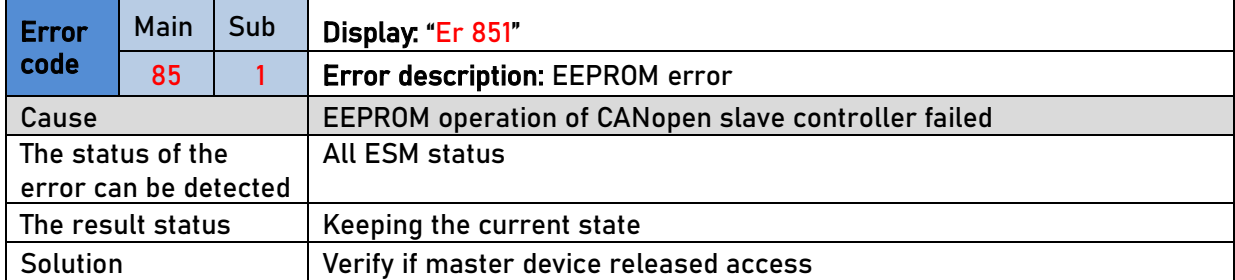

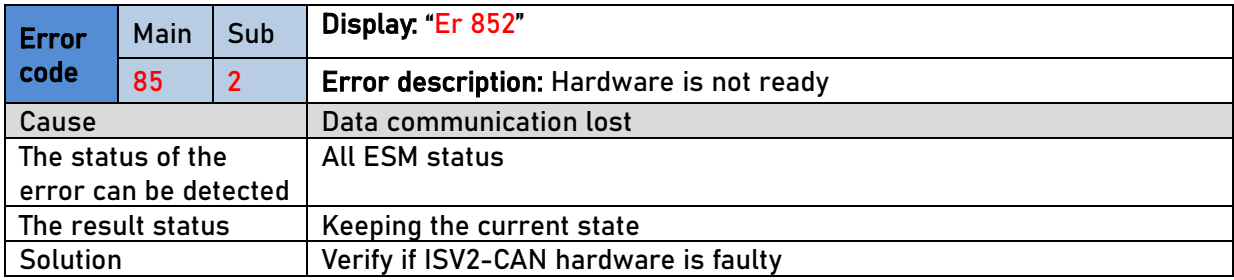

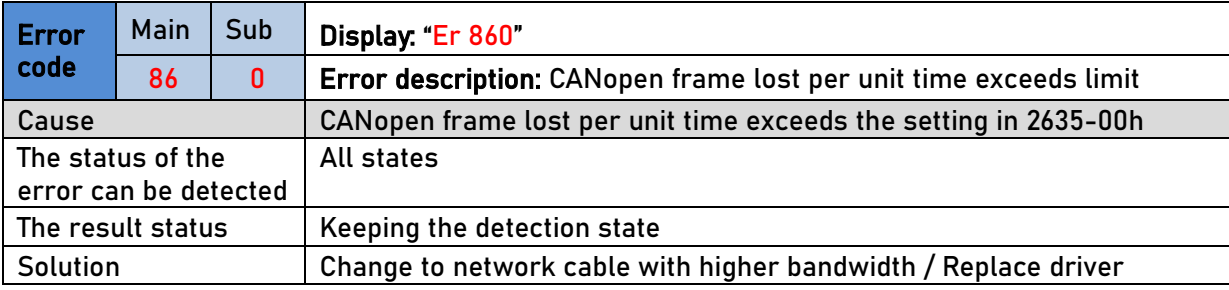

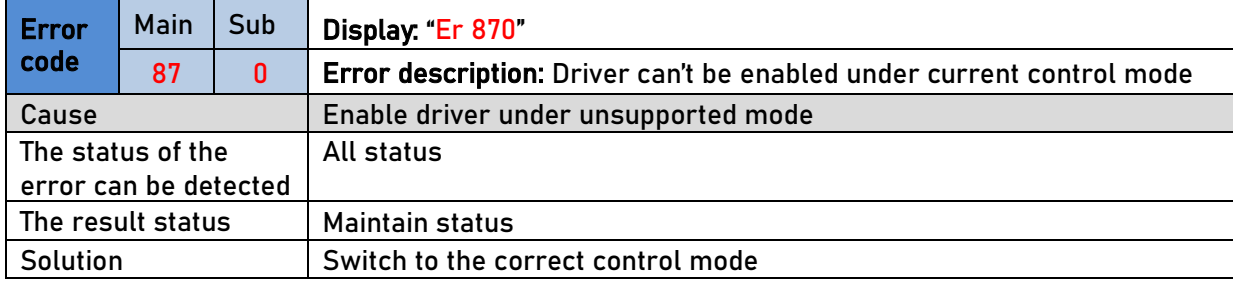

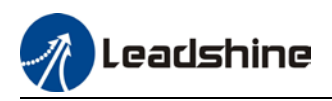

## 7.4 Alarm clearing

### 7.4.1 Servo Drive Alarm Clearing

#### Clearable Alarm

Please clear alarm using Motion Studio after solving the error by clicking on the "Clear" button.<br>Alarm ×

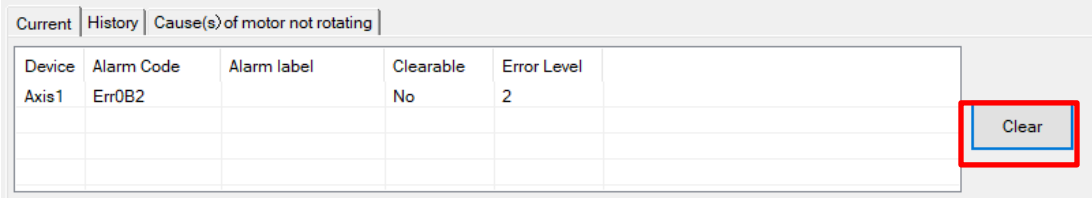

#### Non-clearable Alarm

Please restart drive to clear alarm

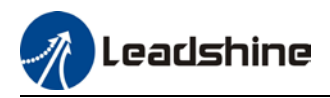

### Appendix A

#### Control word 6040H switching under different modes

#### PP mode (6060h=1)

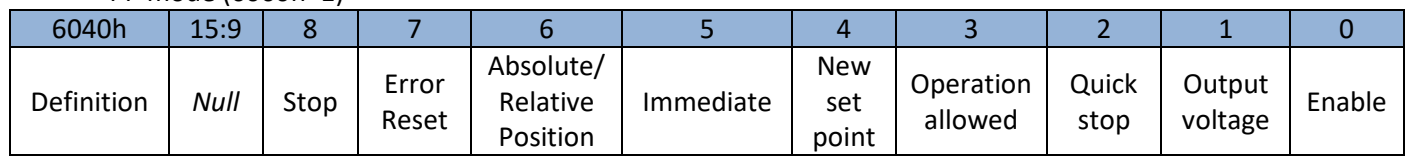

#### Control word 6040h under relative position:

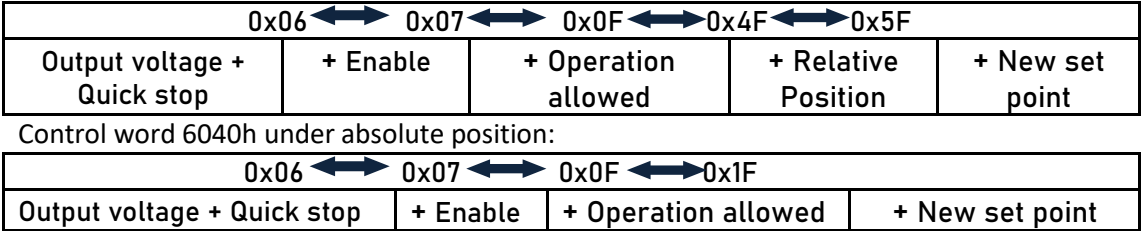

#### **Using relative position as an example:**

When control word 6040h bit 5 = 0, new set point modified during operation will not take effect immediately. It will only take effect on the next operation through changing control word 6040h bit 4 from 0 to 1.

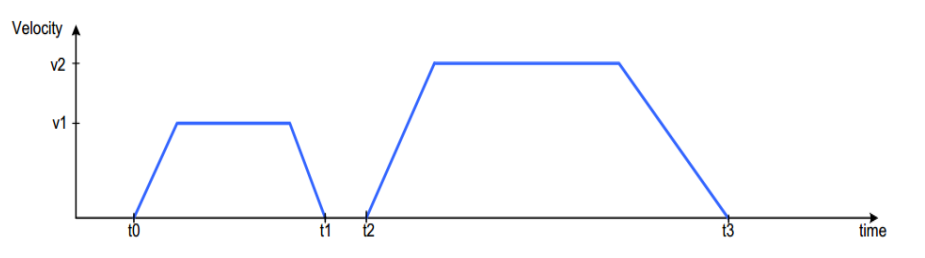

After new motion parameter is saved and control word 6040h bit 5 = 1, new set point will take effect immediately, stacking the new command on previous command and new operation will be executed according to it.

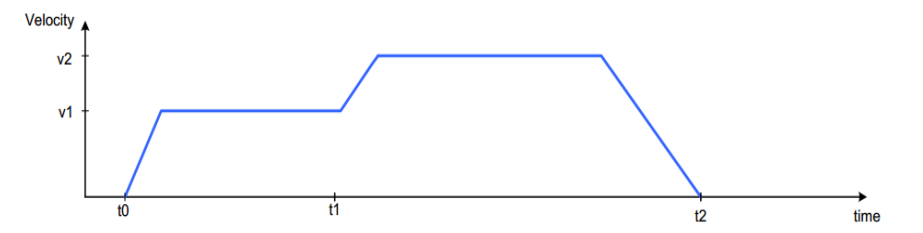

Before an operation is completed, new motion command is sent to drive, control word 6040h bit 4 will change from 0 to 1 to initiate operation

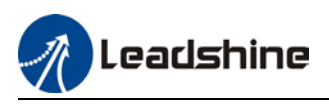

PV mode (6060h=3)

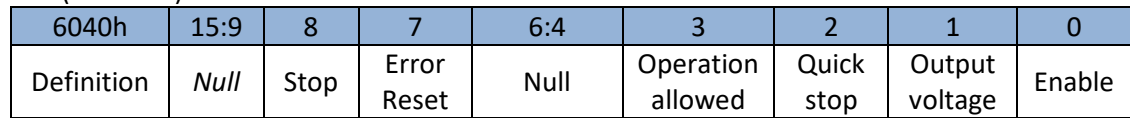

Control word 6040h under PV mode:

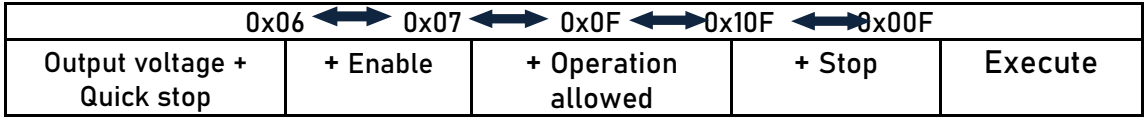

Homing mode (6060h=6)

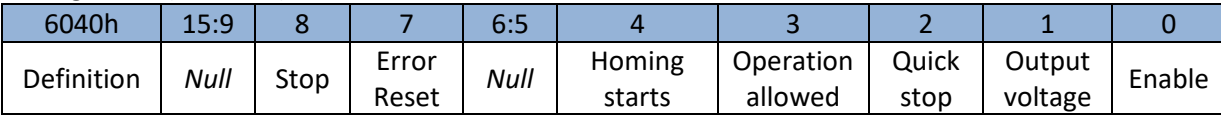

Control word 6040h under homing mode:

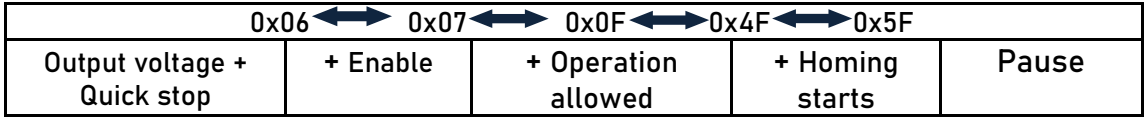

When drive slave station is in error status, reset error control word 6040h can be sent to change to cancel enabling status:

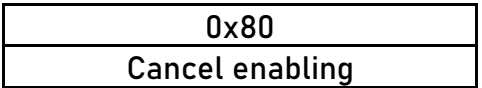

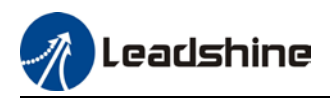

## Appendix B

#### **PDO transmission type definition**

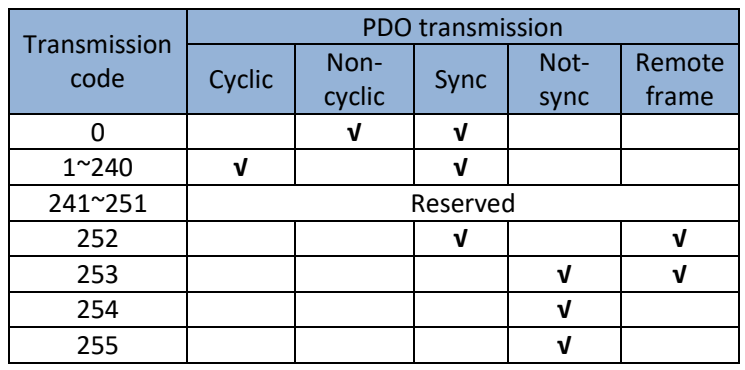

**Transmission code 1~240:** Number of SYNC info between 2 PDO transmissions. **Transmission code 252:** Data immediately updates after receiving SYNC info **Transmission code 253:** Data immediately updates after receiving RTR info **Transmission code 254:** *Not supported*

**Transmission code 254:** Non-SYNC transmission

*Note 1: When PDO transmission = 255 (Non-SYNC), please set suppression time.* 

*When PDO transmission = 1~240 (SYNC), please set SYNC window duration = SYNC cycle.*

*Note 2: PDO is used for real time data which needs quick responses, so please only use PDO when necessary; in principle, only 1 RPDO and 1 TPDO will be used in a control mode; Please deactivate PDO if not in used.* 

### Appendix C

#### **Emergency error code**

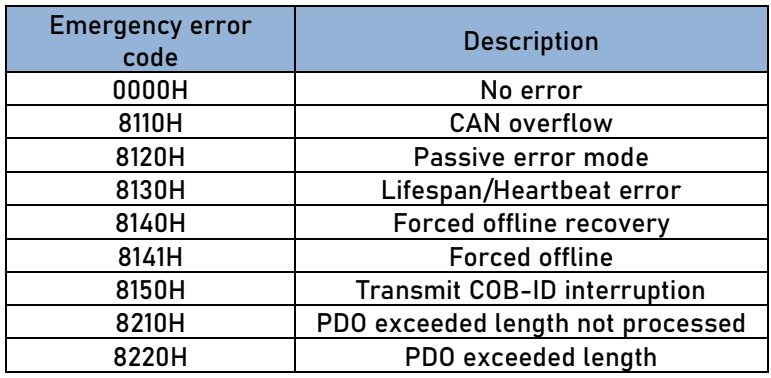

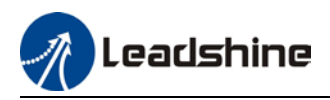

# Appendix D

#### **SDO transmission termination code**

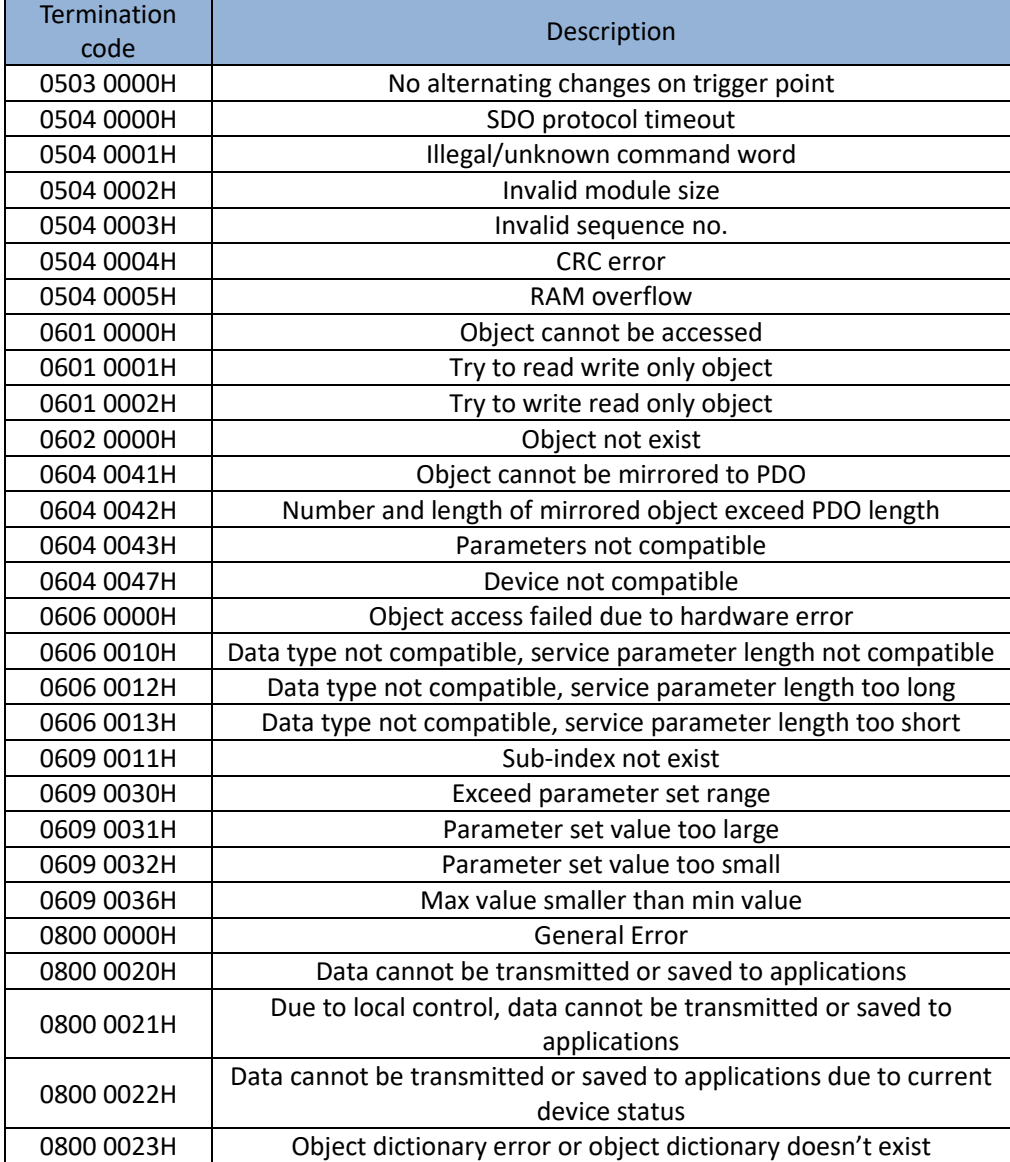

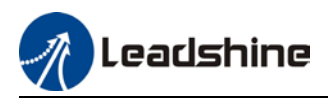

## Appendix E

#### **Drive Function Object**

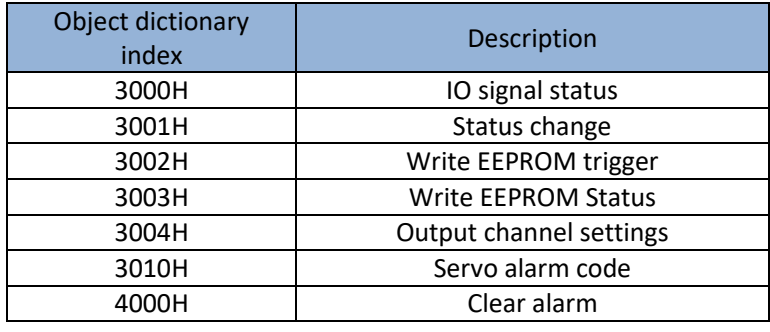

*Note 1: In PP mode: Send enable command (i.e. 2F/3F) 1st control word 2F to data object 6040h, data object 3001h turns to 0x0020; Drive enters curves planning ready status. Send 3FH to data object 6040h to start motion.*

*Note 2: Write 0x5A5A to 3002h to trigger EEPROM saving. Back to 0x0000 after saving completed. Note 3: Set 3003h to 0x0000 when writing 0x5A5A to 3002h to trigger EEPROM saving; status turns to 0x5A5A after saving completed.*

*Note 4: Write 0x0001 to 4000h to clear alarm.*

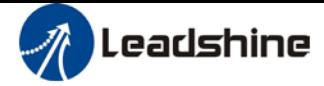

# **Contact Us Leadshine Technology Co., Ltd.**

### **Headquarters**

Address: 15-20/F, Block B, Nanshan I Valley, No.3157, Nanshan District, Shenzhen City, Guangdong Province, China Tel: +86 755 26411692 Fax: +86 755 26402718 Website: www.leadshine.com Emails: sales@leadshine.com

### Leadshine Global Retailers Network

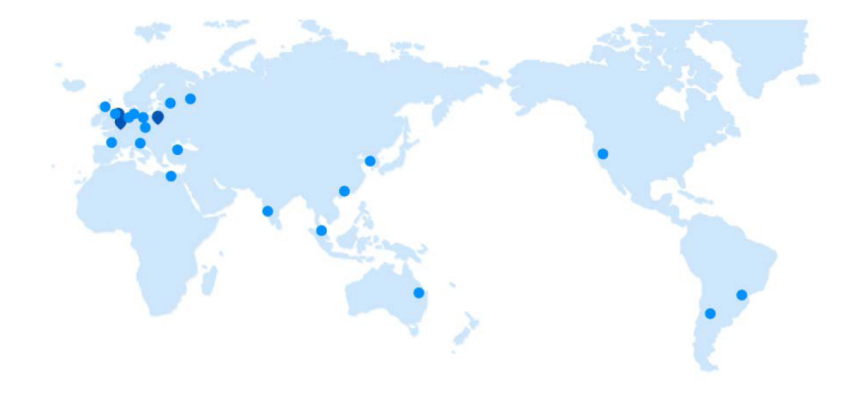

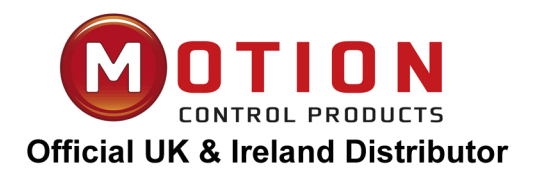

**Motion Control Products Ltd** 11-15 Francis Avenue, Bournemouth, Dorset, UK, BH11 8NX Tel.: +44 (0)1202 599922 enquiries@motioncontrolproducts.com www.motioncontrolproducts.com